# **Инструкция по работе статистика в программе «ТМ:МИС»**

На 123 листах

# **1. Реестры на оплату оказанной медицинской помощи**

Для работы с реестрами нужно открыть соответствующую форму через пункты меню «Операции» - «Взаиморасчёты» [\(Рисунок 1\)](#page-1-0).

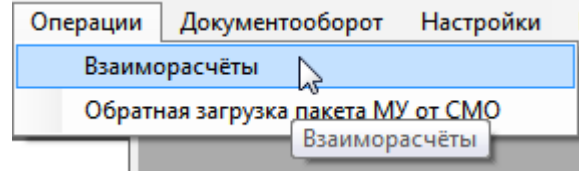

### Рисунок 1. Вызов формы для работы с реестрами

<span id="page-1-0"></span>Появится форма подготовки реестров счетов [\(Рисунок 2\)](#page-1-1).

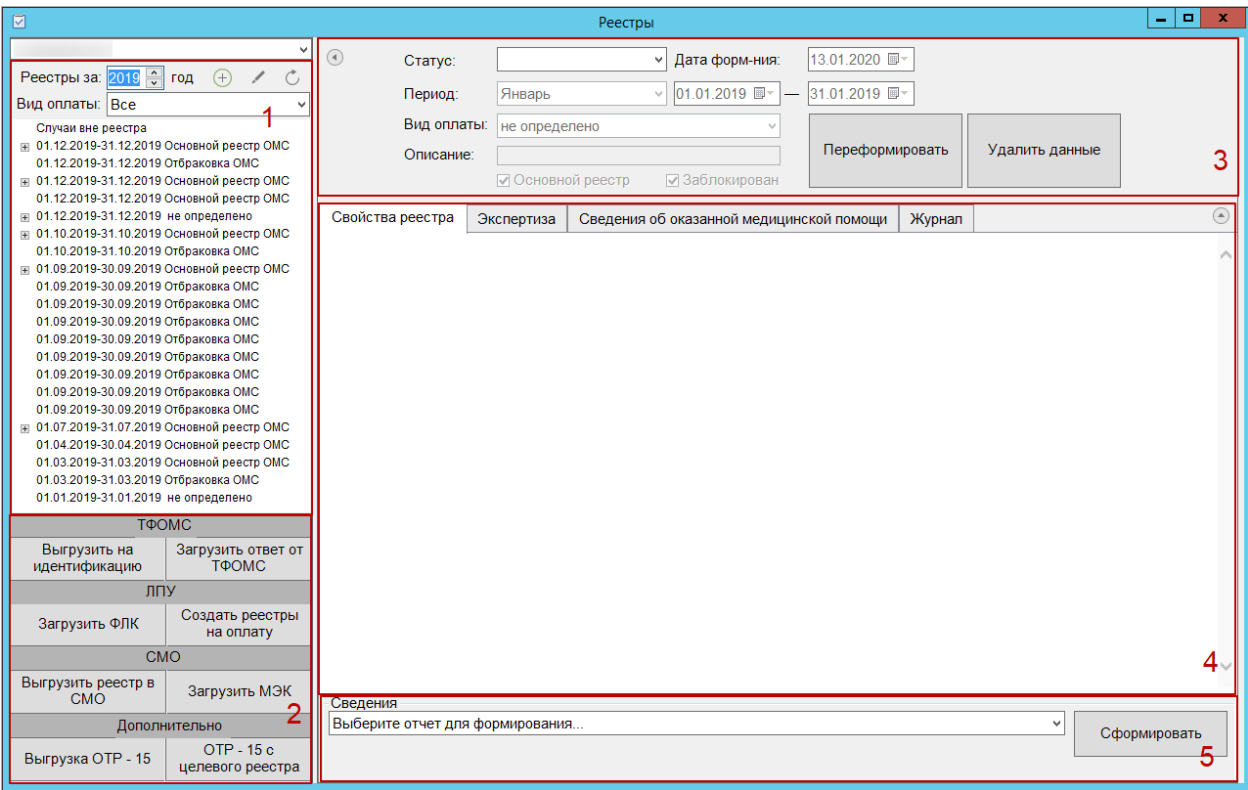

Рисунок 2. Форма реестров счетов

<span id="page-1-1"></span>Форма реестров счетов визуально разделена на пять областей:

- дерево реестров (1);
- область кнопок для выгрузки реестра в ТФОМС и СМО (2);
- область формирования реестра (3);
- область вкладок для непосредственной работы с реестром (4).
- область формирования отчета (5).

Дерево реестров представляет собой список созданных реестров и состоит из двух уровней. Верхний уровень дерева– это реестр с указанием периода, нижний уровень – это реестр на оплату в СМО [\(Рисунок 3\)](#page-2-0). Раскрывается дерево нажатием кнопки  $\blacksquare$ .

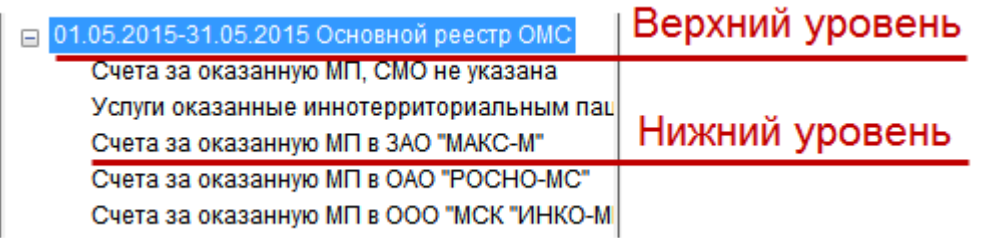

# Рисунок 3. Дерево реестров

<span id="page-2-0"></span>На панели инструментов над деревом располагаются фильтры отображения списка реестров, кнопки создания, редактирования реестра, а также кнопка обновления списка реестров.

Список реестров можно фильтровать по году формирования реестров при помощи кнопок  $\left| \bullet \right|$  [\(Рисунок 4\)](#page-2-1).

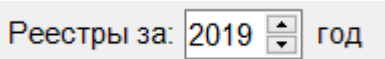

Рисунок 4. Фильтрация списка реестров по году

<span id="page-2-1"></span>Список реестров можно фильтровать по виду оплаты при помощи фильтра «Вид оплаты» [\(Рисунок 5\)](#page-2-2). Нужный вид оплаты выбирается из выпадающего списка.

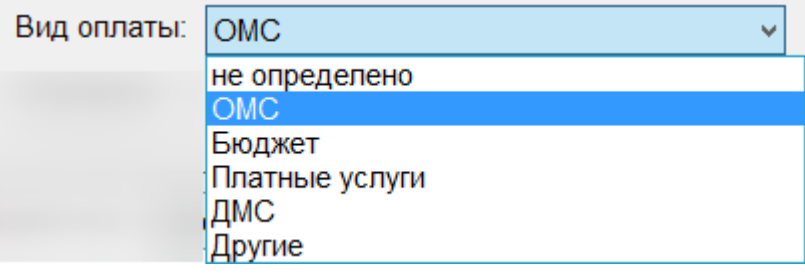

Рисунок 5. Фильтрация списка реестров по виду оплаты

<span id="page-2-2"></span>Для добавления нового реестра следует нажать кнопку  $\bigoplus$ , после чего в дереве появится строка с новым реестром [\(Рисунок 6\)](#page-3-0). Добавление нового реестра описано в п. [1.1](#page-4-0) настоящей Инструкции.

|                    | Реестры за: 2019 : год +                       |
|--------------------|------------------------------------------------|
| Вид оплаты:        | Bce                                            |
| Случаи вне реестра |                                                |
|                    | (= 01.12.2019-31.12.2019 Основной реестр ОМС   |
|                    | 01.12.2019-31.12.2019 Основной реестр ОМС      |
|                    | 01.12.2019-31.12.2019 Основной реестр ОМС      |
|                    | 01.12.2019-31.12.2019 Основной реестр ОМС      |
|                    | 01.12.2019-31.12.2019 Основной реестр ОМС      |
|                    | 01.12.2019-31.12.2019 Основной реестр ОМС      |
|                    | 01.11.2019-30.11.2019 Основной реестр ОМС      |
|                    | 01.11.2019-30.11.2019 Основной реестр не опред |
|                    | 01.11.2019-30.11.2019 Основной реестр не опред |
|                    | 01.11.2019-30.11.2019 Основной реестр не опред |
|                    | 01.11.2019-30.11.2019 Основной реестр не опред |
|                    | 01.10.2019-31.10.2019 Основной реестр ОМС      |
|                    | 01.09.2019-30.09.2019 Основной реестр ОМС      |
|                    | 01.07.2019-31.07.2019 Основной реестр ОМС      |
|                    | 01.06.2019-30.06.2019 Основной реестр ОМС      |
|                    | 01.05.2019-31.05.2019 Основной реестр ОМС      |
|                    | 01.05.2019-31.05.2019 Дополнительный реестр2   |
|                    | 01.04.2019-30.04.2019 основной реестр ОМС      |
|                    | 01.03.2019-31.03.2019 основной реестр ОМС      |
|                    | 01.03.2019-31.07.2019 случаи не поданные на оп |
|                    | 01.02.2019-28.02.2019 Основной реестр ОМС      |
|                    | 01.01.2019-31.01.2019 доп реестр ОМС           |
|                    | 01.01.2019-31.01.2019 основной реестр ОМС      |
|                    | 01.01.2019-31.01.2019 основной реестр ОМС      |
|                    | 01.01.2019-31.01.2019 Основной реестр ОМС      |
| Новый реестр       | 01.01.2019-31.01.2019 Основной реестр ОМС      |
|                    |                                                |

Рисунок 6. Кнопка добавления нового реестра

<span id="page-3-0"></span>Для редактирования реестра следует нажать кнопку [\(Рисунок 7\)](#page-3-1). Редактирование реестра описано в п. [1.12.1](#page-32-0) настоящей Инструкции.

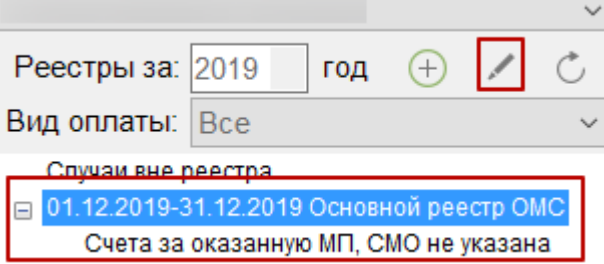

Рисунок 7. Кнопка редактирования существующего реестра

<span id="page-3-1"></span>Для обновления дерева реестров нужно нажать кнопку  $|\mathbb{C}|$ .

Области 1 и 2 [\(Рисунок 2\)](#page-1-1) можно свернуть, нажав кнопку «Скрыть левую панель» [\(Рисунок 8\)](#page-4-1).

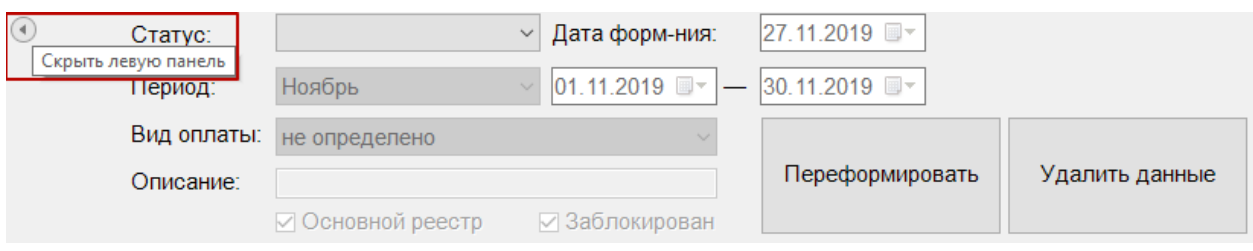

Рисунок 8. Кнопка скрытия/показа левой панели

<span id="page-4-1"></span>Для возвращения панели необходимо нажать кнопку «Показать левую панель»

# **1.1. Этап 1 Создание реестра оказанной медицинской помощи**

 $\odot$ 

<span id="page-4-0"></span>Для создания реестра оказанной медицинской помощи надо нажать кнопку добавления реестра  $\bigoplus$  [\(Рисунок 9\)](#page-4-2). В результате в дереве реестров появится запись о новом реестре. В области формирования реестра необходимо указать период, за который формируется реестр, то есть из выпадающего списка выбрать месяц, даты выставятся автоматически. При необходимости можно выбрать «Произвольный период», после чего необходимые даты выставить вручную.

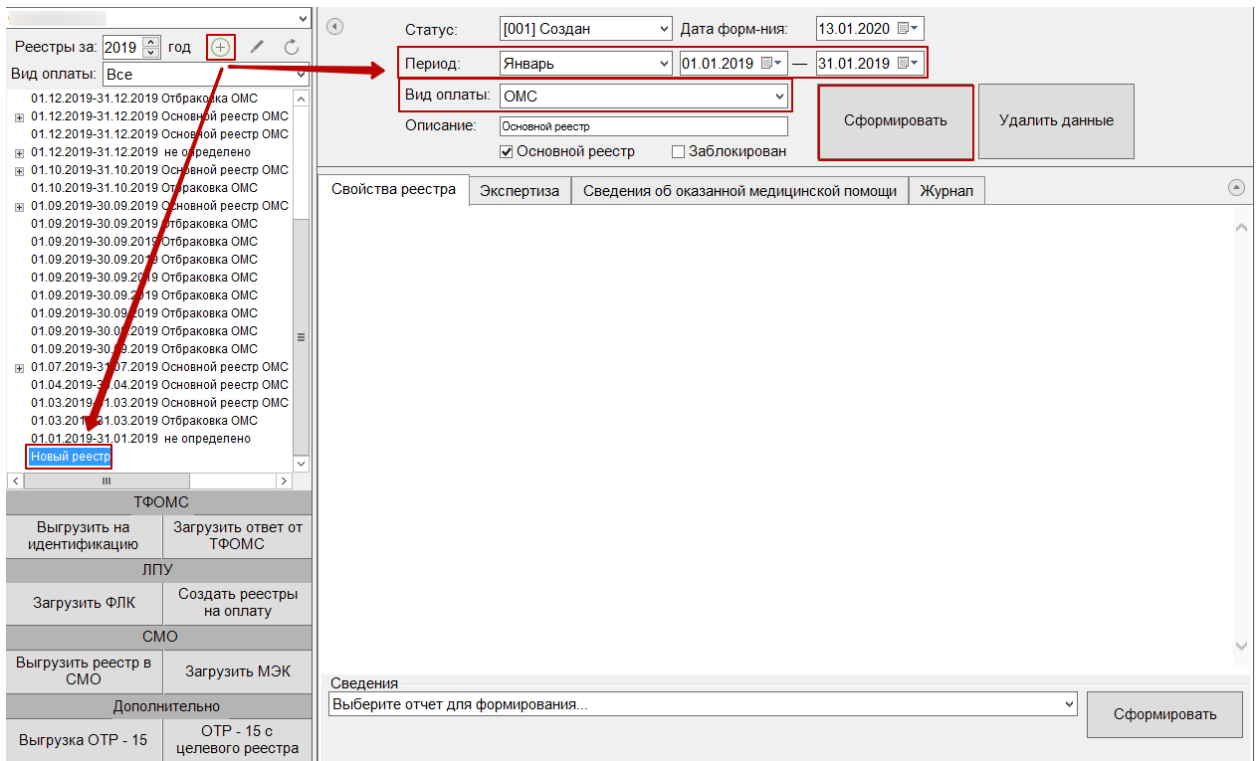

# Рисунок 9. Вкладка «Свойства реестра»

<span id="page-4-2"></span>По умолчанию в поле «Вид оплаты» установлено значение «ОМС», при необходимости можно изменить значение из выпадающего списка.

Для формирования основного реестра убедиться, что стоит флажок «Основной реестр».

После того как указан период и вид оплаты, необходимо сформировать реестр, нажав кнопку «Сформировать» [\(Рисунок 9\)](#page-4-2). После чего появится диалоговое окно, в котором необходимо подтвердить добавление новой записи в дерево реестров [\(Рисунок 10\)](#page-5-0).

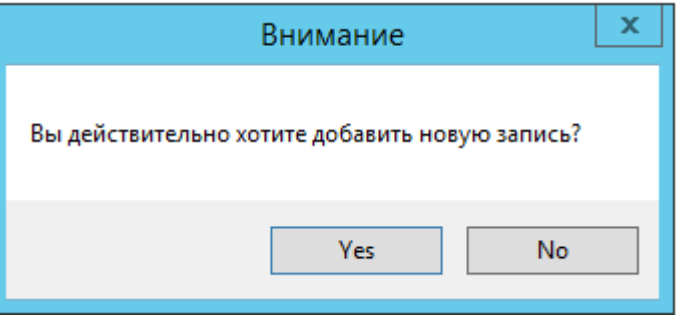

Рисунок 10. Окно подтверждения добавления новой записи реестра

<span id="page-5-0"></span>Для добавления новой записи необходимо нажать кнопку «Yes», для отмены «No». После нажатия кнопки «Yes» появится предупреждающее сообщение о формировании реестра на оплату [\(Рисунок 11\)](#page-5-1).

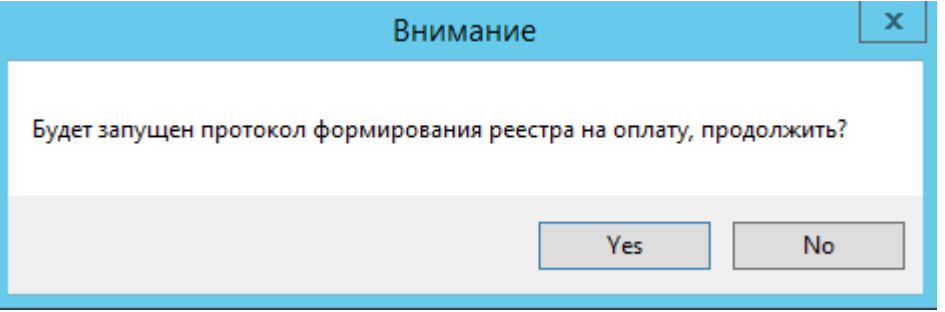

Рисунок 11. Предупреждение о запуске протокола формирования реестра

<span id="page-5-1"></span>Для формирования реестра на оплату необходимо нажать кнопку «Yes», для отмены «No». После нажатия кнопки «Yes» запустится протокол формирования реестра. В окне создания реестра появятся подробности процесса выполнения [\(Рисунок 12\)](#page-6-0).

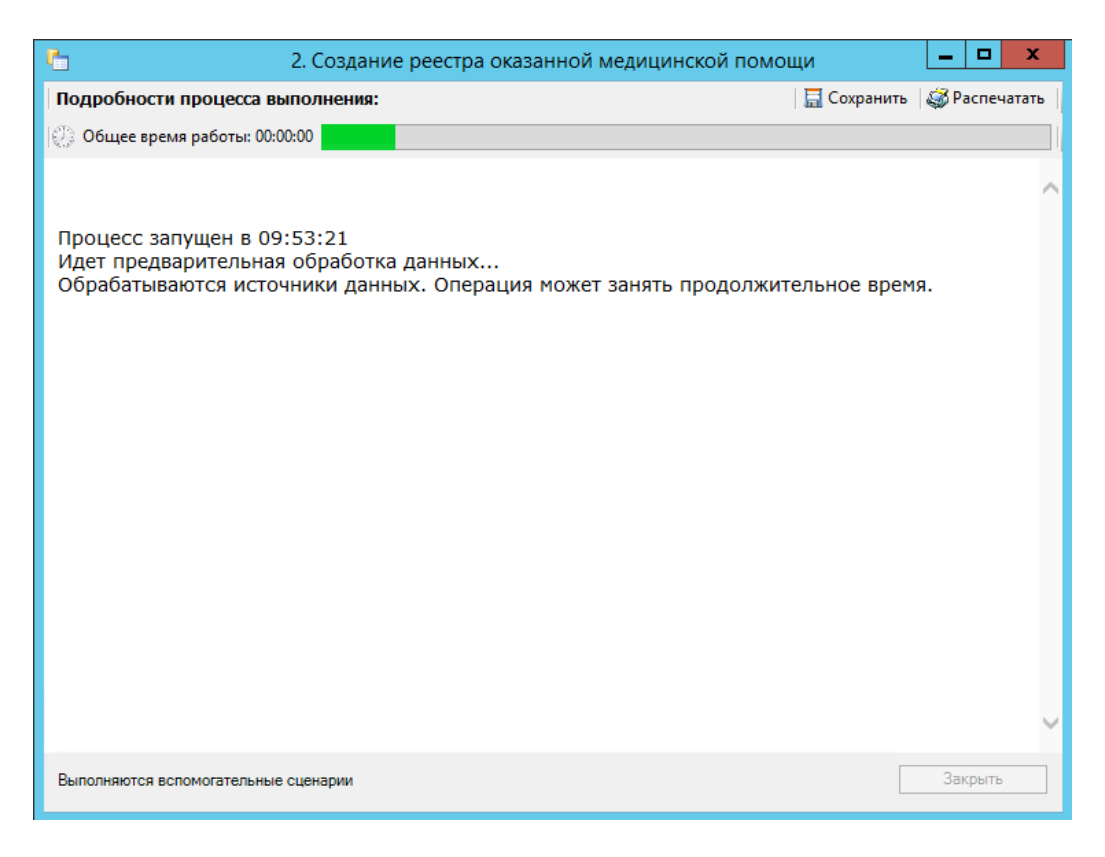

Рисунок 12. Окно формирования реестра на оплату

<span id="page-6-0"></span>[13\)](#page-6-1).

Далее в окне создания реестра появится результат выполнения протокола [\(Рисунок](#page-6-1) 

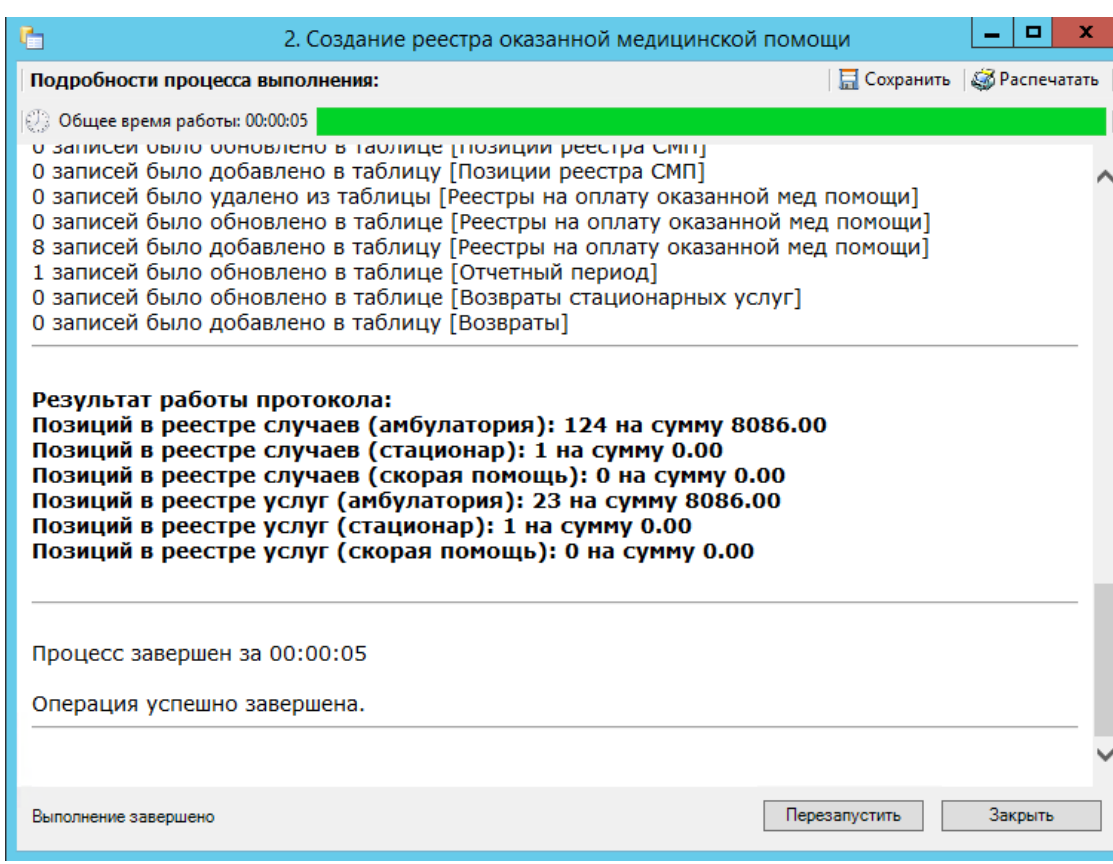

<span id="page-6-1"></span>Рисунок 13. Информация о формировании отчета

После завершения работы появится сообщение «Операция успешно завершена».

Для окончания работы нажмите кнопку . Далее необходимо провести экспертизу, описанную в п. [1.2.](#page-7-0)

*Обратите внимание: Выполнение операции по переформированию реестра оказанной медицинской помощи надо проводить несколько раз в месяц (идеальный вариант – запуск ежедневно в конце рабочего дня).* 

После выполнения операции статус реестра примет значение «[002] Сформирован» [\(Рисунок 14\)](#page-7-1).

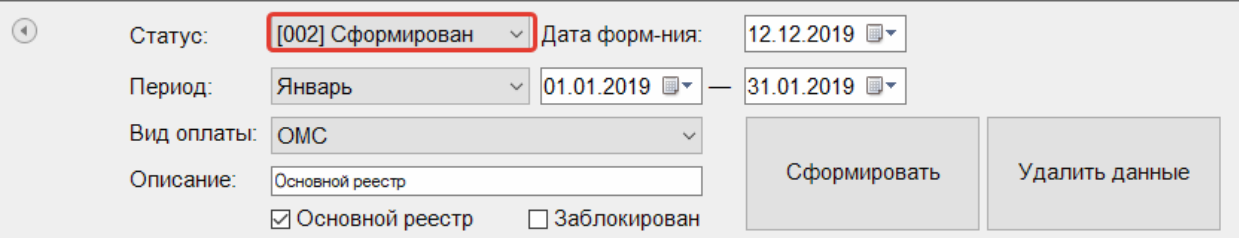

<span id="page-7-1"></span>Рисунок 14. Статус реестра после операции «Создание реестра оказанной медицинской помощи»

#### **1.2. Этап 2 Экспертиза реестра оказанной медицинской помощи**

<span id="page-7-0"></span>Поиск ошибок в реестре осуществляется на вкладке «Экспертиза» формы подготовки реестров счетов [\(Рисунок 15\)](#page-7-2).

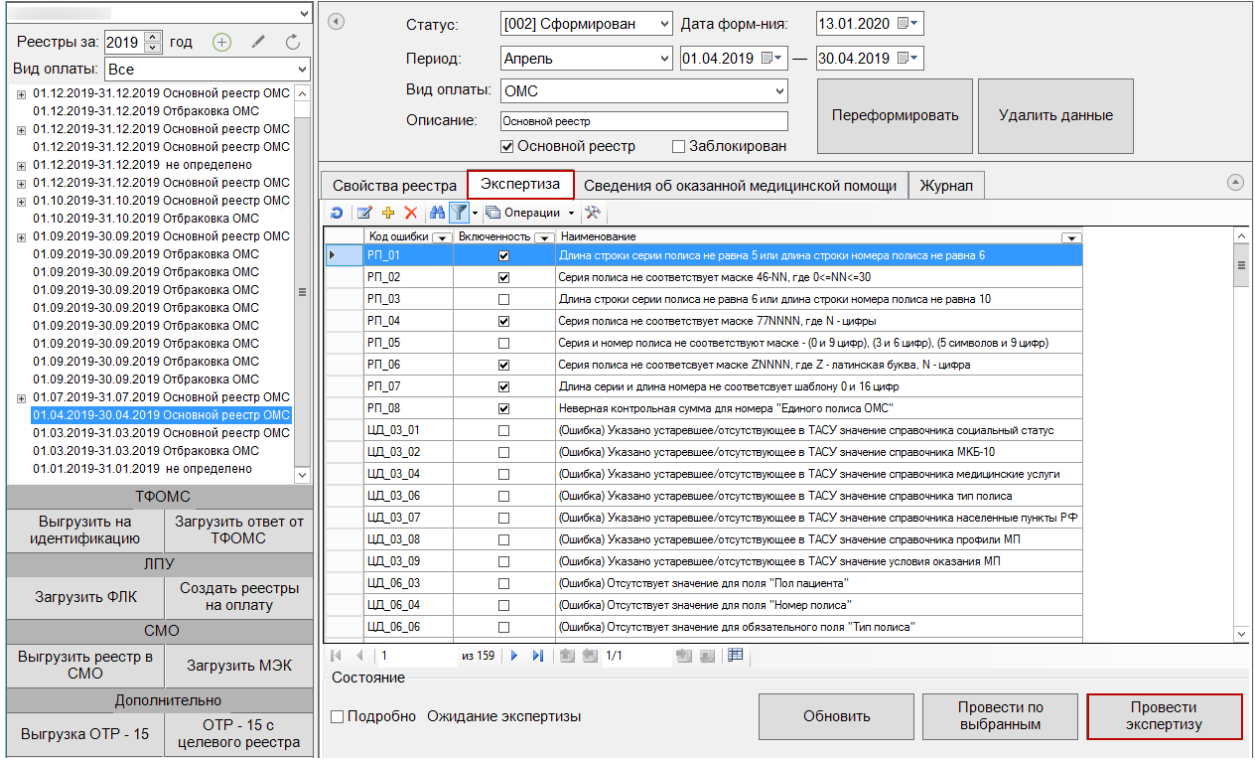

Рисунок 15. Вкладка «Экспертиза» на форме реестров счетов

<span id="page-7-2"></span>На вкладке представлен список критериев проверки, по которым можно провести экспертизу реестра. Список критериев зависит от типа оплаты реестра. Например, при экспертизе реестра с типом оплаты «Бюджет», автоматически будут определены критерии экспертизы по данному виду реестра (подробное описание перечня критериев приведено в п. [4](#page-74-0) Инструкции).

Экспертиза проводится по включенным критериям. Напротив включенного критерия установлен флажок  $\boxtimes$ . Если флажок с критерия снят, то экспертиза по ней не может быть проведена. Для того чтобы включить критерий, нужно открыть критерий на редактирование и в поле «Включенность» выбрать значение «Да» и нажать кнопку «Ок». Чтобы убрать флажок, следует в поле «Включенность» выбрать значение «Нет» и нажать кнопку «Ок» [\(Рисунок 16\)](#page-8-0).

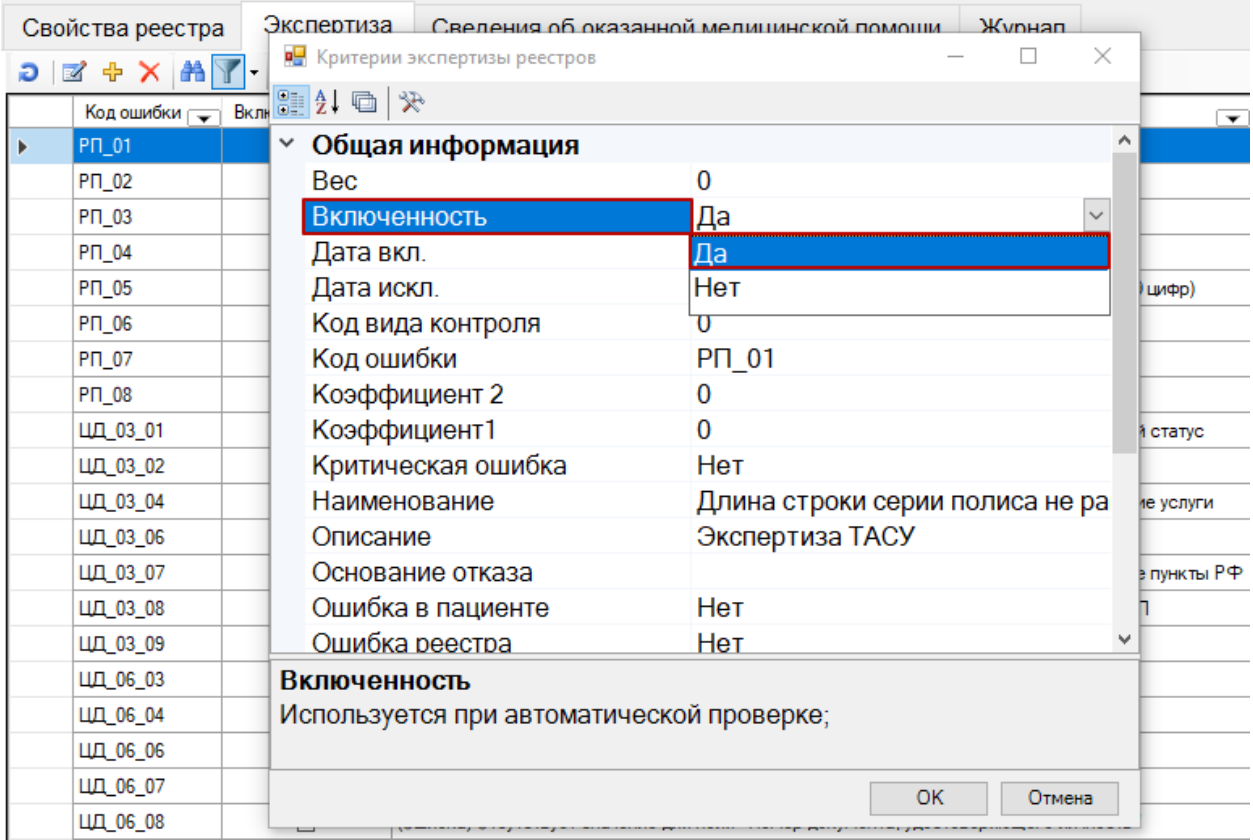

# Рисунок 16. Поле «Включенность»

<span id="page-8-0"></span>Для экспертизы реестра нужно выбрать отчетный период в дереве и на вкладке

$$
\begin{array}{c}\n\text{Провести} \\
\text{tomorphisms}\n\end{array}
$$

Провести по

«Экспертиза» нажать кнопку **ВЕРОСТВЕРГИЗИ** или **.** Выбранным . Если

нажать кнопку «Провести экспертизу», то будет проведен анализ по всем включенным критериям. Если проводить экспертизу по всем критериям не нужно, то следует выбрать мышью необходимые критерии в списке и нажать кнопку «Провести по выбранным» [\(Рисунок 17\)](#page-9-0). Выбор нескольких критериев осуществляется нажатием мыши при зажатой клавише Ctrl.

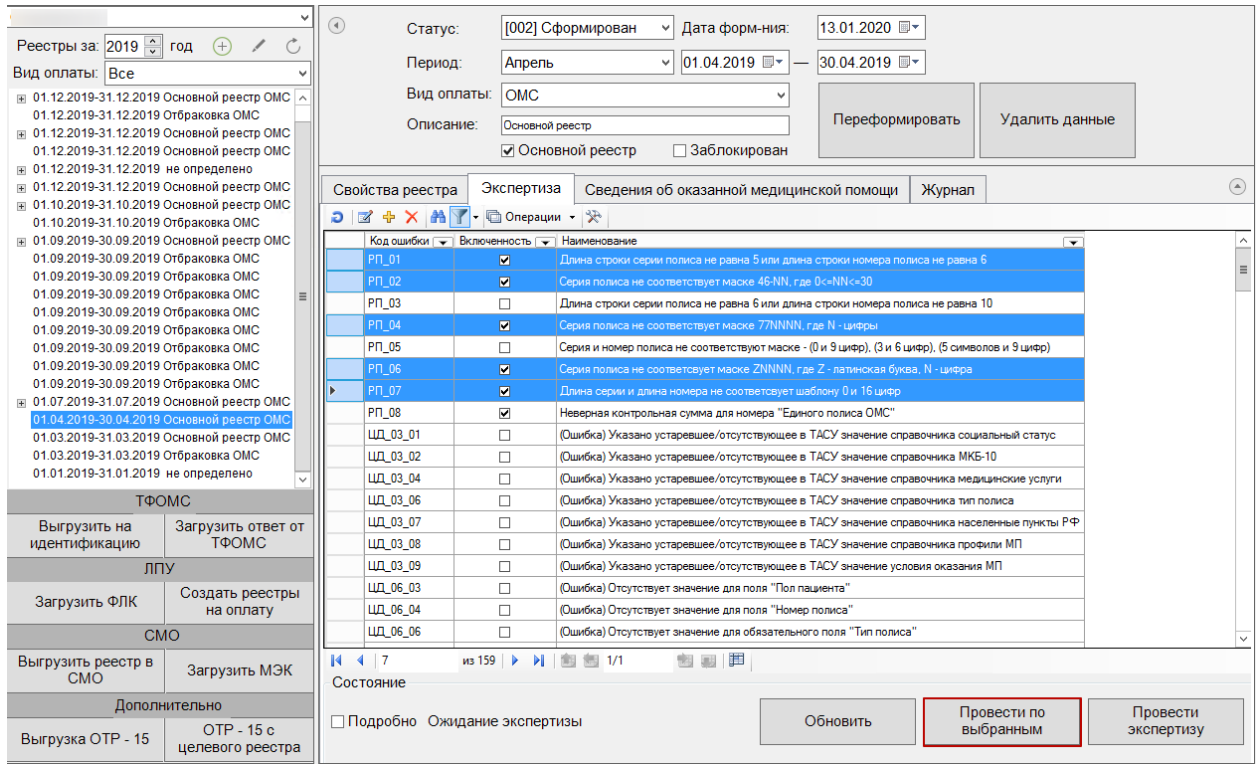

Рисунок 17. Выбор нескольких ошибок для экспертизы

<span id="page-9-0"></span>После нажатия кнопки «Провести экспертизу» или «Провести по выбранным» появится окно запуска автоматической экспертизы [\(Рисунок 18\)](#page-9-1).

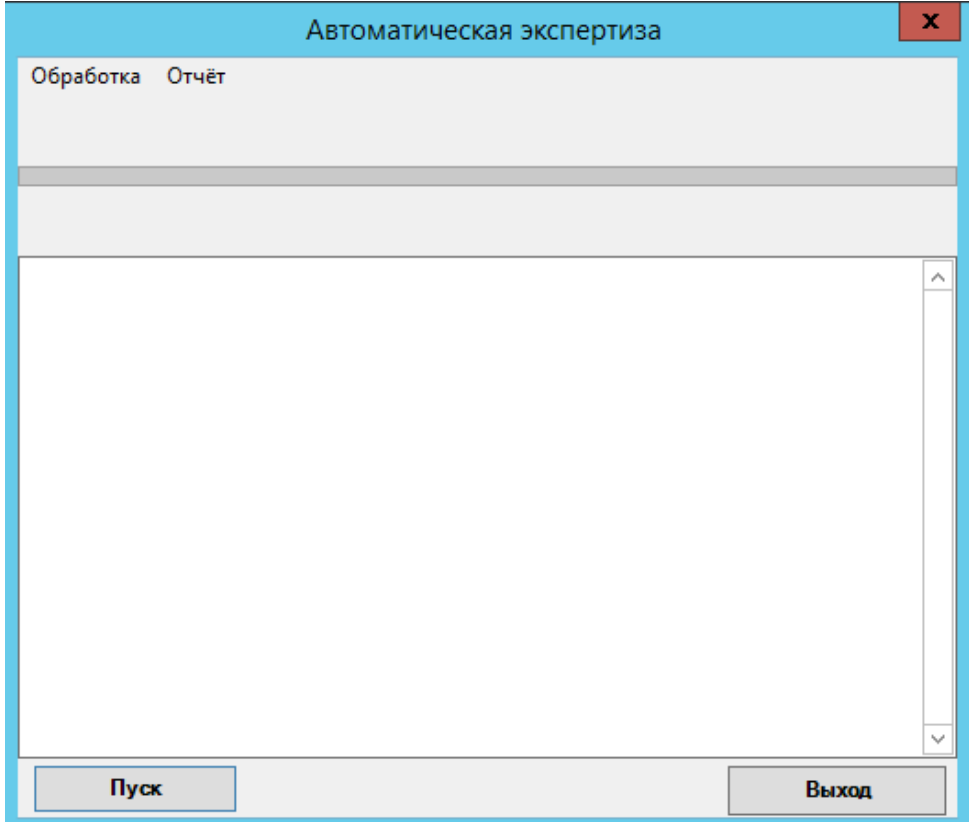

<span id="page-9-1"></span>Рисунок 18. Запуск экспертизы

Для запуска экспертизы надо нажать кнопку **Пуск (Pисунок 19).** Экспертиза будет проведена, по ее окончанию надо нажать кнопку  $\Box$  Выход  $\Box$  При наличии ошибок в реестре их надо исправить (см. п. [1.12.2\)](#page-33-0) и провести экспертизу еще раз.

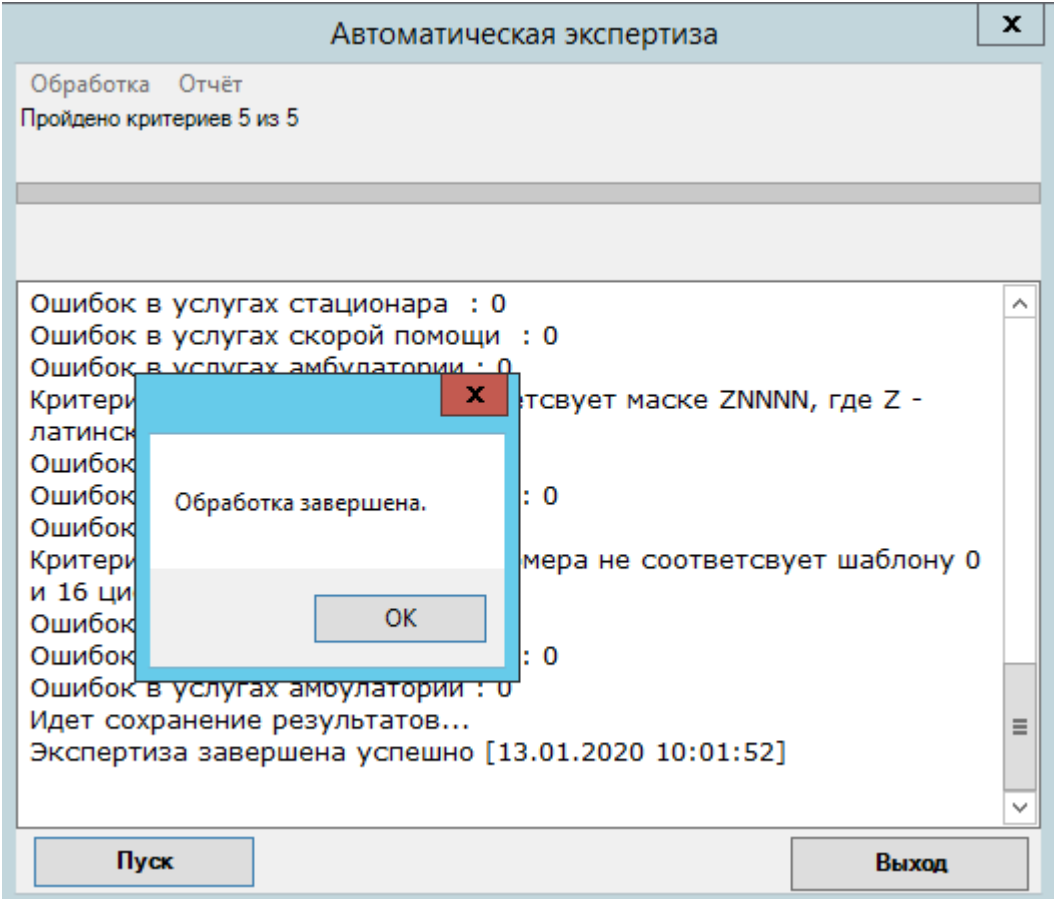

Рисунок 19. Окончание экспертизы реестра

<span id="page-10-0"></span>После закрытия окна проведения экспертизы вкладка «Экспертиза» изменит свой вид: в табличном виде будут отображены данные по результатам экспертизы [\(Рисунок 20\)](#page-11-0).

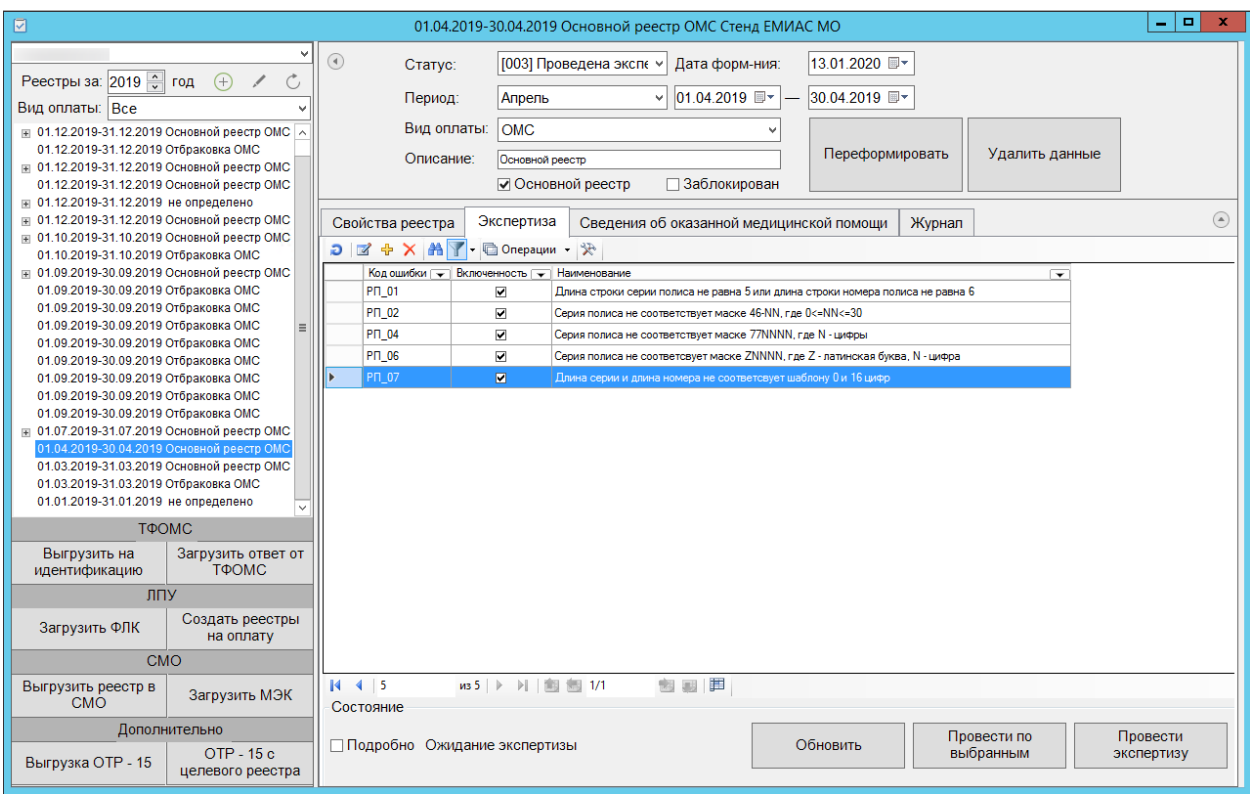

Рисунок 20. Результаты экспертизы

<span id="page-11-0"></span>Если после экспертизы необходимо получить более подробную информацию об ошибках, в нижней части формы установите флажок в поле  $\Box$  Подробно В таблице отобразятся дополнительные строки с уточняющими данными по ошибкам, с указанием в колонке «Описание» какие конкретно поля заполнены неверно и количеством таких ошибок [\(Рисунок 21\)](#page-11-1).

|                      | Код<br>ошибки                    | Критерии экспертизы реестров МП           | $\overline{\phantom{a}}$ Описание                                                                  | Стационарных услуг      | Стационарных<br>случаев | $\overline{X}$ $\overline{Y}$ $\overline{Y}$ $\overline{Y}$ $\overline{Y}$ | Амбул. Амбулат: Сумма амбулаторных<br>случаев | Пациентов стационара |
|----------------------|----------------------------------|-------------------------------------------|----------------------------------------------------------------------------------------------------|-------------------------|-------------------------|----------------------------------------------------------------------------|-----------------------------------------------|----------------------|
| $\ddot{\phantom{1}}$ | $\overline{\phantom{a}}$<br>5701 | ≂<br>Стационарный случай без КСГ          | $\overline{\phantom{a}}$<br>Стационарный случай без КСГ                                            | $\overline{\mathbf{r}}$ | ⊶                       |                                                                            | $\overline{\mathbf{r}}$                       | ☞                    |
|                      | 274                              | Срок сертификата врача истек или не суще. |                                                                                                    | 106                     | $\overline{4}$          |                                                                            | 1228.5                                        |                      |
|                      | 5661                             | Случай старше 3 месяцев                   | Срок сертификата врача истек или не существует для данной специальности<br>Случай старше 3 месяцев | 59                      | 42                      |                                                                            |                                               | 31<br>15             |
|                      |                                  |                                           |                                                                                                    |                         | 24                      |                                                                            |                                               |                      |
|                      | 111                              | Случай без услуг                          | Случай без услуг                                                                                   |                         | 24                      |                                                                            |                                               | 15                   |
|                      | 5676                             | Серия полиса Макс старого образца не со.  | Серия полиса Макс старого образца не соответствует маске или указан не верный т                    |                         |                         |                                                                            |                                               |                      |
|                      |                                  | Пустое или некорректное поле              | Поле : patient_docnum_Hoмер документа, удостоверяющего личность пациента или пр.                   |                         |                         |                                                                            |                                               |                      |
|                      |                                  | Пустое или некорректное поле              | Поле: patient dr 003К.00.1020.Возраст пациента должен быть больше 14 летНессотв.                   |                         |                         |                                                                            |                                               |                      |
|                      |                                  | Пустое или некорректное поле              | Поле : podr. Код отделения МО лечения из регионального справочника                                 |                         |                         |                                                                            |                                               |                      |
|                      |                                  | Пустое или некорректное поле              | Поле: profil Профиль. Классификатор профильных отделений МО (V002)                                 | 66                      | 28                      |                                                                            | 1228.5                                        | 19                   |
|                      |                                  | Пустое или некорректное поле              | Поле : prvs Код специальности врача в услуге не соответствует справочнику специал.                 | 37                      | 17                      |                                                                            |                                               | 10                   |
|                      |                                  | Пустое или некорректное поле              | Поле : if sluchid Отсутствуют сведения о случае лечения онкологического заболевания                |                         |                         |                                                                            |                                               |                      |
|                      |                                  | Пустое или некорректное поле              | <b>None:</b> sluch bztsz                                                                           |                         |                         |                                                                            |                                               |                      |
|                      |                                  | Пустое или некорректное поле              | Поле: sluch ds1 002K.00.0430.3начение поля DS1 не должно быть равным значению.                     |                         |                         |                                                                            |                                               |                      |
|                      |                                  | Пустое или некорректное поле              | Поле: sluch_ishod_Классификатор исходов заболевания                                                |                         | 22                      |                                                                            |                                               | 13                   |
|                      |                                  | Пустое или некорректное поле              | <b>None:</b> sluch koef d                                                                          |                         |                         |                                                                            |                                               |                      |
|                      |                                  | Пустое или некорректное поле              | Поле: sluch koef u                                                                                 |                         |                         |                                                                            |                                               |                      |
|                      |                                  | Пустое или некорректное поле              | <b>None:</b> sluch_koef_z                                                                          |                         |                         |                                                                            |                                               |                      |
|                      |                                  | Пустое или некорректное поле              | <b>None:</b> sluch ksg pg                                                                          |                         |                         |                                                                            |                                               |                      |
|                      |                                  | Пустое или некорректное поле              | Поле: sluch_p_cel_003K.83.0006. Ошибка фиксируется, если Р. СЕЦ не из диапазона (                  |                         |                         |                                                                            | 990                                           |                      |
|                      |                                  | Пустое или некорректное поле              | Поле: sluch_profil_k_Профиль койки                                                                 |                         | 27                      |                                                                            |                                               | 17                   |
|                      |                                  | Пустое или некорректное поле              | Поле: sluch_prvs_Специальность лечащего врача / врача закрывшего талон                             | 54                      | 17                      |                                                                            |                                               |                      |
|                      |                                  | Пустое или некорректное поле              | Поле : sluch rslt Классификатор результатов обращений за медицинской помощью                       | 106                     | 42                      |                                                                            | 1228,5                                        | 31                   |
|                      |                                  | Пустое или некорректное поле              | Поле : sluch_sumv_Сумма, выставленная к оплате                                                     |                         |                         |                                                                            |                                               |                      |
|                      |                                  | Пустое или некорректное поле              | <b>None:</b> sluch ver ksg                                                                         |                         |                         |                                                                            |                                               |                      |
|                      |                                  | Пустое или некорректное поле              | Поле : usl code md 004F.00.1510. Количество символов в поле CODE MD (Код медиц.                    |                         |                         |                                                                            |                                               |                      |
|                      |                                  | Пустое или некорректное поле              | Поле: usl_code_md_Код медицинского работника, оказавшего медицинскую услугу                        |                         |                         |                                                                            |                                               |                      |
|                      |                                  | Пустое или некорректное поле              | Поле: usl code usl 004F.00.1460. Количество символов в поле CODE USL (Код услуг                    |                         |                         |                                                                            |                                               |                      |
|                      |                                  | Пустое или некорректное поле              | <b><i><u><u>Rone</u></u></i></b> : usl codeusl                                                     | 98                      | 24                      |                                                                            |                                               |                      |

<span id="page-11-1"></span>Рисунок 21. Подробная информация об ошибках

На вкладке «Свойства реестра» будет представлена информация о выявленных ошибках во время экспертизы реестра [\(Рисунок 22\)](#page-12-0):

- «СМО» информация о плательщике;
- «Оказано» тип случая, количество пациентов, количество и тариф оказанных случаев;
- «Ошибок» количество критичных ошибок и общее количество ошибок;
- «Сумма ошибок» сумма критичных ошибок в рублях и общая сумма ошибок

в рублях.

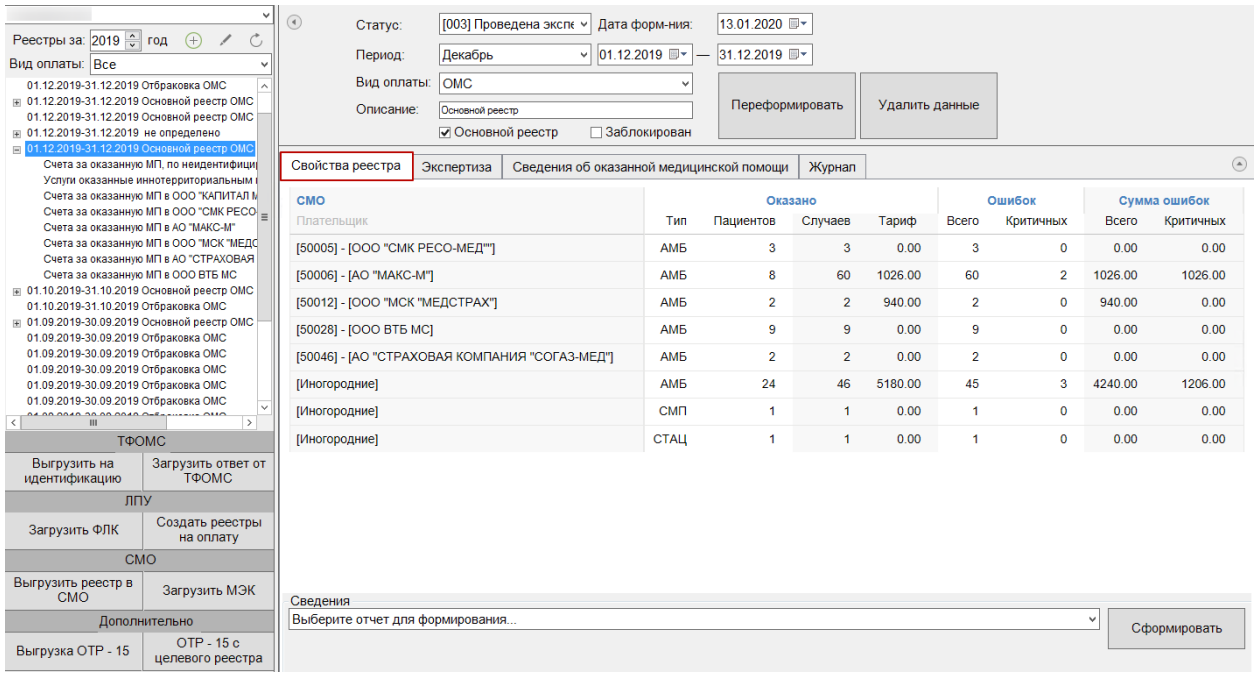

Рисунок 22. Вкладка «Свойства реестра»

<span id="page-12-0"></span>При выявлении ошибок в реестре после проведения экспертизы следует приступить к их исправлению (см. п. [1.12.2\)](#page-33-0).

После проведения операции «Провести экспертизу» статус реестра примет значение «[003] Проведена экспертиза» [\(Рисунок 23\)](#page-12-1).

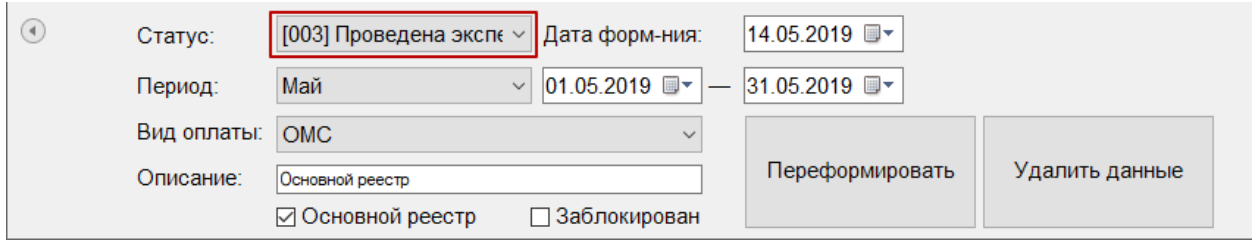

<span id="page-12-1"></span>Рисунок 23. Статус реестра после операции «Провести экспертизу»

Обновить

Кнопку следует нажимать при необходимости проведения обновления информации по критериям. После ее нажатия появится окно запуска экспертизы [\(Рисунок 18\)](#page-9-1), в котором также надо нажать кнопку «Пуск».

**1.3. Этап 3 Выгрузка реестра за оказанную медицинскую помощь в ТФОМС**

Выгрузку реестра оказанной медицинской помощи в ТФОМС выполняют для того, чтобы провести идентификацию граждан по единому регистру застрахованных и определить страховую принадлежность. Поэтому для верной идентификации пациентов предварительно необходимо исправить ошибки, выявленные экспертизой, по персональным данным пролеченных больных (см. п. [1.12.2\)](#page-33-0).

Для того чтобы выгрузить сформированный реестр, необходимо выбрать отчетный период и нажать кнопку «Выгрузить на идентификацию» [\(Рисунок 24\)](#page-13-0).

| $\hat{=}$<br> 2019 <br>Реестры за:                                           | $^{(+)}$<br>ГОД<br>C         |          |
|------------------------------------------------------------------------------|------------------------------|----------|
| Вид оплаты:<br><b>Bce</b>                                                    |                              |          |
| <b>E 01.12.2019-31.12.2019 Основной реестр ОМС</b>                           |                              |          |
| 01.12.2019-31.12.2019 Отбраковка ОМС                                         |                              |          |
| m 01.12.2019-31.12.2019 Основной реестр ОМС                                  |                              |          |
| 01.12.2019-31.12.2019 Основной реестр ОМС                                    |                              |          |
| ⊞ 01.12.2019-31.12.2019 не определено                                        |                              |          |
| <b>E 01.12.2019-31.12.2019 Основной реестр ОМС</b>                           |                              |          |
| <b>IE 01.10.2019-31.10.2019 Основной реестр ОМС</b>                          |                              |          |
| 01.10.2019-31.10.2019 Отбраковка ОМС                                         |                              |          |
| ⊞ 01.09.2019-30.09.2019 Основной реестр ОМС                                  |                              |          |
| 01.09.2019-30.09.2019 Отбраковка ОМС                                         |                              |          |
| 01.09.2019-30.09.2019 Отбраковка ОМС                                         |                              |          |
| 01.09.2019-30.09.2019 Отбраковка ОМС                                         |                              | $\equiv$ |
| 01.09.2019-30.09.2019 Отбраковка ОМС                                         |                              |          |
| 01.09.2019-30.09.2019 Отбраковка ОМС<br>01.09.2019-30.09.2019 Отбраковка ОМС |                              |          |
| 01.09.2019-30.09.2019 Отбраковка ОМС                                         |                              |          |
| 01.09.2019-30.09.2019 Отбраковка ОМС                                         |                              |          |
| ⊞ 01.07.2019-31.07.2019 Основной реестр ОМС                                  |                              |          |
| 01.04.2019-30.04.2019 Основной реестр ОМС                                    |                              |          |
| 01.03.2019-31.03.2019 Основной реестр ОМС                                    |                              |          |
| 01.03.2019-31.03.2019 Отбраковка ОМС                                         |                              |          |
| 01.01.2019-31.01.2019 не определено                                          |                              |          |
| ТФОМС                                                                        |                              |          |
| Выгрузить на                                                                 | Загрузить ответ от           |          |
| идентификацию                                                                | ТФОМС                        |          |
| ЛПУ                                                                          |                              |          |
| Загрузить ФЛК                                                                | Создать реестры<br>на оплату |          |
| <b>CMO</b>                                                                   |                              |          |
| Выгрузить реестр в<br>CMO                                                    | Загрузить МЭК                |          |
|                                                                              | Дополнительно                |          |
|                                                                              | OTP - 15 c                   |          |
| Выгрузка ОТР - 15                                                            | целевого реестра             |          |

<span id="page-13-0"></span>Рисунок 24. Выгрузка реестра в ТФОМС

В результате откроется окно выгрузки реестра в ТФОМС, где необходимо указать параметры для выполнения протокола. Если необходимо увеличивать номер пакета, то установить флажок в поле «Увеличивать номер пакета?», в отличном случае – снять флажок [\(Рисунок 25\)](#page-14-0). Для корректной выгрузки следует оставить признак включенным. Далее следует нажать кнопку «Далее».

**Примечание:** Если выгрузка прошла некорректно, следует повторно осуществить выполнение протокола, сняв флажок, для выгрузки с предыдущим номером.

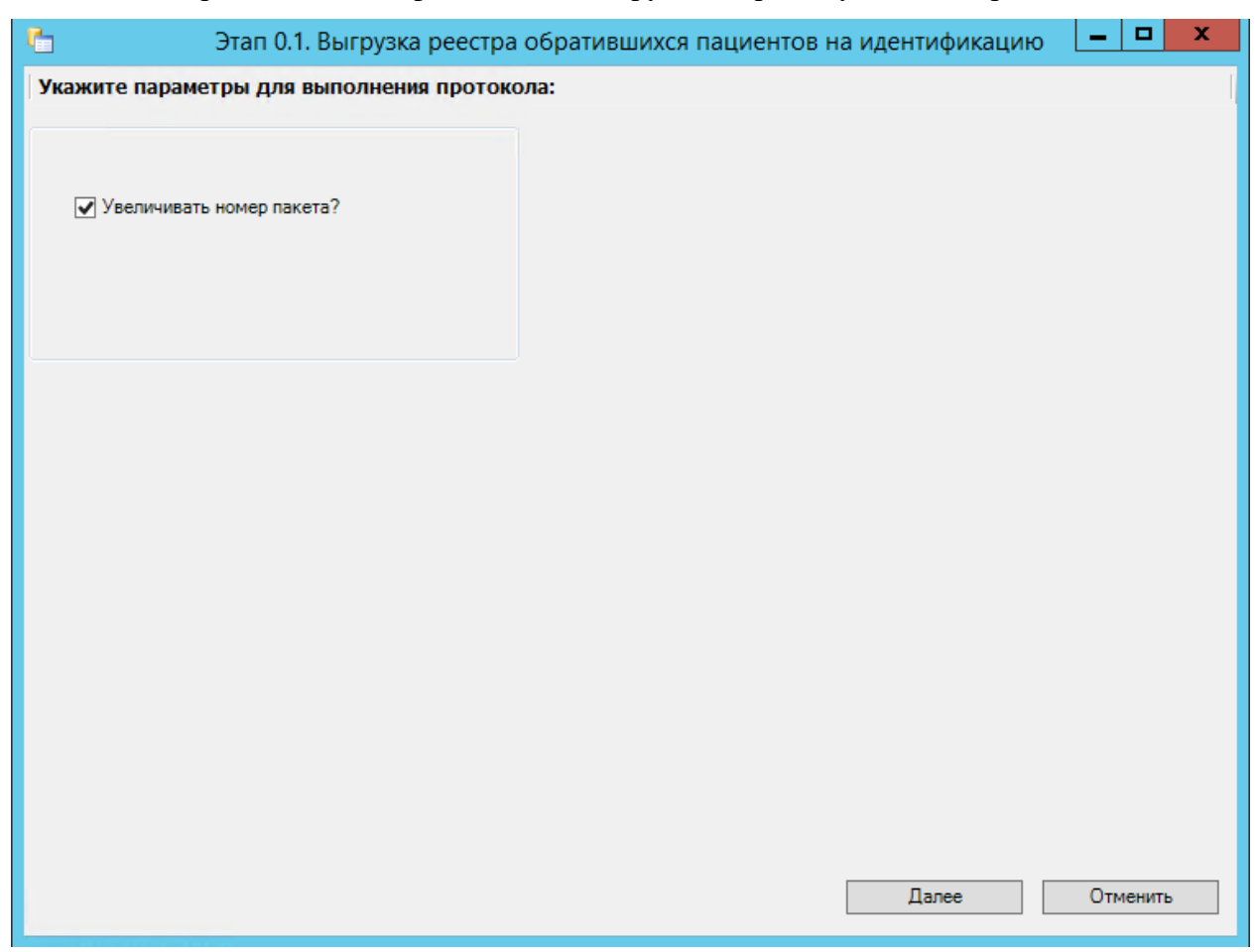

Рисунок 25. Установление параметров для выполнения протокола

<span id="page-14-0"></span>После завершения выгрузки в окне выгрузки реестра в ТФОМС будет показана информация о ходе выгрузки, а также появится сообщение системы о завершении операции [\(Рисунок 26\)](#page-15-0).

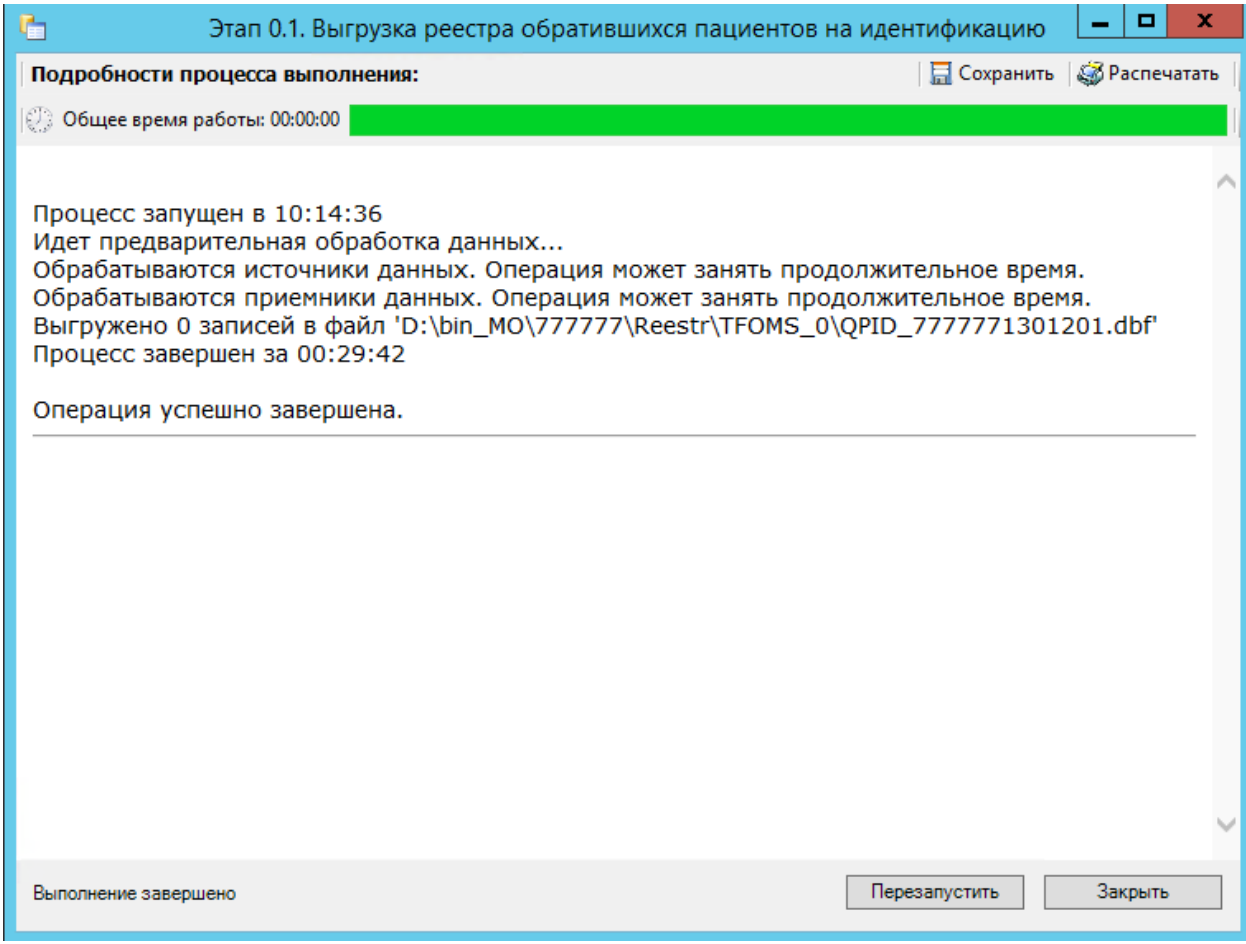

Рисунок 26. Окно выгрузки реестра в ТФОМС

<span id="page-15-0"></span>Программа автоматически формирует архив формата ZIP, который содержит файлы с информацией об услугах и пациентах (количество файлов зависит от количества видов оказанных услуг, может быть сформировано от 2-х до 18-ти файлов), которые необходимо отправить в СМО или ТФОМС.

После проведения операции «Выгрузить на идентификацию» статус реестра примет значение «[004] Выгружен на идентификацию» [\(Рисунок 27\)](#page-15-1).

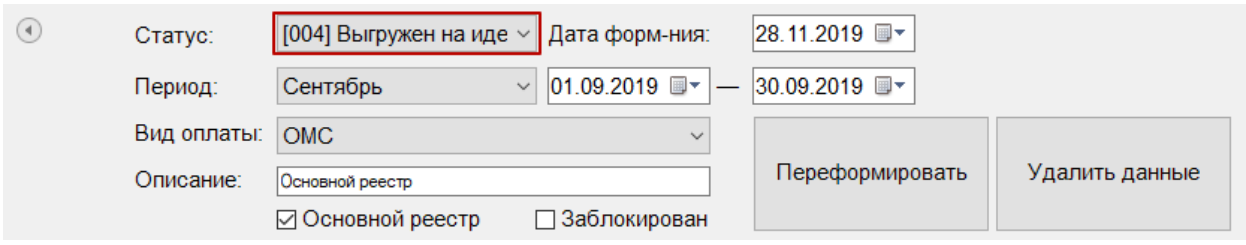

Рисунок 27. Статус реестра после операции «Выгрузить на идентификацию»

# <span id="page-15-1"></span>**1.4. Этап 4 Загрузка результатов идентификации из ТФОМС**

Чтобы загрузить реестр оказанной медицинской помощи из ТФОМС, надо выбрать нужный реестр и нажать кнопку «Загрузить ответ от ТФОМС» [\(Рисунок 28\)](#page-16-0).

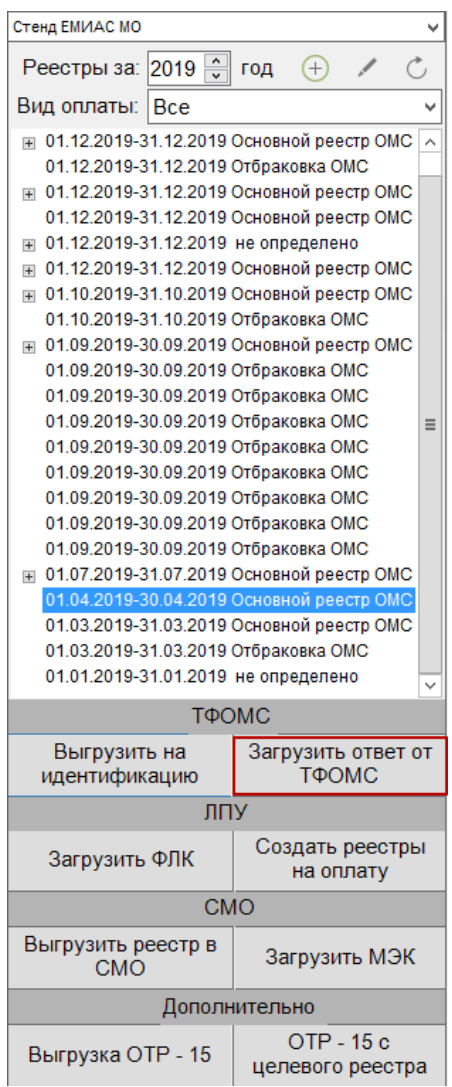

Рисунок 28. Выгрузка ответа от ТФОМС

<span id="page-16-0"></span>Откроется окно загрузки результата идентификации [\(Рисунок 29\)](#page-17-0), в котором необходимо выбрать файл ответа с помощью кнопки .

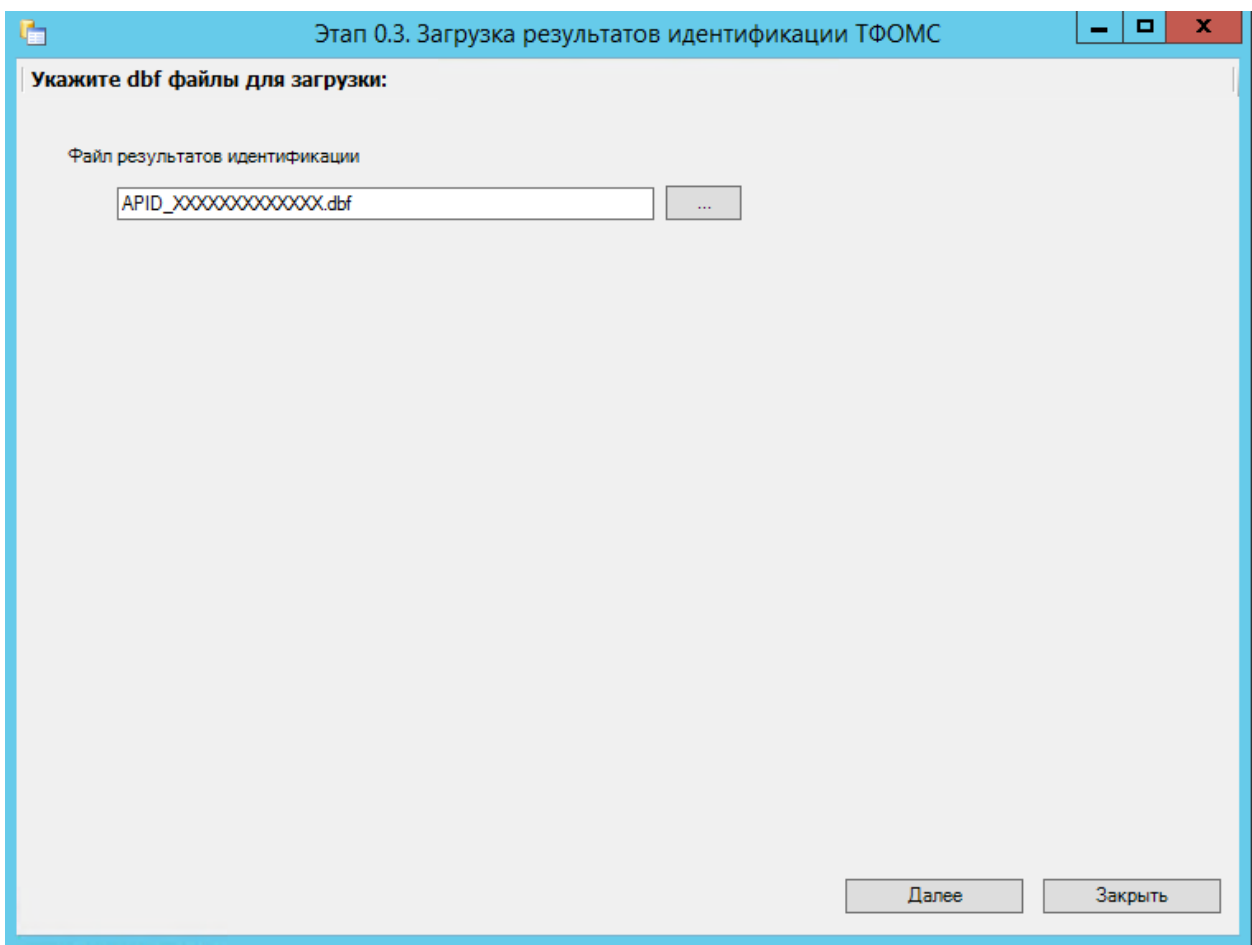

Рисунок 29. Окно загрузки результата идентификации

<span id="page-17-0"></span>После выбора файла следует нажать кнопку «Далее» для старта процесса загрузки. В окне загрузки появится отчет о процессе выполнения [\(Рисунок 30\)](#page-18-0).

| G<br>Этап 0.3. Загрузка результатов идентификации ТФОМС                                                                                |                                         |         | x |
|----------------------------------------------------------------------------------------------------|-----------------------------------------|---------|---|
| Подробности процесса выполнения:                                                                                                    | <b>П</b> Сохранить <b>В</b> Распечатать |         |   |
| © Общее время работы: 00:00:01<br>загружено 114 записеи из фаила C: (Users \znereptsovea \Downloads \apid///////zou3182.dDl            |                                         |         |   |
| Обрабатываются приемники данных. Операция может занять продолжительное время.                                                          |                                         |         |   |
| 0 записей было удалено из таблицы [Возвраты]<br>0 записей было удалено из таблицы [Возвраты стационарных услуг]                        |                                         |         |   |
| 0 записей было удалено из таблицы [Возвраты услуг СМП]                                                                                 |                                         |         |   |
| 0 записей было обновлено в таблице [Экспертиза услуг]<br>2 записей было добавлено в таблицу [Экспертиза услуг]                         |                                         |         |   |
| 0 записей было добавлено в таблицу [Возвраты]                                                                                          |                                         |         |   |
| 0 записей было добавлено в таблицу [Возвраты стационарных услуг]<br>0 записей было добавлено в таблицу [Возвраты услуг СМП]            |                                         |         |   |
| 2 записей было обновлено в таблице [Полиса пациентов]                                                                                  |                                         |         |   |
| 0 записей было добавлено в таблицу [Полиса пациентов]                                                                                  |                                         |         |   |
| 2 записей было обновлено в таблице [Полиса пациентов]<br>4 записей было обновлено в таблице [Медицинская карта амбулаторного больного] |                                         |         |   |
| 0 записей было обновлено в таблице [Талон амбулаторного пациента]                                                                      |                                         |         |   |
| 0 записей было обновлено в таблице [Случаи (Позиции реестра)]                                                                          |                                         |         |   |
| 0 записей было обновлено в таблице [Услуги (Позиции реестра)]<br>0 записей было обновлено в таблице [Мед. история]                     |                                         |         |   |
| 0 записей было обновлено в таблице [Случай]                                                                                            |                                         |         |   |
| 0 записей было обновлено в таблице [Позиции реестра]                                                                                   |                                         |         |   |
| 0 записей было обновлено в таблице [Регистр застрахованных]                                                                            |                                         |         |   |
| 0 записей было обновлено в таблице [Случай СМП]<br>0 записей было обновлено в таблице [Позиции реестра СМП]                            |                                         |         |   |
| 0 записей было обновлено в таблице [Отчетный период]                                                                                   |                                         |         |   |
| 0 записей было обновлено в таблице [Реестры на оплату оказанной мед помощи]                                                            |                                         |         |   |
| Обрабатываются приемники данных                                                                                                    |                                         | Закрыть |   |

Рисунок 30. Окно загрузки результата идентификации

<span id="page-18-0"></span>По завершении загрузки появится уведомление об успешном окончании операции, а в нижней части окна отобразятся операции, выполненные в ходе загрузки результата идентификации из ТФОМС [\(Рисунок 31\)](#page-19-0).

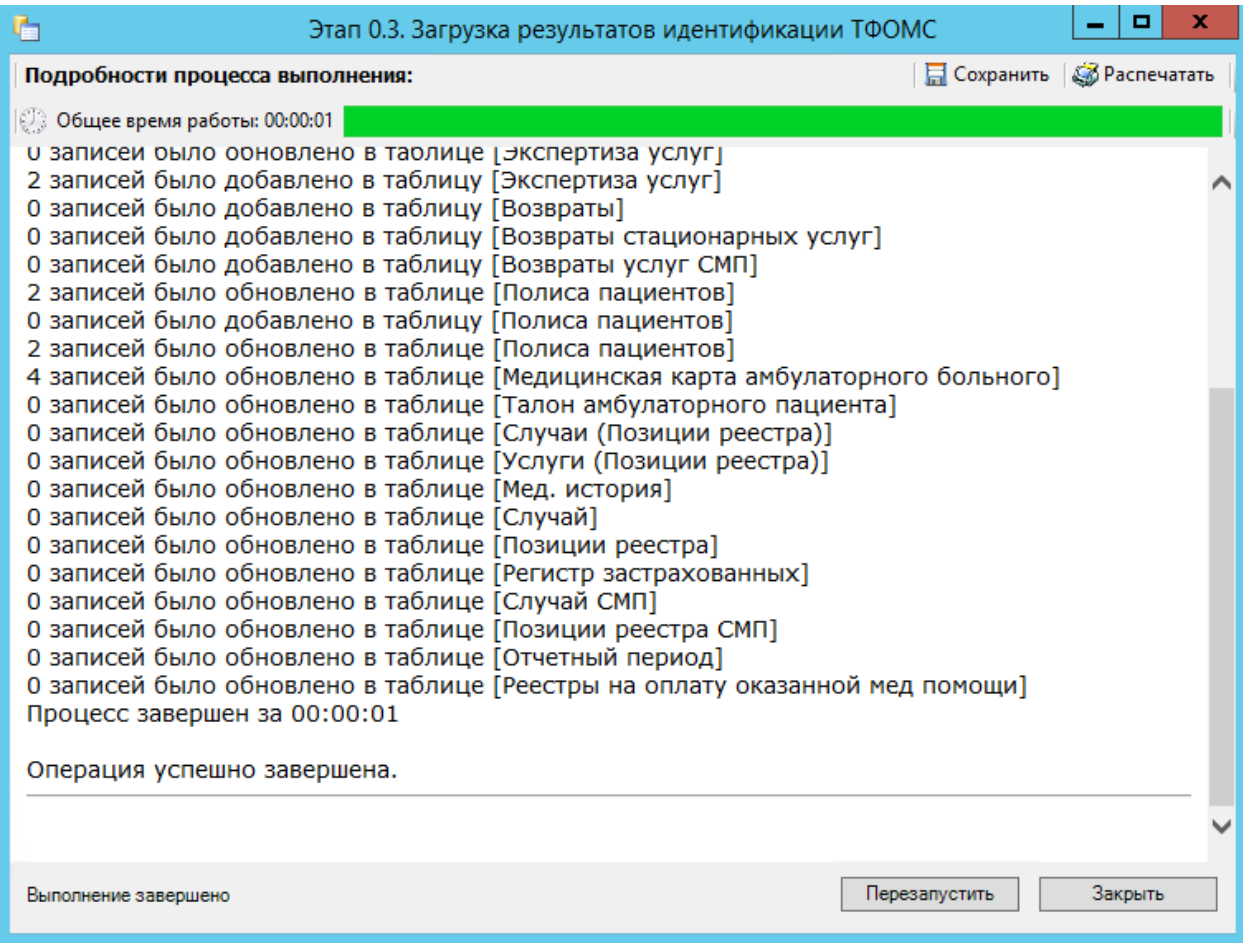

Рисунок 31. Окно загрузки результата идентификации. Подробности выполнения

<span id="page-19-0"></span>Результатом загрузки идентификации от ТФОМС является ошибка «Не идентифицированный пациент», которая появится у случаев лечения, не найденных в регистре застрахованных [\(Рисунок 32\)](#page-20-0).

| $\circled{a}$<br>Экспертиза<br>Сведения об оказанной медицинской помощи<br>Свойства реестра<br>Журнал |                                           |                                        |                                          |              |  |  |  |  |  |  |
|----------------------------------------------------------------------------------------------------|-------------------------------------------|----------------------------------------|------------------------------------------|--------------|--|--|--|--|--|--|
| $\Box \mathbb{Z} + \times \mathbb{A}$ / $\Box$ Onepaym $\cdot \mathbb{R}$                             |                                           |                                        |                                          |              |  |  |  |  |  |  |
| Описание<br>☞                                                                                         | Тип экспертизы<br>$\overline{\mathbf{v}}$ | Код ошибки<br>$\overline{\phantom{0}}$ | Вид контроля<br>$\overline{\phantom{0}}$ | Амбулаторных |  |  |  |  |  |  |
| (Ошибка) Указано устаревшее/отсутствующее в ТАСУ значен                                               |                                           | ЩД 03 02                               | $\mathbf 0$                              |              |  |  |  |  |  |  |
| (Ошибка) Указано устаревшее/отсутствующее в ТАСУ значен                                               |                                           | ЦД_03_03                               | $\mathbf 0$                              |              |  |  |  |  |  |  |
| (Ошибка) Указано устаревшее/отсутствующее в ТАСУ значен                                               |                                           | ЩД 03_04                               | $\mathbf 0$                              |              |  |  |  |  |  |  |
| (Ошибка) Отсутствует значение для поля "Номер полиса"                                                 |                                           | ЩД 06 04                               | $\mathbf 0$                              |              |  |  |  |  |  |  |
| (Ошибка) Отсутствует значение для обязательного поля "Тип                                             |                                           | ЦД 06_06                               | 0                                        |              |  |  |  |  |  |  |
| (Ошибка) В полисе пациента отсутствует значение для поля "                                            |                                           | <b>ЦД_06_07</b>                        | $\mathbf 0$                              |              |  |  |  |  |  |  |
| (Ошибка) Дублирование услуг                                                                           |                                           | Щ 08_01                                | 0                                        |              |  |  |  |  |  |  |
| (Ошибка) Не заполнен номер медицинской карты                                                          |                                           | <b>ЦД_06_16</b>                        | $\mathbf 0$                              |              |  |  |  |  |  |  |
| (Ошибка) Неуникальное значение для поля "Номер медицинс                                               |                                           | ЦД_06_17                               | 0                                        |              |  |  |  |  |  |  |
| (Ошибка) Отсутствует значение для поля "ОГРН СМО" в поли                                              |                                           | ЩД 06 18                               | $\mathbf 0$                              |              |  |  |  |  |  |  |
| Неидентифицированный пациент<br>ь                                                                     | Идентификация застрахованных              | <b>ИДRSI10</b>                         | 11                                       |              |  |  |  |  |  |  |
| Всего ошибок для СМО: Без указания                                                                    |                                           |                                        | $\mathbf 0$                              |              |  |  |  |  |  |  |
| Всего по счету для СМО: Без указания                                                                  |                                           |                                        | $\bf{0}$                                 |              |  |  |  |  |  |  |
|                                                                                                    |                                           |                                        |                                          |              |  |  |  |  |  |  |
| 11<br>$14 - 4$                                                                                        | 包 副 甲                                     |                                        |                                          |              |  |  |  |  |  |  |
| Состояние                                                                                             |                                           |                                        |                                          |              |  |  |  |  |  |  |
| Внутренняя экспертиза МИС проведена<br>∩ Подробно                                                     | Обновить                                  | Провести по<br>выбранным               | Провести<br>экспертизу                   |              |  |  |  |  |  |  |

Рисунок 32. Окно экспертизы с результатами идентификации из ТФОМС

<span id="page-20-0"></span>После загрузки результатов идентификации необходимо провести экспертизу услуг. После загрузки результатов идентификации необходимо выполнить исправление ошибок в реестре счетов оказанной медицинской помощи, описанное в п. [1.12.2.](#page-33-0)

После проведения операции «Загрузить ответ от ТФОМС» статус реестра примет значение «[005] Загружен результат идентификации» [\(Рисунок 33\)](#page-20-1).

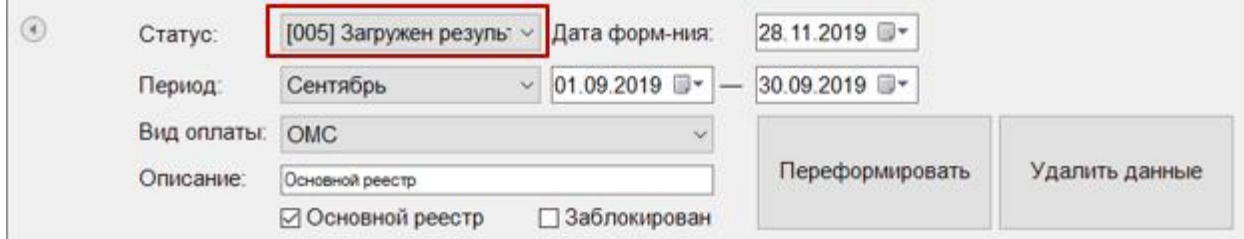

Рисунок 33. Статус реестра после операции «Загрузить ответ от ТФОМС»

#### <span id="page-20-1"></span>**1.5. Этап 5 Создание реестров на оплату**

Для создания реестров на оплату оказанных услуг в СМО следует в раскрывающемся списке реестров выбрать необходимый отчетный период и нажать кнопку «Создать реестры на оплату» [\(Рисунок 34\)](#page-21-0).

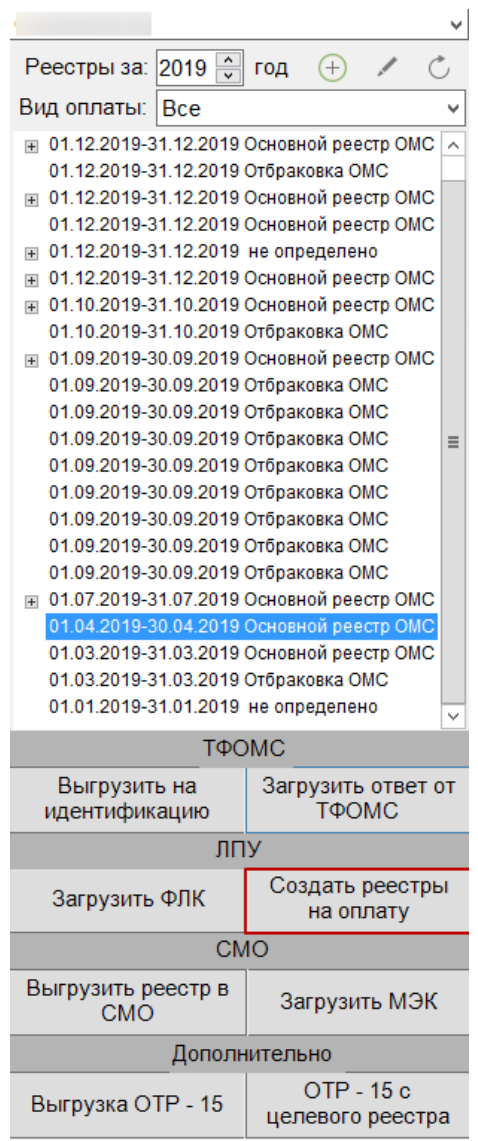

Рисунок 34. Выбор операции «Создать реестры на оплату»

<span id="page-21-0"></span>Если отчетный период не выбран, то появится сообщение о необходимости выбрать отчетный период [\(Рисунок 35\)](#page-21-1).

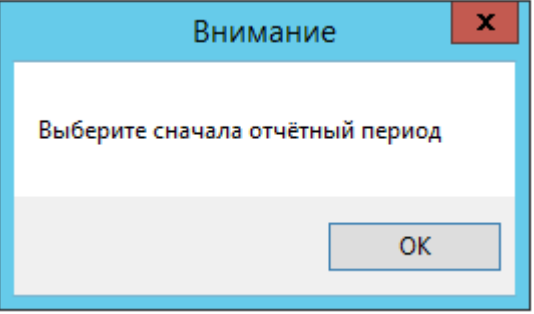

Рисунок 35. Сообщение о необходимости выбора отчетного периода

<span id="page-21-1"></span>После выбора отчетного периода и запуска протокола появится отчет о процессе выполнения.

По завершении загрузки появится уведомление об успешном окончании операции [\(Рисунок 36\)](#page-22-0). Для выхода следует нажать кнопку «Закрыть». Если необходимо перезапустить создание реестра, следует нажать кнопку «Перезапустить».

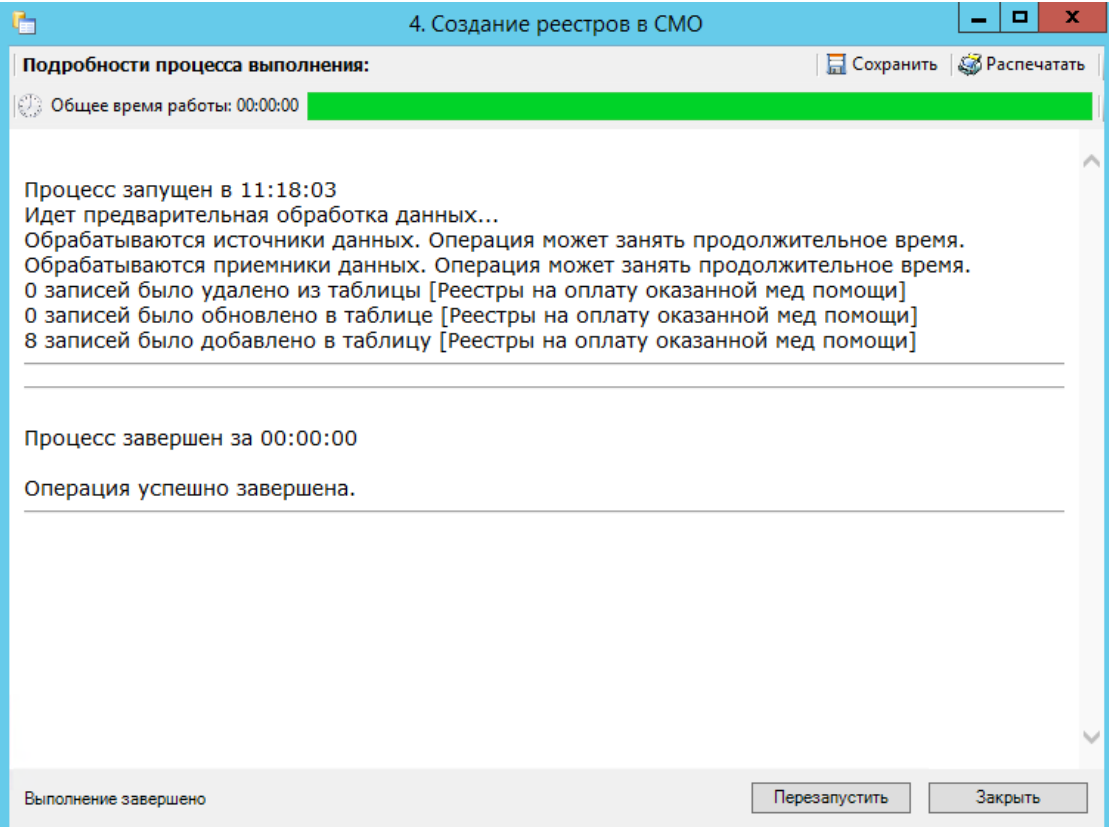

Рисунок 36. Создание реестров в СМО. Завершение выполнения

<span id="page-22-0"></span>После проведения операции «Создать реестры на оплату» статус реестра примет значение «[006] Сформированы реестры на оплату в СМО» [\(Рисунок 37\)](#page-22-1).

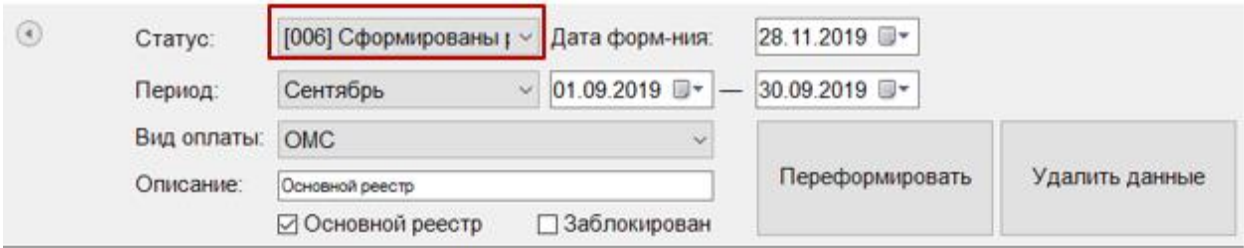

Рисунок 37. Статус реестра после операции «Создать реестры на оплату»

# <span id="page-22-1"></span>**1.6. Этап 6 Выгрузка в СМО реестров счетов оказанных медицинских услуг**

Для выгрузки реестров счетов оказанных услуг в СМО необходимо в списке реестров выбрать реестр за определенный период и нажать кнопку «Выгрузить реестр в СМО» [\(Рисунок 38\)](#page-23-0).

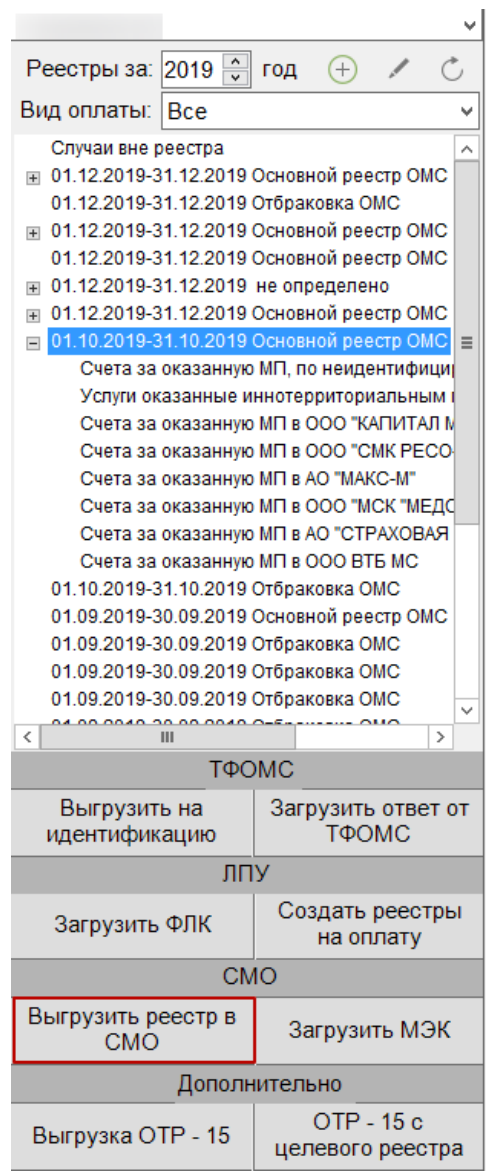

Рисунок 38. Выбор операции «Выгрузить реестрыв СМО»

<span id="page-23-0"></span>Если реестр на оплату не выбран, то появится сообщение о необходимости выбрать реестр на оплату [\(Рисунок 39\)](#page-23-1).

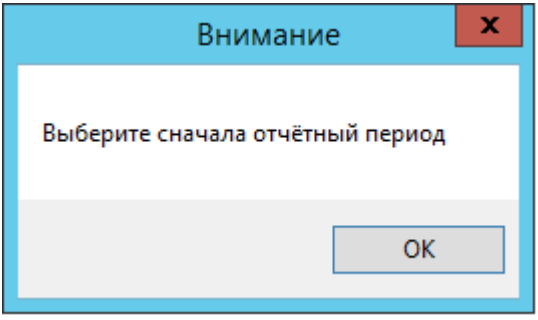

Рисунок 39. Сообщение о необходимости выбора реестра на оплату

<span id="page-23-1"></span>В результате откроется окно выгрузки реестров оказанной МП [\(Рисунок 40\)](#page-24-0).

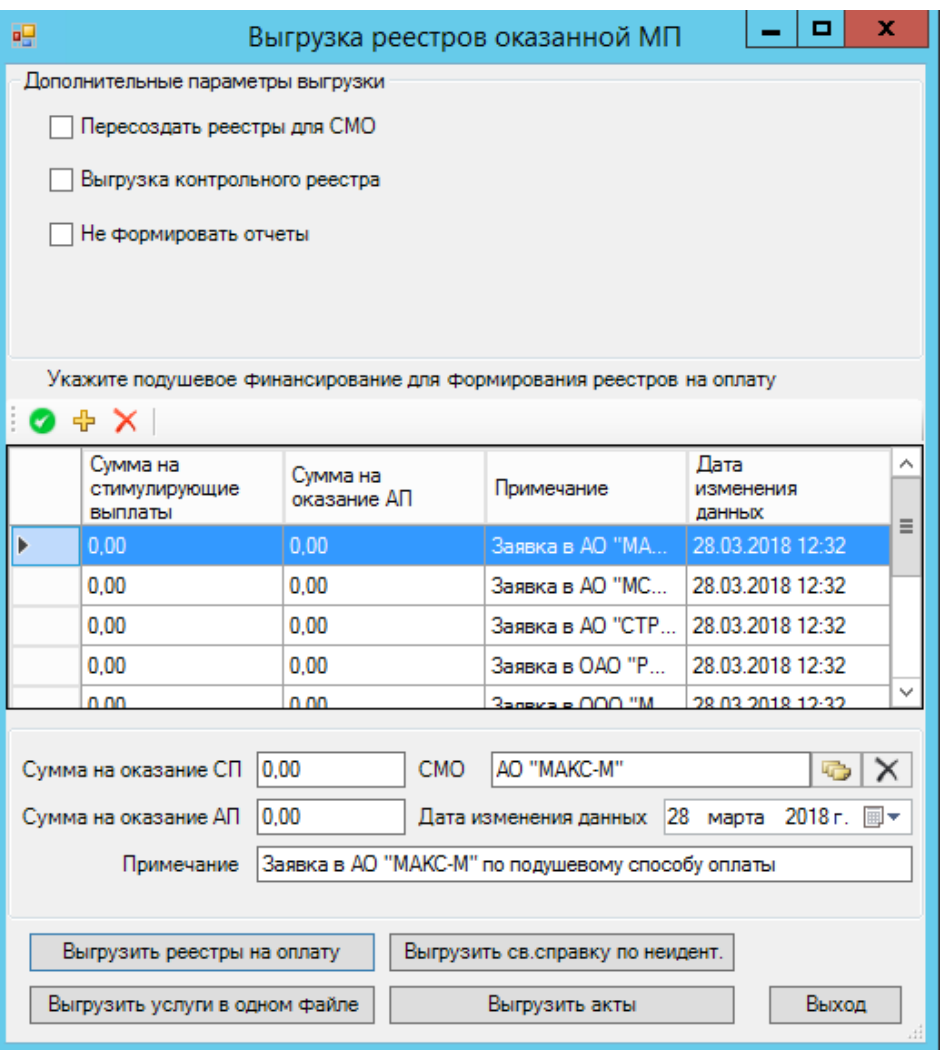

Рисунок 40. Выгрузка реестра оказанной МП

<span id="page-24-0"></span>С помощью окна выгрузки реестров МП можно кнопкой «Выгрузить реестры на оплату» сформировать реестры счетов на оплату в СМО вместе со сводными справками в архив, который затем должен быть подписан и отправлен в ТФОМС.

В окне выгрузки реестров оказанной МП доступны следующие дополнительные параметры выгрузки:

«Пересоздать реестры для СМО» - при установке галочки перед выгрузкой будут пересозданы реестры для СМО. Особенно важно это делать после загрузки идентификации от ТФОМС, когда полис пациента приходит от другой СМО.

 «Выгрузка контрольного реестра» при установлении данного флажка реестр будет выгружаться в контрольном режиме.

 «Не формировать отчеты» при установке галочки не будут сформированы сводные справки для архива. Эту функцию можно использовать в проверочном режиме для более быстрого формирования пакетов для отправки. При работе в контрольном режиме галочку следует обязательно убрать, т.к. возможно расхождение данных в выгружаемых реестрах и счетах для печати.

Если медицинская организация работает по подушевому принципу финансирования, то необходимо ввести суммы подушевого финансирования для каждой СМО на отчетный период. Для указания сумм на амбулаторную и скорую помощь необходимо выделить строку с нужной СМО и в полях ниже указать необходимые значения.

В поле «Сумма на оказание АП» указывается сумма на оказание амбулаторной помощи. В поле «Сумма на оказание СП» указывается сумма на оказание скорой медицинской помощи. В Поле «СМО» указывается выбранная страховая медицинская организация. В поле «Примечание» при необходимости можно указать дополнительные сведения. В поле «Дата изменения данных» автоматически указывается дата последнего изменения данных.

Далее для выгрузки реестров счетов необходимо нажать кнопку «Выгрузить реестры на оплату». В результате запустится операция выгрузки, после завершения которой появятся сведения о выгруженных файлах [\(Рисунок 41\)](#page-25-0).

| ъQ |                                                                      |                                     | Выгрузка реестров оказанной МП   | x<br>□                           |  |  |  |  |  |  |  |
|----|----------------------------------------------------------------------|-------------------------------------|----------------------------------|----------------------------------|--|--|--|--|--|--|--|
|    | Дополнительные параметры выгрузки                                    |                                     |                                  |                                  |  |  |  |  |  |  |  |
|    | Пересоздать реестры для СМО                                          |                                     |                                  |                                  |  |  |  |  |  |  |  |
|    | Выгрузка контрольного реестра                                        |                                     |                                  |                                  |  |  |  |  |  |  |  |
|    | Не формировать отчеты                                                |                                     |                                  |                                  |  |  |  |  |  |  |  |
|    |                                                                      |                                     |                                  |                                  |  |  |  |  |  |  |  |
|    | Пакеты счетов D:\bin_MO\777777\Reestr\TFOMS_1\REESTR_7777775010191\  |                                     |                                  |                                  |  |  |  |  |  |  |  |
|    | Укажите подушевое финансирование для формирования реестров на оплату |                                     |                                  |                                  |  |  |  |  |  |  |  |
|    | 0 + X                                                                |                                     |                                  |                                  |  |  |  |  |  |  |  |
|    | Сумма на<br>стимулирующие<br>выплаты                                 | Сумма на<br>оказание АП             | Примечание                       | Лата<br>ㅅ<br>изменения<br>данных |  |  |  |  |  |  |  |
| Þ  | 0.00                                                                 | 0.00                                | Показатель теку                  | Ξ<br>13.01.2020 12:00            |  |  |  |  |  |  |  |
|    | 0.00                                                                 | 0.00                                | Заявка в ООО "К                  | 13.01.2020 12:00                 |  |  |  |  |  |  |  |
|    | 0.00                                                                 | 0.00                                | Заявка в ООО "С                  | 13.01.2020 12:00                 |  |  |  |  |  |  |  |
|    | 0.00                                                                 | 0.00                                | Заявка в АО "МА                  | 13.01.2020 12:00                 |  |  |  |  |  |  |  |
|    | n nn                                                                 | n nn                                | 3agers e OOO "M                  | 13.01.2020.12:00                 |  |  |  |  |  |  |  |
|    | Сумма на оказание СП                                                 | 0.00<br><b>CMO</b>                  |                                  | G,<br>x                          |  |  |  |  |  |  |  |
|    | Сумма на оказание АП                                                 | 0.00                                | Дата изменения данных            |                                  |  |  |  |  |  |  |  |
|    | Примечание                                                           | Показатель текущего месячного плана |                                  |                                  |  |  |  |  |  |  |  |
|    |                                                                      |                                     |                                  |                                  |  |  |  |  |  |  |  |
|    | Выгрузить реестры на оплату                                          |                                     | Выгрузить св.справку по неидент. |                                  |  |  |  |  |  |  |  |
|    | Выгрузить услуги в одном файле                                       |                                     | Выгрузить акты                   | Выход<br>лÎ                      |  |  |  |  |  |  |  |

Рисунок 41. Выгрузка реестра, информация о файле

<span id="page-25-0"></span>Если необходимо выгрузить все услуги в одном файле, то следует нажать кнопку «Выгрузить услуги в одном файле». Если необходимо сформировать сводную справку по неидентифицированным пациентам в ТФОМС, следует нажать кнопку «Выгрузить св. справку по неидент.». Для выгрузки акта нажать кнопку «Выгрузить акты».

После проведения операции «Выгрузить реестр в СМО» статус реестра примет значение «[007] Выгружен счет на оплату в СМО» [\(Рисунок 42\)](#page-26-0).

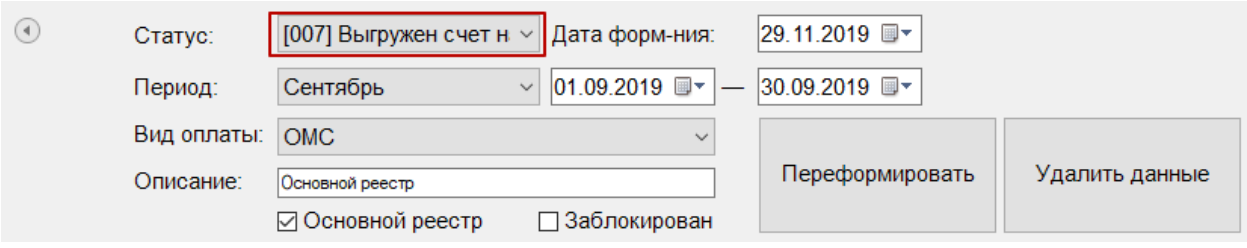

Рисунок 42. Статус реестра после операции «Выгрузить реестр в СМО»

# <span id="page-26-0"></span>**1.7. Этап 7 Загрузка результатов ФЛК по отчетному периоду**

Чтобы загрузить результаты форматно-логического контроля, надо выбрать запись за нужный период нажать кнопку «Загрузить ФЛК» [\(Рисунок 43\)](#page-26-1).

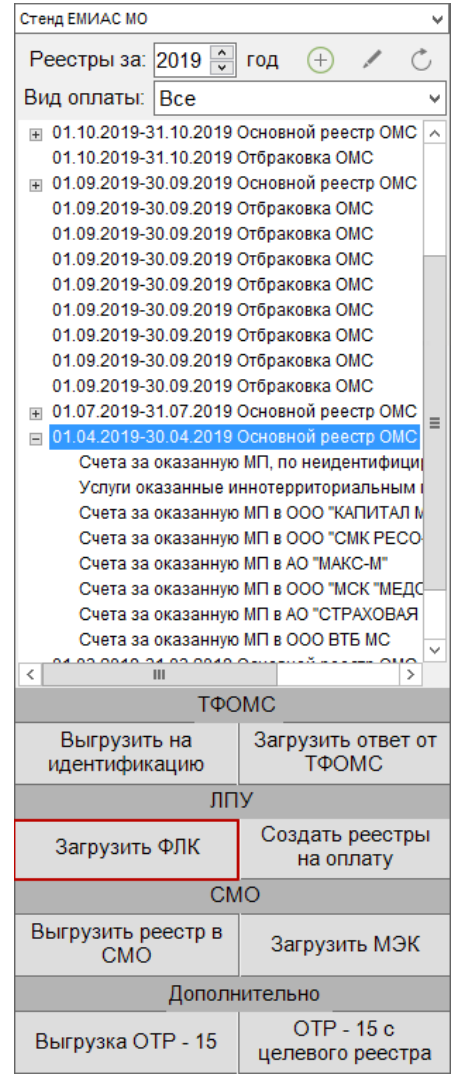

<span id="page-26-1"></span>Рисунок 43. Выбор операции «Загрузка результата ФЛК на отчетный период»

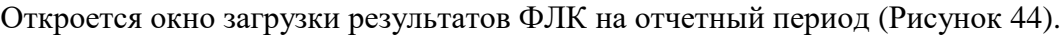

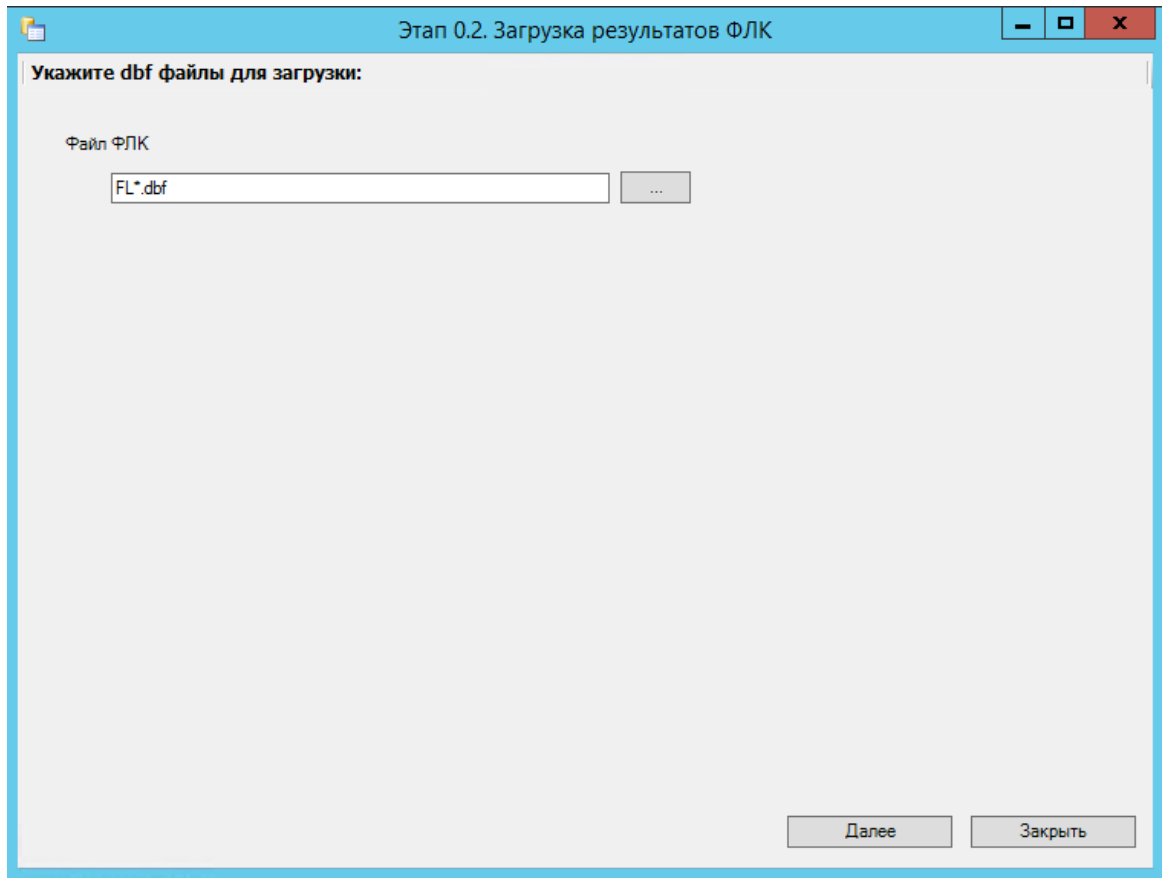

Рисунок 44. Окно загрузки результата идентификации из ТФОМС

<span id="page-27-0"></span>В появившемся окне выбрать необходимый файл с данными с помощью кнопки  $\ldots$ , после чего нажать кнопку «Далее» для старта процесса загрузки. В окне загрузки появится отчет о процессе выполнения [\(Рисунок 45\)](#page-27-1). Для продолжения нажать кнопку «Продолжить».

|        | Загруженные ошибки |                                                           |                |                                 |  |  |
|--------|--------------------|-----------------------------------------------------------|----------------|---------------------------------|--|--|
|        |                    | Источник Код ошибки Описание ошибки                       |                | Назвние полей Количество ошибок |  |  |
| файл с | D <sub>1</sub>     | Заполнение CODE_SH не соответствует регламенту.           | CODE_SH        | $\vert$ 1                       |  |  |
| файл д | R1                 | Значение DKK1 отсутствует в справочнике                   | DKK1           | $1\,$                           |  |  |
| файл g | S1                 | Для услуги КСГ или КПГ неверно указано значение DKK1 DKK1 |                | $\mathbf{1}$                    |  |  |
| файл р | D <sub>1</sub>     | Значение поля DOCDATE для MSK OT=50 не корректно          | <b>DOCDATE</b> | $\vert$ 1                       |  |  |
| файл р | D <sub>1</sub>     | Значение поля DOCORG должно быть заполнено                | <b>DOCORG</b>  | $\vert$ 1                       |  |  |
| файл и | S1                 | Неверно указана дата начала оказания медуслуги.           | DATE_IN        | $\vert$ 1                       |  |  |
|        |                    |                                                           |                |                                 |  |  |
|        |                    |                                                           |                |                                 |  |  |

<span id="page-27-1"></span>Рисунок 45. Окно загрузки результатов ФЛК на отчетный период

По завершении загрузки появится уведомление об успешном окончании операции, а в нижней части окна отобразятся операции, выполненные в ходе загрузки результатов ФЛК на отчетный период [\(Рисунок 46\)](#page-28-0).

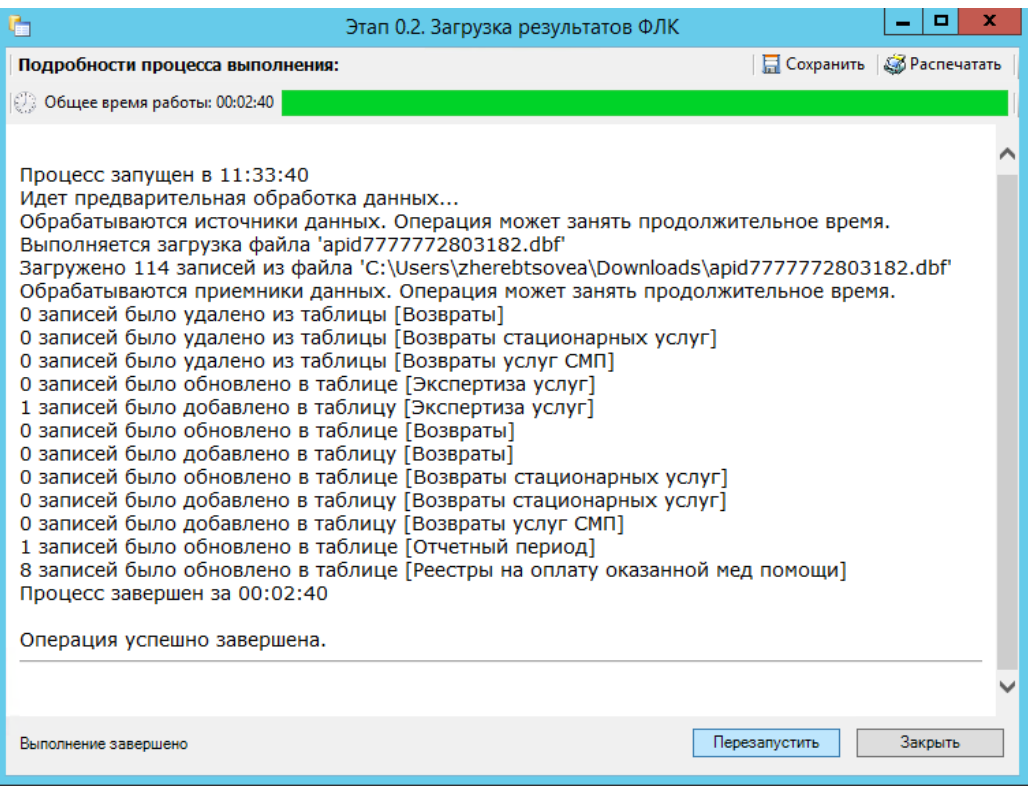

<span id="page-28-0"></span>Рисунок 46. Окно загрузки результатов ФЛК на отчетный период. Подробности выполнения

Описание исправления ошибок по результатам загрузки ФЛК описано в п. [1.12.2.](#page-33-0)

#### **1.8. Этап 8 Загрузка МЭК**

Чтобы загрузить ответ от страховой медицинской организации необходимо выбрать отчетный период и нажать кнопку «Загрузить МЭК» [\(Рисунок 47\)](#page-29-0).

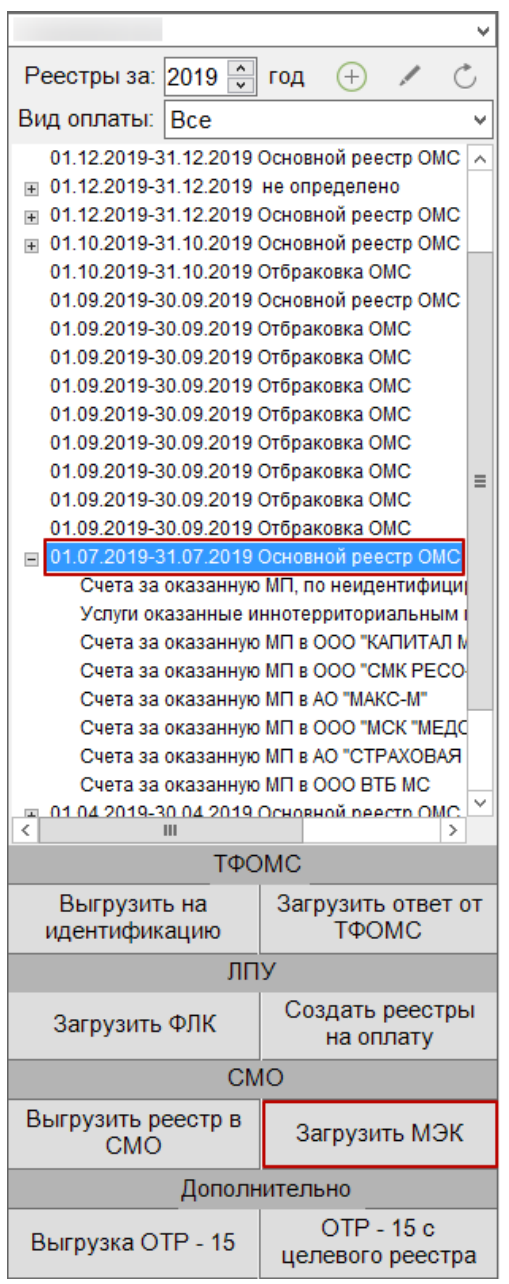

Рисунок 47. Выбор операции «Загрузка МЭК»

<span id="page-29-0"></span>Откроется окно загрузки обратного реестра из СМО [\(Рисунок 48\)](#page-30-0), в котором необходимо выбрать файл ответа от СМО с помощью кнопки ..........................

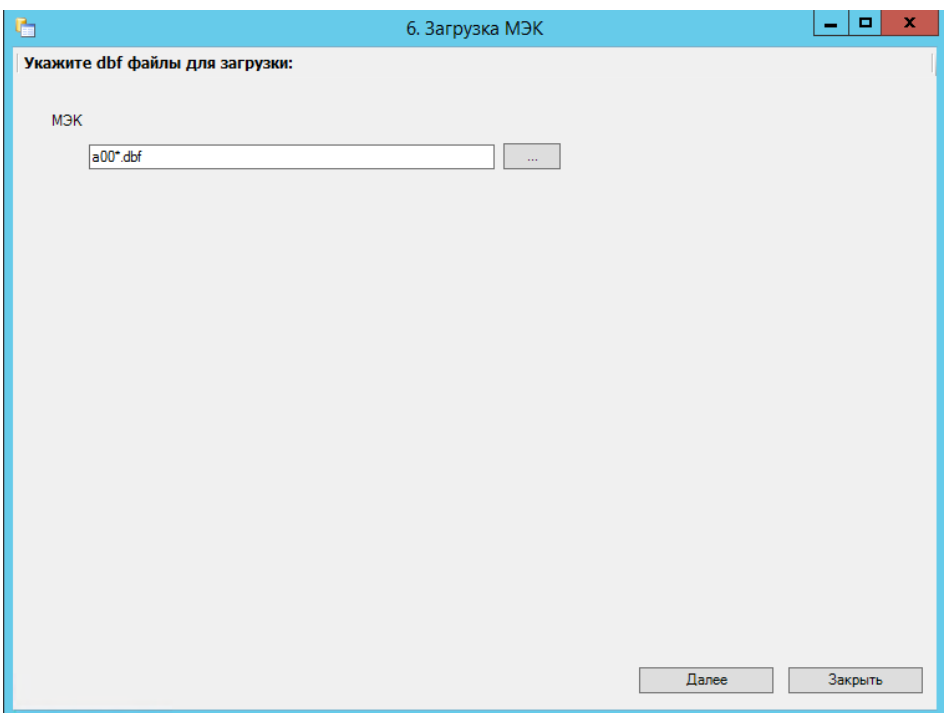

Рисунок 48. Окно загрузки обратного реестра из СМО

<span id="page-30-0"></span>После выбора файла необходимо нажать кнопку «Далее».

После проведения операции «Загрузить МЭК» статус реестра примет значение «[008] Загружен результат оплаты из СМО» [\(Рисунок 49\)](#page-30-1).

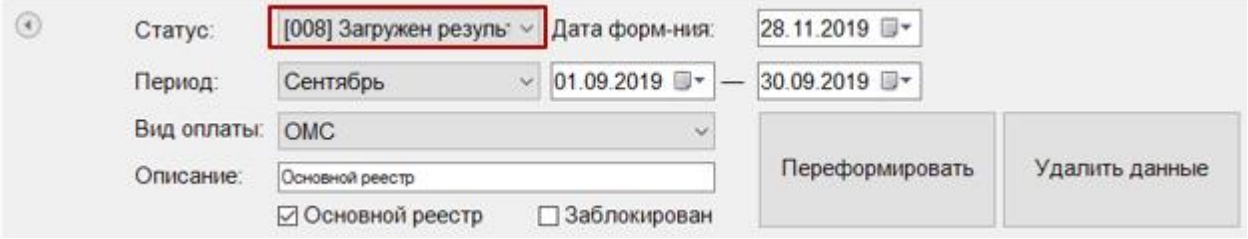

Рисунок 49. Статус реестра после операции «Загрузить МЭК»

# <span id="page-30-1"></span>**1.9. Печать отчетных документов**

После загрузки результатов ФЛК, полученных из СМО или из ТФОМС (для иннотерриториальных) необходимо выбрать отчетный период и плательщика (реестр на оплату), после чего выбрать из выпадающего списка требуемый отчет [\(Рисунок 50\)](#page-31-0). Отчет формируется на вкладке «Свойства реестра».

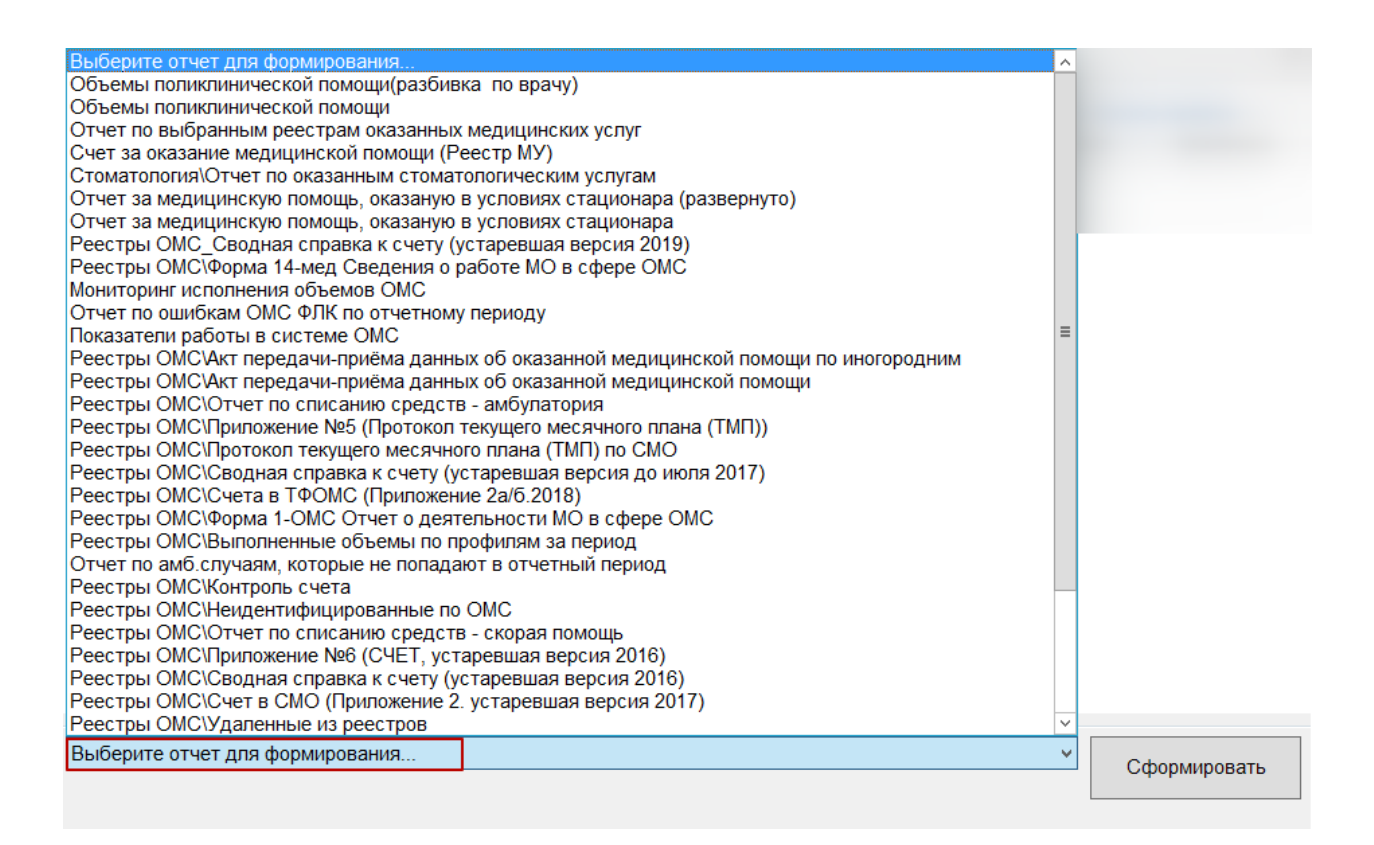

Рисунок 50. Выбор отчета из выпадающего списка

<span id="page-31-0"></span>После выбора отчеты в выпадающем списке необходимо нажать кнопку

Сформировать

. Файл отчета будет сформирован в формате xls.

Если для формирования отчета требуется указать плательщика, при этом он не был выбран, то после нажатия кнопки «Сформировать» появится сообщение о необходимости выбрать реестр на оплату [\(Рисунок 51\)](#page-31-1).

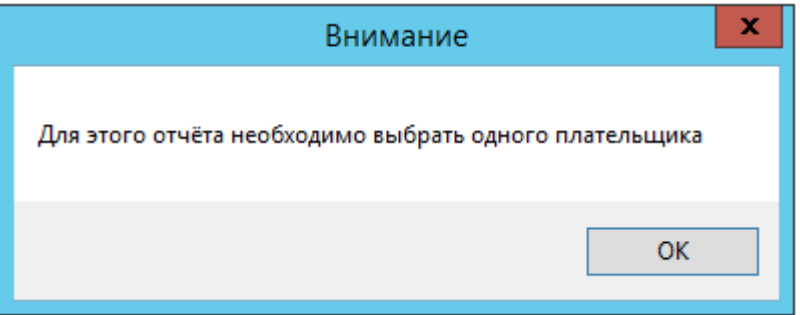

Рисунок 51. Сообщение о необходимости выбрать реестр на оплату

#### <span id="page-31-1"></span>**1.10. Блокировка оплаченного реестра**

После подтверждения оплаты следует изменить статус реестра на «[009] Оплачен» и установить флажок в поле «Заблокирован» [\(Рисунок 52\)](#page-32-1).

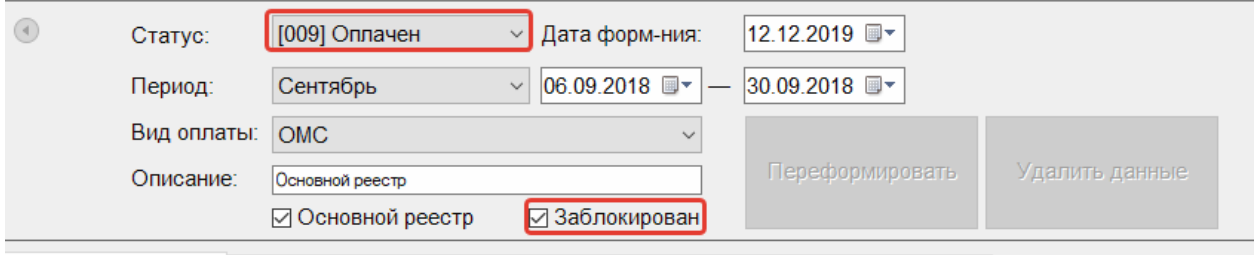

Рисунок 52. Статус реестра «[009] Оплачен»

# <span id="page-32-1"></span>**1.11. Корректировка реестра на оплату**

# **1.12.1 Редактирование параметров формирования реестра**

<span id="page-32-0"></span>Для того чтобы отредактировать уже созданный реестр, необходимо в дереве реестров выбрать нужный реестр и нажать кнопку . В результате станут доступны для изменения поля для изменения даты формирования и периода [\(Рисунок 53\)](#page-32-2).

| $\overline{\phantom{a}}$<br>$\bigoplus$<br>Вид оплаты: Все<br>01.12.2019-31.12.2019 Отбраковка ОМС<br>(= 01.12.2019-31.12.2019 Основной реестр ОМС<br>01.12.2019-31.12.2019 Основной реестр ОМС<br>⊞ 01.12.2019-31.12.2019 не определено<br>□ 01.12.2019-31.12.2019 Основной реестр ОМС<br>Счета за оказанную МП, по неидентифициј |                                        | $\circledast$<br>Статус:<br>Период:<br>Вид оплаты:<br>Описание:<br>Свойства реестра | Декабрь<br><b>OMC</b><br>Основной реесто<br>☑ Основной реестр | [007] Выгружен счет н №<br>$\vee$ 01.12.2019 $\mathbb{F}$<br>□ Заблокирован | Дата форм-ния:        | 13.01.2020 ■▼<br>31.12.2019 图<br>Переформировать |                | Удалить данные |                |                |              | $\odot$          |
|----------------------------------------------------------------------------------------------------|----------------------------------------|-------------------------------------------------------------------------------------|---------------------------------------------------------------|-----------------------------------------------------------------------------|-----------------------|--------------------------------------------------|----------------|----------------|----------------|----------------|--------------|------------------|
|                                                                                                    | Услуги оказанные иннотерриториальным   |                                                                                     | Экспертиза                                                    | Сведения об оказанной медицинской помощи                                    |                       |                                                  | Журнал         |                |                |                |              |                  |
|                                                                                                    | Счета за оказанную МП в ООО "КАПИТАЛ М | CMO                                                                                 |                                                               |                                                                             |                       | Оказано                                          |                |                |                | Ошибок         |              | Сумма ошибок     |
|                                                                                                    | Счета за оказанную МП в ООО "СМК РЕСО- | Плательшик                                                                          |                                                               |                                                                             | Тип                   | Пациентов                                        | Случаев        | Тариф          | Bcero          | Критичных      | Bcero        | <b>Критичных</b> |
| Счета за оказанную МП в АО "МАКС-М"                                                                                                    | Счета за оказанную МП в ООО "МСК "МЕДС |                                                                                     |                                                               |                                                                             |                       |                                                  |                |                |                |                |              |                  |
|                                                                                                    | Счета за оказанную МП в АО "СТРАХОВАЯ  | [50005] - [ООО "СМК РЕСО-МЕД""]                                                     |                                                               |                                                                             | <b>AM5</b>            | 3                                                | 3              | 0.00           | 3              | $\Omega$       | 0.00         | 0.00             |
| Счета за оказанную МП в ООО ВТБ МС                                                                                                    |                                        | [50006] - [AO "MAKC-M"]                                                             |                                                               |                                                                             | <b>AM5</b>            | 8                                                | 60             | 1026.00        | 60             | $\overline{2}$ | 1026.00      | 1026.00          |
| ⊞ 01.10.2019-31.10.2019 Основной реестр ОМС<br>01.10.2019-31.10.2019 Отбраковка ОМС                                                                                                    |                                        | [50012] - [ООО "МСК "МЕДСТРАХ"]                                                     |                                                               |                                                                             | <b>AM<sub>B</sub></b> | $\overline{2}$                                   | $\overline{2}$ | 940.00         | $\overline{2}$ | $\Omega$       | 940.00       | 0.00             |
| (= 01.09.2019-30.09.2019 Основной реестр ОМС                                                                                                    |                                        | [50028] - [OOO BT6 MC]                                                              |                                                               |                                                                             | <b>AM<sub>B</sub></b> | 9                                                | $\overline{9}$ | 0.00           | $\overline{9}$ | $\Omega$       | 0.00         | 0.00             |
| 01.09.2019-30.09.2019 Отбраковка ОМС<br>01.09.2019-30.09.2019 Отбраковка ОМС<br>01.09.2019-30.09.2019 Отбраковка ОМС<br>01.09.2019-30.09.2019 Отбраковка ОМС                                                                                                    |                                        | [50046] - [AO "СТРАХОВАЯ КОМПАНИЯ "СОГАЗ-МЕД"]                                      |                                                               |                                                                             | <b>AM<sub>B</sub></b> | $\overline{2}$                                   | $\overline{2}$ | 0.00           | $\overline{2}$ | $\Omega$       | 0.00         | 0.00             |
|                                                                                                    |                                        | <b>[Иногородние]</b>                                                                |                                                               |                                                                             |                       | 24                                               | 46             | 5180.00        | 45             | 3              | 4240.00      | 1206.00          |
| 01.09.2019-30.09.2019 Отбраковка ОМС                                                                                                    |                                        |                                                                                     |                                                               |                                                                             | <b>AM<sub>B</sub></b> |                                                  |                |                |                |                |              |                  |
| MAD GOAD DO OO DOAD OHEH ------- OHO<br>$\rightarrow$                                                                                                    |                                        | [Иногородние]                                                                       |                                                               |                                                                             | <b>CM<sub>D</sub></b> | 1                                                | $\overline{1}$ | 0.00           | $\mathbf{1}$   | $\mathbf 0$    | 0.00         | 0.00             |
| ТФОМС                                                                                                    |                                        | [Иногородние]                                                                       |                                                               |                                                                             | СТАЦ                  | 1                                                | $\overline{1}$ | 0.00           | 1              | $\mathbf 0$    | 0.00         | 0.00             |
| Выгрузить на<br>идентификацию<br>ЛПУ                                                                                                    | Загрузить ответ от<br>ТФОМС            |                                                                                     |                                                               |                                                                             |                       |                                                  |                |                |                |                |              |                  |
| Загрузить ФЛК                                                                                                    | Создать реестры<br>на оплату           |                                                                                     |                                                               |                                                                             |                       |                                                  |                |                |                |                |              |                  |
| <b>CMO</b>                                                                                                    |                                        |                                                                                     |                                                               |                                                                             |                       |                                                  |                |                |                |                |              |                  |
| Выгрузить реестр в<br><b>CMO</b>                                                                                                    | Загрузить МЭК                          | Сведения                                                                            |                                                               |                                                                             |                       |                                                  |                |                |                |                |              |                  |
|                                                                                                    | Дополнительно                          | Выберите отчет для формирования                                                     |                                                               |                                                                             |                       |                                                  |                |                |                |                | $\checkmark$ | Сформировать     |
| Выгрузка ОТР - 15                                                                                                    | OTP - 15 c<br>целевого реестра         |                                                                                     |                                                               |                                                                             |                       |                                                  |                |                |                |                |              |                  |

Рисунок 53. Редактирование параметров формирования реестра

<span id="page-32-2"></span>Если кнопки «Переформировать» и «Удалить данные» недоступны, следует нажать

и убрать флажок в поле  $\Box$  Заблокирован . Кнопки станут доступны для использования.

После внесения изменений в отчетный период следует переформировать реестры оказанной медицинской помощи, нажав кнопку «Переформировать». В результате появится сообщение о подтверждении переформирования реестра [\(Рисунок 54\)](#page-33-1).

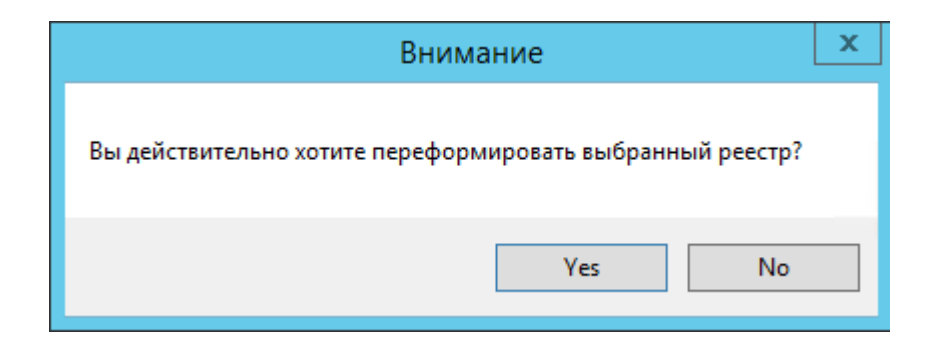

Рисунок 54. Окно подтверждения переформирования реестра

<span id="page-33-1"></span>Для продолжения операции необходимо нажать кнопку «Да».

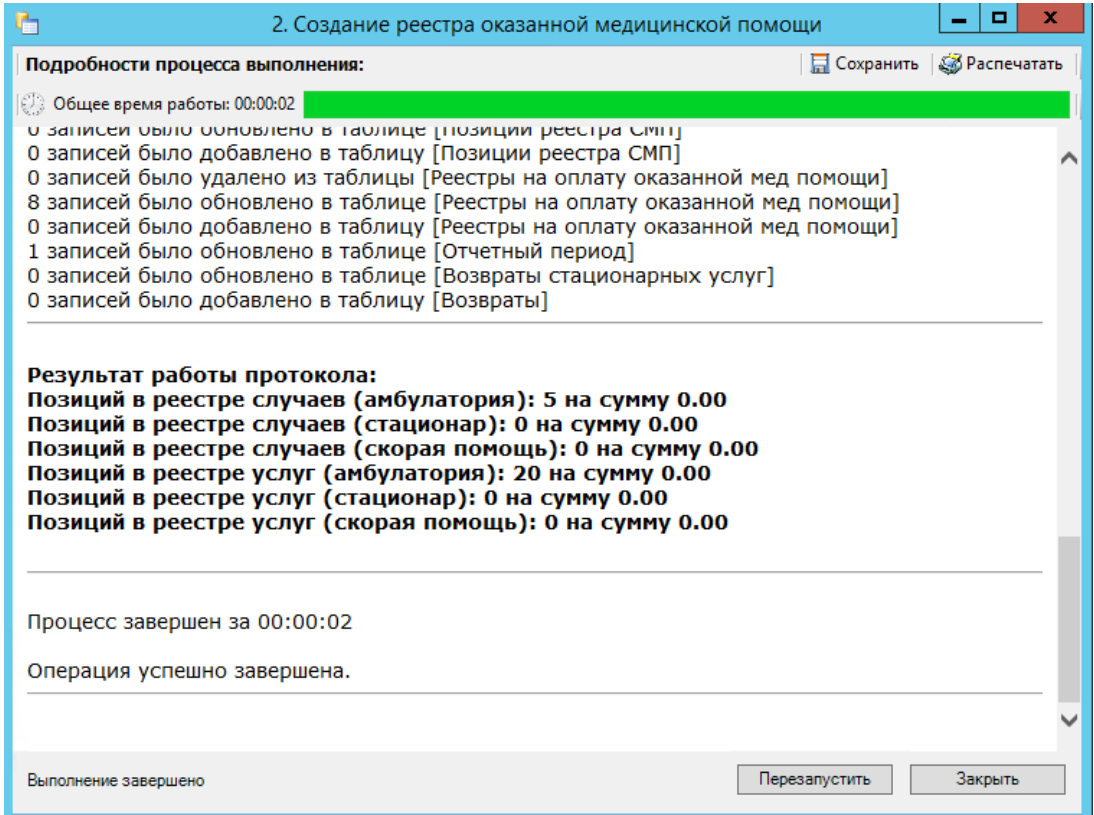

Рисунок 55. Форма создания реестра оказанной медицинской помощи

Для закрытия формы «Создание реестра оказанной медицинской помощи» следует нажать кнопку «Закрыть».

# **1.12.2 Исправление ошибок в реестре оказанной медицинской помощи**

<span id="page-33-0"></span>Для того чтобы исправить ошибки, выявленные в ходе экспертизы, необходимо перейти на вкладку «Сведения об оказанной медицинской помощи». На данную вкладку можно также перейти с вкладки «Экспертиза», дважды щелкнув по количеству выявленных случаев [\(Рисунок 56\)](#page-34-0).

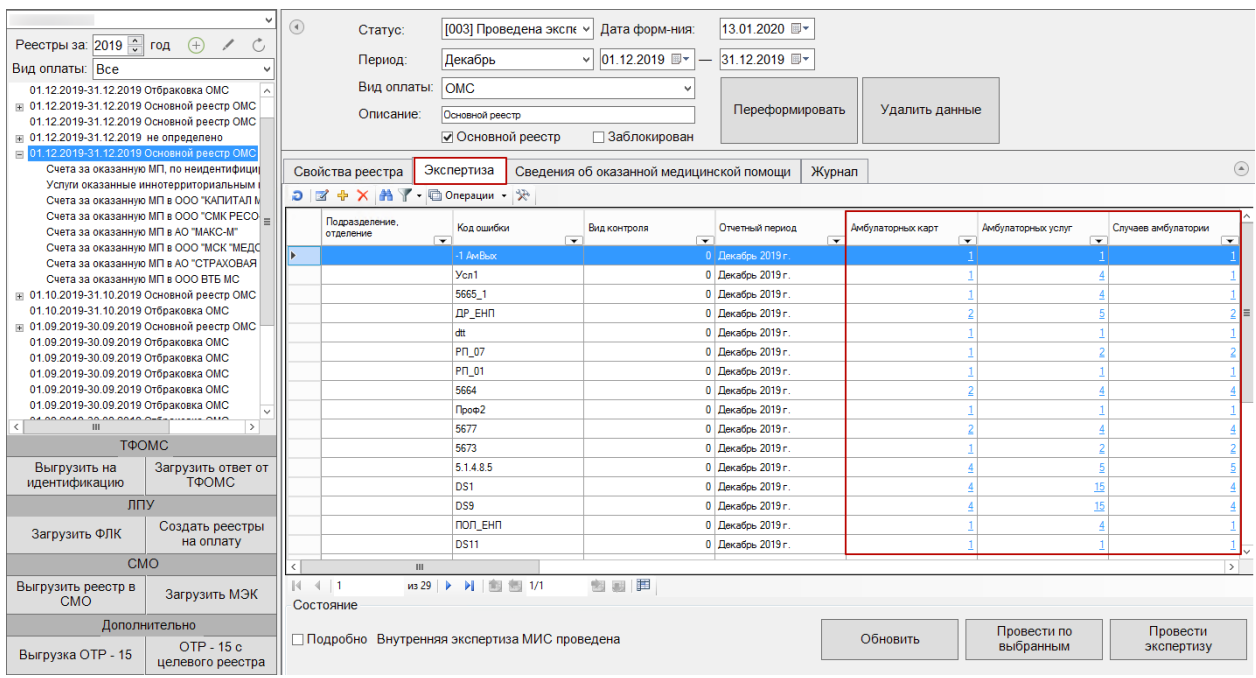

Рисунок 56. Вызов подробной информации об ошибках

<span id="page-34-0"></span>В результате откроется вкладка «Сведения об оказанной медицинской помощи» с преднастроенными фильтрами, в зависимости от строки, из которой двойным щелчком осуществлялся переход [\(Рисунок 57\)](#page-34-1).

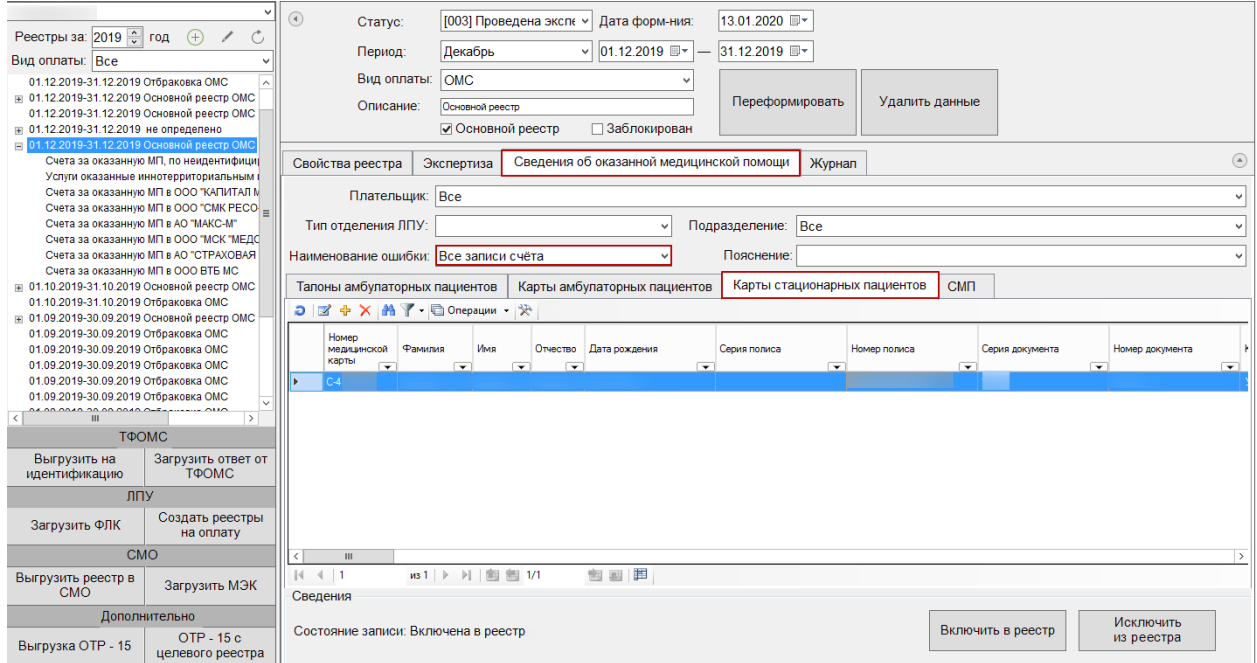

Рисунок 57. Вкладка «Сведения об оказанной медицинской помощи»

<span id="page-34-1"></span>Ошибки по амбулаторным случаям располагаются на вкладке «Талоны амбулаторных пациентов», «Карты амбулаторных пациентов», по стационарным случаям на вкладке «Карты стационарных пациентов». На данных вкладках ошибки отображаются в зависимости от настроенных фильтров [\(Рисунок 58\)](#page-35-0).

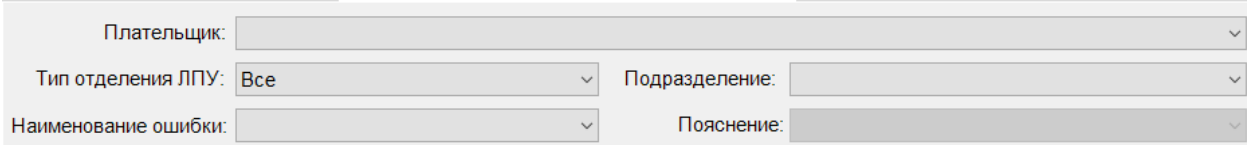

Рисунок 58. Фильтры отображения ошибок

<span id="page-35-0"></span>Поле «Плательщик» устанавливает отбор по страховой медицинской организации. Поле «Подразделение» устанавливает отбор по подразделению, в котором была оказана услуга. Поле «Наименование ошибки» устанавливает отбор по названию ошибки.

Для того чтобы откорректировать записи по указанной ошибке, необходимо в списке ТАП, МКАБ или стационарных карт нажать кнопку и на панели управления записями (открыть ТАП, МКАБ или стационарную карту можно также двойным щелчком левой кнопкой мыши).

**Примечание:** Редактирование ТАП невозможно, если реестр счетов, в который он включен, уже оплачен [\(Рисунок 52\)](#page-32-1) (установлен флажок «Заблокирован» в форме реестра). При попытке отредактировать ТАП на форме отобразится информационное сообщение о выгрузке ТАПа в реестр. Для возможности редактирования ТАП следует изменить статус реестра, в который он включен, либо исключить ТАП из реестра, или использовать форму оперативного ввода при статусах реестра [004]-[008].

Рассмотрим пример корректировки записи, в поле «Наименование ошибки» было установлено значение «Пустое или некорректное поле дата».

Рассмотрим для примера амбулаторный случай с исправлением ошибки в ТАП (для МКАБ и стационарного случая все действия по исправлению ошибок аналогичны, исправления производятся в стационарной карте больного). Далее необходимо открыть ТАП двойным щелчком левой кнопкой мыши по каждой записи, или нажав кнопку . Откроется окно «Талон амбулаторного пациента» [\(Рисунок 59\)](#page-36-0). «Дата оказания услуг» - 14.09.2013, а «Дата закрытия ТАП» 13.09.2013. Необходимо исправить дату закрытия ТАП.
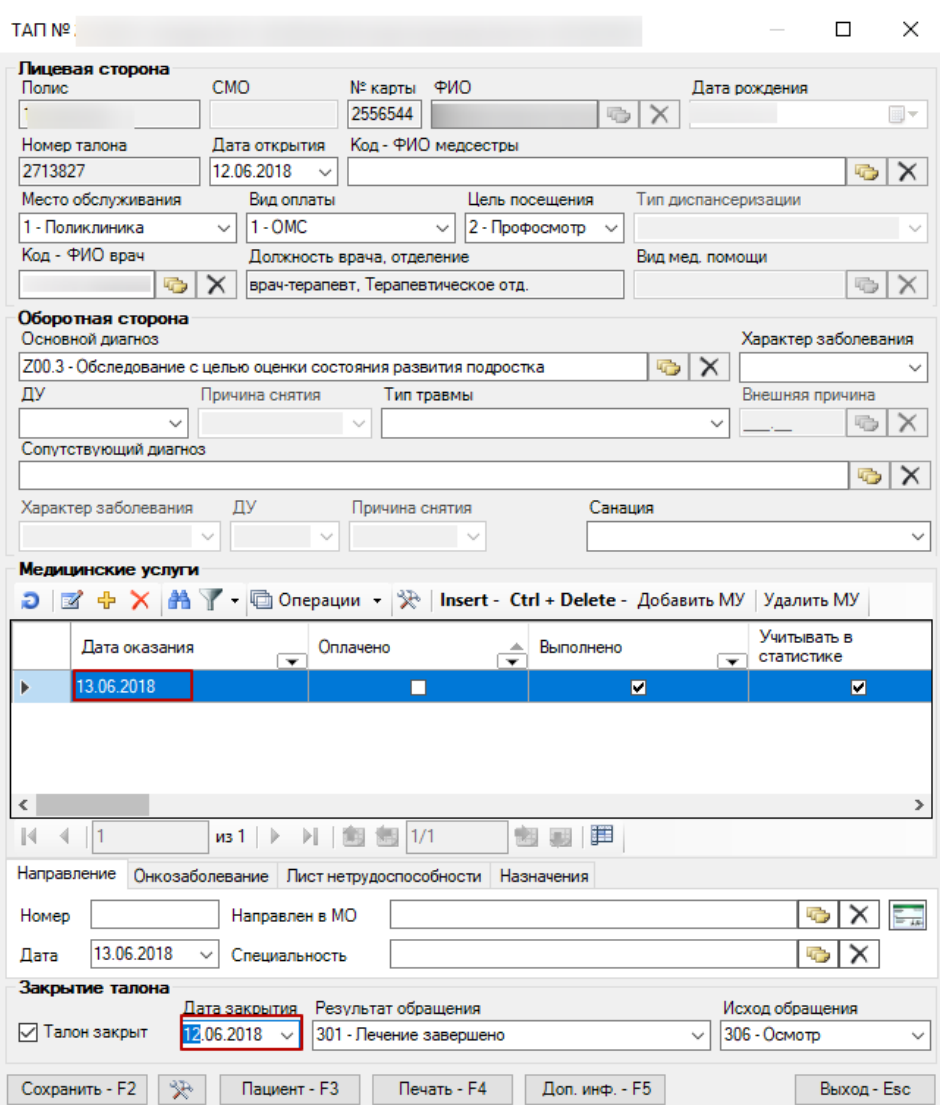

Рисунок 59. Окно «Талон амбулаторного пациента»

После исправления следует нажать кнопку «Сохранить». При сохранении ТАП происходит проверка полноты заполнения полей, а также форматно-логический контроль введенных данных.

Рассмотрим для примера стационарный случай. Для исправления ошибок по стационару надо на вкладке «Карты стационарных пациентов» выбрать нужную запись и нажать кнопку **1**. Откроется окно «Медицинская карта пациента (оперативный ввод)» [\(Рисунок 60\)](#page-37-0).

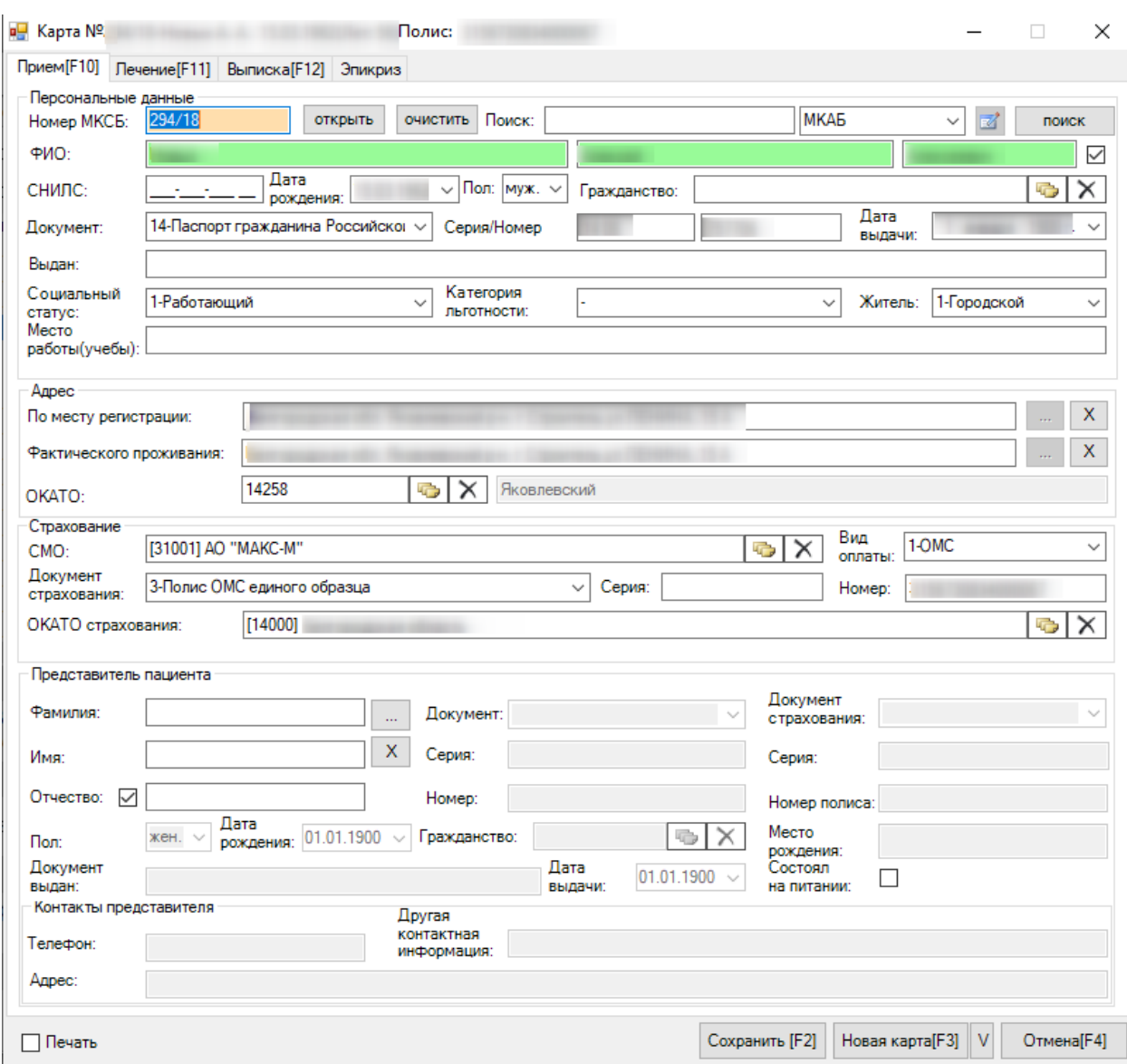

Рисунок 60. Окно «Медицинская карта больного (Оперативный ввод)»

<span id="page-37-0"></span>Для исправления ошибки надо перейти на вкладку «Лечение». В нижней части окна («Услуги») исправить даты начала или окончания оказания услуги [\(Рисунок 61\)](#page-38-0). Дата начала и окончания услуги должны быть внутри периода «Дата поступления в отделение» – «Дата выписки». Дату выписки можно посмотреть на вкладке «Выписка»:

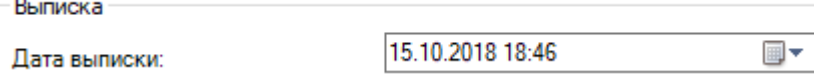

| в <mark>⊟</mark> Карта №2      |                |                               |                                              |                                                                     |                          |   | Полис:                                |                  |   |    |                        |                     |                     |                        |        |      |                                     |           | П              | $\times$     |
|--------------------------------|----------------|-------------------------------|----------------------------------------------|---------------------------------------------------------------------|--------------------------|---|---------------------------------------|------------------|---|----|------------------------|---------------------|---------------------|------------------------|--------|------|-------------------------------------|-----------|----------------|--------------|
|                                |                |                               | Прием[F10] Лечение[F11] Выписка[F12] Эпикриз |                                                                     |                          |   |                                       |                  |   |    |                        |                     |                     |                        |        |      |                                     |           |                |              |
|                                |                | Прием пациента<br>Поступление |                                              |                                                                     |                          |   |                                       |                  |   |    |                        |                     |                     |                        |        |      |                                     |           |                |              |
| Канал:<br>Лата                 |                |                               | г.<br>поступления: 04.10.2018 18:01          | $\times$<br>▦▾                                                      | Направившее ЛПУ:<br>Дата |   | направления:                          | 04.10.2018 18:01 |   | ▦▾ | № наряда:              | 帚<br>×              | № направления: 1111 |                        | Врач:  |      |                                     |           |                |              |
|                                |                | Госпитализация                | Период от начала заболевания:                |                                                                     | 01-В первые 6 часов      |   |                                       |                  |   |    | Доставлен в стационар: | 01-Планово          |                     | Диагноз<br>установлен: |        |      | 01-Впервые                          |           |                | $\checkmark$ |
| Состояние пациента:<br>Травма: |                |                               |                                              | 1-Удовлетворительное<br>Степень опьянения:<br>$\checkmark$          |                          |   |                                       |                  |   |    |                        |                     |                     |                        |        |      |                                     |           |                |              |
|                                |                |                               |                                              | in.<br>Peбenok Nº: 1<br>47<br>Мать:<br>х<br>$\overline{\mathsf{x}}$ |                          |   |                                       |                  |   |    |                        |                     |                     |                        |        |      |                                     |           |                |              |
|                                |                | Врач приемного отделения:     |                                              | [5055]                                                              |                          |   |                                       |                  | 石 |    | Срок<br>беременности:  | 0                   |                     |                        |        |      |                                     |           |                |              |
| Диагноз                        |                | Направившего учереждения:     |                                              | CO <sub>2.0</sub>                                                   |                          | x | Спинки языка                          |                  |   |    |                        |                     |                     |                        |        |      |                                     |           |                |              |
|                                |                | Приемного отделения:          |                                              | CO <sub>2.0</sub>                                                   | 后                        | × | Спинки языка                          |                  |   |    |                        |                     |                     |                        |        |      |                                     |           |                |              |
| Движение                       |                |                               |                                              |                                                                     |                          |   |                                       |                  |   |    |                        |                     |                     |                        |        |      |                                     |           |                |              |
|                                |                | Отделение                     |                                              |                                                                     | Лечащий<br>врач          |   | Специалы Осн Соп Осл Дата поступления |                  |   |    |                        |                     | Койко               |                        |        |      | Рез И Пре Вид<br>госі го случі оплі |           |                |              |
| Þ                              | 1              | 777                           | Приёмное                                     |                                                                     | 5055                     |   |                                       |                  |   |    |                        | 04.10.2018 18:01:54 | 0                   |                        |        |      |                                     | $\pm$     | $\blacksquare$ | <b>KCL</b>   |
|                                | $\overline{2}$ | 001                           |                                              |                                                                     | 5055                     |   |                                       | $C_{\alpha}$     |   |    |                        | 04.10.2018 18:16:54 | 6                   |                        |        | 04   | Ō.                                  | ÷         |                | <b>KCL</b>   |
|                                | 3              | 002                           |                                              |                                                                     | 5055                     |   |                                       | $C_{\cdots}$     |   |    |                        | 10.10.2018 18:31:54 | 2                   |                        |        | 04   | 0                                   | $\ddot{}$ | ÷,             | <b>KCL</b>   |
|                                | 4              | 003                           |                                              |                                                                     | 5055                     |   |                                       | C                |   |    |                        | 12.10.2018 18:46:54 | 3                   | $101$ 1.               |        |      | 0                                   | $\ddot{}$ |                | <b>KCL</b>   |
|                                |                |                               |                                              |                                                                     |                          |   |                                       |                  |   |    |                        |                     |                     |                        |        |      |                                     |           |                |              |
| Услуги                         |                |                               |                                              |                                                                     |                          |   |                                       |                  |   |    |                        |                     |                     |                        |        |      |                                     |           |                |              |
|                                |                | Номер<br>движения             | Медицинская<br>услуга                        |                                                                     | Вид оплаты               |   | Дата начала                           |                  |   |    | Дата окончания         |                     | <b>MKG-10</b>       |                        | Кол-во | Bpay |                                     |           |                |              |
|                                |                | 2                             | 181138                                       | OMC                                                                 |                          |   | 04.10.2018 18:17:54                   |                  |   |    | 10.10.2018 18:30:54    |                     | CO <sub>2.0</sub>   | 1.00                   |        | 5055 |                                     |           | $\ddot{}$      | ÷,           |
|                                |                | 3                             | 181138                                       | OMC                                                                 |                          |   | 10.10.2018 18:32:54                   |                  |   |    | 12.10.2018 18:45:54    |                     | C <sub>02.0</sub>   | 1.00                   |        | 5055 |                                     |           | ÷              | ÷.           |
|                                |                | 4                             | 181138                                       | OMC                                                                 |                          |   | 12.10.2018 18:47:54                   |                  |   |    | 15.10.2018 18:45:54    |                     | C02.0               | 1.00                   |        | 5055 |                                     |           | ÷              | ÷.           |
|                                |                |                               |                                              |                                                                     |                          |   |                                       |                  |   |    |                        |                     |                     |                        |        |      |                                     |           |                |              |
| Печать                         |                |                               |                                              |                                                                     |                          |   |                                       |                  |   |    |                        | Сохранить [F2]      |                     | Новая карта[F3]        |        |      |                                     |           |                | Отмена[F4]   |

Рисунок 61. Вкладка «Лечение», изменение даты услуги

<span id="page-38-0"></span>После исправления ошибок необходимо повторно провести автоматическую экспертизу, подробное описание которой приведено в п[.1.2](#page-7-0) (на вкладке «Экспертиза» нажать кнопку «Обновить»).

Если необходимо удалить запись из реестра, необходимо нажать кнопку «Исключить из реестра» [\(Рисунок 62\)](#page-39-0).

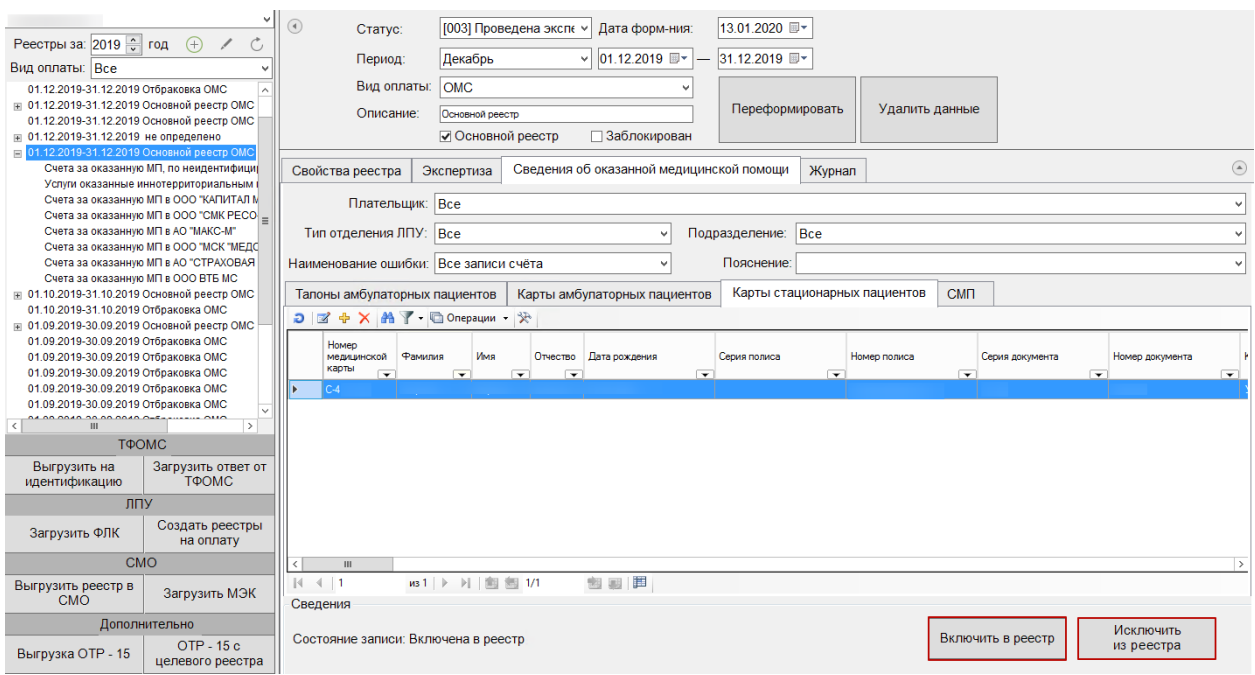

Рисунок 62. Кнопки включения и исключения из реестра

<span id="page-39-0"></span>Чтобы вернуть запись в реестр, следует нажать кнопку «Включить в реестр». Откроется форма выбора отчетного периода [\(Рисунок 63\)](#page-39-1).

| ø            |                                                                                         |                                            | Отчетный период - [Ctrl+Enter - выбор] | ۰                                 | x                  |
|--------------|-----------------------------------------------------------------------------------------|--------------------------------------------|----------------------------------------|-----------------------------------|--------------------|
|              | $\blacktriangleright$ Выбрать - 2 $\mathbb{E}$ + $\times$   $\mathbb{H}$   $\mathbb{H}$ | <b>MY</b>                                  | • 回 Операции - ※                       |                                   |                    |
|              | Дата начала<br>$\overline{\phantom{0}}$                                                 | Дата окончания<br>$\overline{\phantom{0}}$ | Год<br>$\overline{\phantom{0}}$        | Месяц<br>$\overline{\phantom{0}}$ | Дата               |
| Þ            | 01.01.2018                                                                              | 31.01.2018                                 | 2018                                   |                                   | 20.09              |
|              | 01.03.2018                                                                              | 31.03.2018                                 | 2018                                   | 3                                 | $\equiv$<br>19.09. |
|              | 01.04.2018                                                                              | 30.04.2018                                 | 2018                                   | 4                                 | 28.04              |
|              | 01.04.2018                                                                              | 30.04.2018                                 | 2018                                   |                                   | 4 06.04.           |
|              | 01.04.2018                                                                              | 30.04.2018                                 | 2018                                   | 4                                 | 06.04              |
|              | 01.04.2018                                                                              | 30.04.2018                                 | 2018                                   |                                   | 4 06:04            |
|              | 01.04.2018                                                                              | 30.04.2018                                 | 2018                                   | 4                                 | 06.04              |
|              | 01.04.2018                                                                              | 30.04.2018                                 | 2018                                   | 4                                 | 09.04              |
|              | 01.04.2018                                                                              | 30.04.2018                                 | 2018                                   | 4                                 | 09.04              |
|              | 01.04.2018                                                                              | 30.04.2018                                 | 2018                                   | 4                                 | 10.04              |
|              | 01.04.2018                                                                              | 30.04.2018                                 | 2018                                   | 4                                 | 10.04              |
|              | 01.04.2018                                                                              | 30.04.2018                                 | 2018                                   | 4                                 | 11.04              |
|              | 01.04.2018                                                                              | 30.04.2018                                 | 2018                                   | 4                                 | 11.04              |
|              | 01.04.2018                                                                              | 30.04.2018                                 | 2018                                   | 4                                 | 11.04              |
|              | 01.04.2018                                                                              | 30.04.2018                                 | 2018                                   | 4                                 | 11.04              |
|              | 01.04.2018                                                                              | 30.04.2018                                 | 2018                                   | 4                                 | 16.04.             |
| ∢            | 01 04 2018                                                                              | 30.04.2018                                 | 2018                                   |                                   | ٧<br>4 17 04       |
| $\mathbb{N}$ | Ш<br>4<br>из 76<br>$\vert$  1                                                           | ∰<br>DI I                                  |                                        |                                   | ⋋                  |
|              |                                                                                         | ⋗                                          |                                        |                                   |                    |

Рисунок 63. Форма выбора отчетного периода

<span id="page-39-1"></span>После выбора отчетного периода запись будет включена в выбранный реестр.

*Внимание! При выполнении операции «Переформировать» записи с ошибками, исключенные из реестра кнопкой «Исключить из реестра», будут возвращены в переформированный реестр.*

#### **1.12.3 Удаление данных из реестра**

Для удаления данных по реестрам оказанной мед.помощи необходимо выбрать реестр, затем в области формирования реестра нажать кнопку «Удалить данные» [\(Рисунок](#page-40-0)  [64\)](#page-40-0).

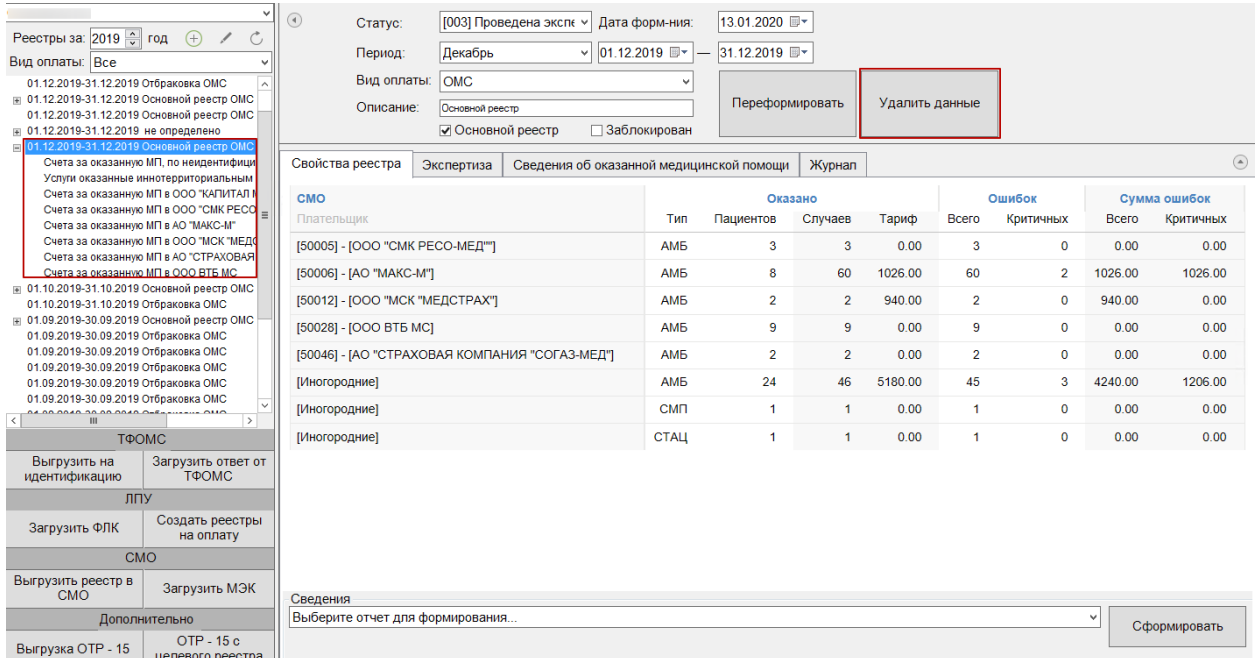

Рисунок 64. Кнопка «Удалить данные»

<span id="page-40-0"></span>В результате появится предупреждающее сообщение об удалении всех данных из реестра, включая реестры оказанной медицинской помощи и счета на оплату [\(Рисунок 65\)](#page-40-1).

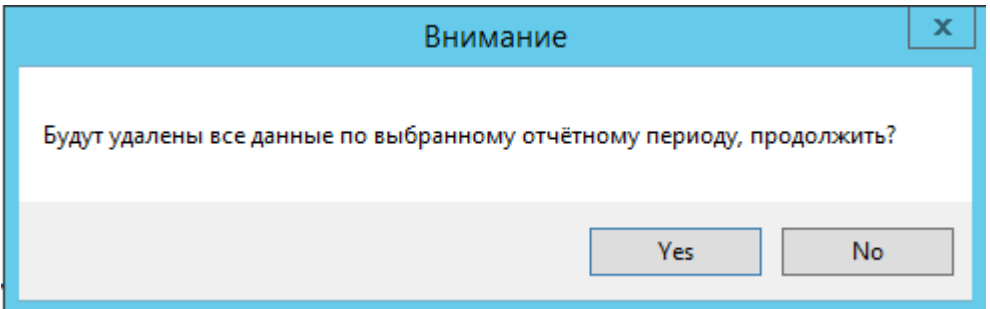

Рисунок 65. Предупреждающее сообщение об удалении данных

<span id="page-40-1"></span>Для удаления данных по реестру необходимо нажать кнопку «Yes», для отмены действия «No». После нажатия кнопки «Yes» данные в реестре будут удалены. После нажатия кнопки «Yes» появится окно, в котором необходимо указать параметры для выполнения протокола [\(Рисунок 66\)](#page-41-0).

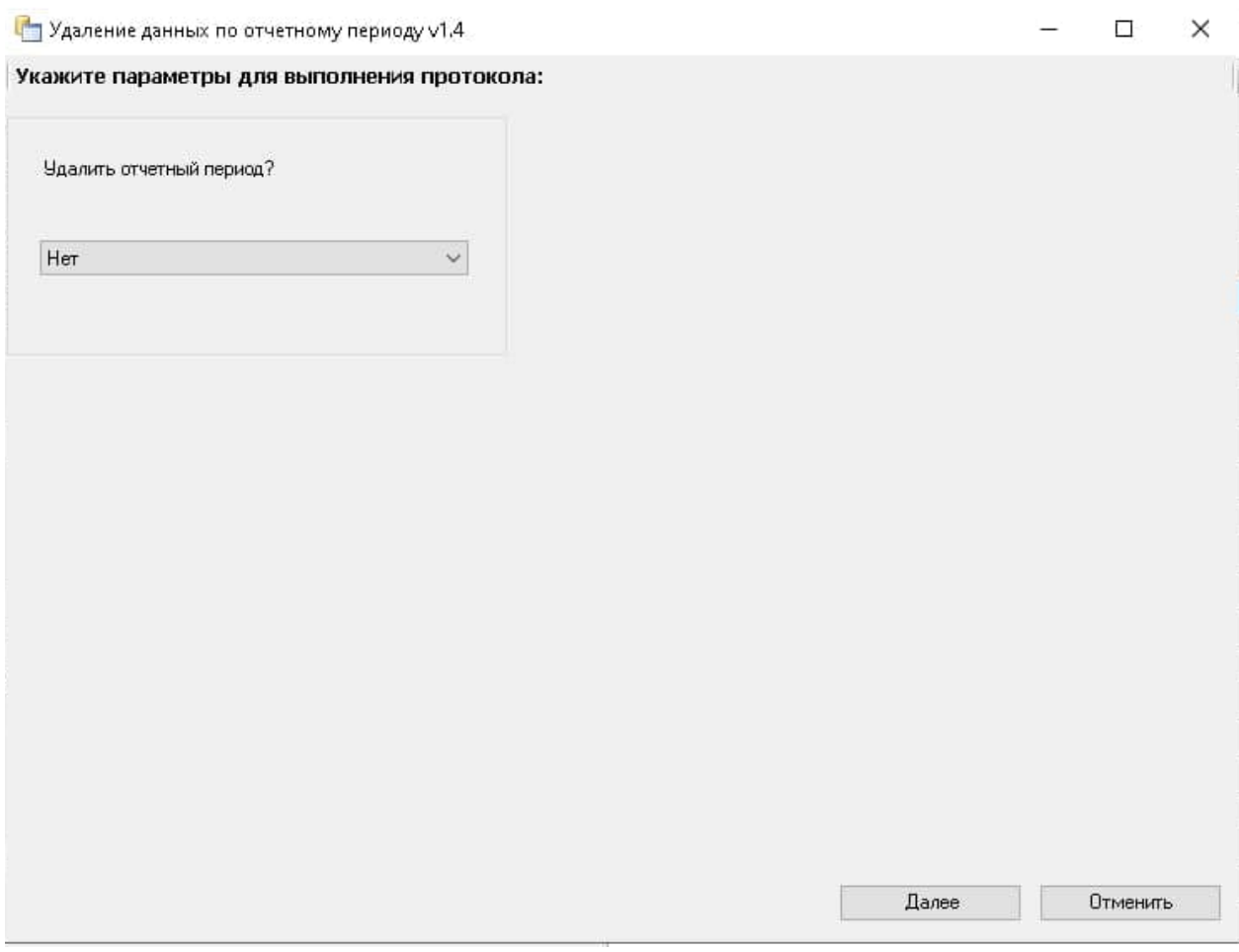

Рисунок 66. Предупреждающее сообщение об удалении отчетного периода

<span id="page-41-0"></span>Если необходимо удалить отчетный период, то следует нажать кнопку «Да», в отличном случае – «Нет» [\(Рисунок 67\)](#page-42-0).

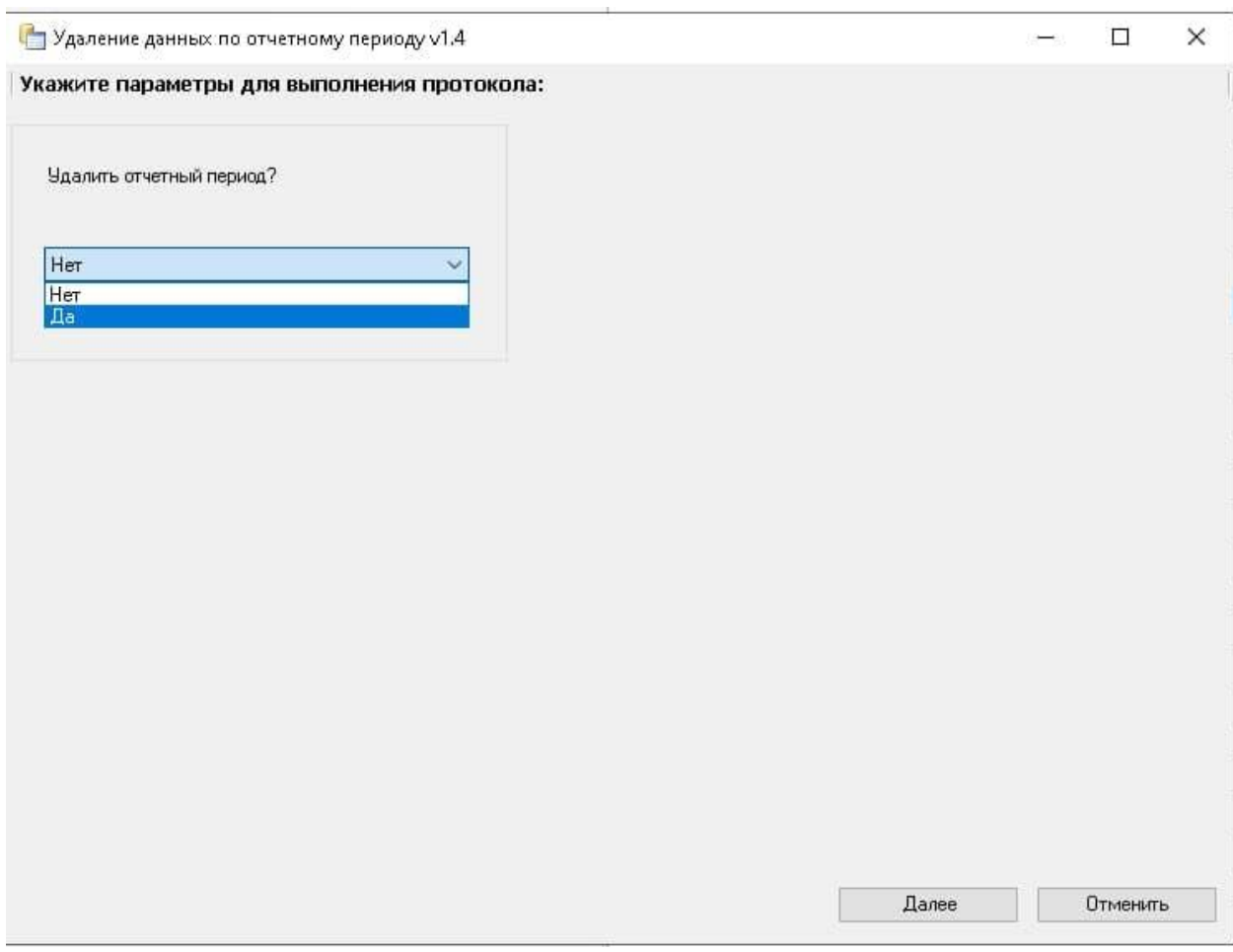

Рисунок 67. Установка параметров для выполнения протокола

<span id="page-42-0"></span>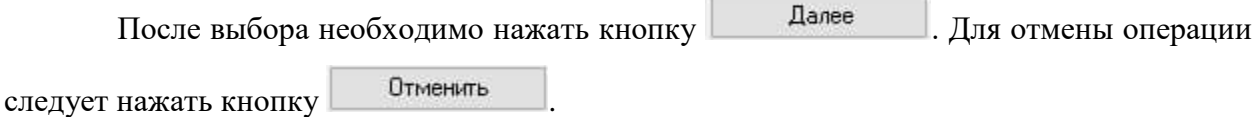

В случае выбора значения «Нет» [\(Рисунок 67\)](#page-42-0) будут удалены только данные по реестру. После завершения операции появится сообщение «Операция успешно завершена». Для закрытия окна следует нажать кнопку «Закрыть» [\(Рисунок 68\)](#page-43-0).

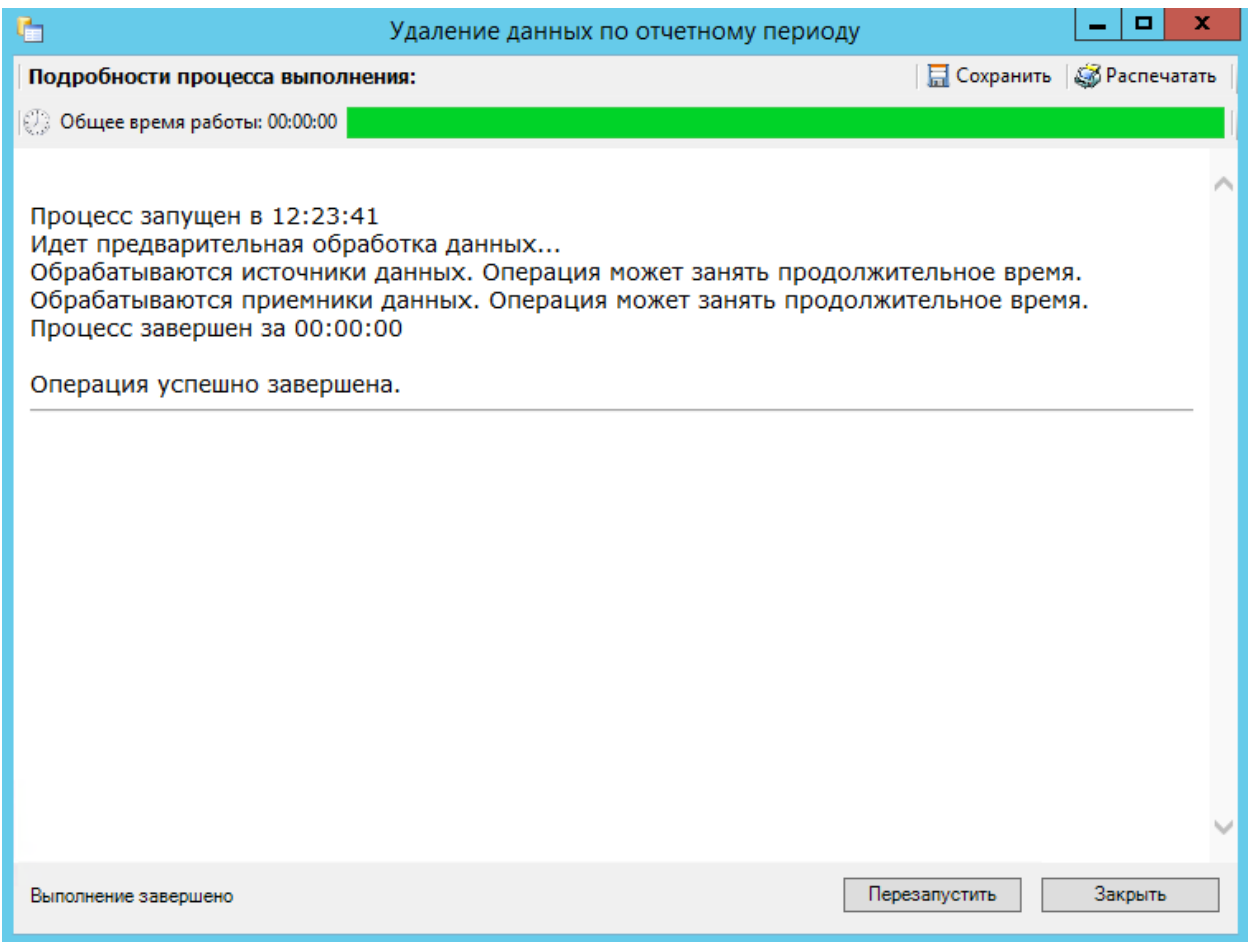

Рисунок 68. Завершение операции удаления данных

#### <span id="page-43-0"></span>**1.12. Создание дополнительного реестра оказанной медицинской помощи**

После исправления полученных ошибок в реестре, необходимо создать дополнительный реестр и отправить его снова в СМО. Для этого необходимо повторно выполнить операцию «Создание реестра оказанной медицинской помощи», подробно описанную в п. [1.1.](#page-4-0)

**Единственное отличие при создании дополнительного реестра:** необходимо снять флажок «Основной реестр» [\(Рисунок 69\)](#page-43-1).

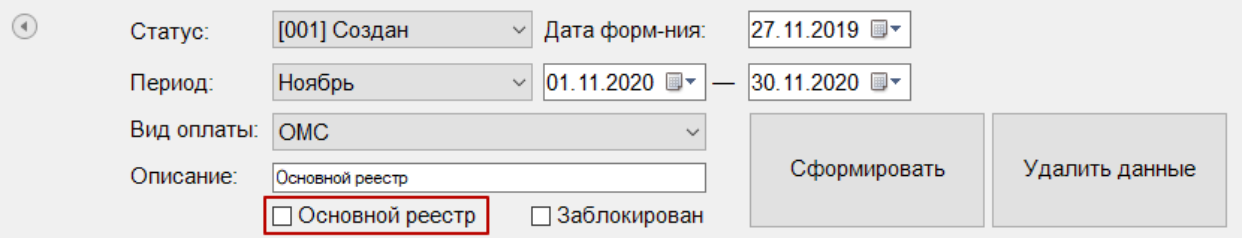

Рисунок 69. Формирование дополнительного реестра

<span id="page-43-1"></span>Далее необходимо повторить все этапы, описанные в пп.  $1.1 - 1.10$  $1.1 - 1.10$  $1.1 - 1.10$ , как и для основного реестра.

#### **2. Заполнение формы оперативного ввода ТАП «Статталон»**

Помимо стандартной формы талона для кабинета статистики существует специальная форма «Статталон». Для работы с этой формой ее необходимо выбрать на панели управления в раскрывающемся списке в таблице «Талон амбулаторного пациента», как показано на [Рисунок 70.](#page-44-0)

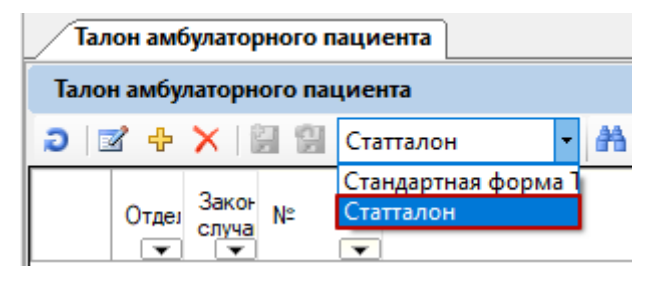

Рисунок 70. Форма выбора ввода ТАП

<span id="page-44-0"></span>После проделанных действий форма «Статталона» станет доступной. Следует рассмотреть работу с этой формой на примере добавления нового талона амбулаторного пациента. Для того чтобы создать новый ТАП, необходимо нажать кнопку  $\Phi$ , после чего появится форма для создания нового ТАП [\(Рисунок 71\)](#page-45-0).

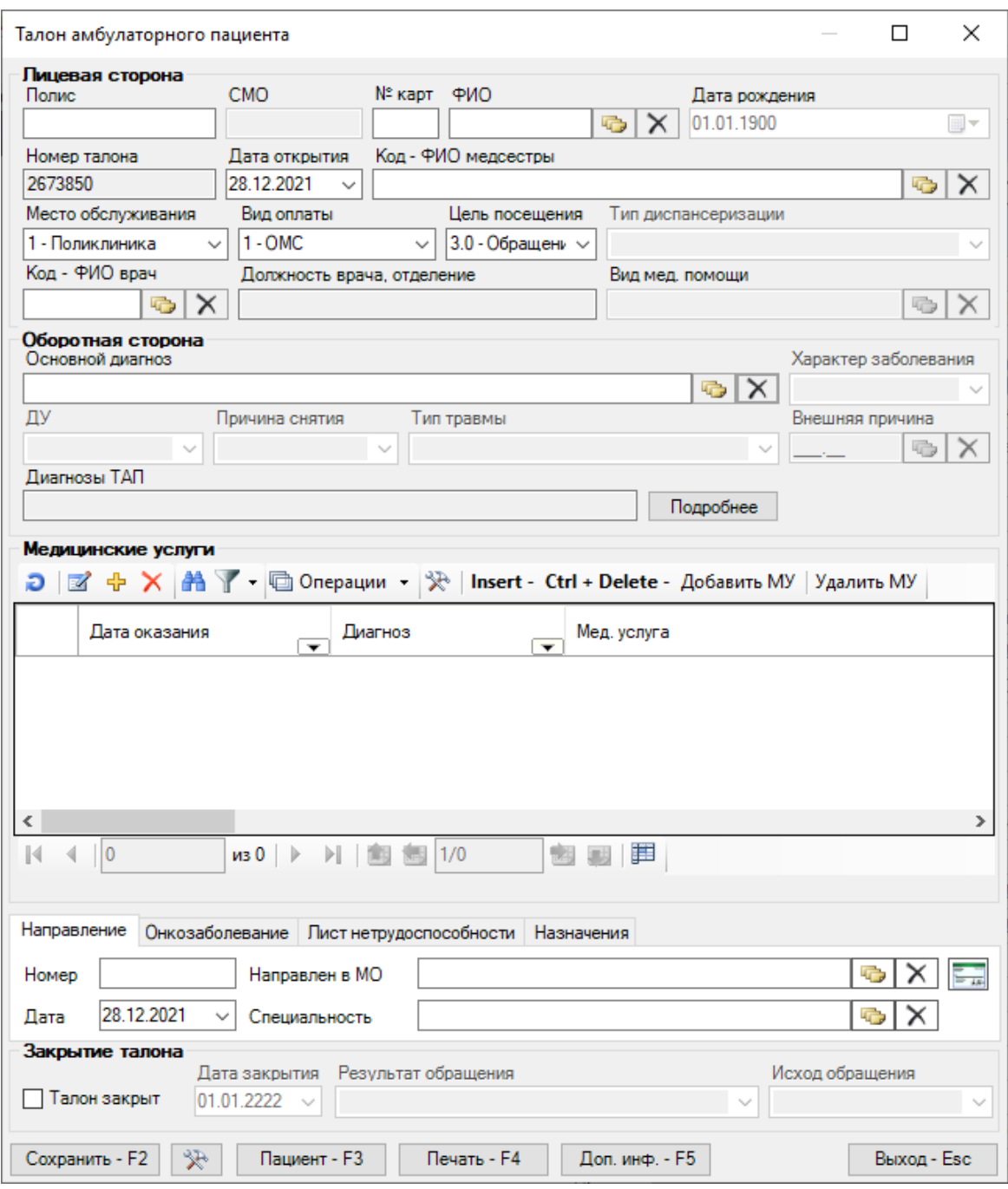

Рисунок 71. Форма «Талон амбулаторного пациента»

Данная форма разделена на блоки:

<span id="page-45-0"></span> «Лицевая сторона» содержит данные о пациенте, отделении, враче и медсестре, а также о месте обслуживания, виде оплаты, цели посещения и результате обращения;

«Оборотная сторона» содержит сведения о заболеваниях;

 «Медицинские услуги» содержит данные об оказанных медицинских услугах в рамках данного ТАП-а;

• «Направление» содержит данные по направлению;

«Онкозаболевание» содержит сведения об онкозаболевании;

 «Лист нетрудоспособности» заполняется в случае, если в рамках заболевания был оформлен листок временной нетрудоспособности.

«Назначение» содержит сведения о назначениях.

Часть полей ТАП-а может быть заполнена значениями по умолчанию сразу после открытия формы. Чтобы изменить эти поля и/или значения, следует обратиться к администратору системы.

Для выбора пациента необходимо заполнить одно из трёх полей: «Полис» (серия и номер полиса разделяются), «№ карты» или ФИО. При заполнении полей «№ карты» или «Полис» МИС автоматически (в процессе заполнения) подставляет ФИО найденного человека. Для поиска по ФИО нужно ввести фамилию, имя и отчество (через пробел, допускается указание только первых букв имени и отчества, например «артюхова д с») и нажать клавишу «Стрелка вниз», либо кнопку в поле «ФИО». Откроется таблица для выбора медицинской карты [\(Рисунок 72\)](#page-46-0)

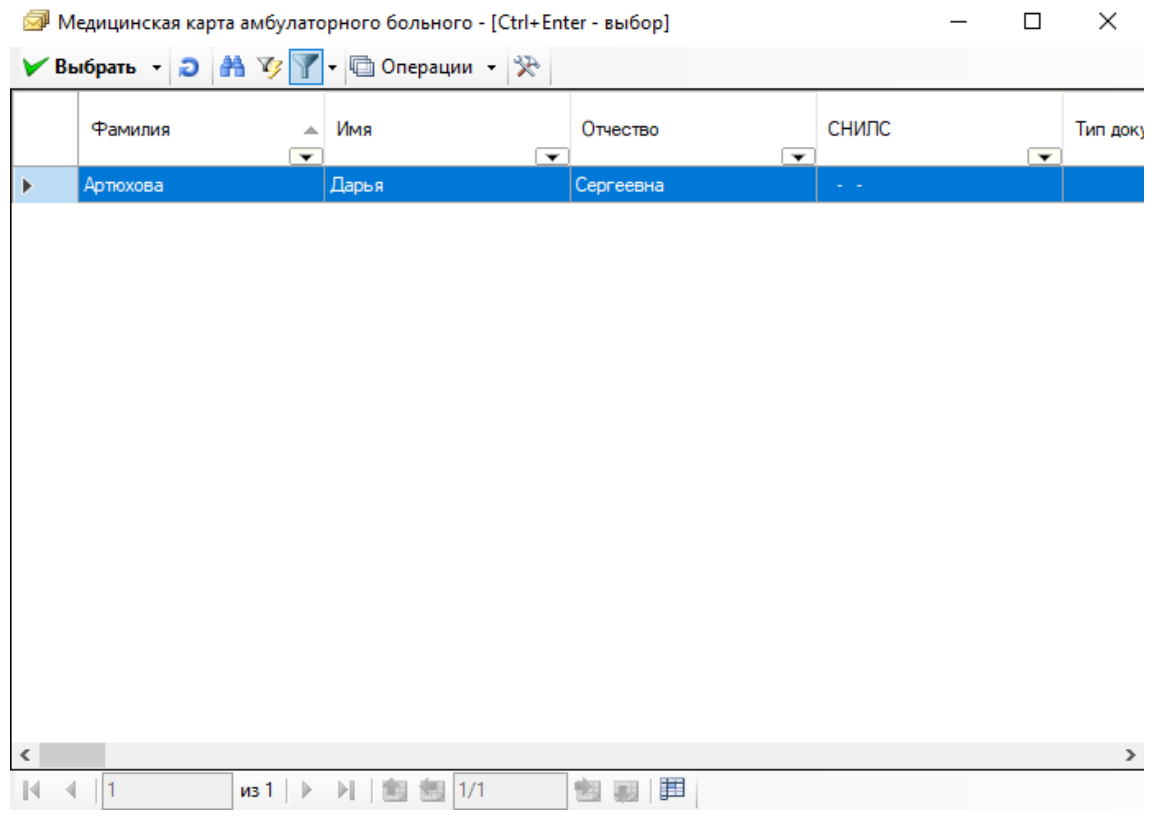

Рисунок 72. Форма выбора медицинской карты

<span id="page-46-0"></span>Надо перевести курсор на нужную запись при помощи мыши или клавиш ↓↑ на клавиатуре, и для выбора дважды кликнуть по ней, либо нажать «Ctrl»+«Enter».

При заполнении полей «Отделение», «Код – ФИО врача», «Код – ФИО медсестры», «Основной диагноз», «Сопутствующий диагноз» можно использовать как коды, так и наименования/фамилии. Например, при вводе кода врача в поле «Код – ФИО врача», и при перемещении курсора в другое поле, в поле «Код – ФИО врача» появится ФИО врача.

Для заполнения поля «Диагнозы ТАП» необходимо нажать кнопку **Подробнее** откроется новое одноименное окно [\(Рисунок 73\)](#page-47-0).

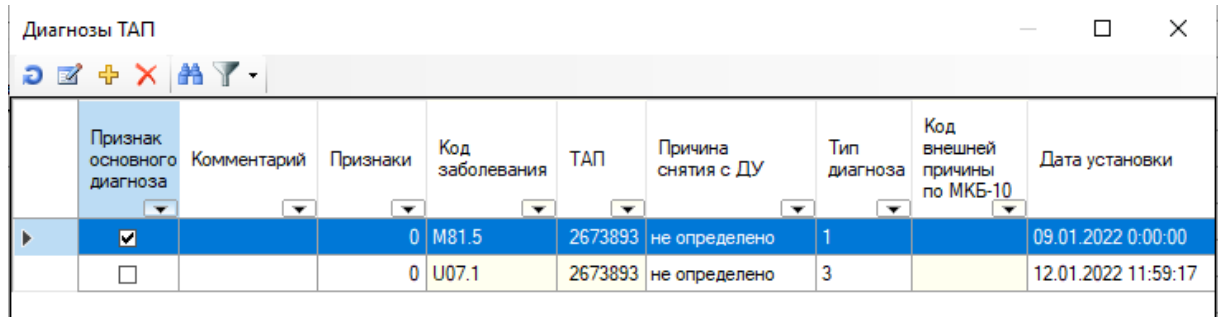

Рисунок 73. Окно «Диагнозы ТАП»

<span id="page-47-0"></span>Работа с диагнозами аналогична работе с таблицей «Диагнозы ТАП» для стандартной формы и подробно описана в п. 7.3.6.4 Руководства пользователя «ТМ:МИС» Том 1.

После добавления необходимых диагнозов в поле «Диагнозы ТАП» на форме ТАП с видом «Статталон» появятся введенные ранее данные [\(Рисунок 74\)](#page-47-1).

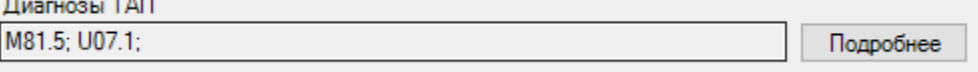

Рисунок 74. Поле «Диагнозы ТАП»

<span id="page-47-1"></span>Если поле не заполнилось, это значит, что по введенным данным не удалось определить одну конкретную запись. Вернитесь в такое поле, нажмите ↓ на клавиатуре, либо кнопку и выберите нужную запись из списка.

Поля «Место обслуживания», «Вид оплаты», «Цель посещения», «Результат обращения», «Характер заболевания», «ДУ», «Причина снятия», «Тип травмы», «Причина выдачи» являются выпадающими списками, быстрый поиск в этих полях происходит при вводе кода. Для перемещения между значениями по порядку используйте клавиши ↓↑ на клавиатуре.

Чтобы добавить оказанную медицинскую услугу к талону, следует нажать кнопку в области «Медицинские услуги» или клавишу «Insert» на клавиатуре. Появится форма добавления новой медицинской услуги [\(Рисунок 75\)](#page-48-0).

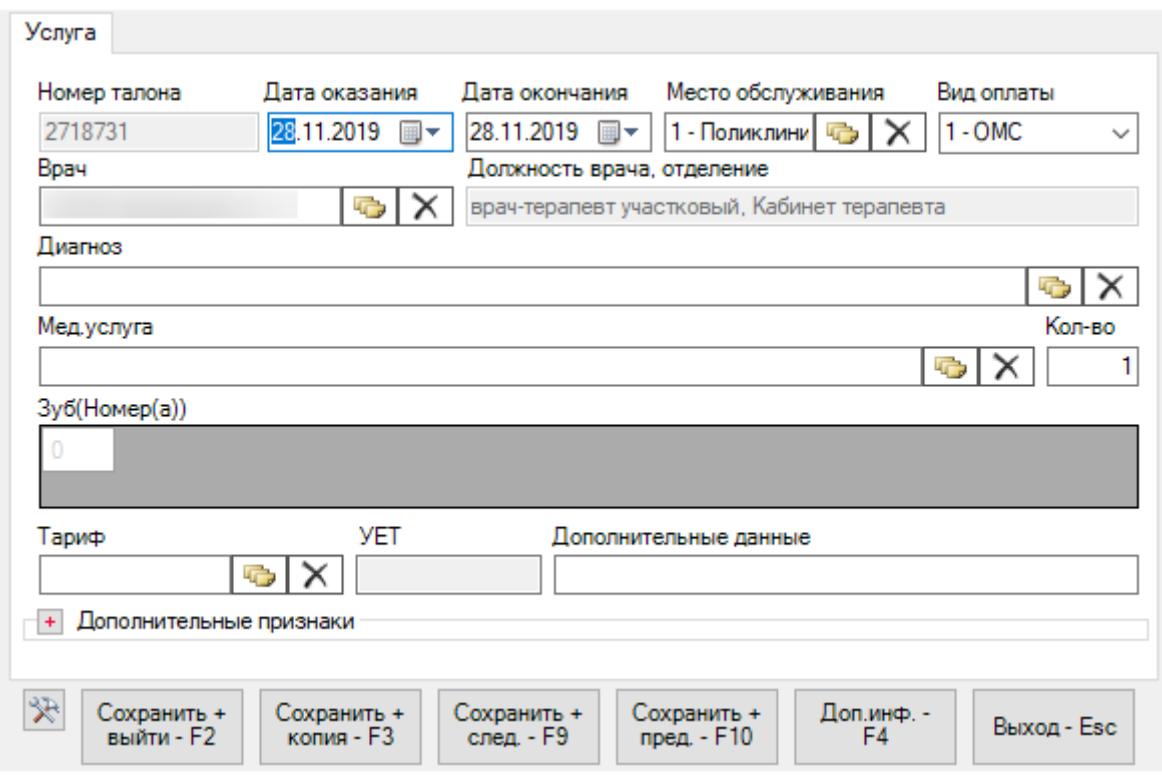

Рисунок 75. Форма «Оказанная медицинская услуга»

<span id="page-48-0"></span>В нижней части формы «Талон амбулаторного пациента» [\(Рисунок 71\)](#page-45-0) расположен ряд кнопок:

 «Сохранить» («горячая клавиша» F2) – выполняет проверку корректности заполнения мед.услуги, и, в случае успеха, сохраняет и закрывает текущую форму.

 «Сохранить+Копия» («горячая клавиша» F3) – выполняет проверку корректности заполнения мед.услуги, в случае успеха сохраняет текущую форму и позволяет зарегистрировать новую медицинскую услугу, не закрывая окно.

 «Сохранить+след.» («горячая клавиша» F9) – выполняет проверку корректности заполнения мед.услуги, в случае успеха сохраняет текущую форму и позволяет перейти к следующей услуге.

 «Сохранить+пред.» («горячая клавиша» F10) – выполняет проверку корректности заполнения мед.услуги, в случае успеха сохраняет текущую форму и позволяет перейти к предыдущей услуге.

 «Доп. инф.» («горячая клавиша» F4) – откроется окно для добавления дополнительной информации об услуге.

 «Выход» («горячая клавиша» Esc) – выйти из формы «Талон амбулаторного пациента».

 $\left\lceil \frac{1}{100} \right\rceil$  – при нажатии на данную кнопку открывается форма, изображенная на [Рисунок 76.](#page-49-0) С её помощью можно настроить поля, которые останутся без изменений при создании новой мед.услуги после сохранения текущей.

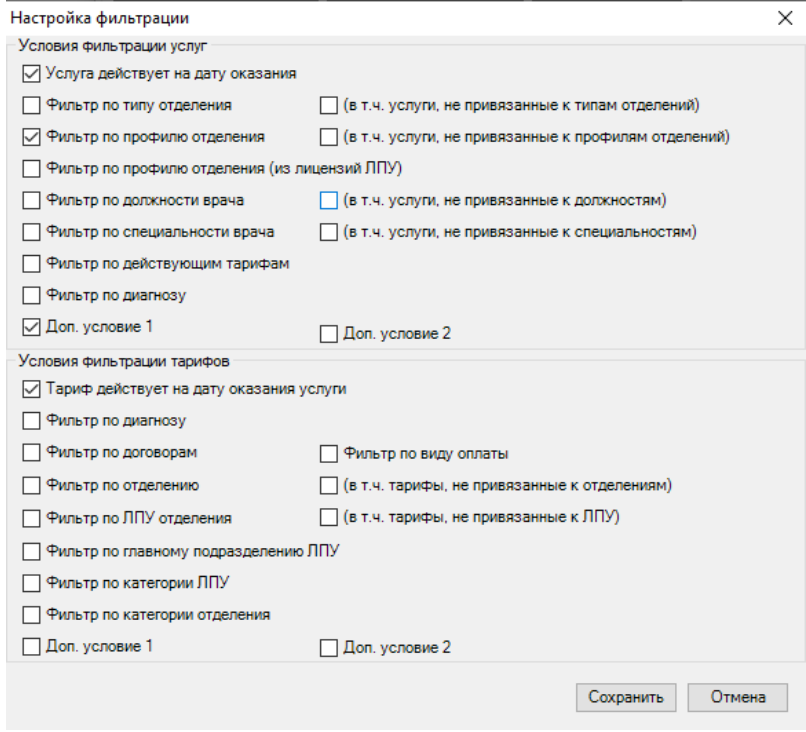

Рисунок 76. Форма «Настройка фильтрации» мед.услуги

<span id="page-49-0"></span>При сохранении ТАПа происходит проверка полноты заполнения полей, а также форматно-логический контроль введенных данных.

Например, нельзя редактировать ТАП, выгруженный в реестр оплаты. Для возможности редактирования ТАП следует изменить статус реестра, либо исключить его из реестра, или использовать форму оперативного ввода при статусах реестра [004]- [008].

В случае если ошибки будут найдены, выведется сообщение об ошибке [\(Рисунок](#page-49-1)  [77\)](#page-49-1).

<span id="page-49-1"></span>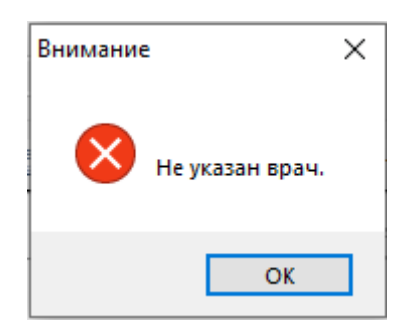

Рисунок 77. Пример сообщения ошибки «Не указан врач»

В случае ошибки напротив незаполненных или ошибочных полей будет выведен специальный индикатор [\(Рисунок 78\)](#page-50-0).

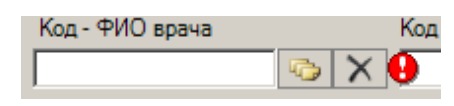

#### Рисунок 78. Индикация незаполненного поля

<span id="page-50-0"></span>Для того чтобы отредактировать существующий ТАП, необходимо найти его, выделить левой кнопкой мыши и нажать кнопку  $\mathbb{F}$  на панели инструментов. После этого откроется форма «Талон амбулаторного пациента» с заполненными полями.

Работа с ней аналогична работе с этой же формой при создании нового ТАП.

# **2.1. Заполнение формы оперативного ввода ТАП «Статталон» по учету онкобольных**

На форме статталона работа по учету онкобольных сводится к вводу медицинской услуги, заполнению вкладки «Онкозаболевание» и талона онкологического заболевания.

Для того чтобы открыть форму статталона, необходимо в АРМ «Статистика» выбрать пункт «Талоны амбулаторных пациентов». На открывшейся вкладке «Талон амбулаторного пациента» необходимо на панели управления в раскрывающемся списке выбрать вариант «Статталон» [\(Рисунок 79\)](#page-50-1).

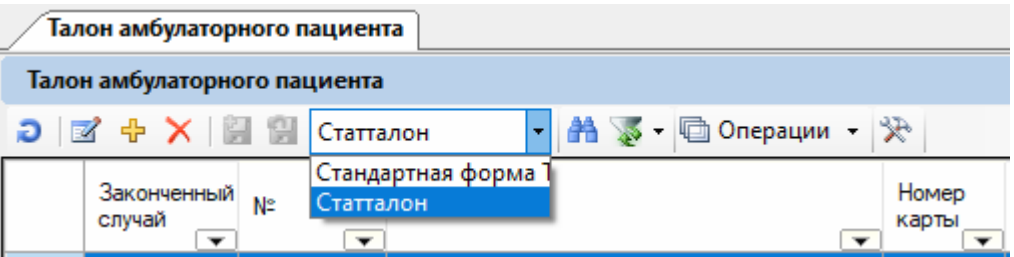

Рисунок 79. Форма выбора ввода ТАП

После проделанных действий форма «Статталона» станет доступной.

<span id="page-50-1"></span>Работа со списком статталона описана в п. 7.6.4 Руководства пользователя «ТМ:МИС» Том 1.

После того как необходимый статталон найден, необходимо открыть его на редактирование, выделив его и нажав кнопку . Для создания нового статталона следует нажать кнопку  $\ddot{\mathbf{r}}$ . Откроется форма статталона на вкладке, которая будет заполнена, если статталон открывается на редактирование, и будет пустая, если создается новый статталон [\(Рисунок 80\)](#page-51-0).

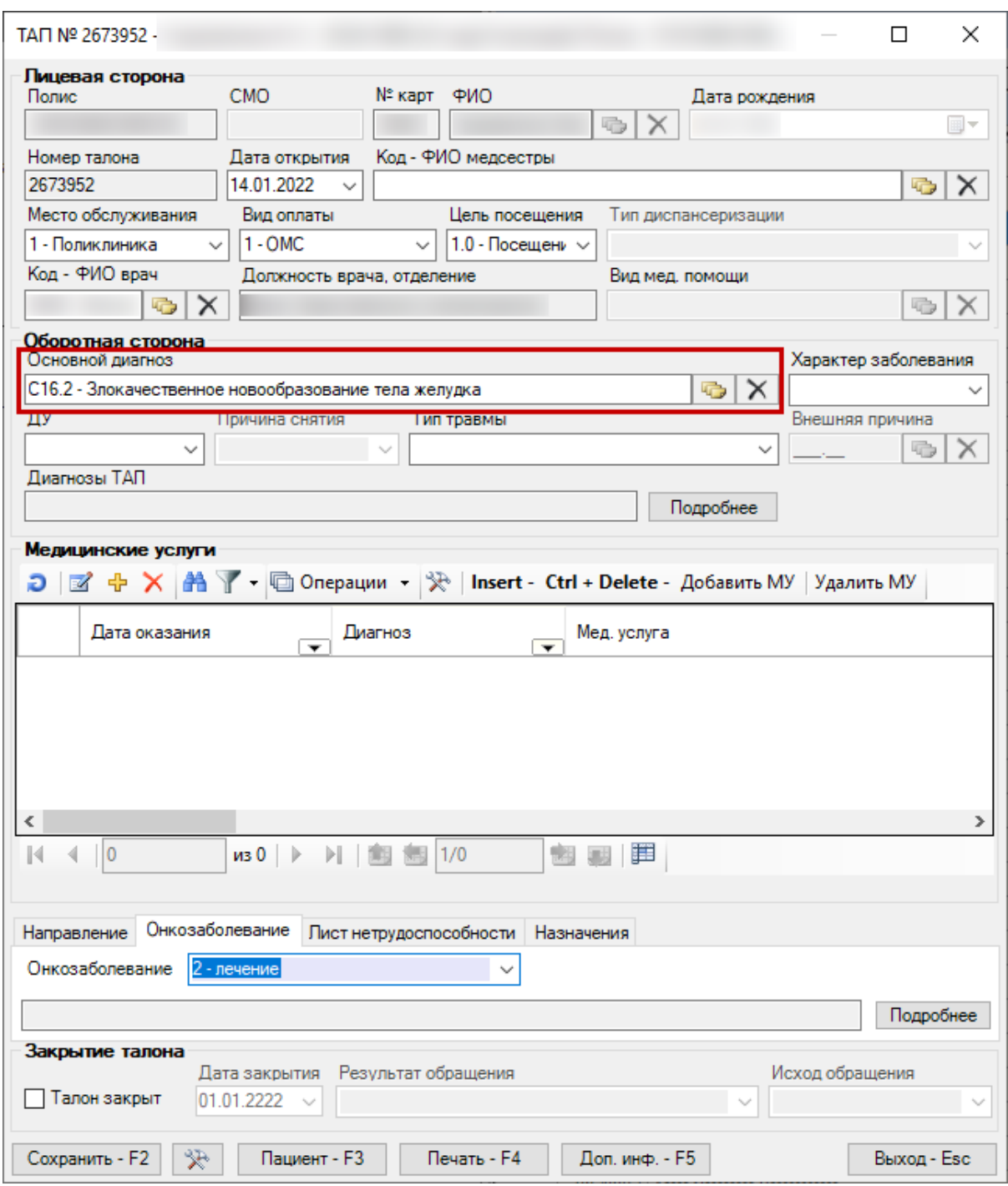

Рисунок 80. Форма «Талон амбулаторного пациента»

<span id="page-51-0"></span>Общий порядок заполнения формы статталона описан в п. 7.6.4.1 Руководства пользователя «ТМ:МИС» Том 1.

Для учета онкобольных должны быть указаны следующие данные:

 «Основной диагноз» – в поле должен быть указан онкологический диагноз.

 Медицинская услуга – на форме медицинской услуги должна быть указана услуга.

 Вкладка «Онкозаболевание» – должно быть заполнено поле «Онкозаболевание» [\(Рисунок 81\)](#page-52-0).

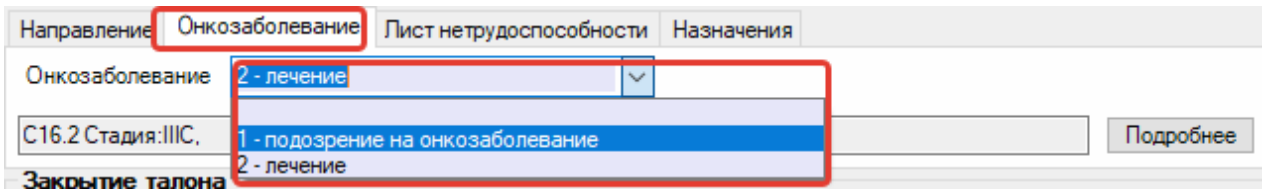

Рисунок 81. Заполнение вкладки «Онкозаболевание» в статталоне

<span id="page-52-0"></span> Вкладка «Онкозаболевание» – должен быть заполнен талон онкологического заболевания.

Для заполнения или редактирования талона онкологического заболевания следует нажать кнопку «Подробнее» [\(Рисунок 82\)](#page-52-1).

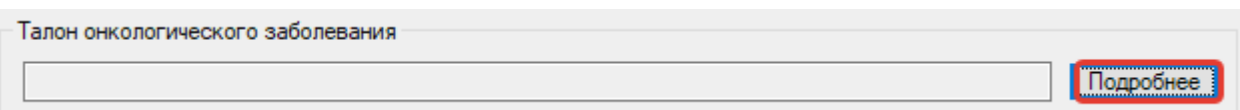

<span id="page-52-1"></span>Рисунок 82. Вкладка «Мед.документы» блок талона онкологического заболевания

Отобразится окно талона онкологического больного, которое необходимо заполнить [\(Рисунок 83\)](#page-53-0).

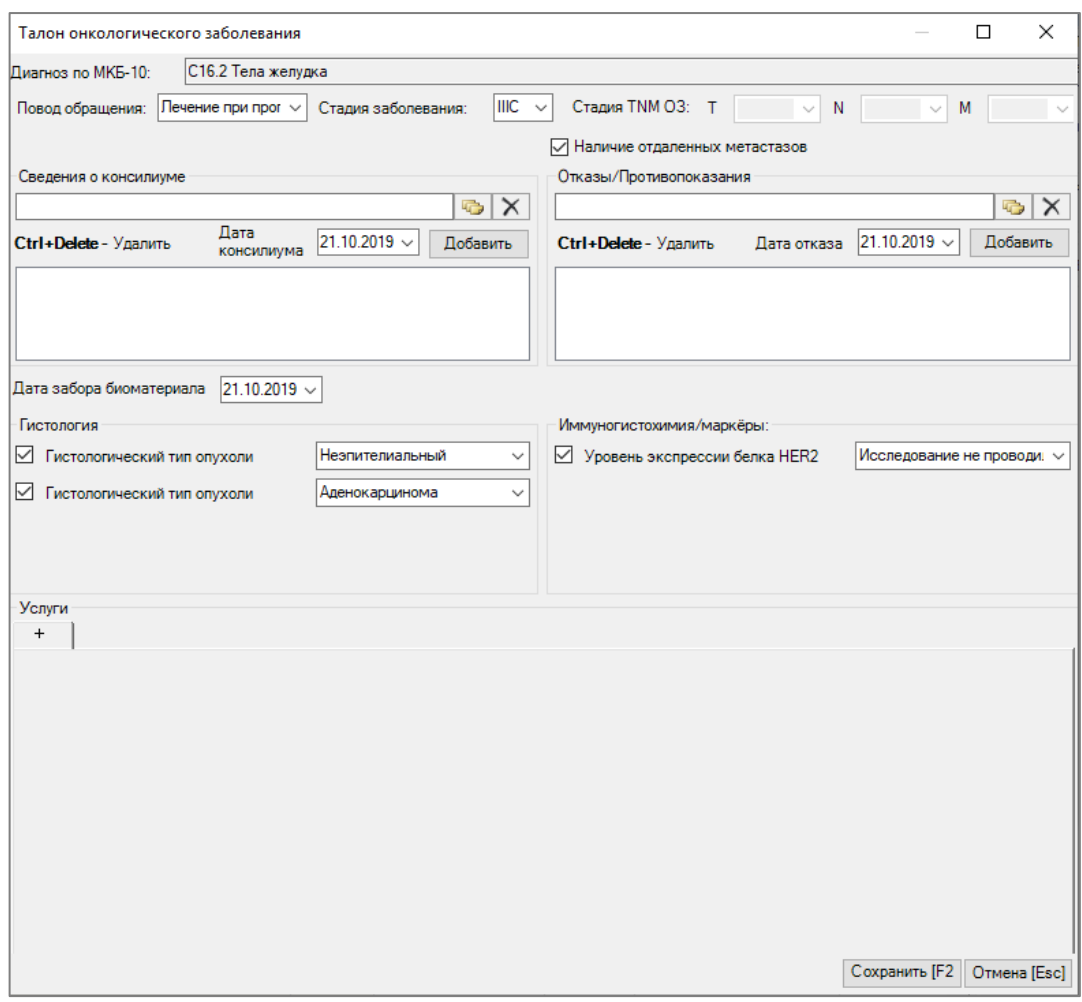

Рисунок 83. Форма талона онкологического заболевания

<span id="page-53-0"></span>Поле «Диагноз по МКБ-10» заполнится автоматически из ТАП.

Поле «Повод обращения» заполняется из справочника [\(Рисунок 84\)](#page-53-1).

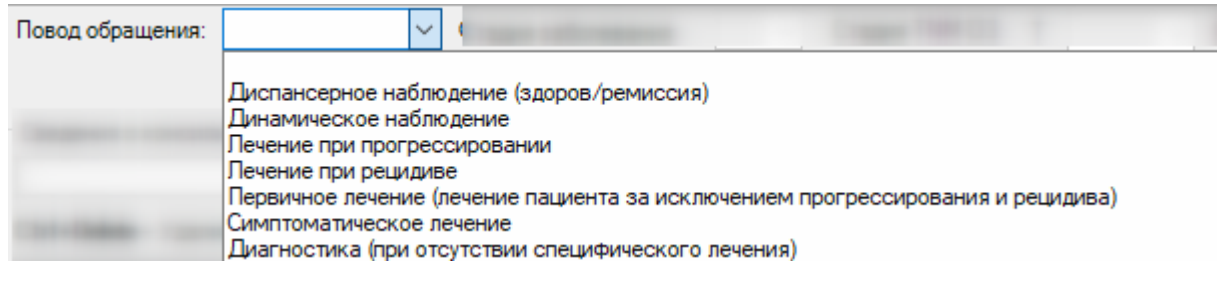

Рисунок 84. Заполнение поля «Повод обращения»

<span id="page-53-1"></span>Поле «Стадия заболевания» заполняется выбором стадии из выпадающего списка [\(Рисунок 85\)](#page-54-0). Поле доступно для заполнения, если в поле «Повод обращения» выбраны следующие значения: «Первичное лечение (лечение пациента за исключением прогрессирования и рецидива», «Лечение при рецидиве», «Лечение при прогрессировании», «Динамическое наблюдение», «Диспансерное наблюдение (здоров/ремиссия)».

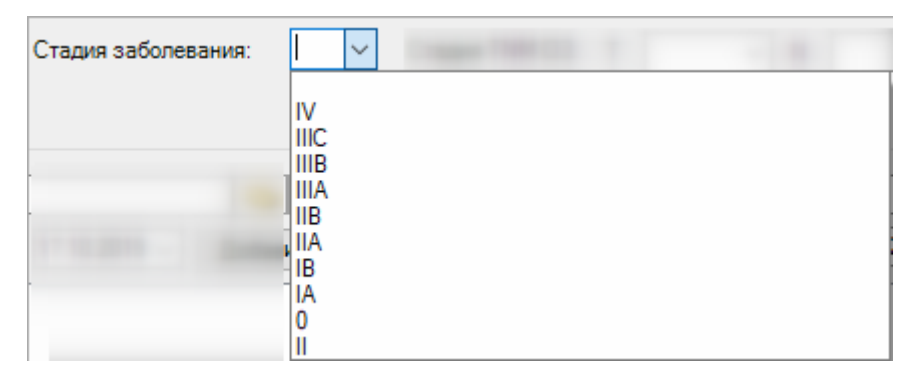

Рисунок 85. Заполнение поля «Стадия заболевания»

<span id="page-54-0"></span>Поля «T», «N», «M» области «Стадия заболевания TNM ОЗ» заполняются выбором подходящего варианта из выпадающего списка [\(Рисунок 86\)](#page-54-1). Списки значений в полях «T», «N», «M» зависят от выбранной стадии заболевания. Поля доступны для заполнения, если в поле «Повод обращения» выбрано значение «Первичное лечение (лечение пациента за исключением прогрессирования и рецидива)».

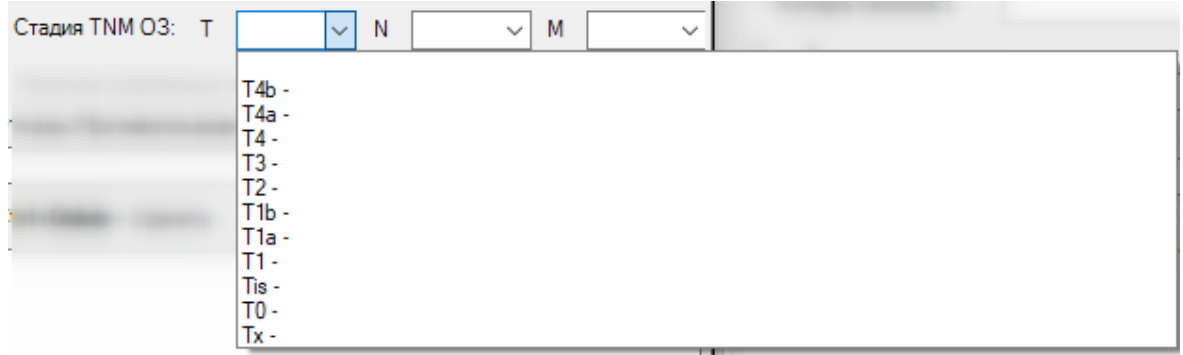

Рисунок 86. Заполнение поля «Т» области «Стадия заболевания TNM ОЗ»

<span id="page-54-1"></span>При необходимости следует установить флажок в пункте «Наличие отдаленных метастазов».

Добавление информации о проведённом консилиуме по поводу подтверждения онкологического диагноза пациента осуществляется в области «Сведения о консилиуме» [\(Рисунок 87\)](#page-54-2).

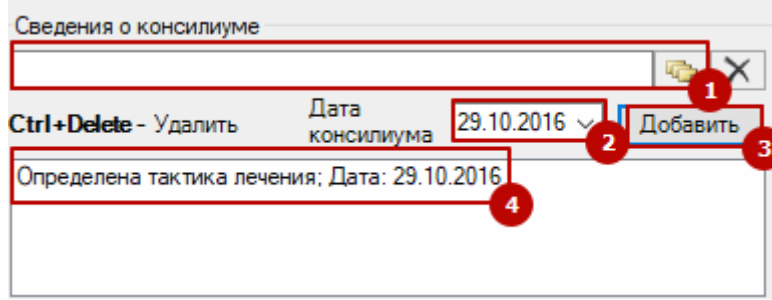

<span id="page-54-2"></span>Рисунок 87. Форма добавления сведений о консилиуме

В справочнике целей выбирается цель консилиума (1), в поле «Дата консилиума» выбирается его дата (2) и нажимается кнопка «Добавить». В текстовое поле будет добавлена строка с выбранными данными (4).

Добавление информации об отказе/противопоказании осуществляется в области «Отказы/Противопоказания» [\(Рисунок 88\)](#page-55-0).

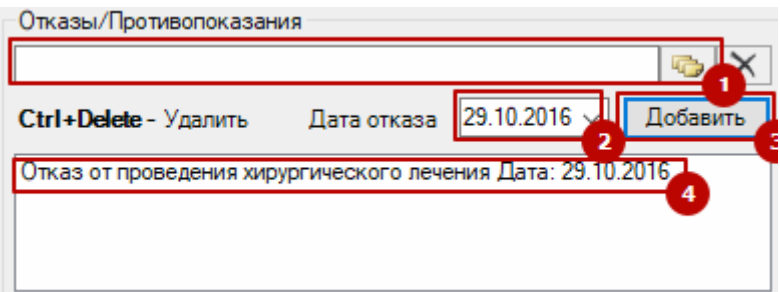

Рисунок 88. Форма добавления сведений об отказе/противопоказании

<span id="page-55-0"></span>В справочнике противопоказаний и отказов выбирается значение (1), в поле «Дата отказа» выбирается его дата (2) и нажимается кнопка «Добавить». В текстовое поле будет добавлена строка с выбранными данными (4).

В поле «Дата забора материала» следует указать дату забора материала на биопсию.

Состав поля области «Гистология» зависит от выбранного диагноза. При любом диагнозе поля заполняются выбором записи из выпадающего списка [\(Рисунок 89\)](#page-55-1).

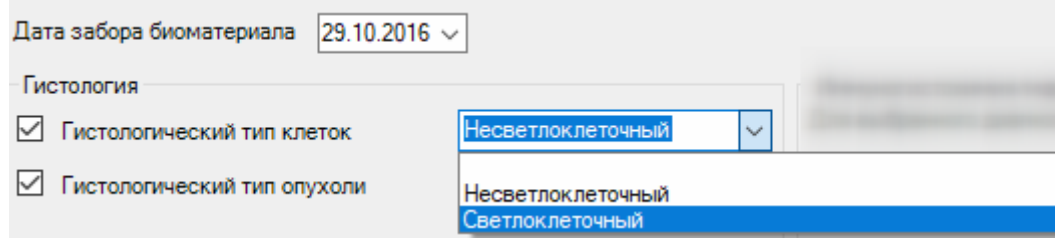

Рисунок 89. Заполнение полей области «Гистология»

<span id="page-55-1"></span>Состав поля области «Иммуногистохимия/маркёры» также зависит от выбранного диагноза. При любом диагнозе поля заполняются выбором записи из выпадающего списка [\(Рисунок 90\)](#page-55-2). Также необходимо указать дату забора материала.

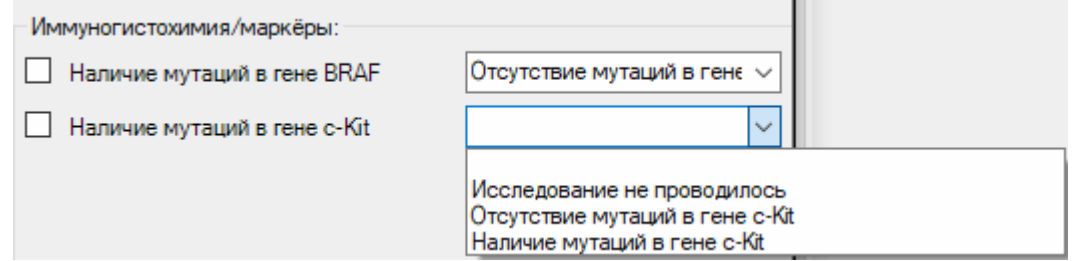

<span id="page-55-2"></span>Рисунок 90. Заполнение полей области «Иммуногистохимия/маркёры»

Для добавления услуги следует нажать кнопку добавления | + | Отобразятся

поля для заполнения данных по услуге [\(Рисунок 91\)](#page-56-0).

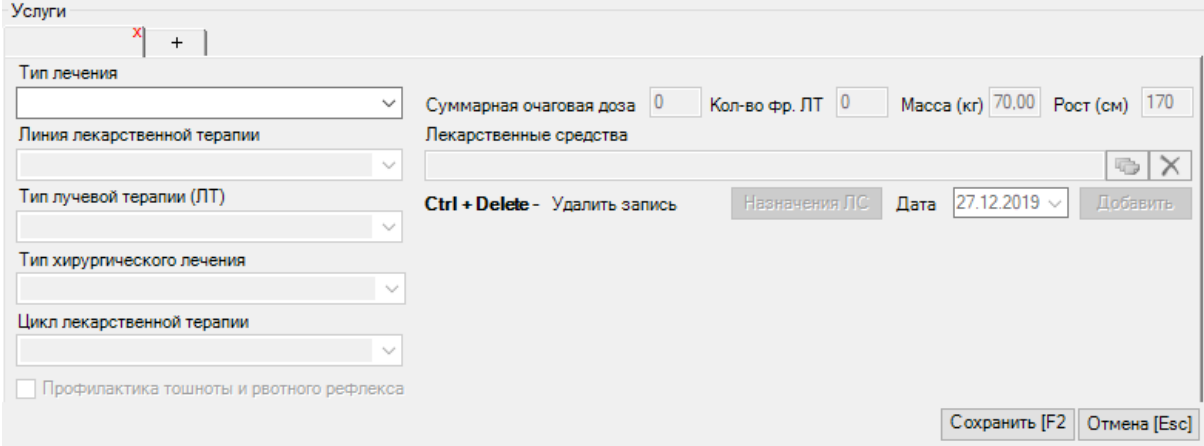

Рисунок 91. Добавление услуги

<span id="page-56-0"></span>Поле «Тип лечения» заполняется выбором значения из выпадающего списка [\(Рисунок 92\)](#page-56-1).

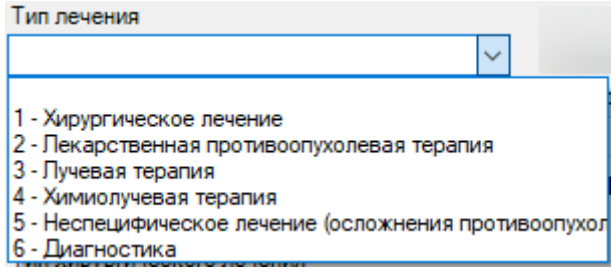

Рисунок 92. Заполнение поля «Тип лечения»

<span id="page-56-1"></span>При выборе типа лечения – «Хирургическое лечение» становится доступно для заполнения поле «Тип хирургического лечения» [\(Рисунок 93\)](#page-56-2).

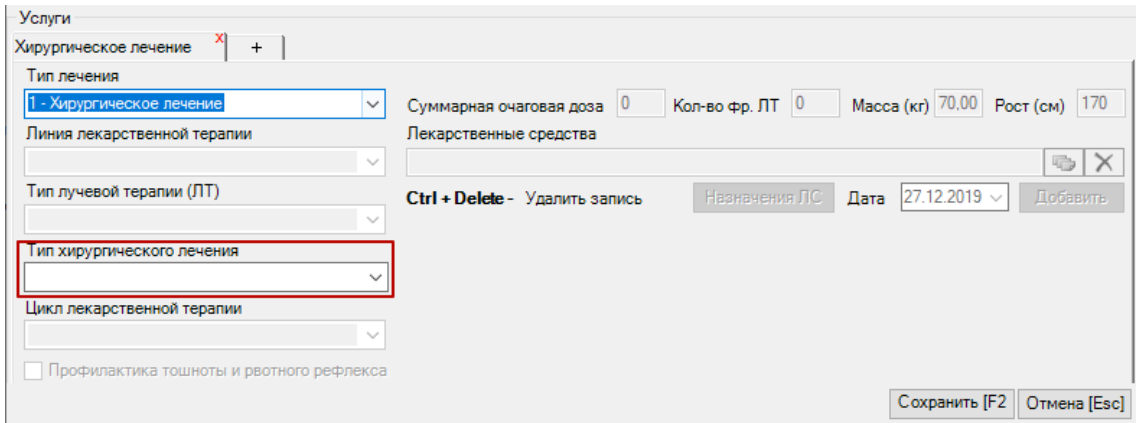

Рисунок 93. Доступные поля при типе лечения «Хирургическое лечение»

<span id="page-56-2"></span>При выборе типа лечения – «Лекарственная противоопухолевая терапия» становится доступно поле «Линия лекарственной терапии», «Цикл лекарственной терапии», «Профилактика тошноты и рвотного рефлекса», «Масса», «Рост», поля и кнопки для назначения лекарственного средства [\(Рисунок 94\)](#page-57-0).

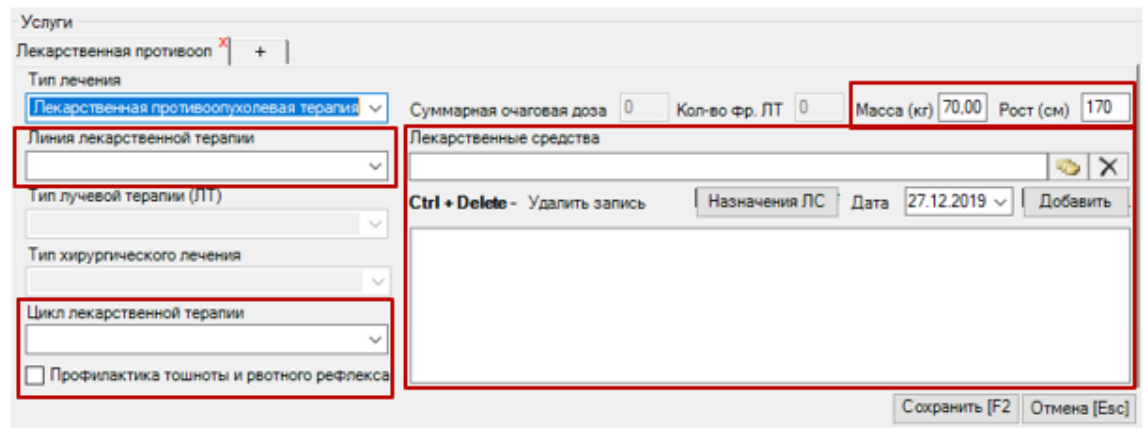

<span id="page-57-0"></span>Рисунок 94. Доступные поля при типе лечения «Лекарственная противоопухолевая

#### терапия»

При выборе типа лечения – «Лучевая терапия» становится доступно поле «Тип лучевой терапии (ЛТ), «Суммарная очаговая доза», «Кол-во фр. ЛТ» [\(Рисунок 95\)](#page-57-1).

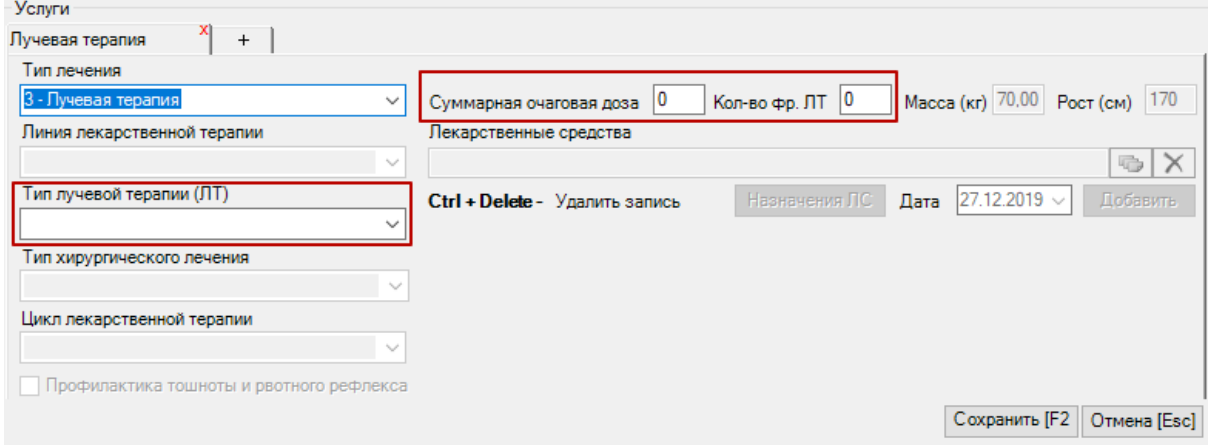

Рисунок 95. Доступные поля при типе лечения «Лучевая терапия»

<span id="page-57-1"></span>При выборе типа лечения – «Химиолучевая терапия» доступны для заполнения все поля на форме «Услуги» [\(Рисунок 96\)](#page-58-0).

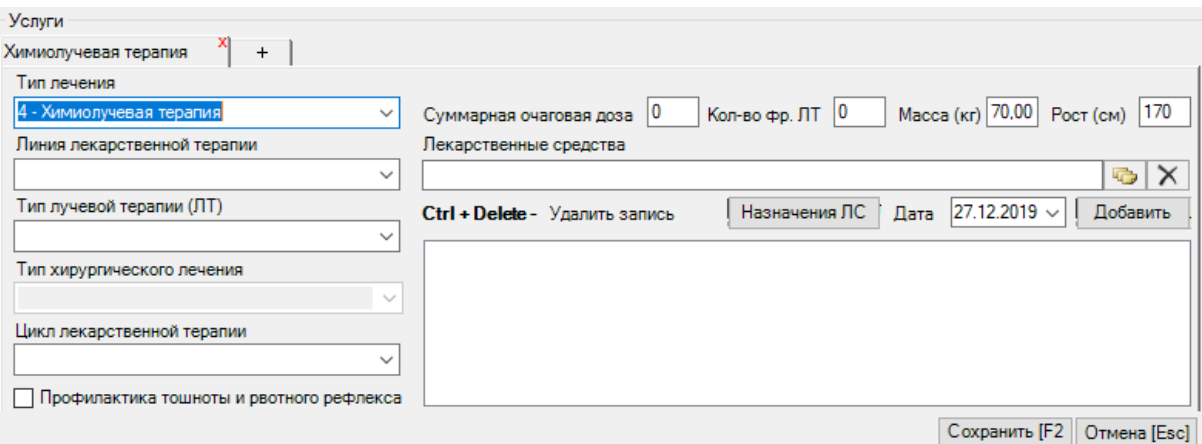

Рисунок 96. Доступные поля при типе лечения «Химиолучевая терапия»

<span id="page-58-0"></span>При выборе типа лечения – «Неспецифическое лечение (осложнения противоопухолевой терапии, установка/замена порт системы (катетера), прочее)» и «Диагностика» дополнительные поля не заполняются.

После заполнения талона онкологического больного для его сохранения следует нажать кнопку «Сохранить». Окно «Талон онкологического заболевания» закроется, талон будет сохранен. В поле «Талон онкологического заболевания» будет отображена информация по талону: диагноз, стадия, распространение опухоли [\(Рисунок 97\)](#page-58-1). Для повторного открытия талона онкологического больного следует нажать кнопку «Подробнее».

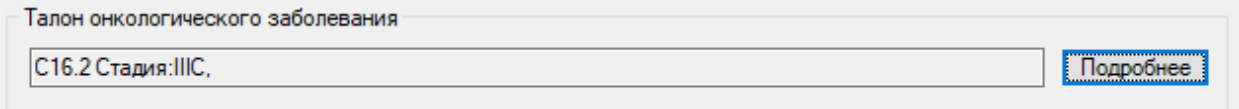

Рисунок 97. Отображение информации по талону онкологического больного

<span id="page-58-1"></span>После того как статталон заполнен, его необходимо сохранить, нажав кнопку «Сохранить» или клавишу «F2». Работа с другими кнопками на форме статталона описана в п. 7.6.4 Руководства пользователя «ТМ:МИС» Том 1.

#### **3. Заполнение формы оперативного ввода медицинской истории**

Перед добавлением мед. истории в карту пациента пользователь должен быть сопоставлен с отделением соответствующего типа стационара. Например, если статистик работает с картами Круглосуточного стационара, то он должен быть сопоставлен с отделением типа Круглосуточный стационар [\(Рисунок 98\)](#page-59-0).

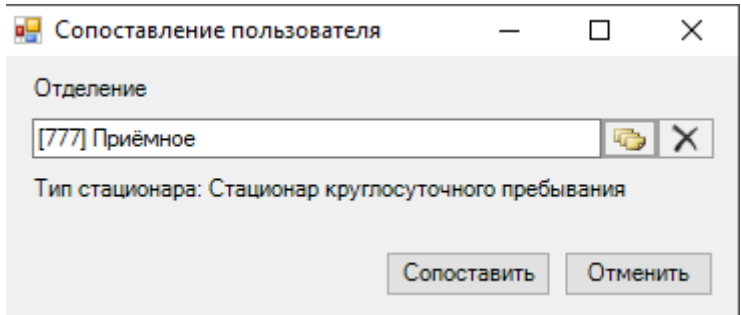

Рисунок 98. Сопоставление пользователя с отделением

<span id="page-59-0"></span>Корректное сопоставление влияет на доступность для выбора значений из справочника «Исход госпитализации» при выписке.

В списке операций выбрать пункт «Мед. история» [\(Рисунок 99\)](#page-59-1).

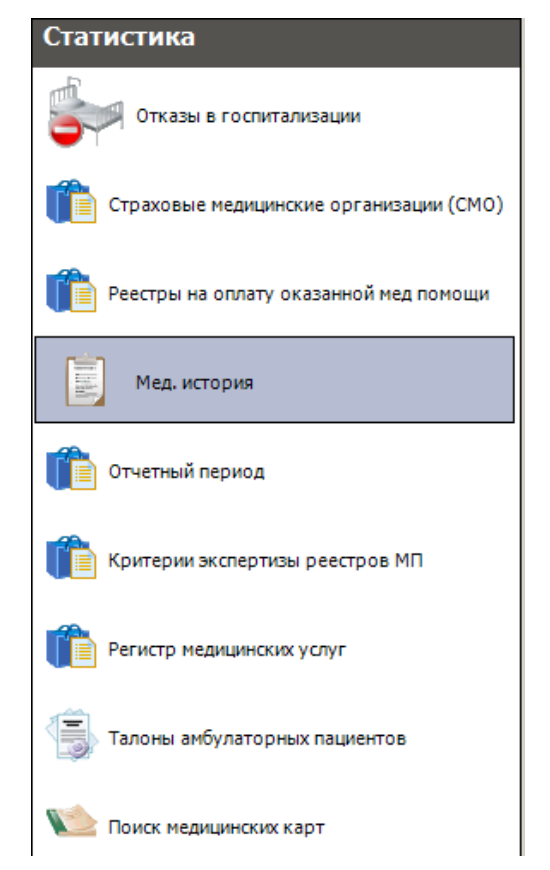

Рисунок 99. Выбор операции «Мед. история»

В рабочей области программы появится таблица «Мед. история» [\(Рисунок 100\)](#page-59-2).

<span id="page-59-2"></span><span id="page-59-1"></span>

|  | Мед. история                                                                                                    |              |                                                 |        |                      |                          |                                                           |         |     |                          |          |                |
|--|----------------------------------------------------------------------------------------------------|--------------|-------------------------------------------------|--------|----------------------|--------------------------|-----------------------------------------------------------|---------|-----|--------------------------|----------|----------------|
|  | Медицинская история пациента стационара                                                                                                    |              |                                                 |        |                      |                          |                                                           |         |     |                          |          |                |
|  | $\mathcal{D} \left[ \mathbb{E} \left[ \frac{\mathbb{E} \left[ \mathbb{E} \left[ \mathbb{E} \right] \right] - \mathbb{E} \left[ \mathbb{E} \left[ \mathbb{E} \right] \right] - \mathbb{E} \left[ \mathbb{E} \left[ \mathbb{E} \left[ \mathbb{E} \left[ \mathbb{E} \left[ \mathbb{E} \right] \right] \right] \right] \right] \right)$ |              |                                                 |        |                      |                          |                                                           |         |     |                          |          |                |
|  | ФИО Пациента<br>$\overline{\phantom{a}}$                                                                                                    | Лечащий врач | Дата госпитализации<br>$\overline{\phantom{a}}$ | $\sim$ | Дата и время выписки | $\overline{\phantom{a}}$ | Homep<br>медицинской<br>карты<br>$\overline{\phantom{0}}$ | Фамилия | Имя | $\overline{\phantom{0}}$ | Отчество | Дата<br>рожден |
|  |                                                                                                    |              | 21.11.2019 14:45:34                             |        | 23.11.2019 15:01:34  |                          | 801/19                                                    |         |     |                          |          |                |

Рисунок 100. Таблица «Мед. история»

#### **3.1. Добавление медицинской истории**

Для добавления новой мед. истории следует нажать кнопку  $\overline{\mathbf{F}}$ . Откроется окно оперативного ввода данных в медицинскую карту пациента [\(Рисунок 101\)](#page-60-0).

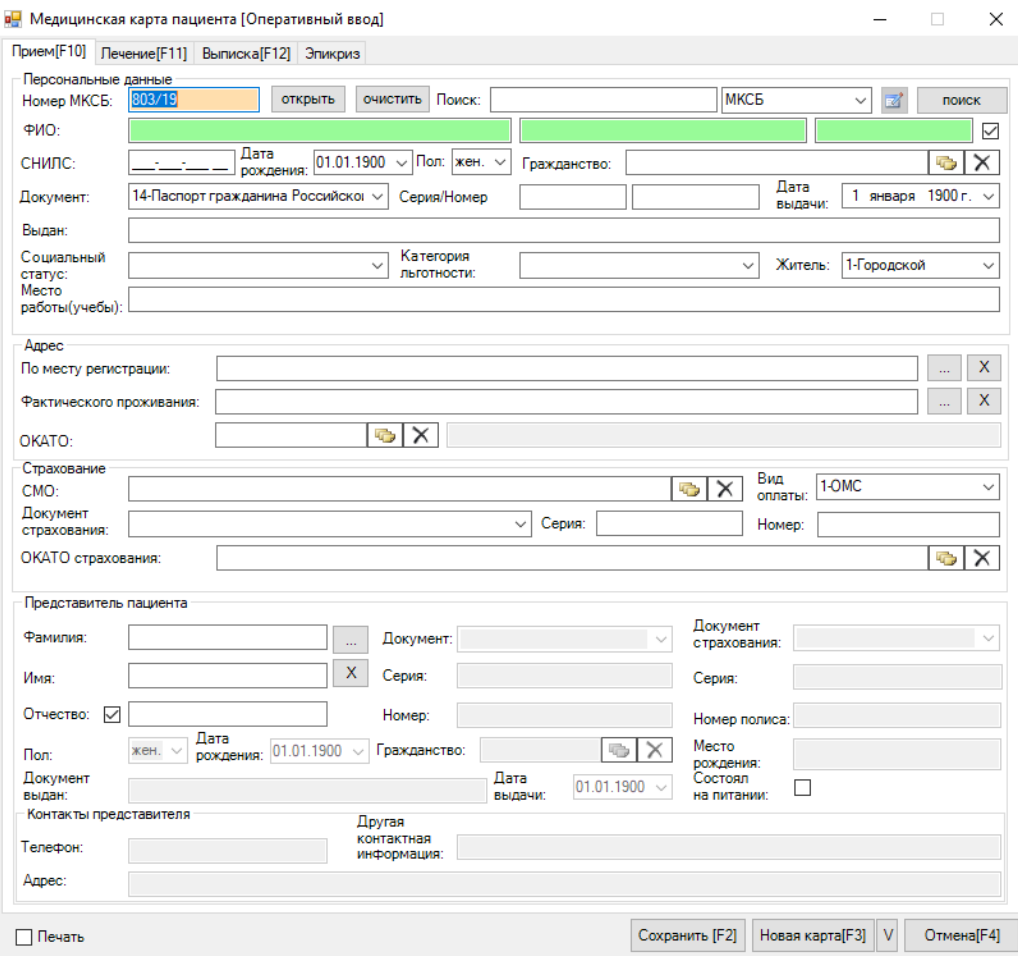

Рисунок 101. Окно оперативного ввода данных в медицинскую карту пациента

<span id="page-60-0"></span>Поле «Номер МКСБ» заполняется автоматически, при необходимости можно ввести номер вручную.

Далее следует выбрать источник поиска персональных данных из выпадающего списка. В строку поиска вводим ФИО пациента и нажимаем кнопку «Поиск» [\(Рисунок](#page-61-0)  [102\)](#page-61-0). В зависимости от выбранного источника, поля, используемые в поиске, подсвечиваются зеленым цветом.

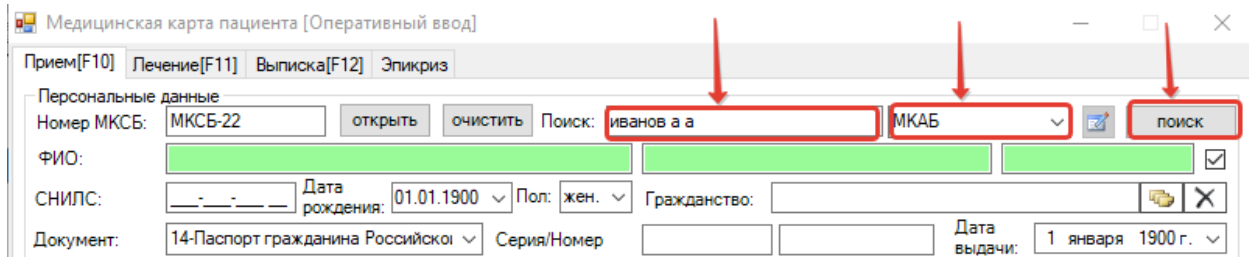

#### Рисунок 102. Поиск необходимого пациента по ФИО в МКАБ

<span id="page-61-0"></span>Поиск пациента также можно осуществить из любого поля персональных данных (ФИО, СНИЛС, дата рождения). Для этого следует заполнить одно или несколько полей, выбрать источник поиска и нажать клавишу «Стрелка вниз».

Откроется список пациентов, в котором выбираем необходимого [\(Рисунок 103\)](#page-61-1).

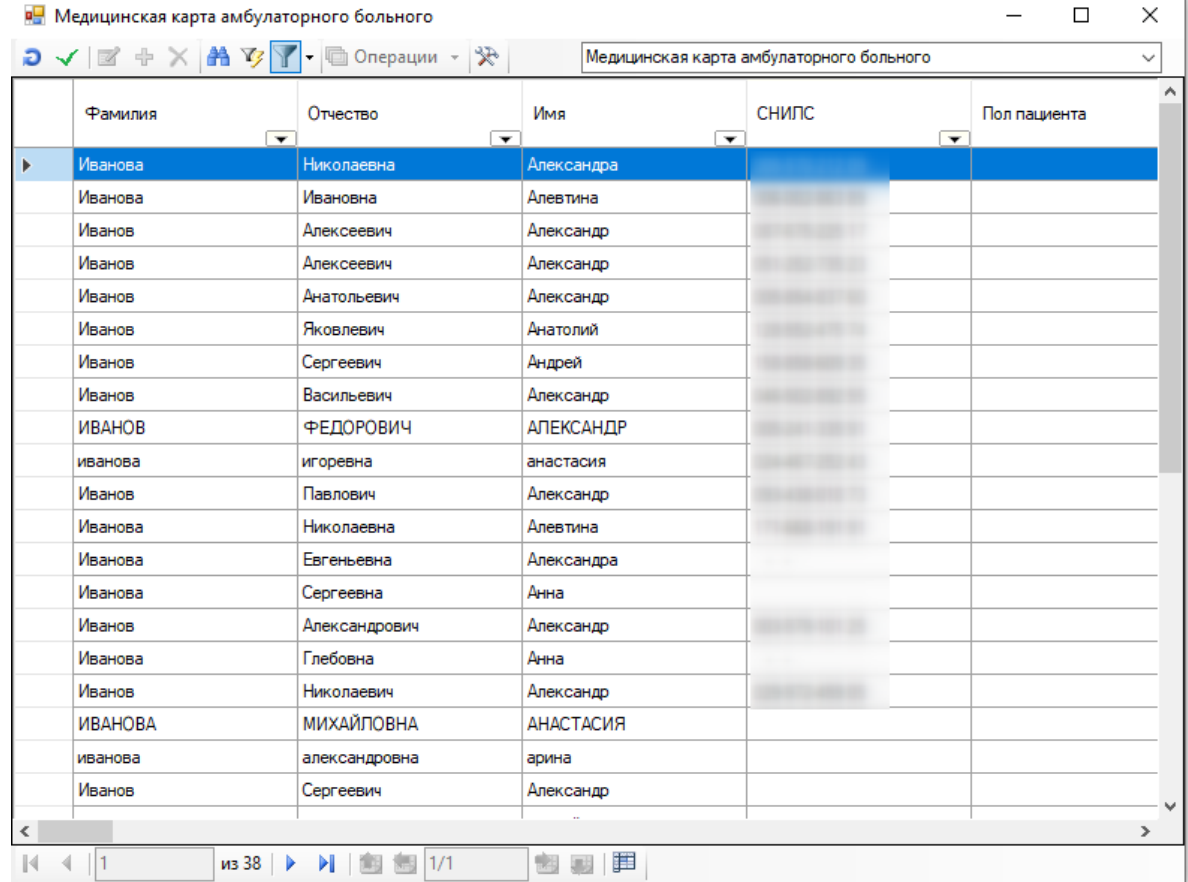

#### Рисунок 103. Выбор пациента из списка

<span id="page-61-1"></span>После выбора пациента форма заполнится персональной информацией, которую необходимо сверить с бумажной картой [\(Рисунок 104\)](#page-62-0).

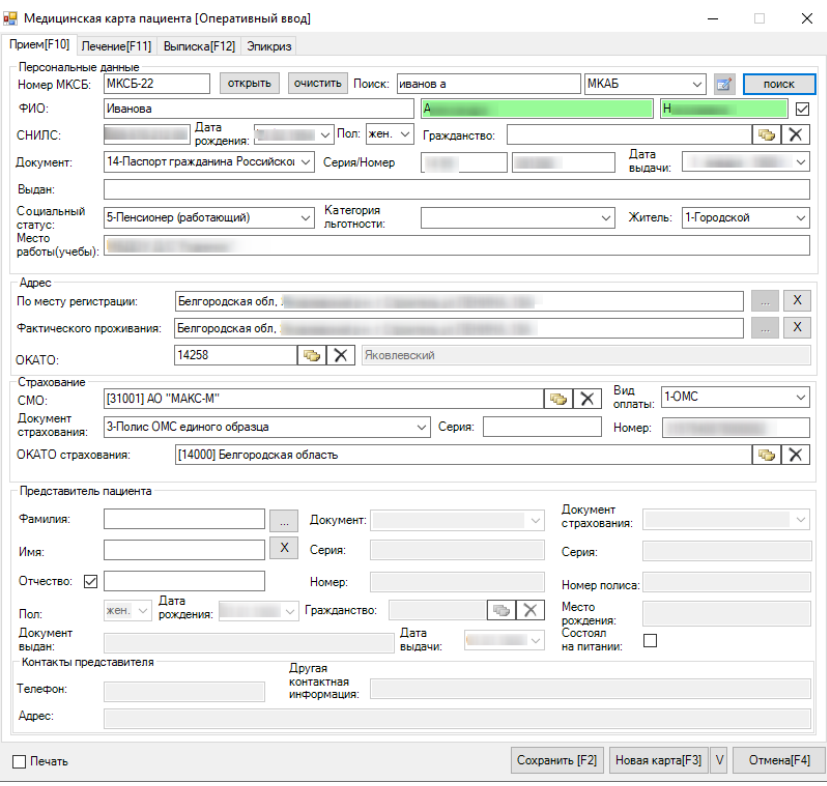

Рисунок 104. Форма, заполненная данными пациента из МКАБ

## <span id="page-62-0"></span>**3.2. Заполнение вкладки «Лечение»**

Далее перейти на вкладку «Лечение» [\(Рисунок 105\)](#page-62-1).

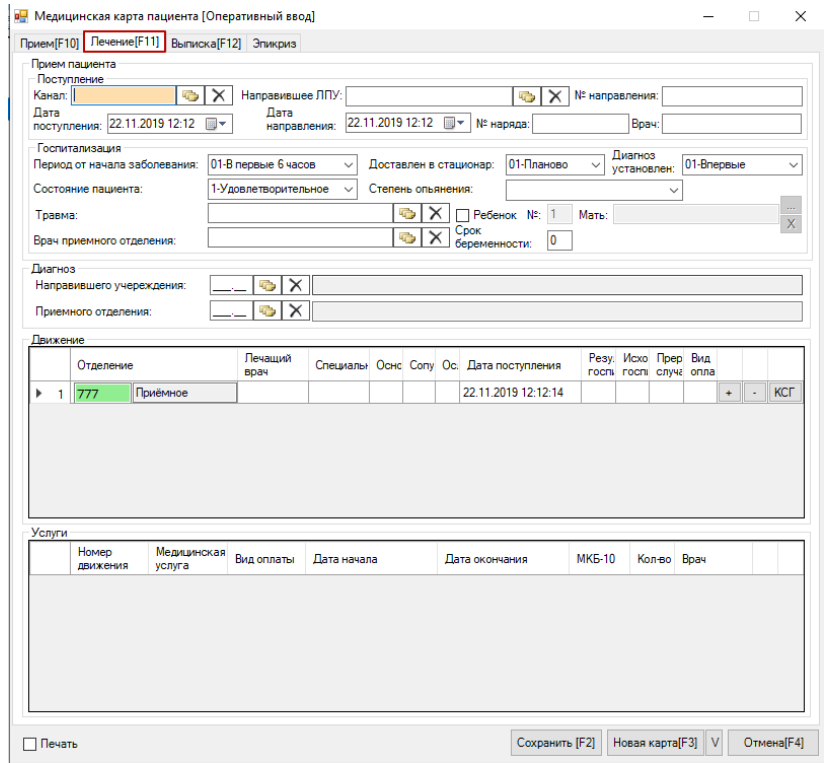

<span id="page-62-1"></span>Рисунок 105. Вкладка «Лечение»

Поле «Канал» заполняется из Классификатора каналов госпитализации. Для открытия классификатора следует нажать кнопку **или клавишу «Стрелка вниз»**. В открывшейся форме выбрать нужное значение и нажать кнопку «Выбрать» [\(Рисунок](#page-63-0)  [106\)](#page-63-0).

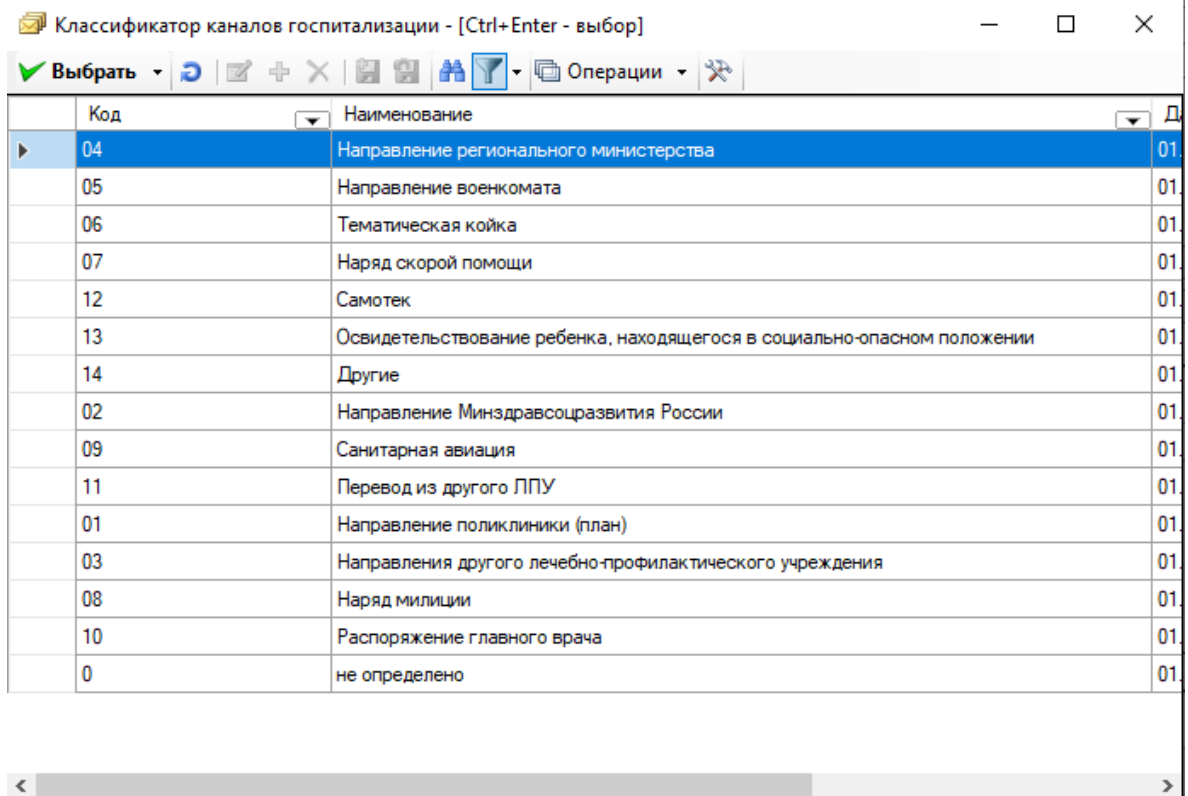

#### $\mathbb{N}$   $\leftarrow$   $\sqrt{1}$  $\overline{u}$  as 15  $\overline{)$   $\overline{)$ 团团甲

Рисунок 106. Классификатор каналов госпитализации

<span id="page-63-0"></span>Для заполнения поля без открытия Классификатора необходимо в поле «Канал» ввести часть наименования и нажать клавишу «Tab». При однозначном определении канала поле заполнится значением из справочника. При наличии нескольких значений с введённым наименованием откроется форма Классификатора, отфильтрованная по введённому значению. Данный порядок заполнения полей актуален для всех компонентов такого типа.

Переходы между полями можно осуществлять с помощью клавиши «Tab».

Поле «Направившее ЛПУ» необходимо заполнить из справочника, нажав кнопку или клавишу «Стрелка вниз» и выбрав нужное значение [\(Рисунок 107\)](#page-64-0). При вводе части названия ЛПУ и нажатии клавиши «Стрелка вниз» открывшийся список будет автоматически отфильтрован по введённому значению.

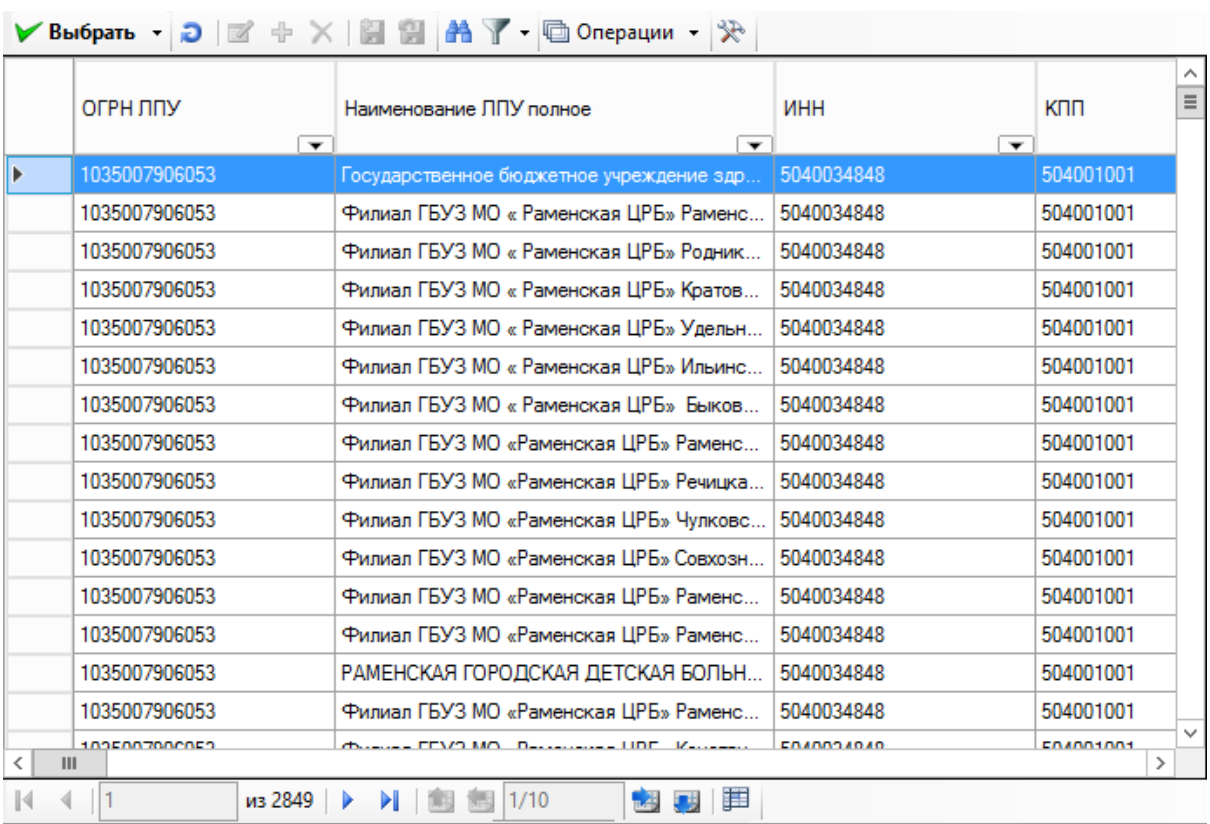

 $\equiv$ 

 $\Box$   $\times$ 

«Печебно-профилактические учреждения (ЛПУ) - [Ctrl+Enter - выбор]

Рисунок 107. Справочник лечебно-профилактических учреждений

<span id="page-64-0"></span>Поле «№ направления» заполняется вручную с клавиатуры.

Далее заполнить поля «Дата поступления» и «Дата направления» с помощью календарной формы (обратить внимание на часы и минуты) [\(Рисунок 108\)](#page-64-1).

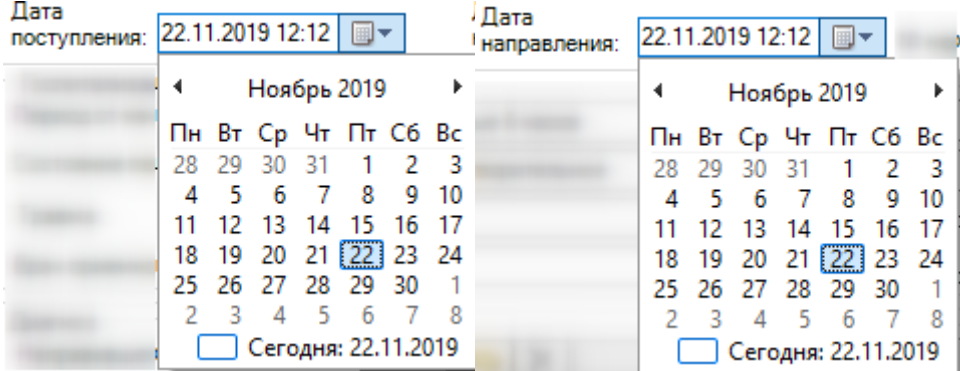

Рисунок 108. Заполнение полей «Дата поступления» и «Дата направления»

<span id="page-64-1"></span>Далее следует заполнить поля «Период от начала лечения», «Доставлен в стационар», «Диагноз установлен», «Состояние пациента» выбором значения из выпадающего списка.

Поле «Врач приемного отделения» заполняется выбором значения из справочника медицинского персонала, нажав кнопку или клавишу «Стрелка вниз», можно воспользоваться поиском, нажав кнопку [\(Рисунок 109\)](#page-65-0). Для фильтрации справочника медицинского персонала следует в поле «Врач приемного отделения» ввести часть ФИО врача и нажать клавишу «Стрелка вниз».

| Koa<br>врача | Фамилия<br>$\div$<br>$\overline{\phantom{0}}$ | Имя<br>$\overline{\phantom{0}}$ | Отчество<br>$\overline{\phantom{0}}$ | Дата рождения |
|--------------|-----------------------------------------------|---------------------------------|--------------------------------------|---------------|
|              |                                               |                                 |                                      |               |
| 5055         |                                               | юрий                            | ВЯЧЕСЛАВОВИЧ                         |               |
| 90130        |                                               | Кристина                        | Юрьевна                              |               |
| 918836       |                                               | Cepreй                          | Пеонидович                           |               |
| 011110       |                                               | Екатерина                       | Ивановна                             |               |
| 54005        |                                               | <b>ВАЛЕРИЙ</b>                  | <b>АЛЕКСЕЕВИЧ</b>                    |               |
| 54054        |                                               | ПЮЛМИЛА                         | <b>АНАТОЛЬЕВНА</b>                   |               |
| 540051       |                                               | Валерий                         | <b>Алексеевич</b>                    |               |
| 015          |                                               | АЛЕКСАНДР                       | <b>НИКОЛАЕВИЧ</b>                    |               |
| 54015        |                                               | ВИКТОР                          | ВАСИЛЬЕВИЧ                           |               |
| 16070        |                                               | ПЮДМИЛА                         | <b>ДМИТРИЕВНА</b>                    | m             |
| 952203       |                                               | Muscaum                         | Игоревич                             |               |
| 911933       |                                               | Дниа                            | Юрьевна                              |               |
| 12025        |                                               | Ирина                           | Алексеевна                           |               |
| 56002        |                                               | Пюдмила                         | Николаевна                           |               |
| 70023        |                                               | AHHA                            | МИХАЙПОВНА                           |               |

Рисунок 109. Справочник «Медицинский персонал»

<span id="page-65-0"></span>Поля «Диагноз направившего учреждения» и «Диагноз приемного отделения» заполняются при наличии соответствующей информации [\(Рисунок 110\)](#page-65-1). Заполнение производится по коду диагноза и выбора его в справочнике «Классификатор болезней МКБ-10».

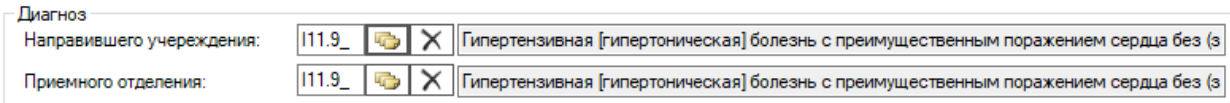

<span id="page-65-1"></span>Рисунок 110. Заполнение полей «Диагноз направившего учреждения» и «Диагноз приемного

#### отделения»

На вкладке «Лечение» отражается информация по движению пациента по отделениям стационара и оказанным ему медицинским услугам.

Чтобы добавить запись в таблицу движений, нужно нажать кнопку [\(Рисунок](#page-66-0)  [111\)](#page-66-0), появится новая строка для записи. В неё необходимо внести данные: Отделение, Лечащий врач, Основной, Дата поступления, Результат госпитализации, Исход госпитализации, Вид оплаты.

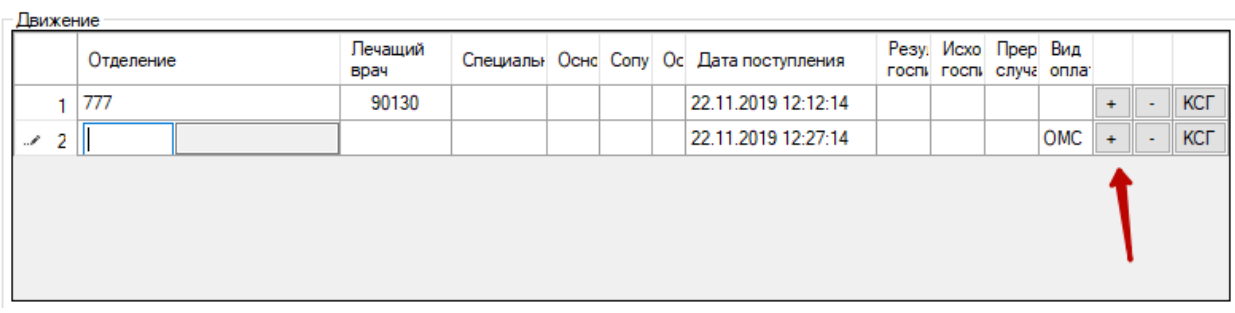

Рисунок 111. Добавление записи в область «Движение»

<span id="page-66-0"></span>Чтобы заполнить поле «Отделение», необходимо перейти на ячейку, ввести код отделения или нажать на клавиатуре клавишу «Стрелка вниз» и выбрать значение из справочника [\(Рисунок 112\)](#page-66-1).

```
© Отделения и тип стационара - [Ctrl+Enter - выбор]
```
 $\Box$  $\times$ 

| Выбрать - | □ Операции ▼   ※<br>Ð                  |                                 |                                       |
|-----------|----------------------------------------|---------------------------------|---------------------------------------|
| Флаг<br>▼ | Наименование типа стационара<br>▼      | Тип<br>$\overline{\phantom{a}}$ | Наименование                          |
| 0         |                                        |                                 | СКТ-Яковлево                          |
| 0         | Дневной стационар                      | Дневной стационар               | Неврологическое отд. дн.при апу.      |
| 0         | Дневной стационар                      | Дневной стационар               | Хирургическое отд. дн. 1 при апу.     |
| 0         | Дневной стационар                      | Дневной стационар               | Дневной стационар при поликлинике     |
|           | Дневной стационар                      | Дневной стационар               | Кабинет фитотеропии                   |
| 0         | Дневной стационар                      | Дневной стационар               | тест дневной стационар                |
|           | Дневной стационар при ЛПУ              | Дневной стационар при Л         | Гинекологическое отд. дн.при апу.     |
| 0         | Дневной стационар при ЛПУ              | Дневной стационар при Л         | Терапевтическое отд. дн.при апу.      |
|           | Дневной стационар при ЛПУ              | Дневной стационар при Л         | Патология беременности отд. дн.при а. |
|           | Дневной стационар при ЛПУ              | Дневной стационар при Л         | Педиатрическое отд. дн.при апу.       |
|           | 0 Стационар круглосуточного пребывания | Стационар круглосуточно         | Гинекологическое отд.                 |
|           | Стационар круглосуточного пребывания   | Стационар круглосуточно         | Инфекционное отд.                     |
|           | 0 Стационар круглосуточного пребывания | Стационар круглосуточно         | Неврологическое отд.                  |
|           | Стационар круглосуточного пребывания   | Стационар круглосуточно         | Педиатрическое отд.                   |
|           | Стационар круглосуточного пребывания   | Стационар круглосуточно         | Терапевтическое отд.                  |
|           | Стационар круглосуточного пребывания   | Стационар круглосуточно         | Терапевтическое отд. № 2              |
|           | A IC estudouno trovenocumento o positi |                                 | Vooreniusekee eta 1<br>⋗              |
|           | 1/1<br>из 22                           | Œ                               |                                       |

<span id="page-66-1"></span>Рисунок 112. Справочник «Отделения и тип стационара»

Заполнение полей «Лечащий врач», «Основной» «Результат госпитализации», «Исход госпитализации» происходит аналогично заполнению поля «Отделение».

«Дата поступления» заполняется вручную с клавиатуры, обращая внимание на часы и минуты.

После заполнения полей «Отделение», «Лечащий врач», «Основной диагноз» в области «Движение» автоматически появится строка в таблице услуг, в которой необходимо заполнить поле «Медицинская услуга» кодом услуги или выбором значения из справочника [\(Рисунок 113\)](#page-67-0).

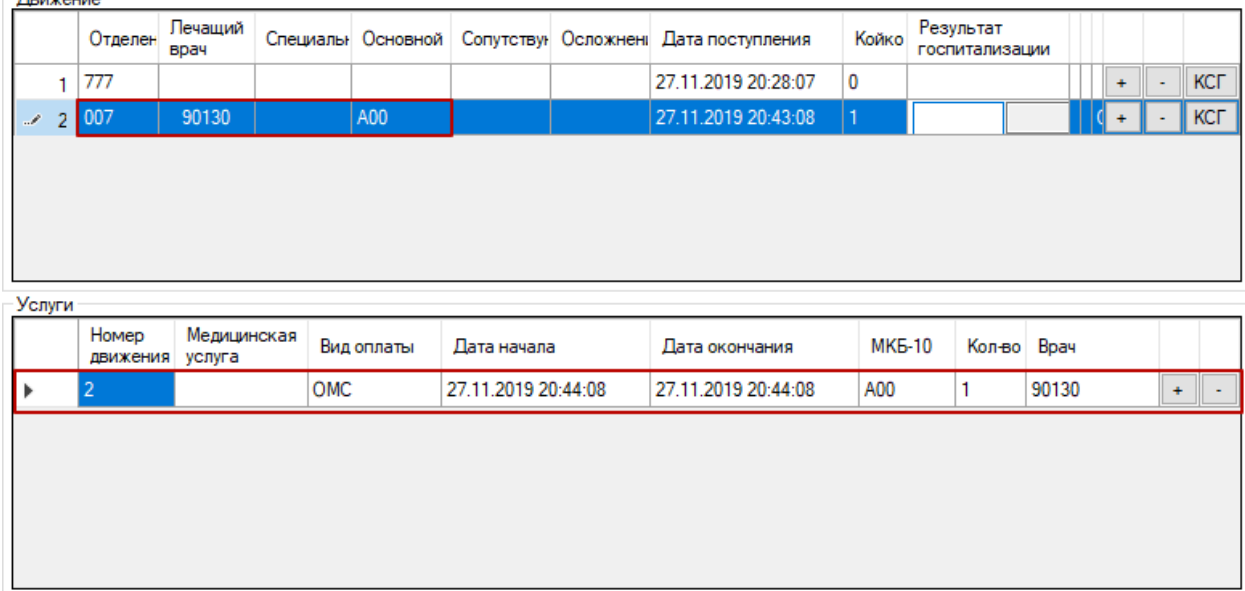

Рисунок 113. Строка для ввода услуги по движению

<span id="page-67-0"></span>Если были произведены операции, то они заполняются в разделе «Услуги». Добавить новую услугу по тому же движению можно, нажав «+» в строке таблицы услуг [\(Рисунок 114\)](#page-67-1).

|               | Номер<br>движен услуга | Медицинская | Вид<br>оплаты | Дата начала         | Дата окончания      | <b>MKG-10</b> | Кол-во Врач |       |           |  |
|---------------|------------------------|-------------|---------------|---------------------|---------------------|---------------|-------------|-------|-----------|--|
| $\mathscr{M}$ | 2                      | 023.09.1    | <b>OMC</b>    | 11.12.2019 16:31:58 | 11.12.2019 16:31:58 | 121           |             | 54005 | $\ddot{}$ |  |
| 2             |                        | 630822      | <b>OMC</b>    | 11.12.2019 16:31:58 | 11.12.2019 16:31:58 | 121           |             | 54005 | $\ddot{}$ |  |

<span id="page-67-1"></span>Рисунок 114. Добавление нескольких услуг по движению

#### **3.3. Расчет КСГ**

Для расчета КСГ необходимо в правом конце строки в разделе «Движение» нажать кнопку КСГ. Отобразится окно, где необходимо установить дату выписки для вычисления КСГ, обращая внимание на часы и минуты [\(Рисунок 115\)](#page-68-0).

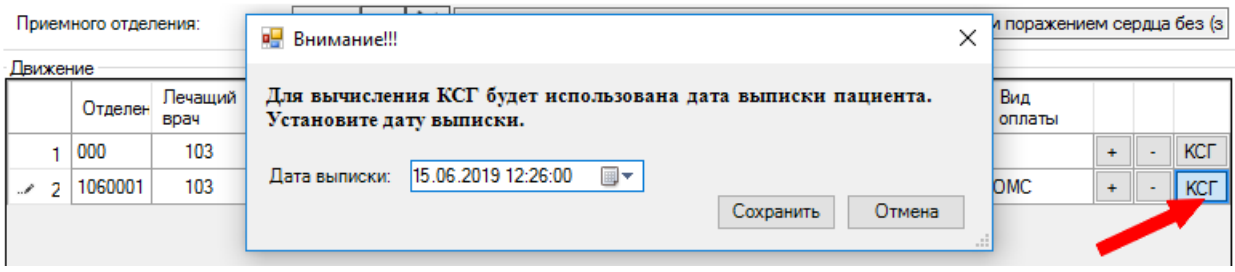

Рисунок 115. Установка даты выписки пациента для вычисления КСГ

<span id="page-68-0"></span>После нажатия кнопки «Сохранить» появится таблица расчета КСГ [\(Рисунок](#page-68-1)  [116\)](#page-68-1). В данном окне необходимо проверить количество дней и заполнить поле «Случай». При необходимости заполняется дополнительный критерий. Если по итогу расчета по введенным данным предлагается более одного КСГ, то щелчком мыши выбрать другой.

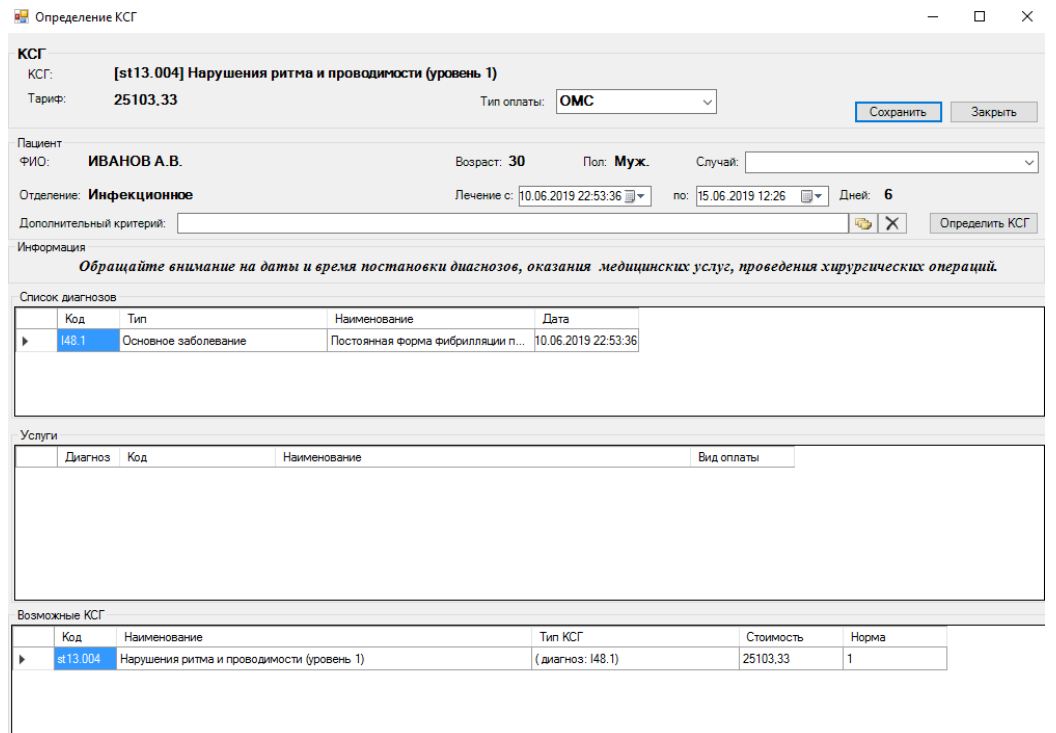

Рисунок 116. Таблица расчета КСГ

<span id="page-68-1"></span>Поле «Случай» заполняется выбором нужного значения в списке [\(Рисунок 117\)](#page-69-0).

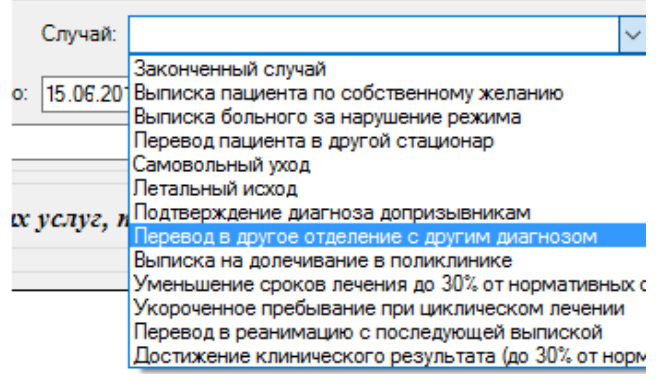

Рисунок 117. Заполнение поля «Случай»

<span id="page-69-0"></span>После проверки правильности ввода данных следует нажать кнопку «Сохранить».

### **3.4. Заполнение выписки пациента**

Далее необходимо перейти на вкладку «Выписка». Если не заполнены поля «Результат госпитализации», «Исход госпитализации», то заполнить значениями из выпадающего списка. Для убеждения в правильности расчета койко-дней следует нажать в поле левой кнопкой мыши, либо перейти в это поле клавишей «Tab», иначе сохранение новой карты будет невозможно. После выполнения указанных действий нажать кнопку «Сохранить» [\(Рисунок 118\)](#page-70-0).

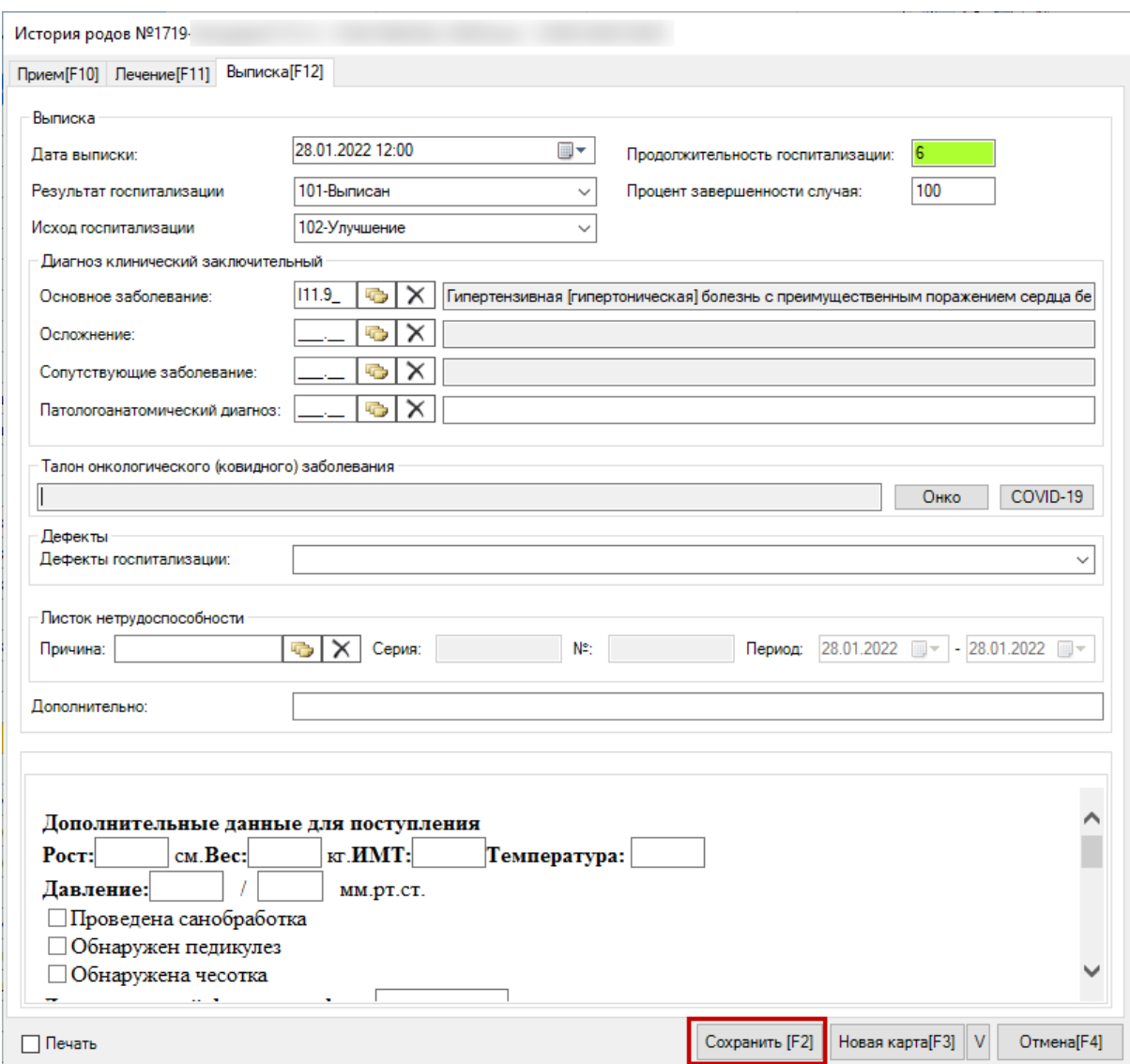

Рисунок 118. Заполнение вкладки «Выписка»

<span id="page-70-0"></span>После заполнения медицинской карты необходимо нажать кнопку «Сохранить [F2]».

Кнопка «Новая карта [F3]» сохраняет текущую карту и позволяет создать новую

карту, не закрывая окно. С помощью кнопки **V** можно настроить поля, которые останутся без изменений при создании новой карты после сохранения текущей.

Если установить флажок «Печать», то после сохранения карты откроется печатная форма 066/у-02 «Статистическая карта выбывшего из стационара» [\(Рисунок](#page-71-0)  [119\)](#page-71-0).

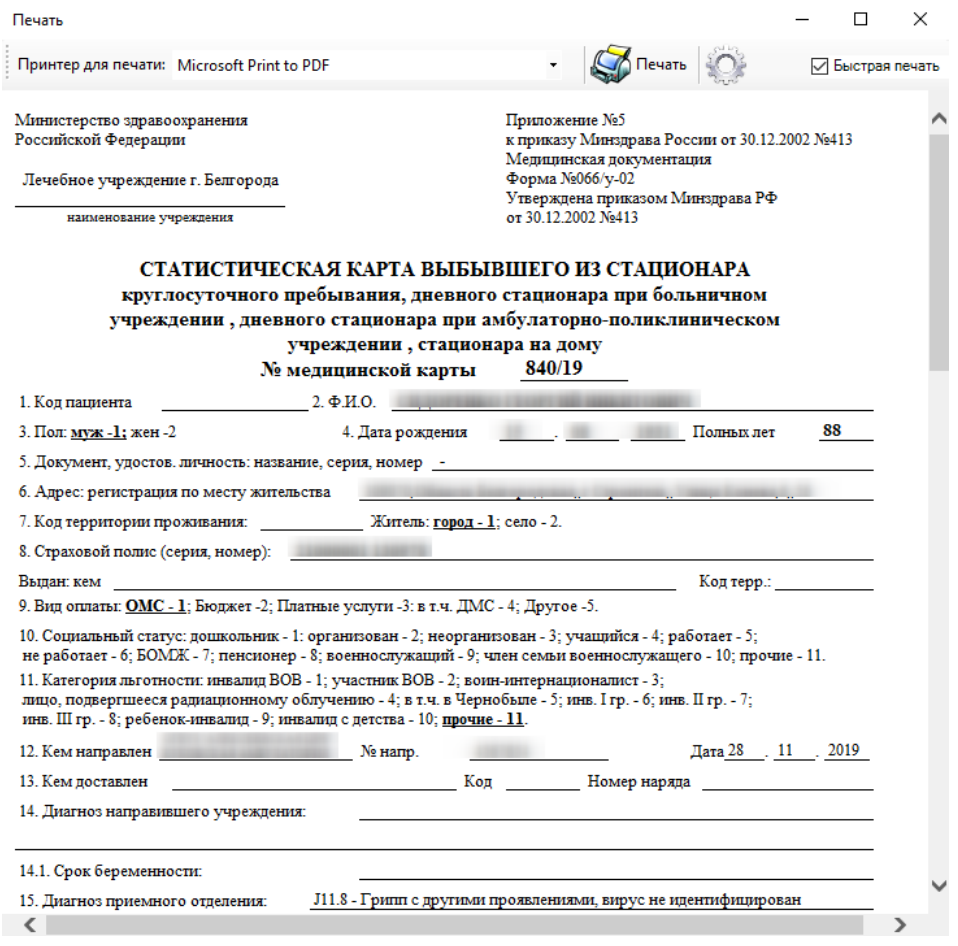

Рисунок 119. Статистическая карта выбывшего из стационара

## **3.5. Заполнение формы оперативного ввода МКСБ по учету онкобольных**

<span id="page-71-0"></span>Работа с формой оперативного ввода МКСБ по учету онкобольных сводится к заполнению талона онкологического заболевания на вкладке «Выписка».

Общий порядок работы с формой описан в п. 7.6.1.3 Руководства пользователя «ТМ:МИС» Том 1.

После открытия формы необходимо перейти на вкладку «Выписка» [\(Рисунок](#page-72-0)  [120\)](#page-72-0).
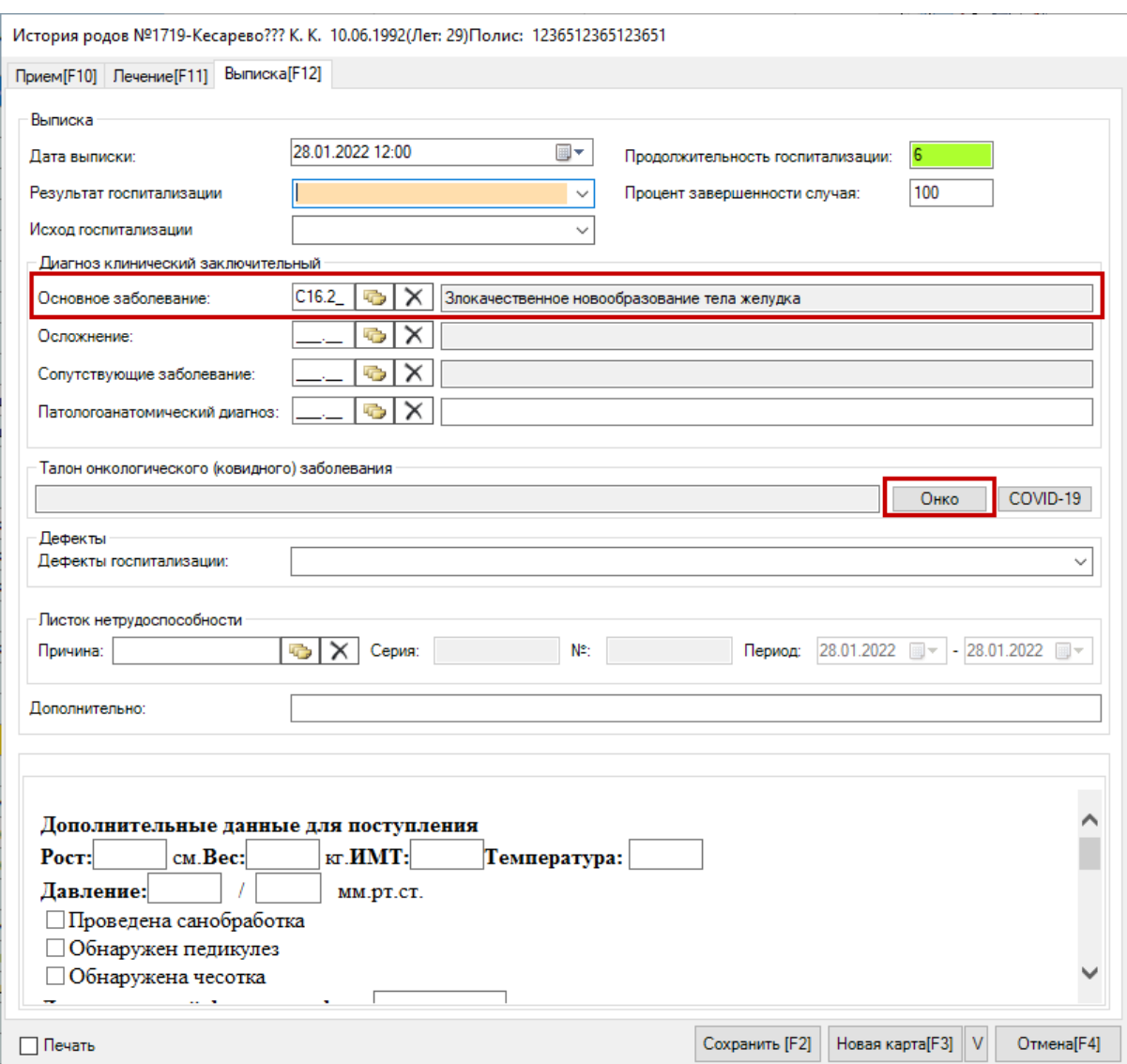

Рисунок 120. Вкладка «Выписка» формы оперативного ввода МКСБ

При указанном на вкладке «Лечение» онкологическом диагнозе на вкладке «Выписка» можно открыть или сформировать талон онкологического заболевания (подробнее см. п. [2.1\)](#page-50-0). Для создания талона следует нажать кнопку «Онко», отобразится форма талона онкологического заболевания [\(Рисунок 121\)](#page-73-0). Для открытия существующего талона онкологического больного следует нажать кнопку «Онко».

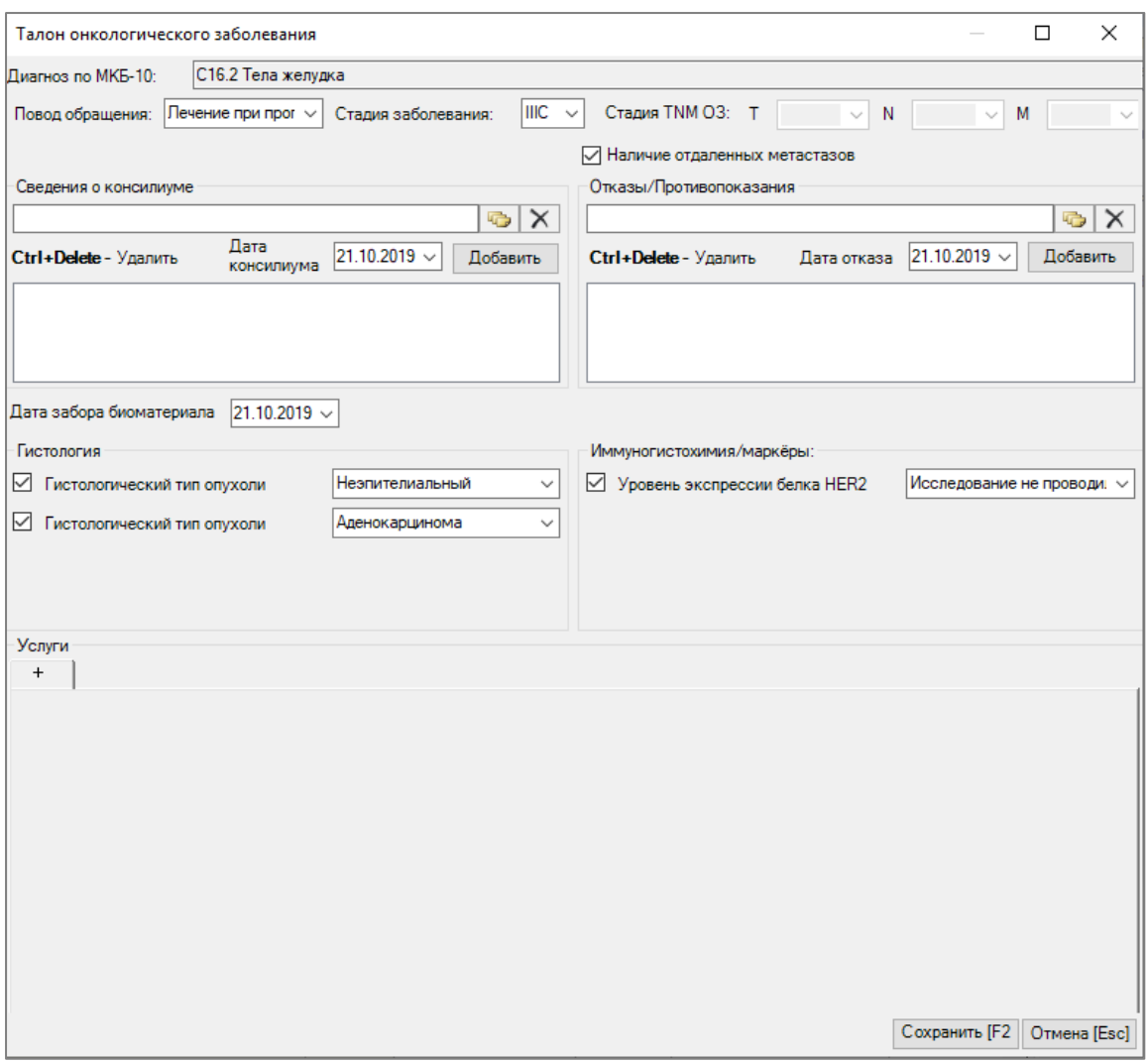

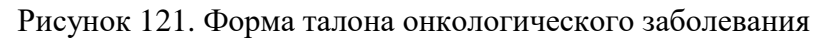

<span id="page-73-0"></span>Для закрытия и сохранения формы оперативного ввода МКСБ следует нажать кнопку «Сохранить».

## **4. Критерии экспертизы**

Таблица 1. Описание критериев экспертизы

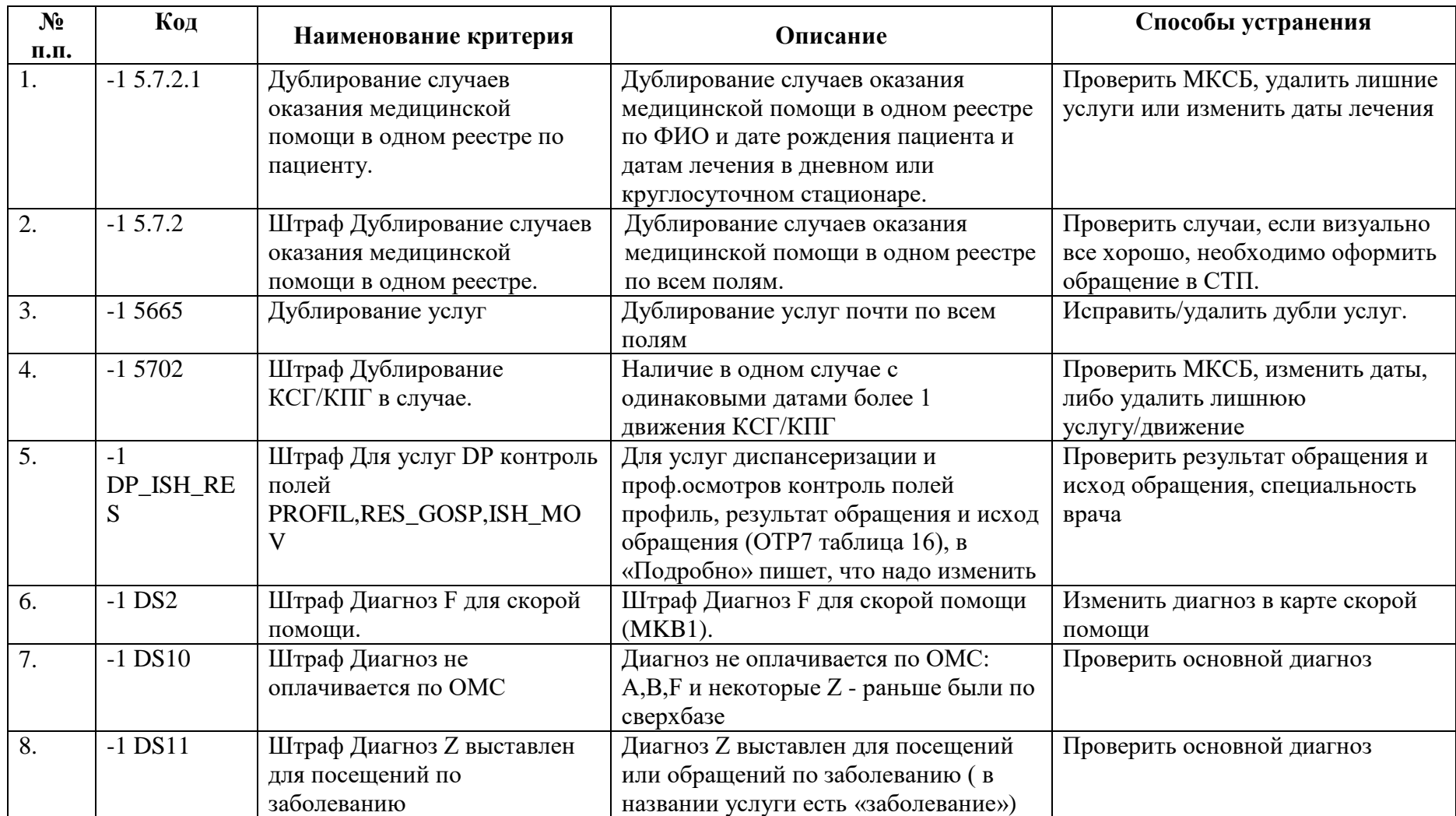

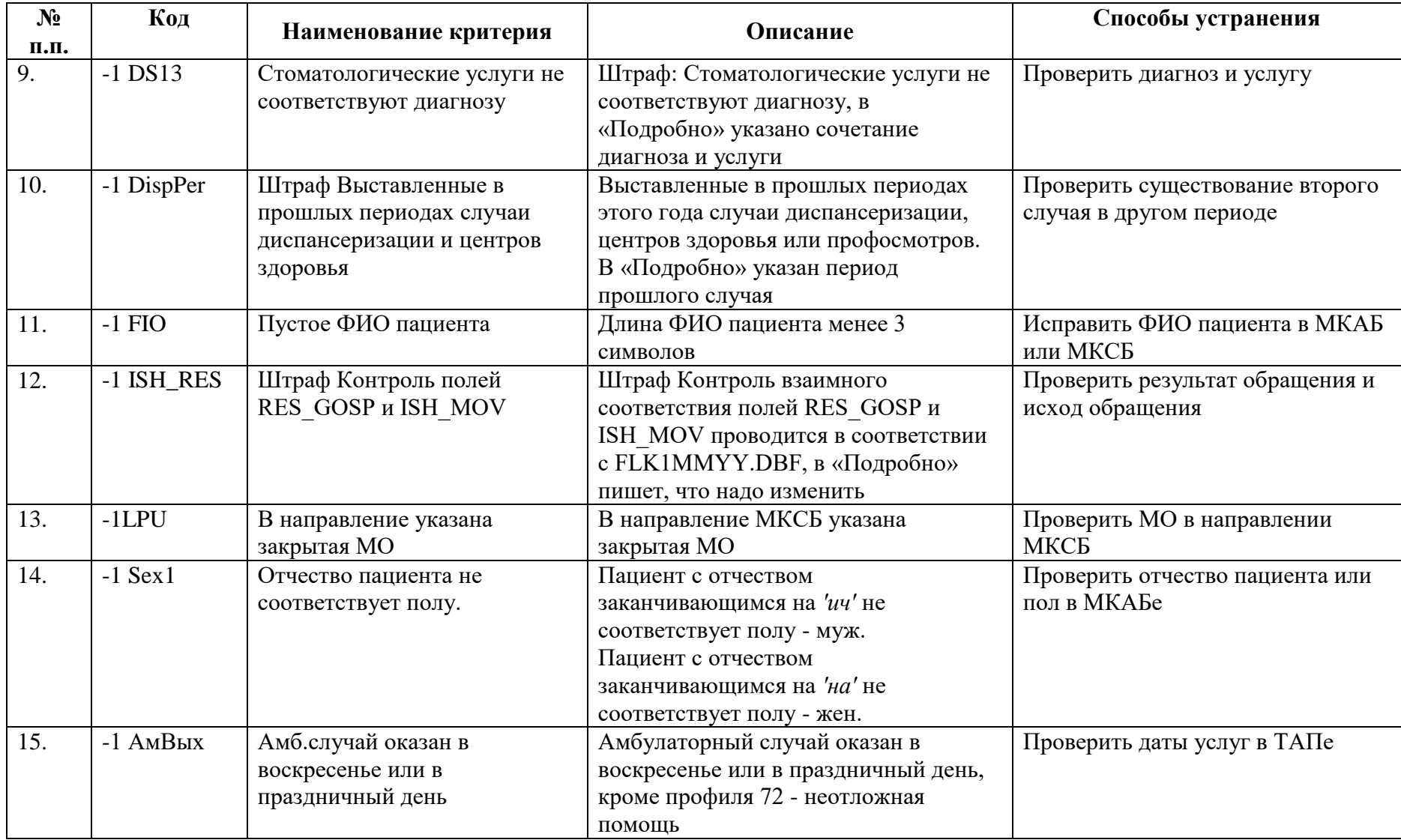

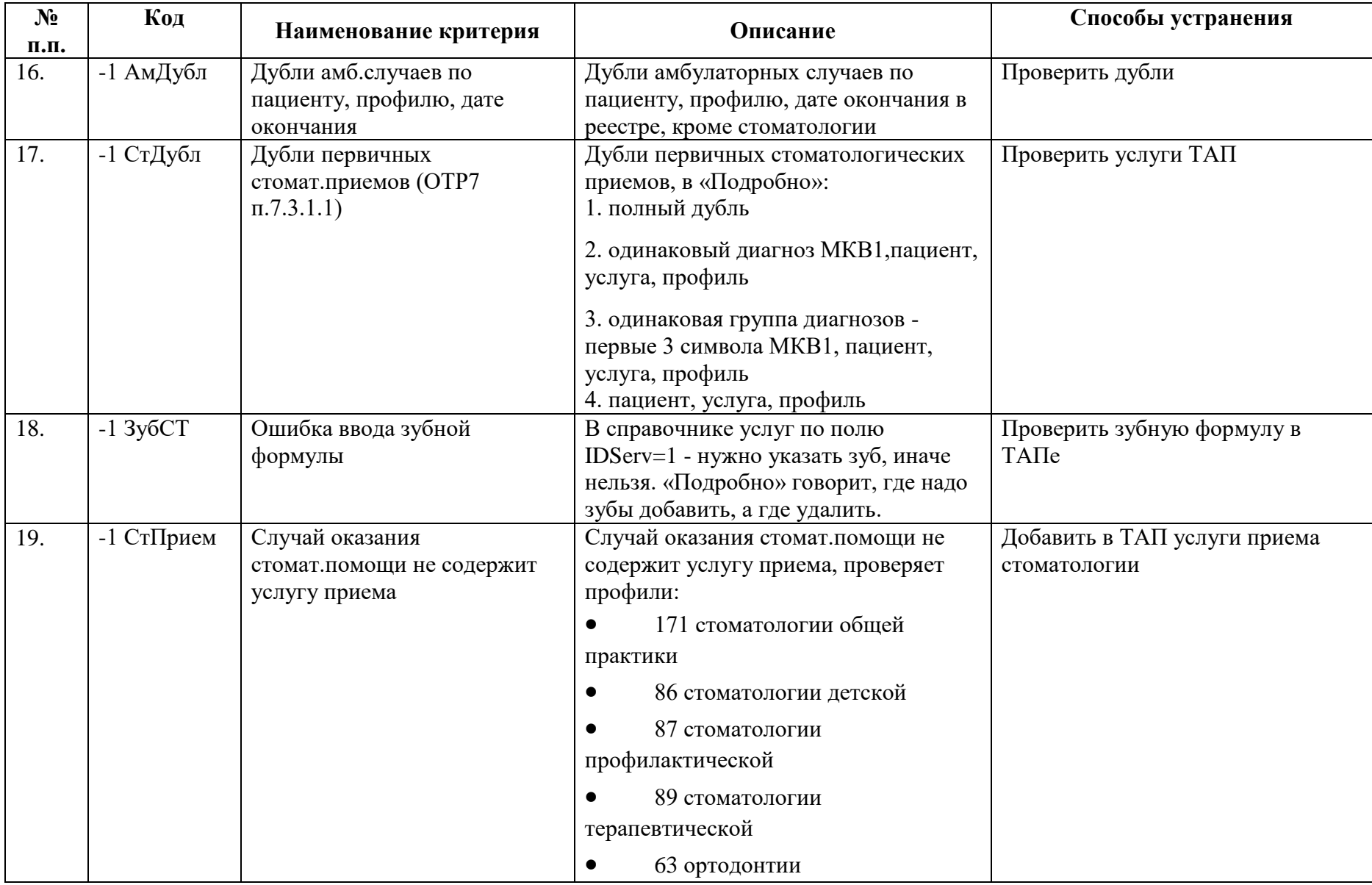

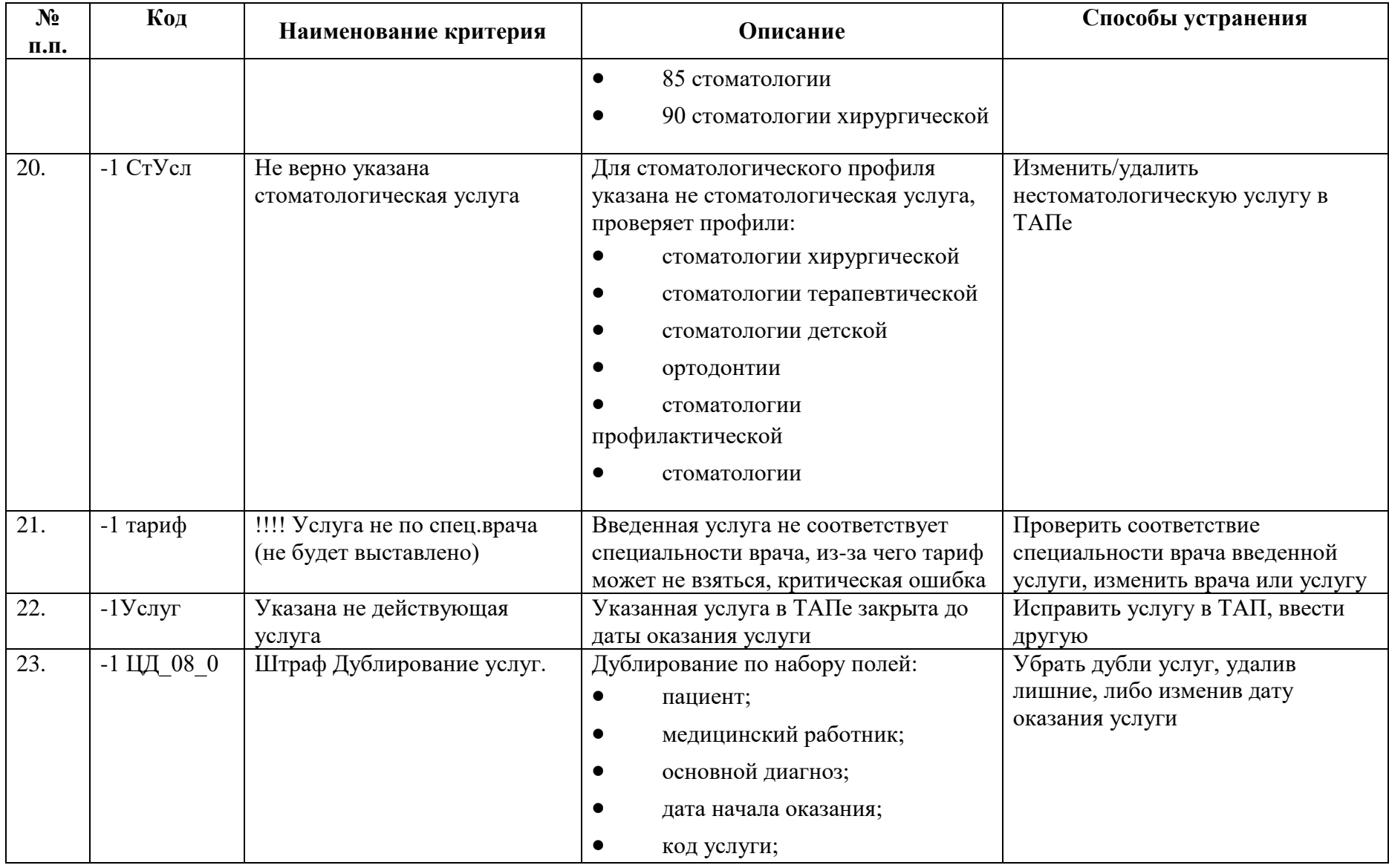

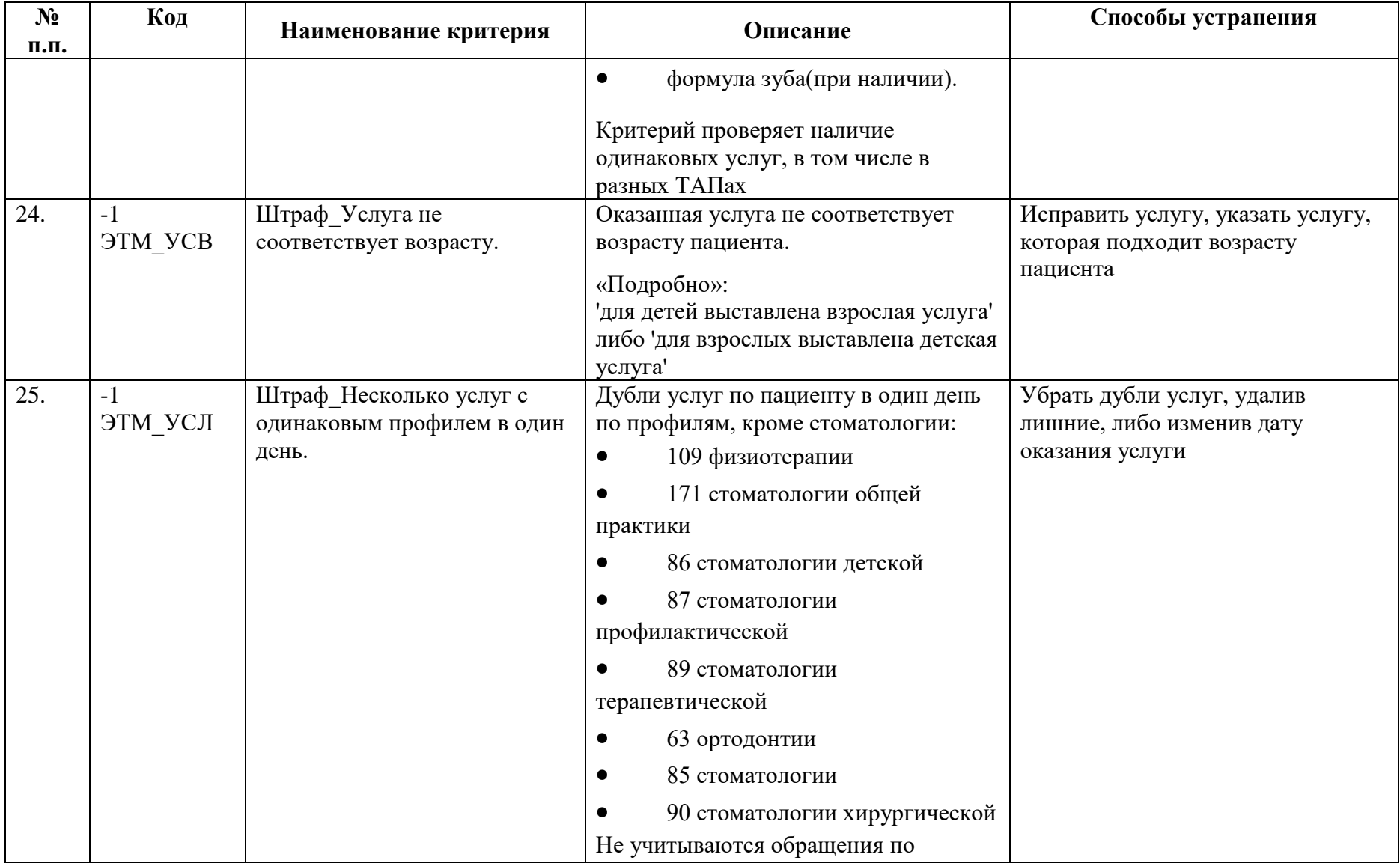

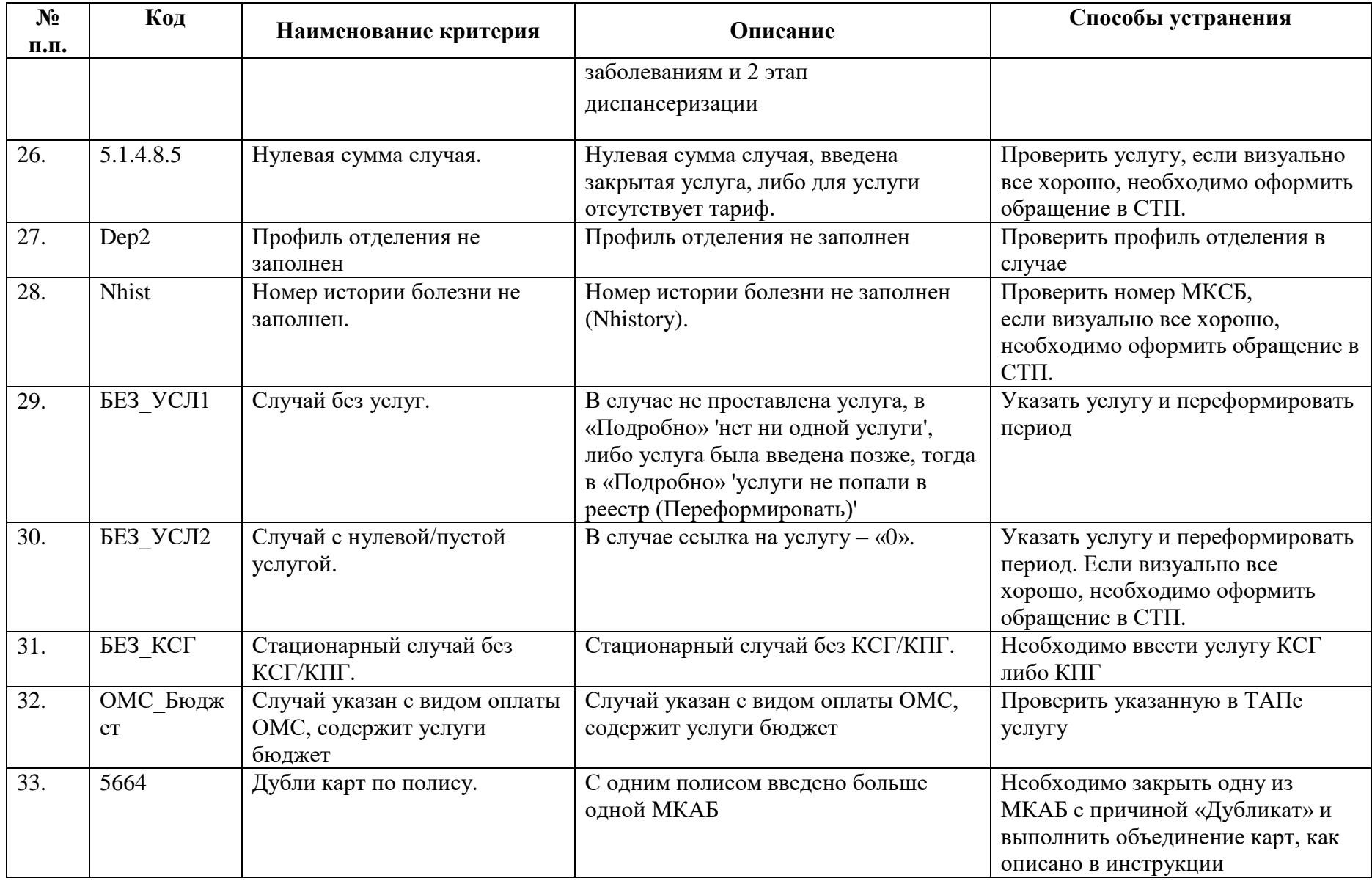

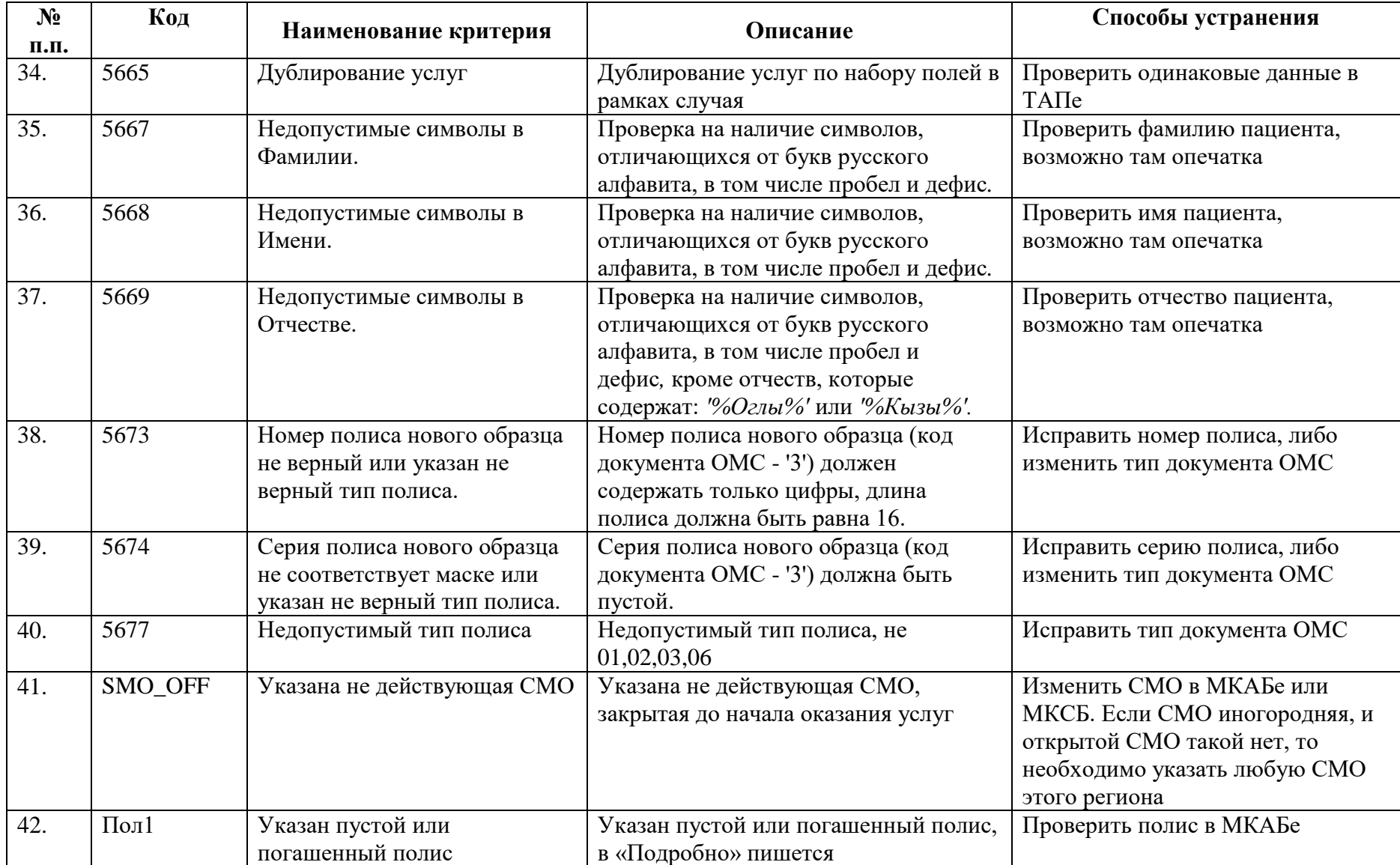

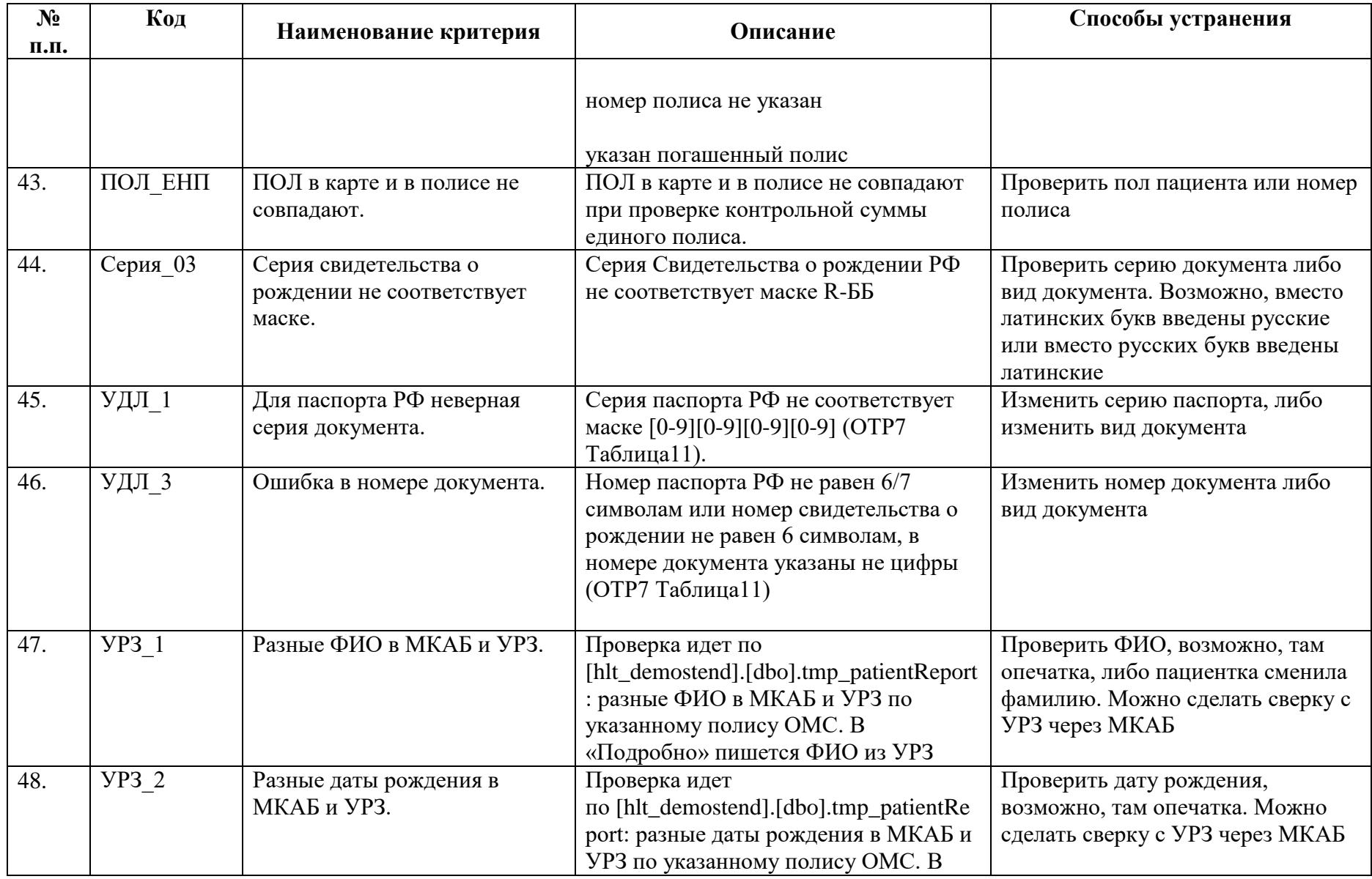

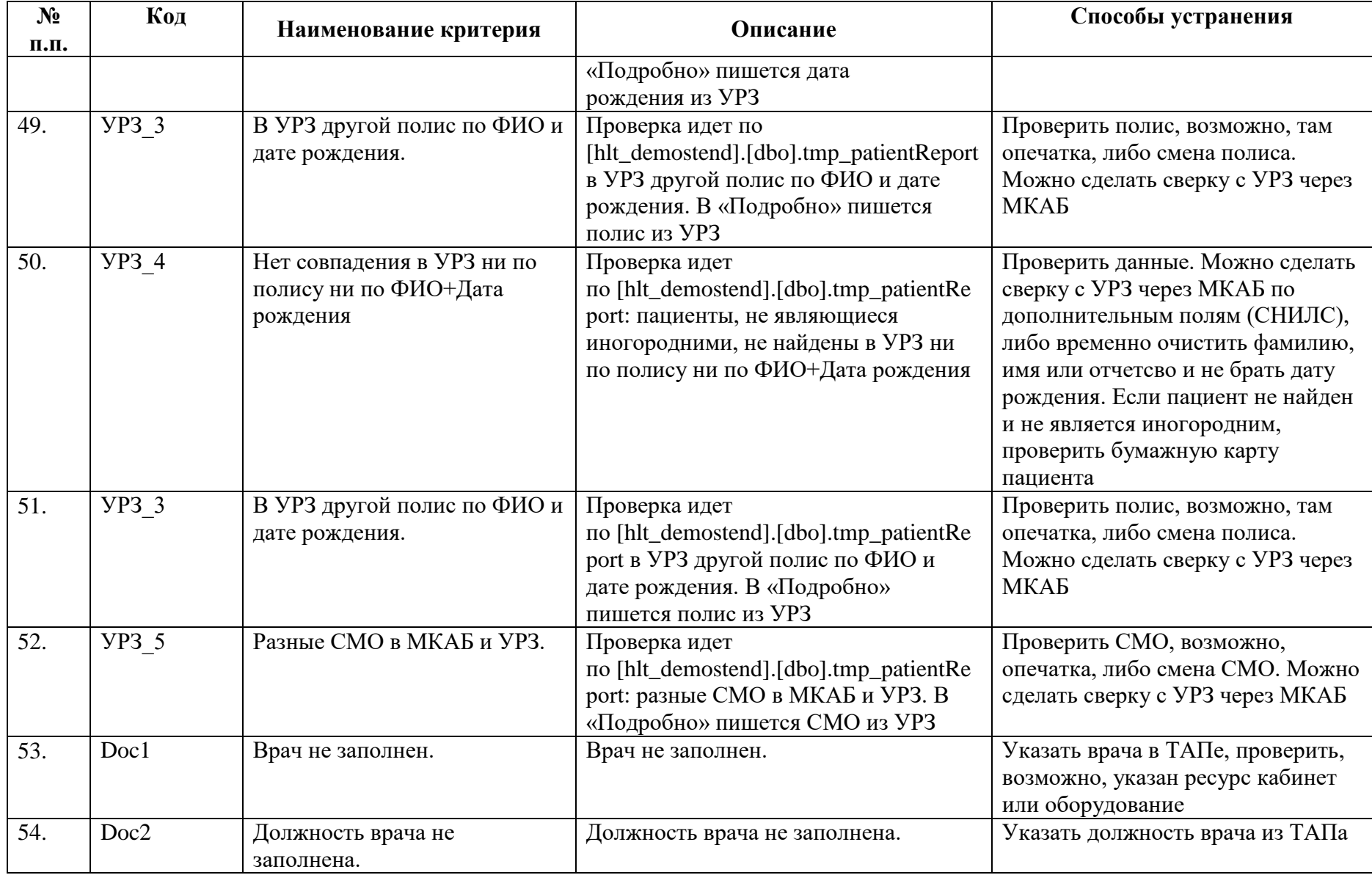

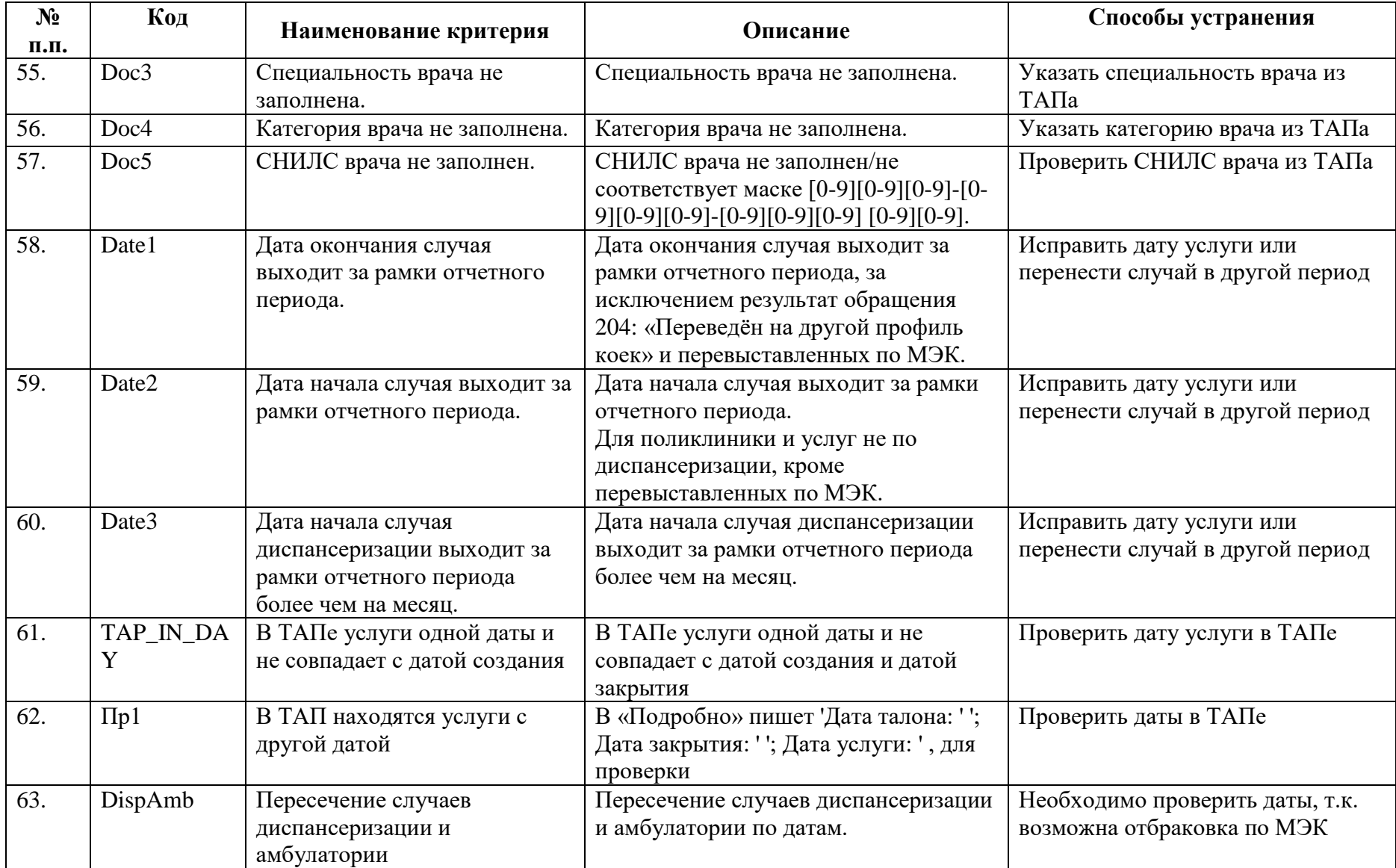

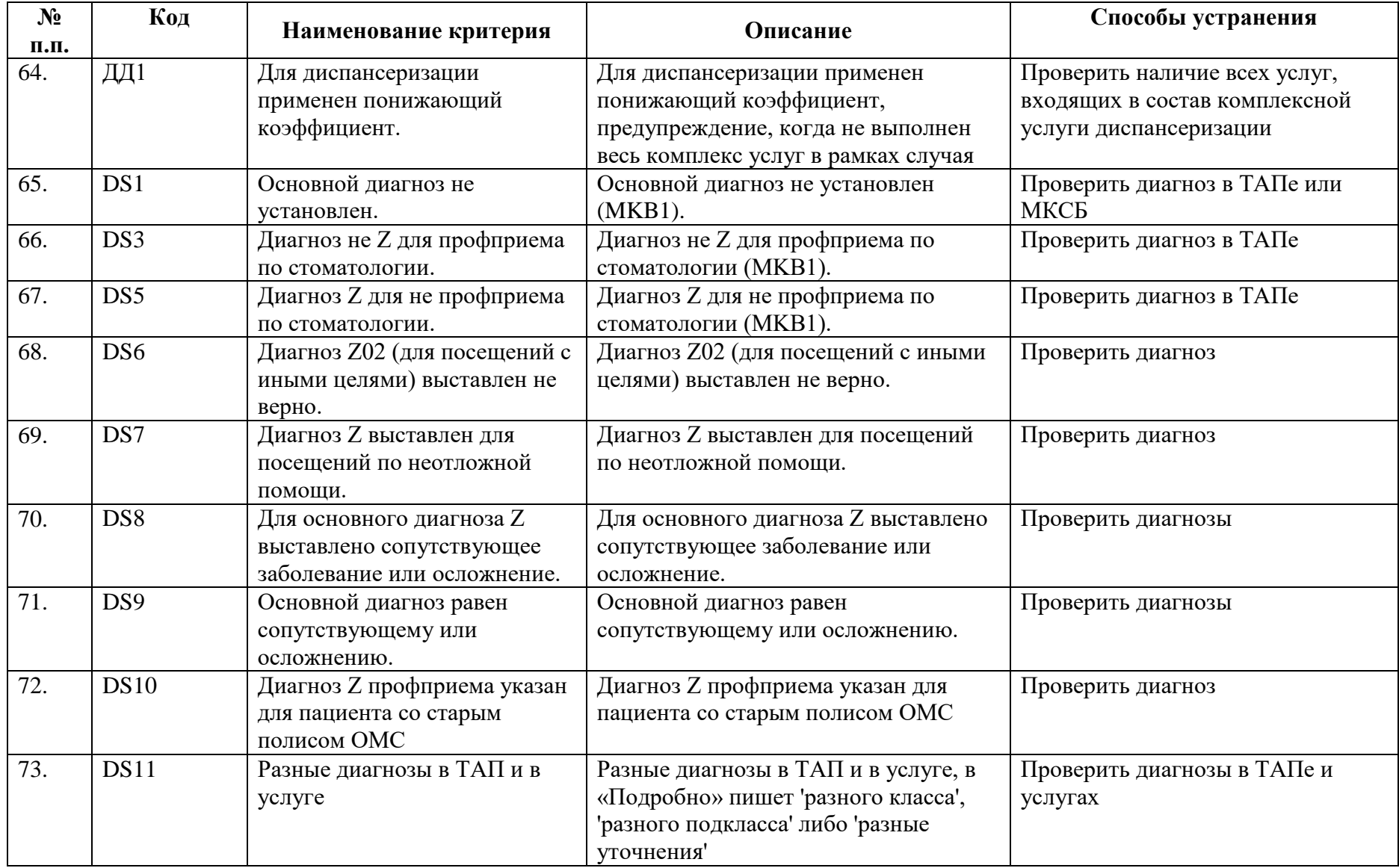

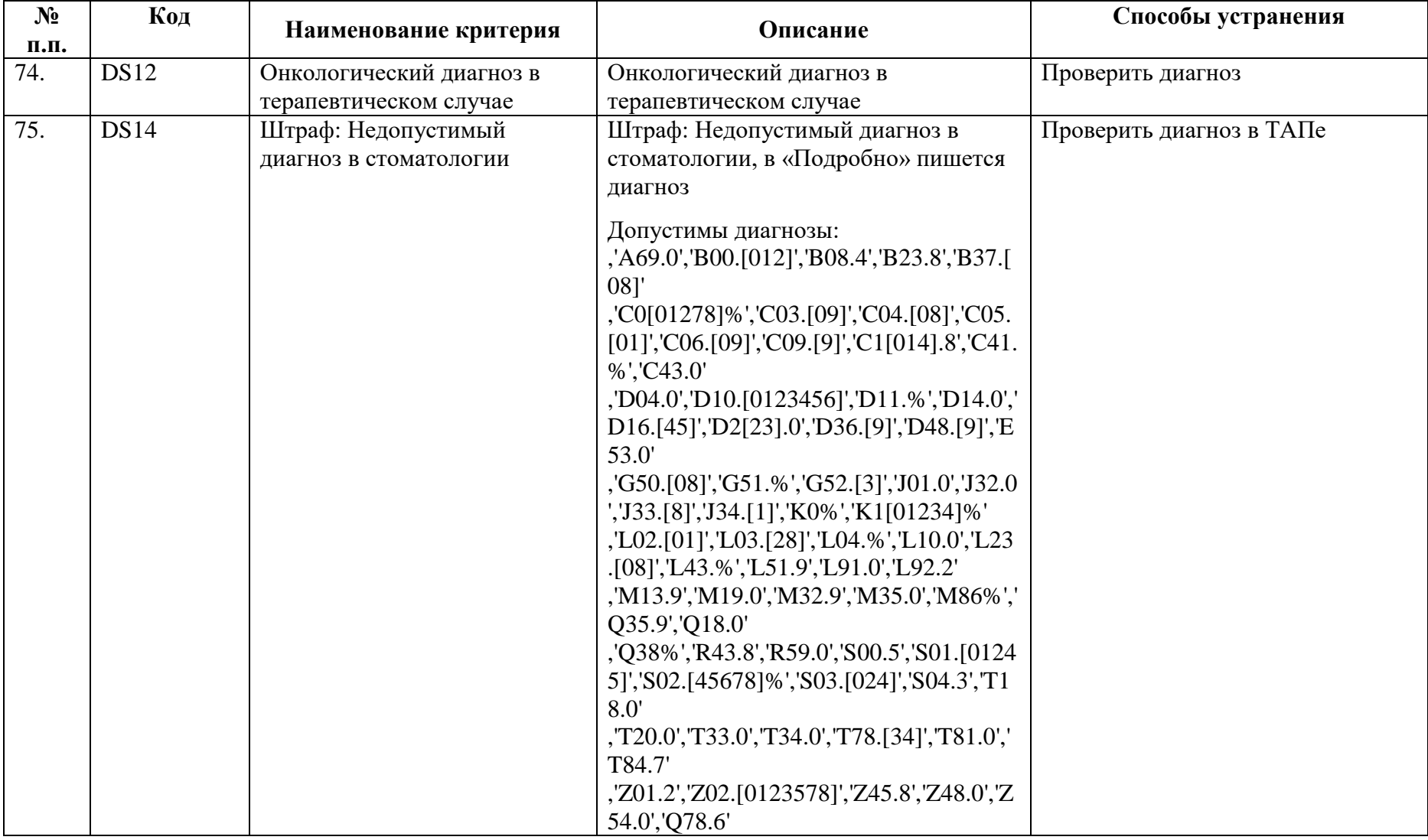

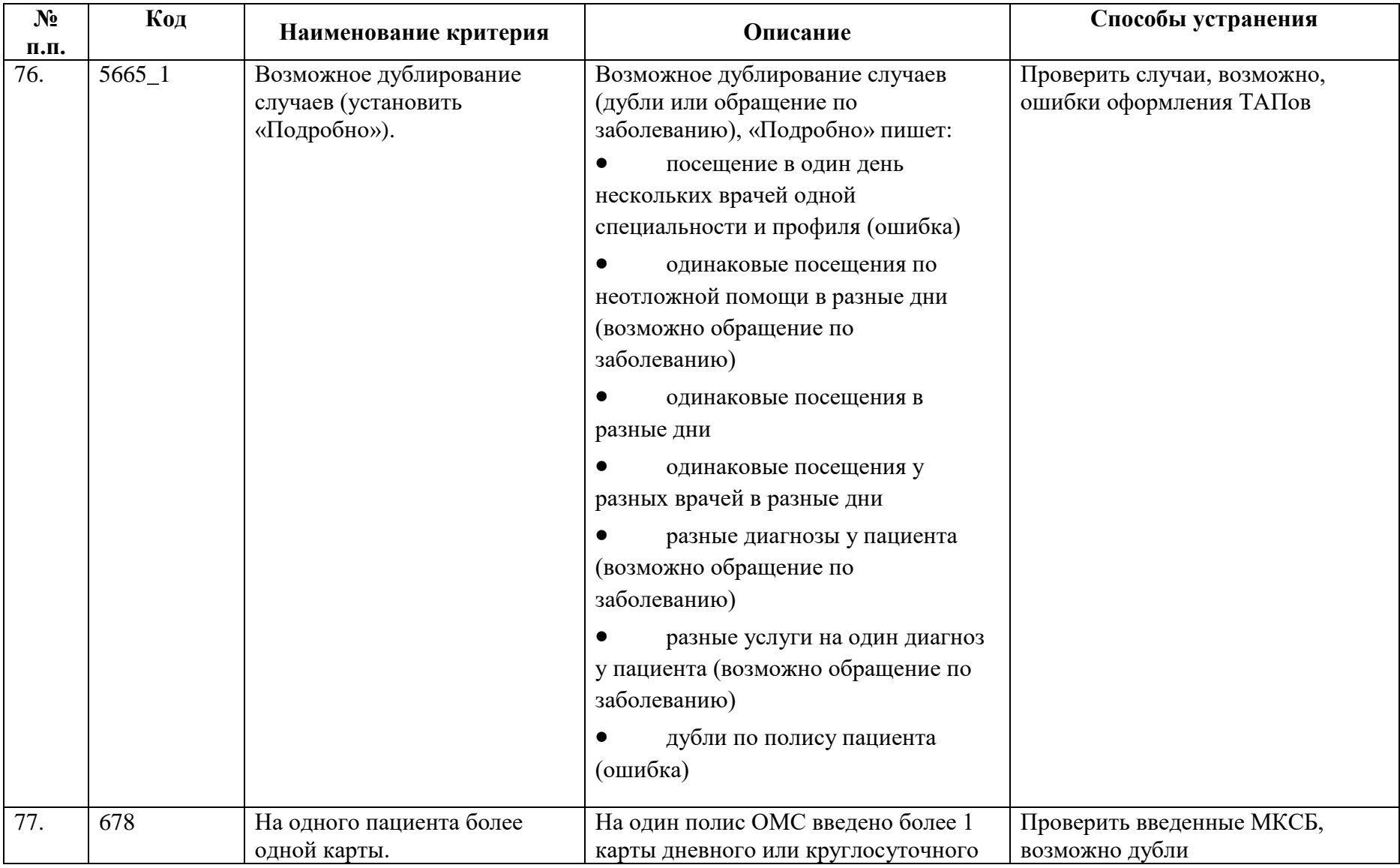

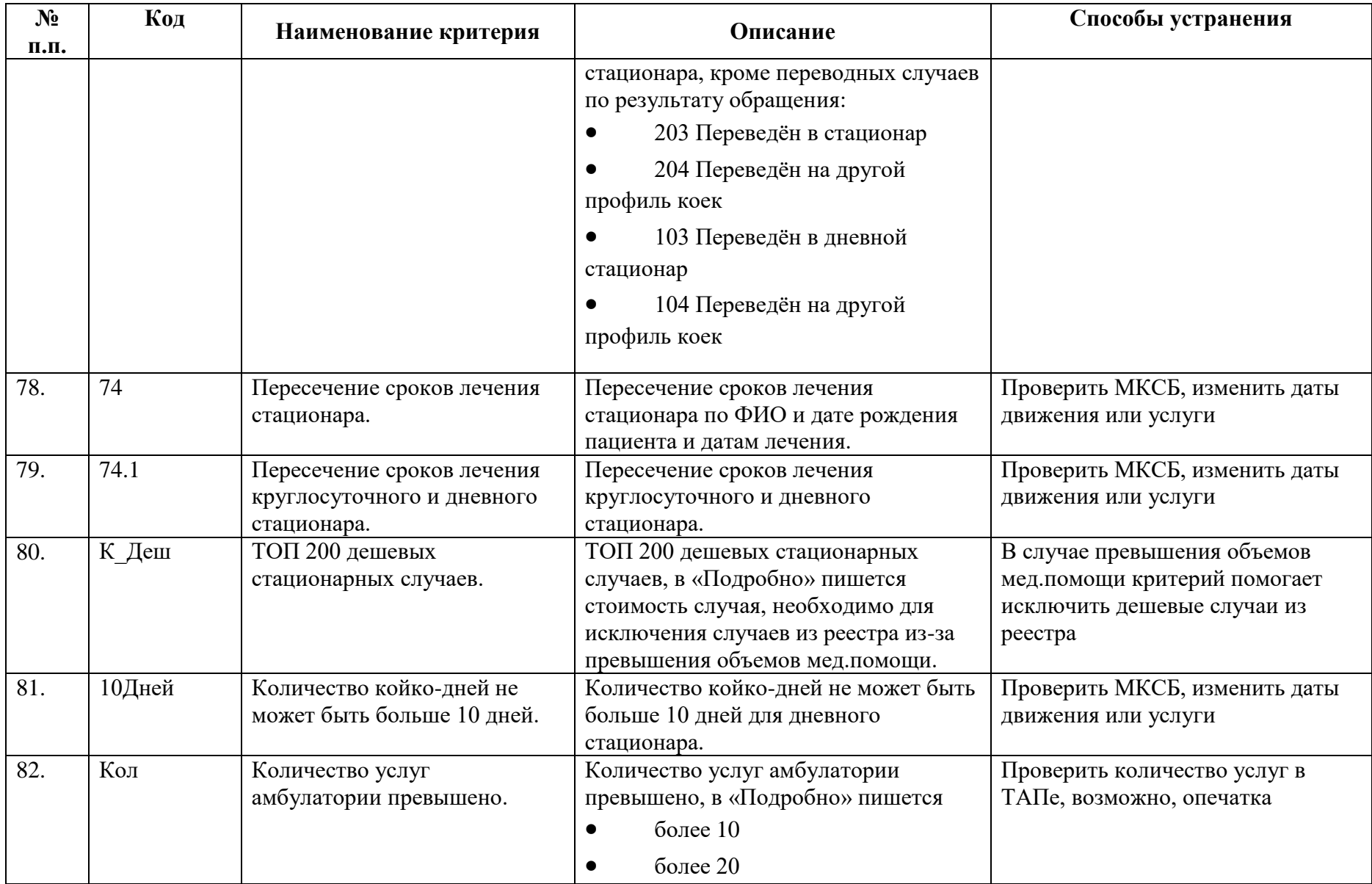

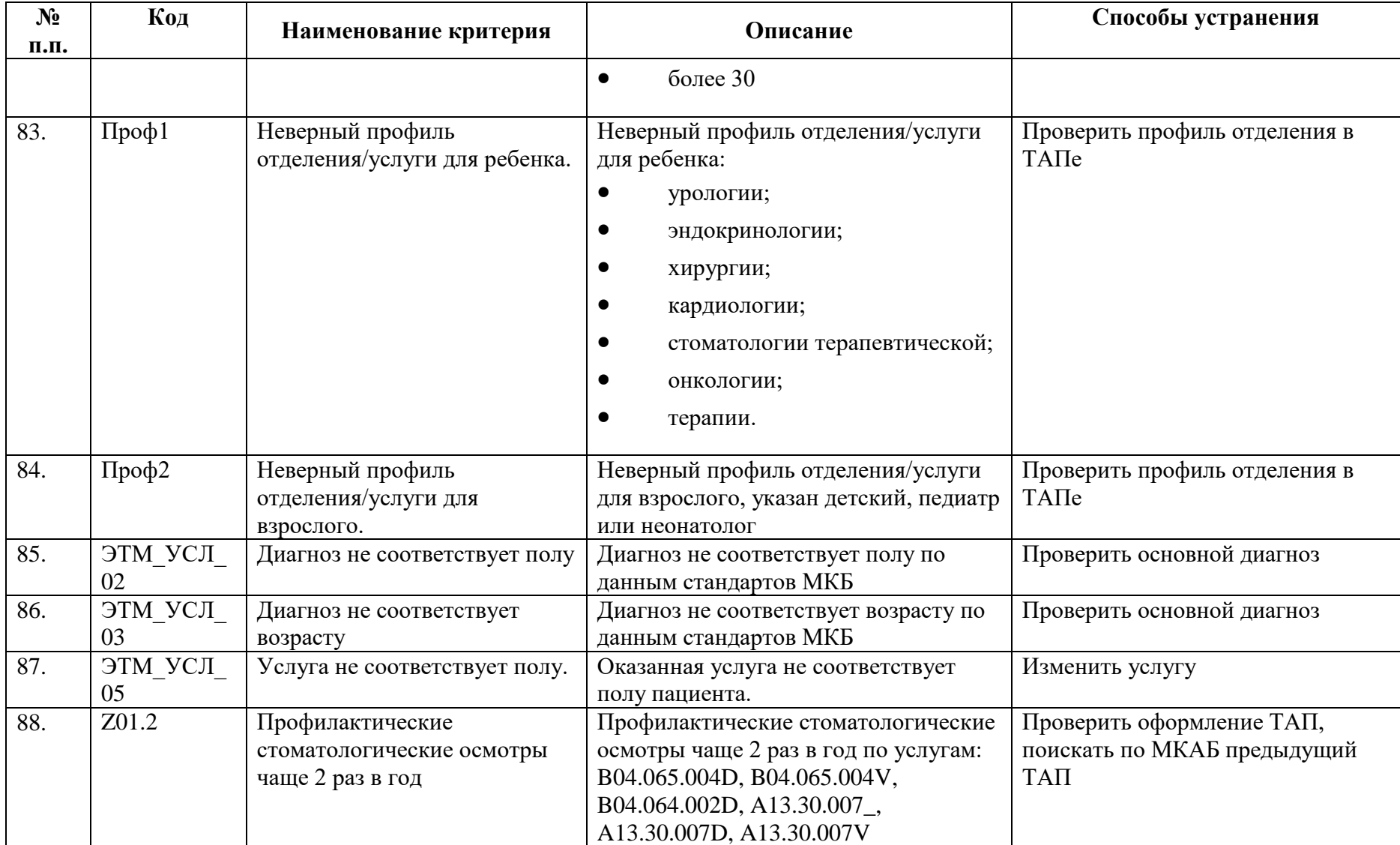

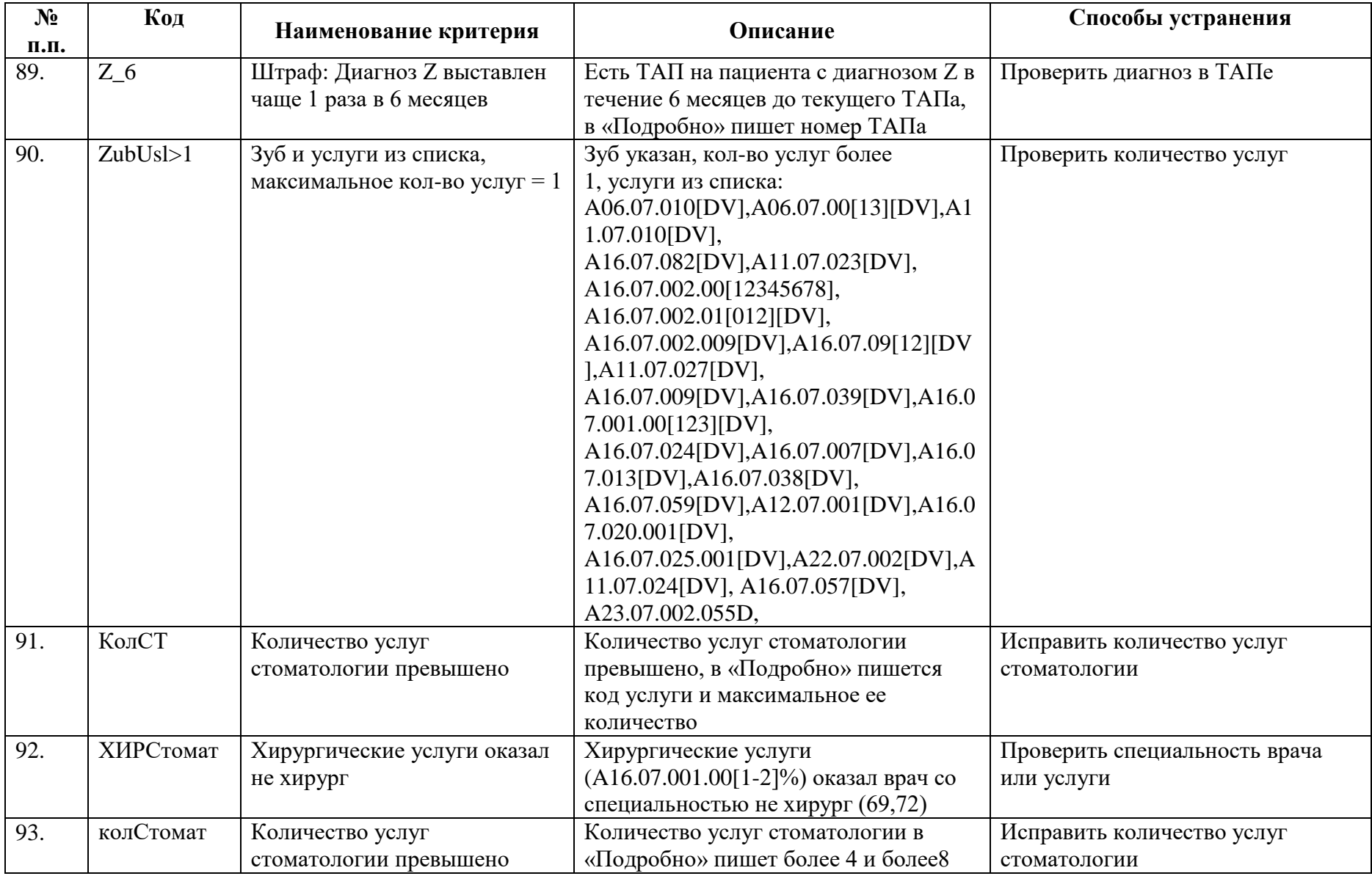

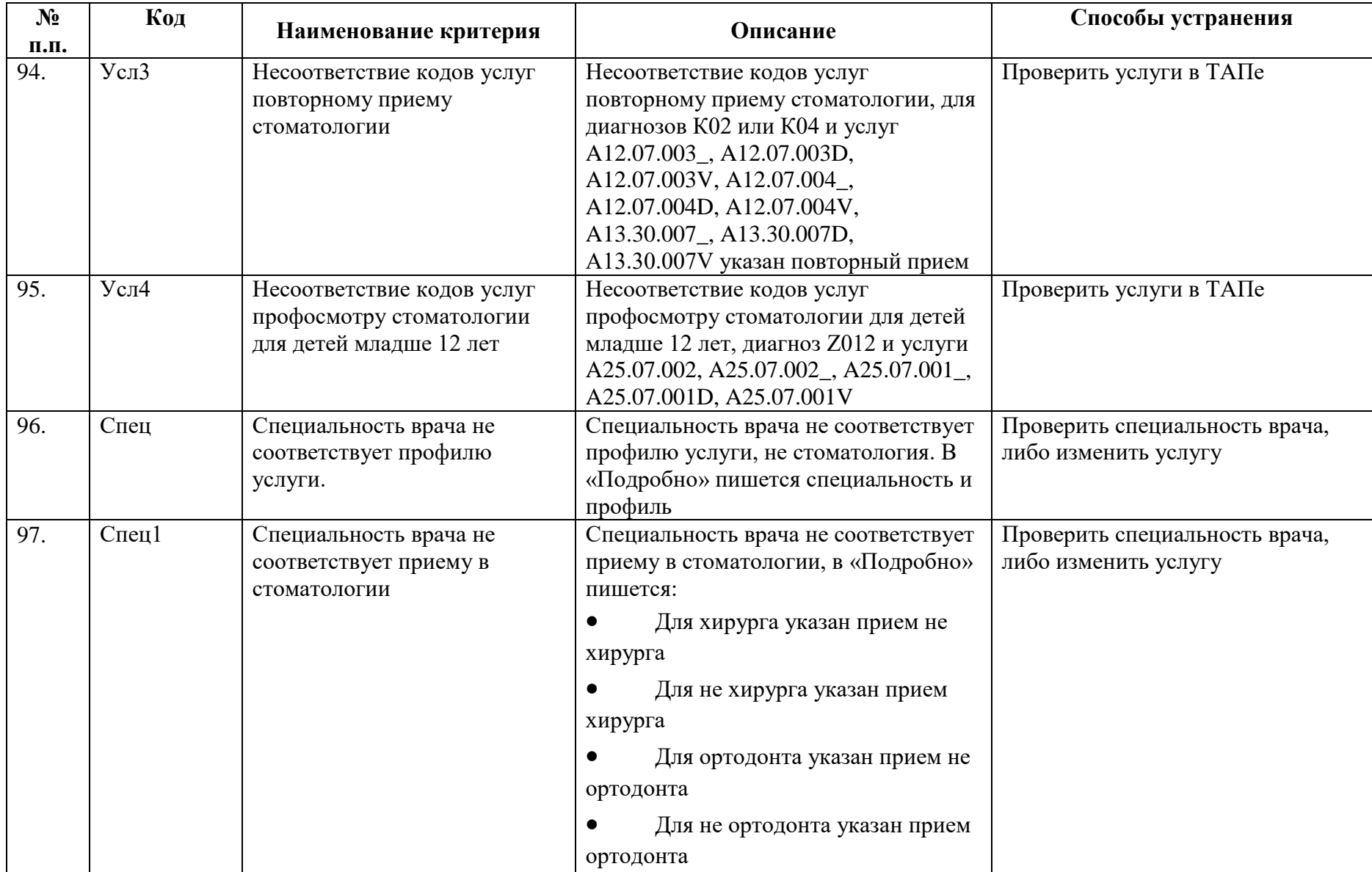

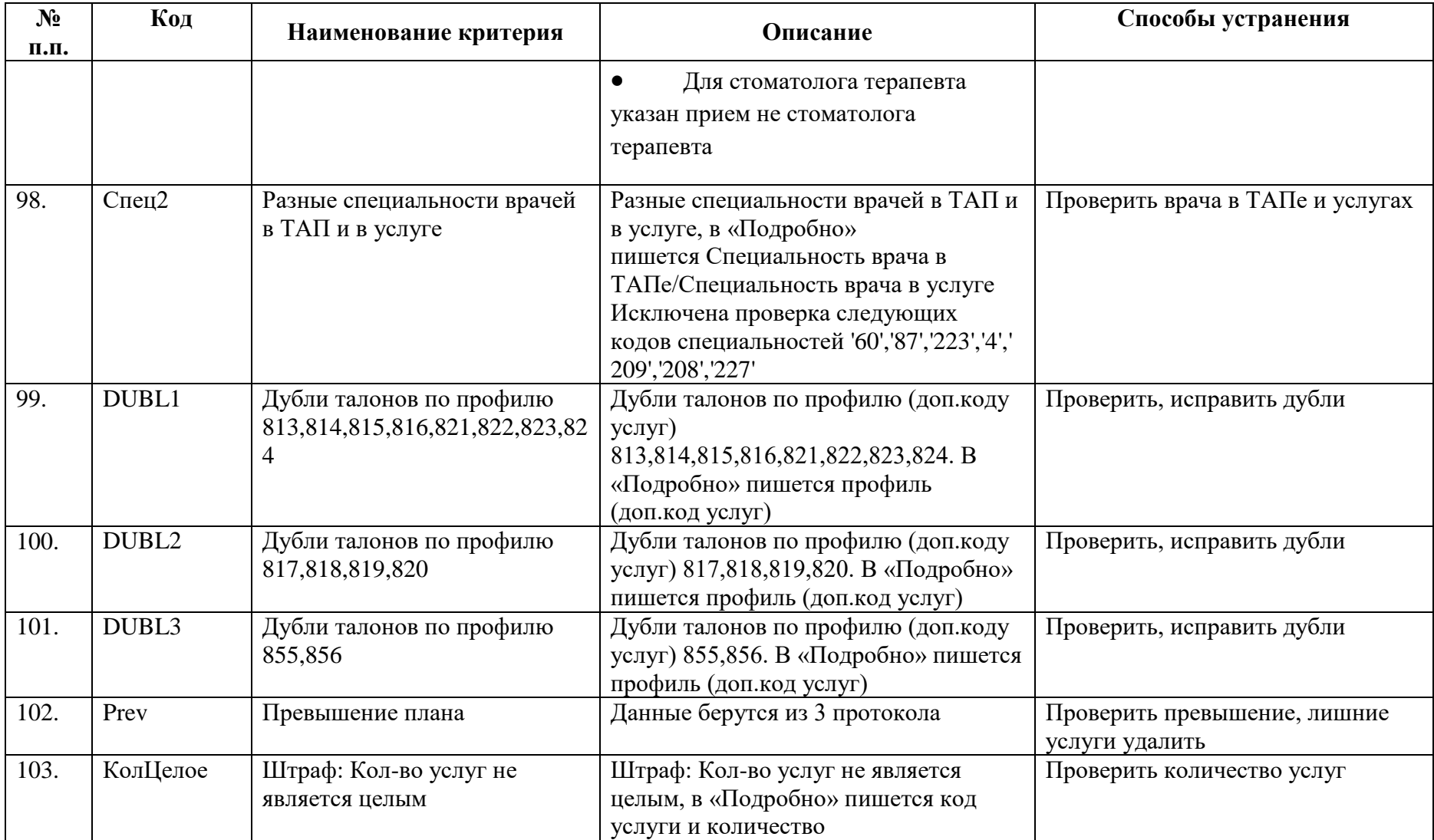

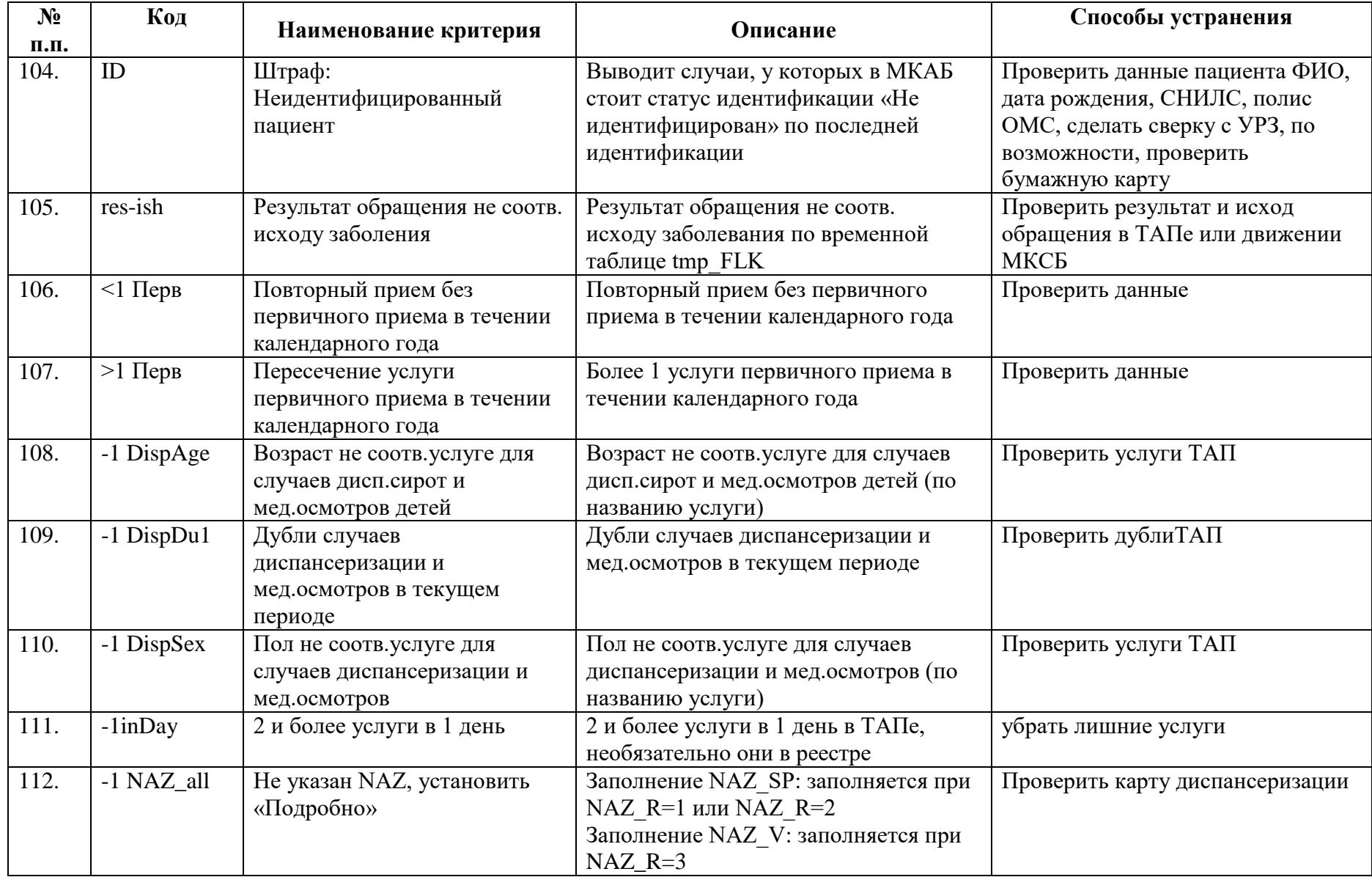

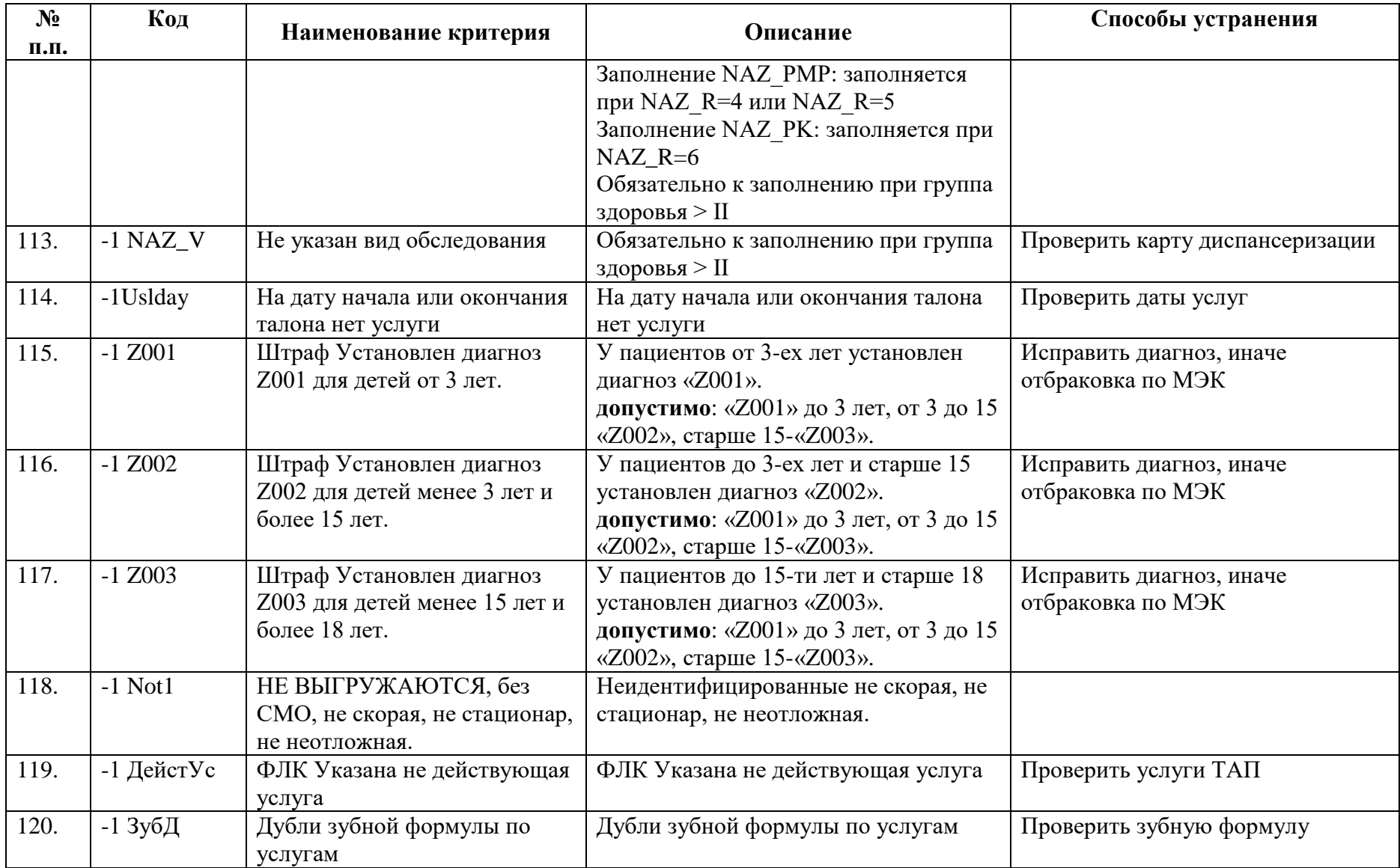

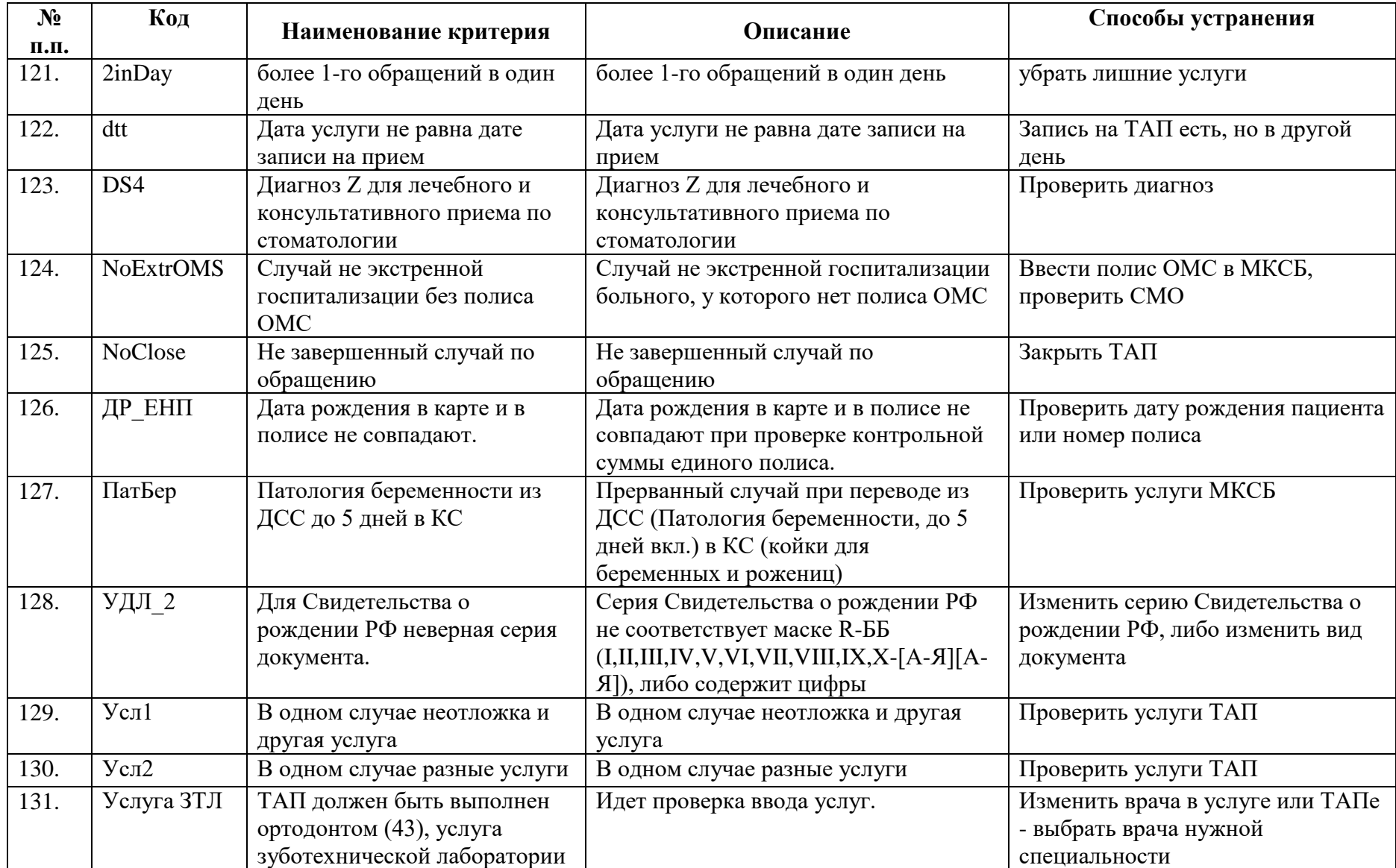

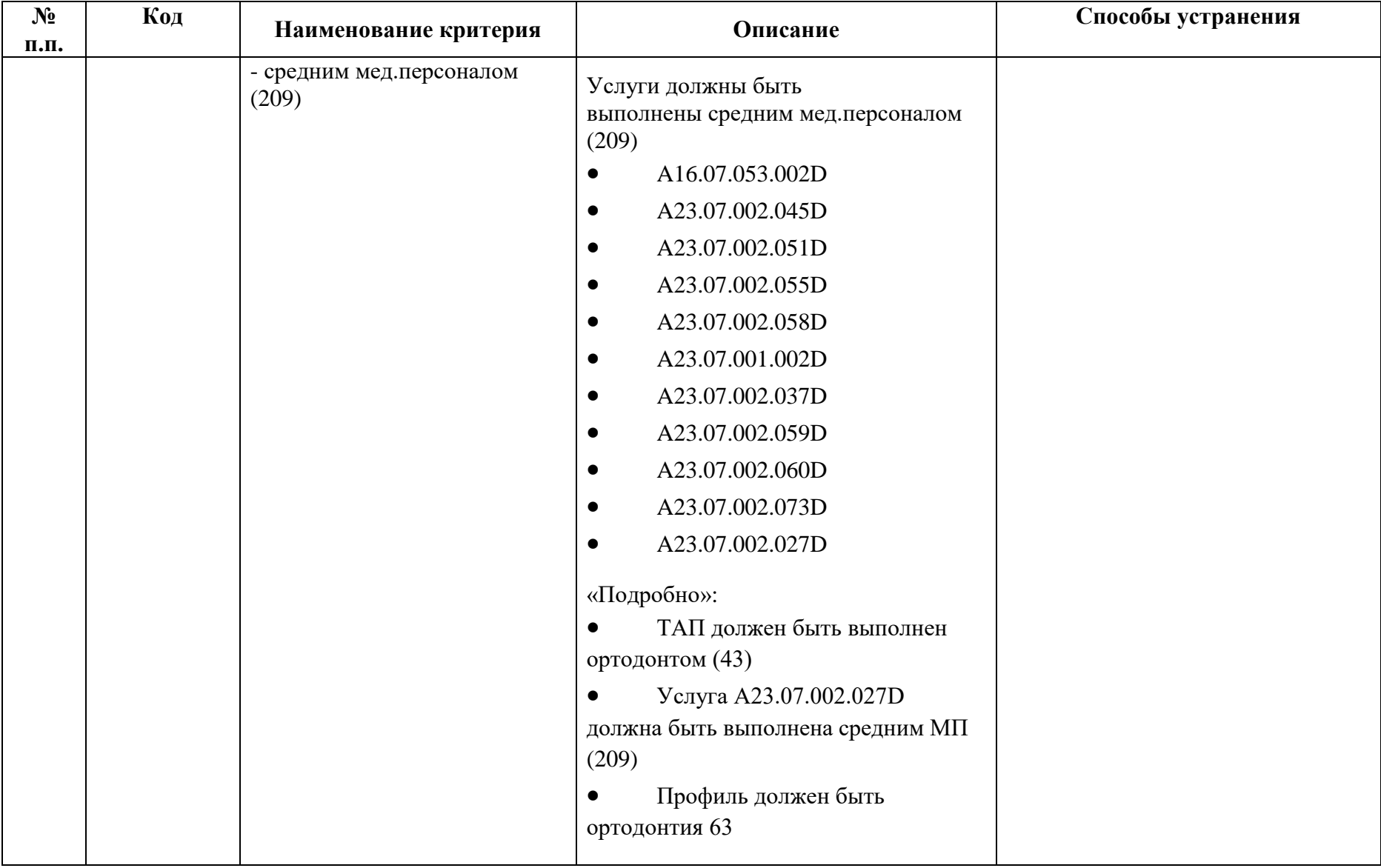

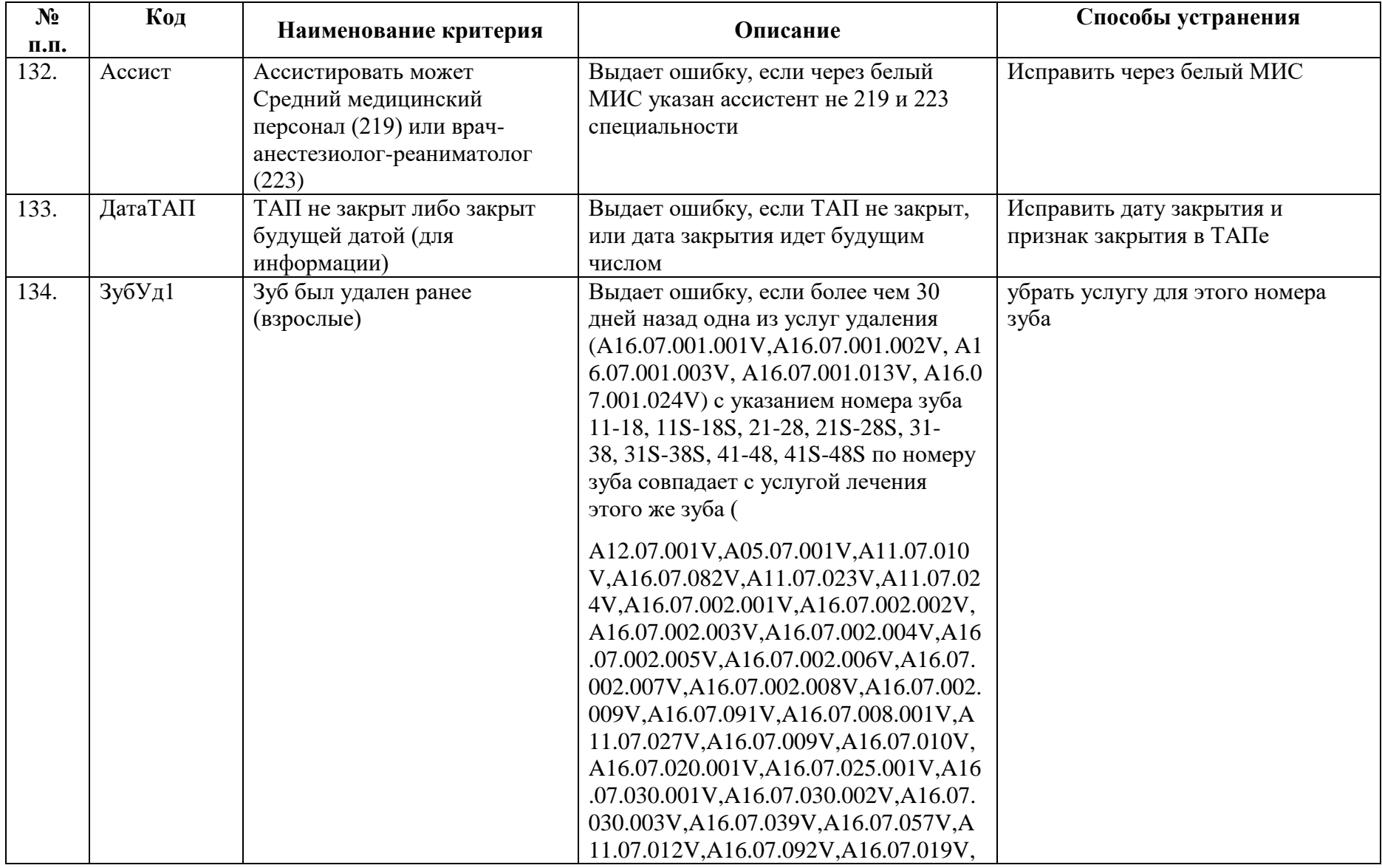

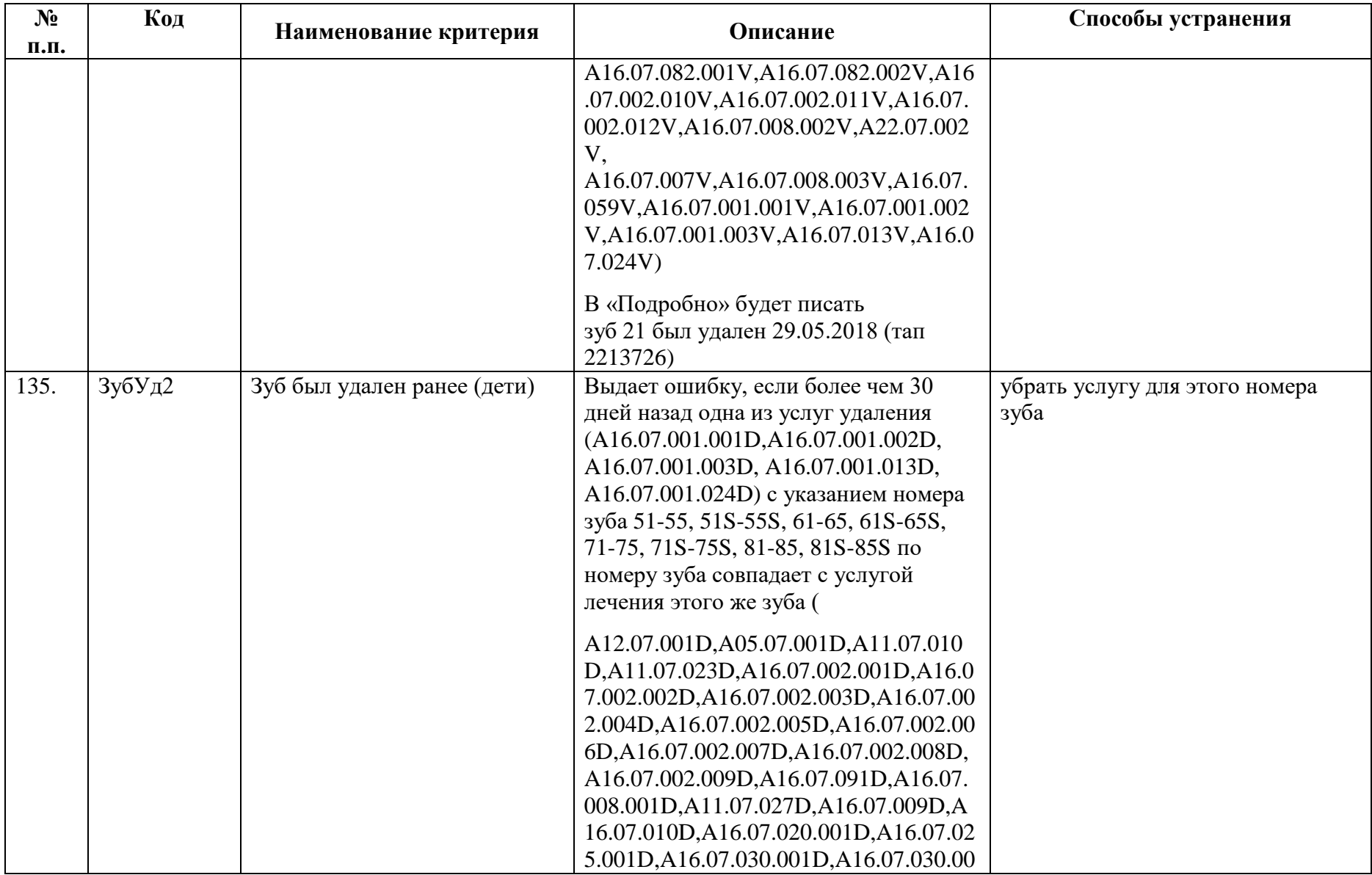

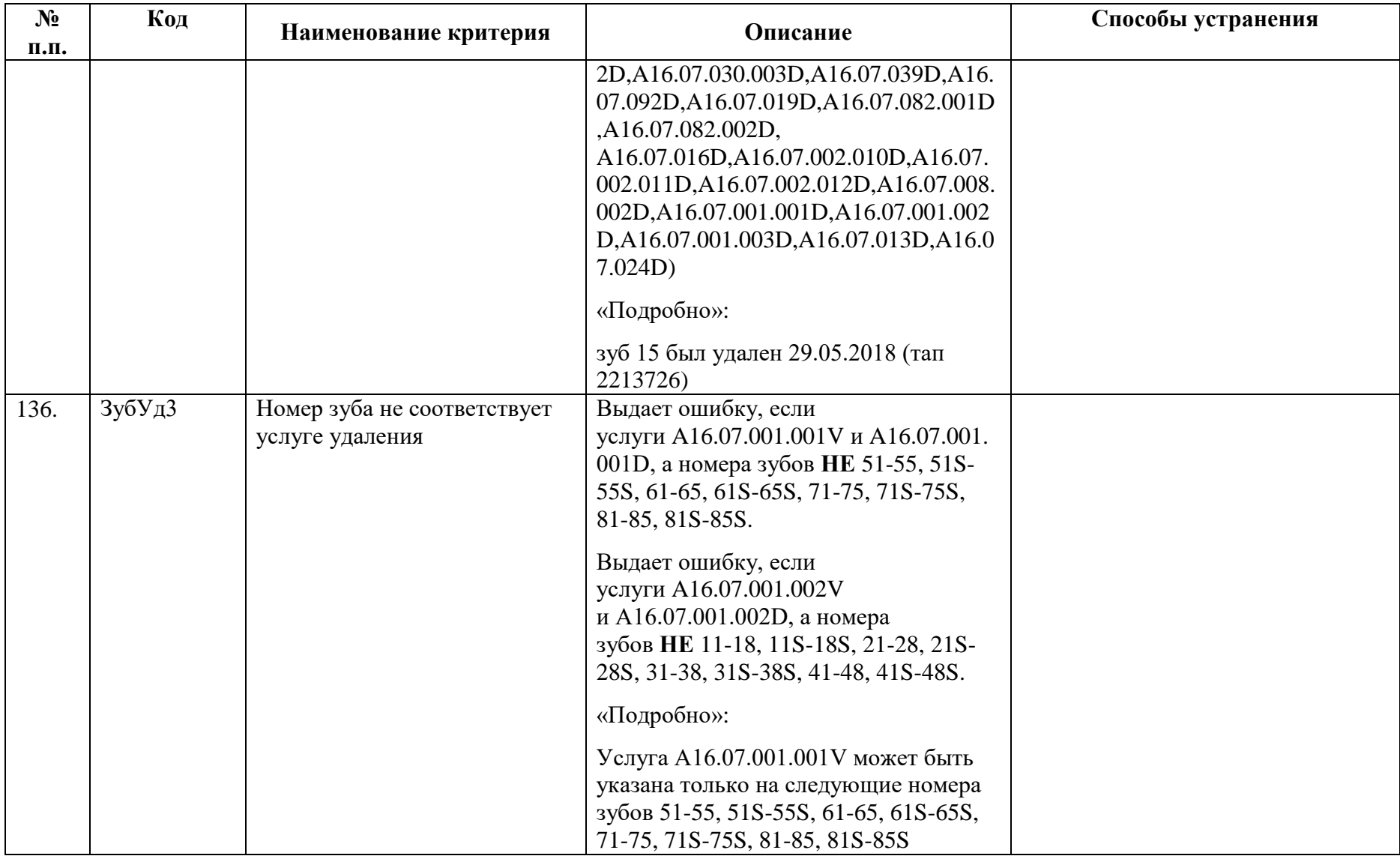

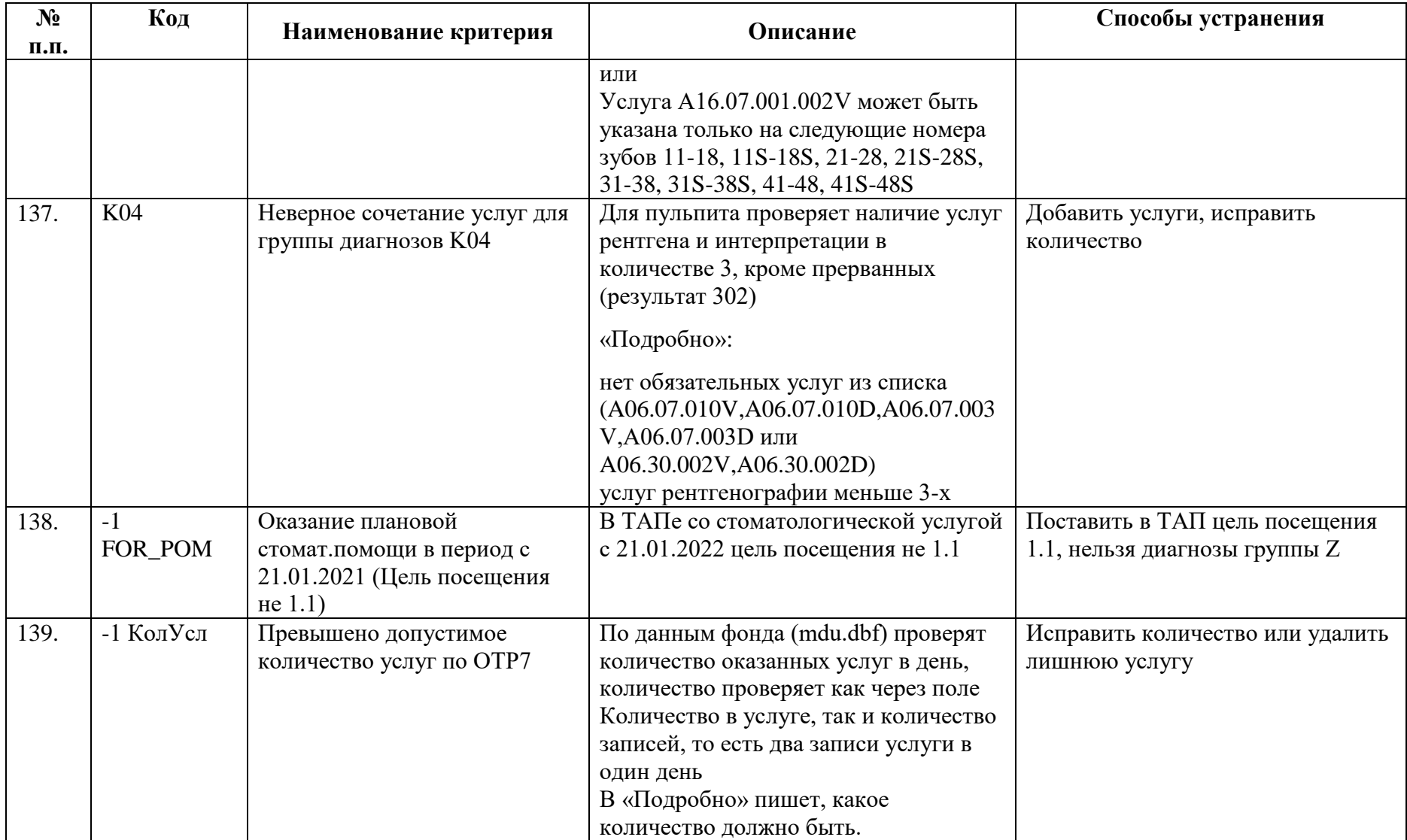

## **4.1. Критерии экспертизы ЛЗП**

Таблица 2. Описание критериев экспертизы ЛЗП

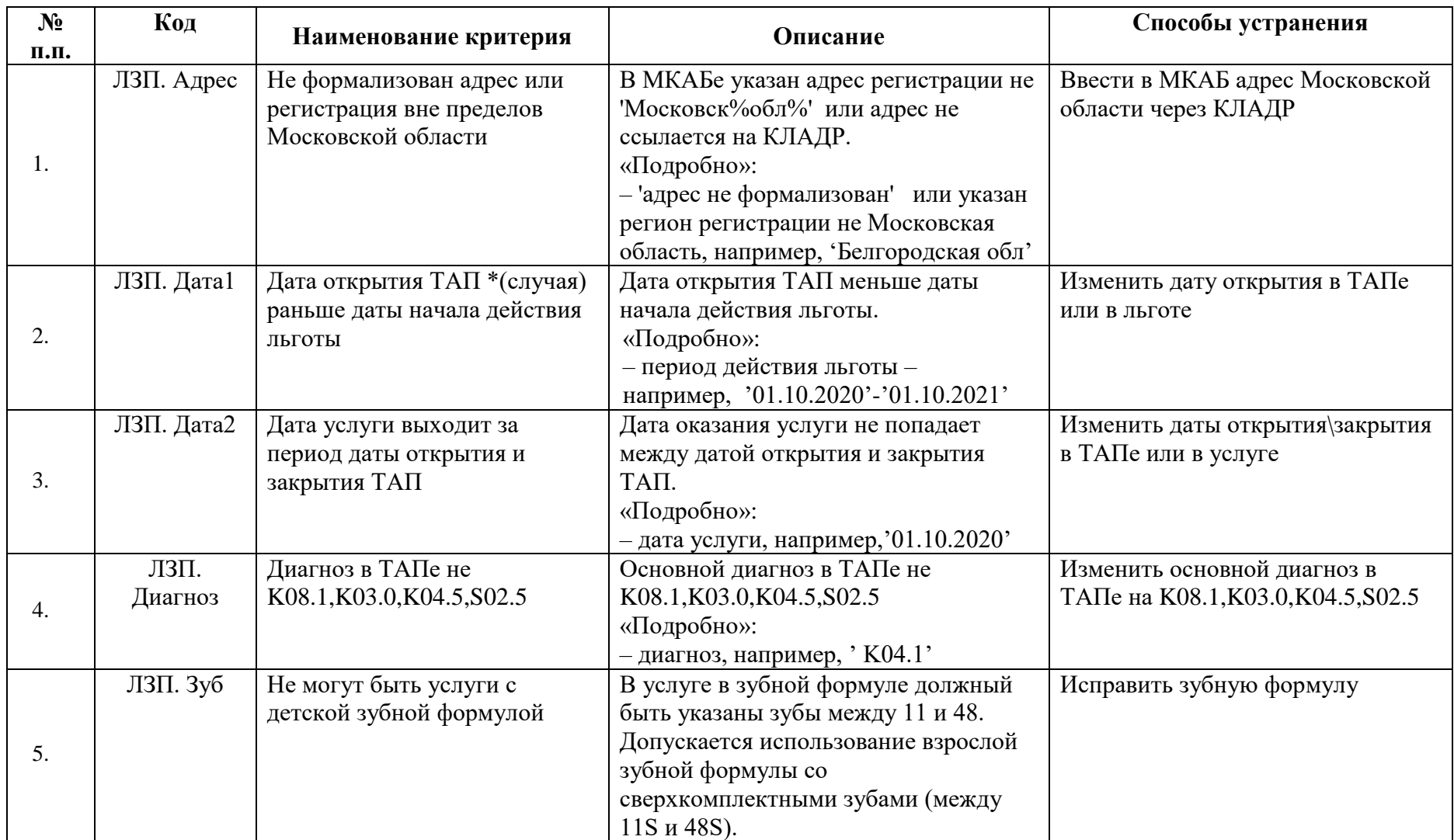

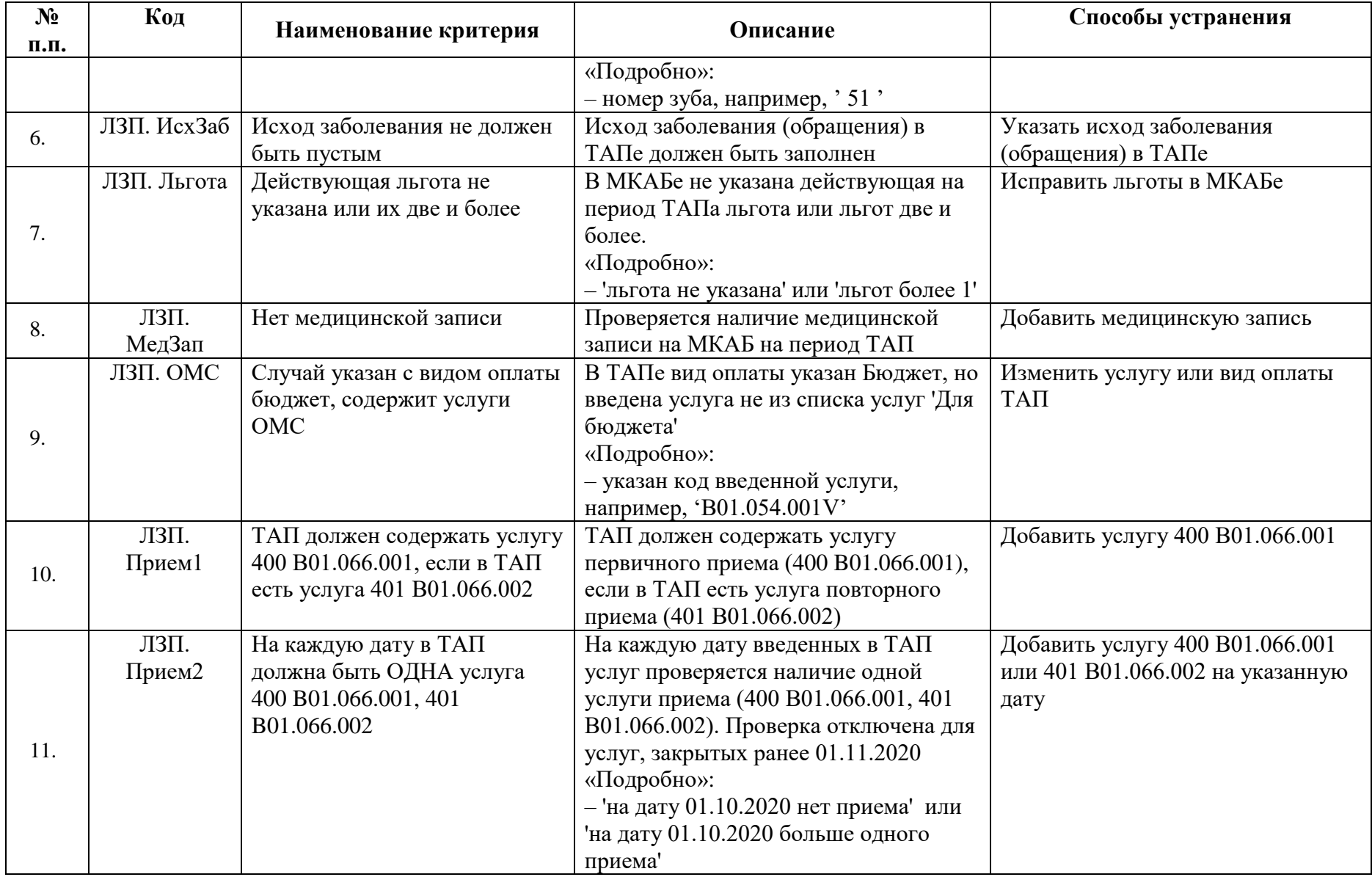

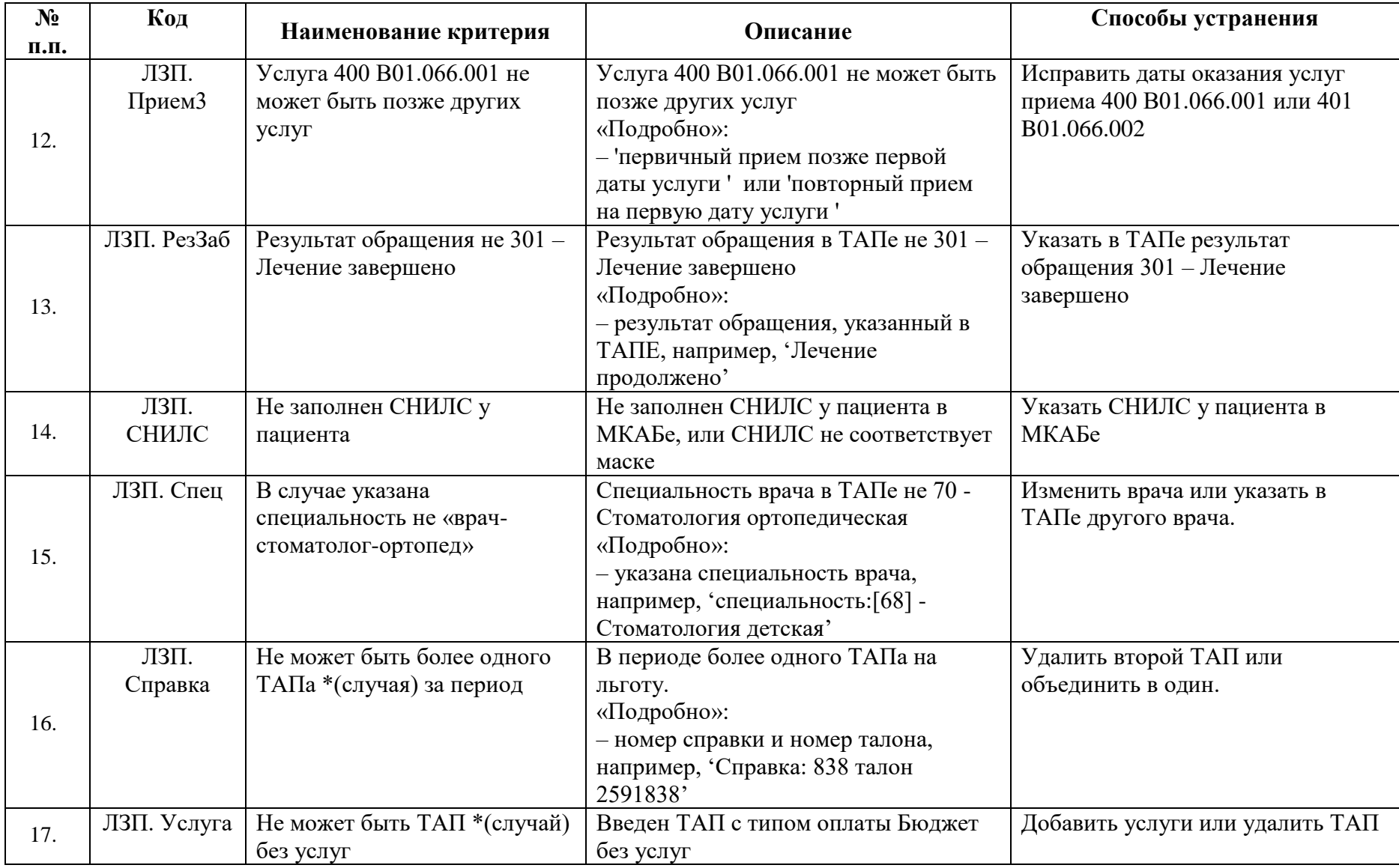

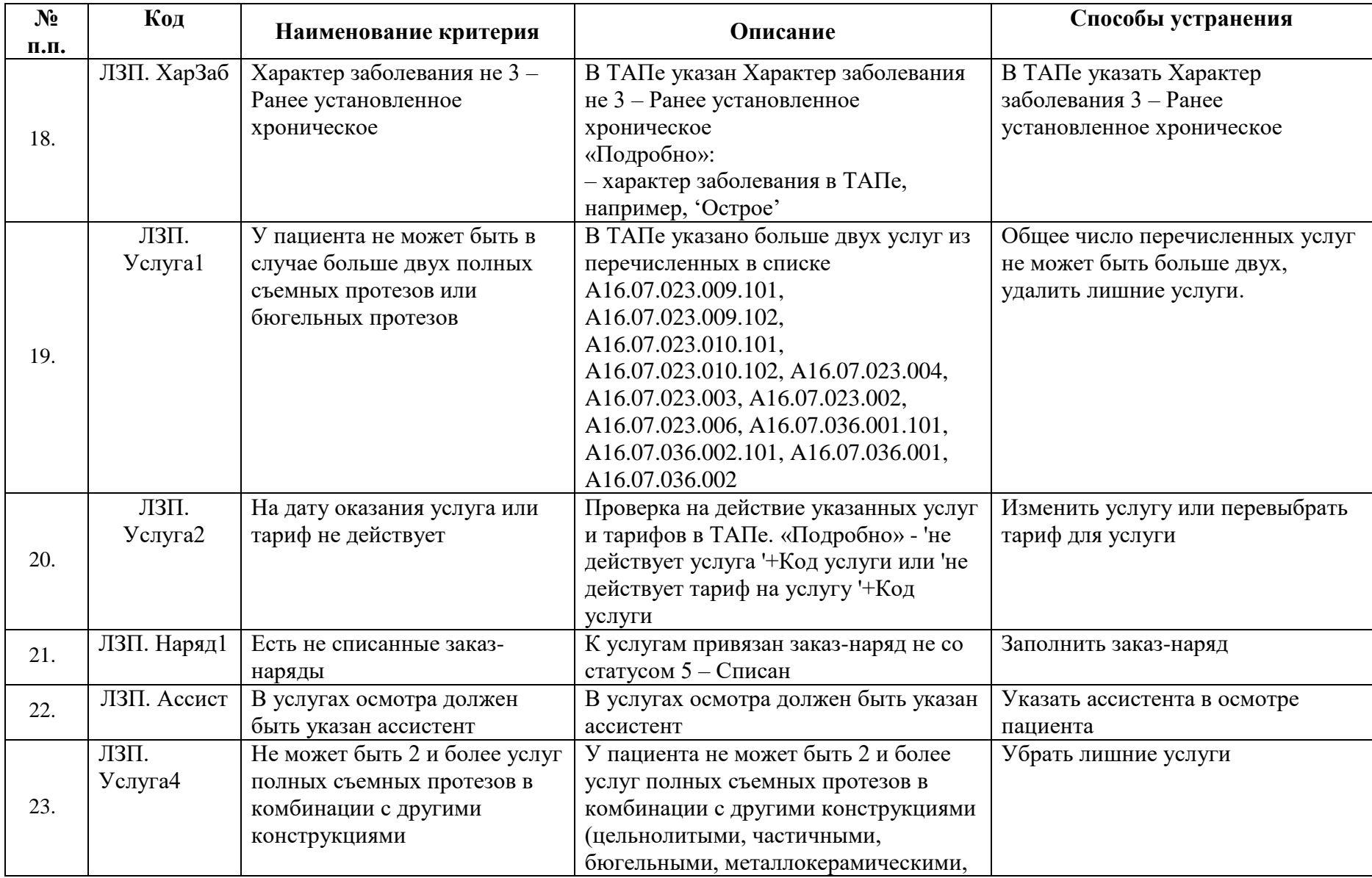

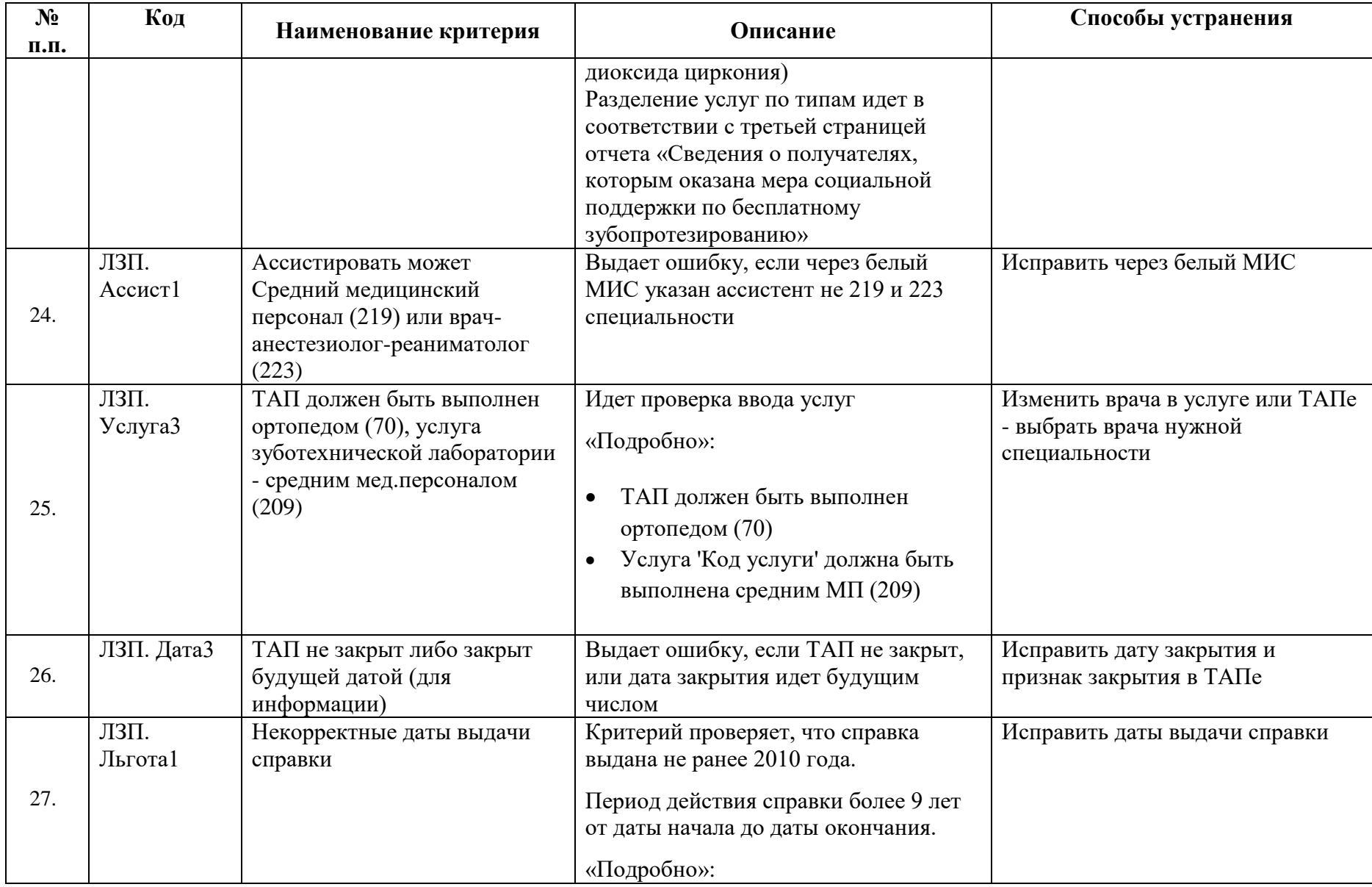

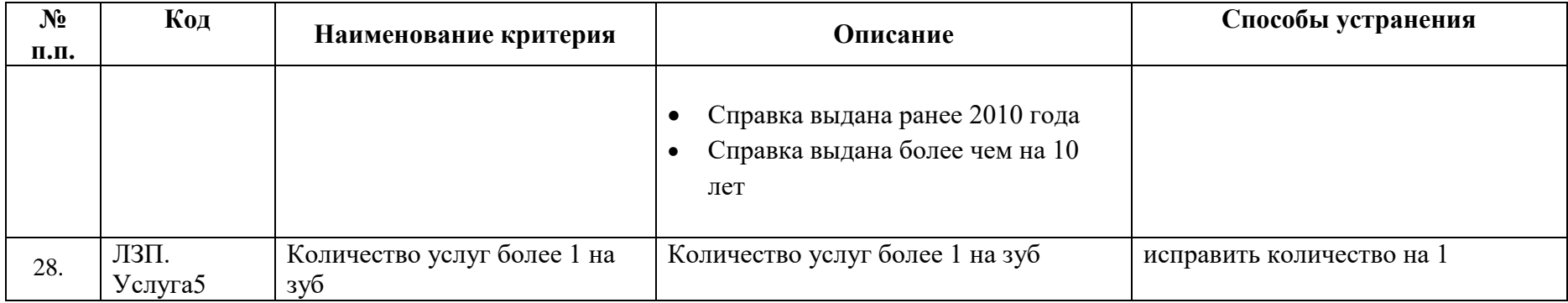

## **5. Реестр оказанной медицинской помощи по ОТР12**

## **5.1. Создание реестра оказанной медицинской помощи только по ОТР12**

Для создания реестра оказанной медицинской помощи только по случаям ОТР12 следует в раскрывающемся списке реестров выбрать необходимый отчетный период и нажать кнопку «Сформировать».

После чего появится диалоговое окно, в котором необходимо подтвердить добавление новой записи в дерево реестров [\(Рисунок 122\)](#page-106-0).

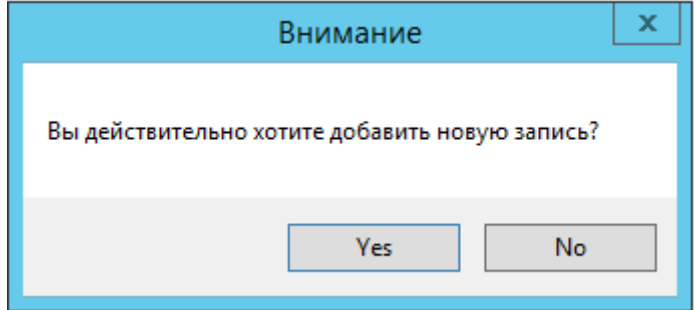

Рисунок 122. Окно подтверждения добавления новой записи реестра

<span id="page-106-0"></span>Для добавления новой записи необходимо нажать кнопку «Yes», для отмены «No». После нажатия кнопки «Yes» появится предупреждающее сообщение о формировании реестра на оплату [\(Рисунок 123\)](#page-106-1).

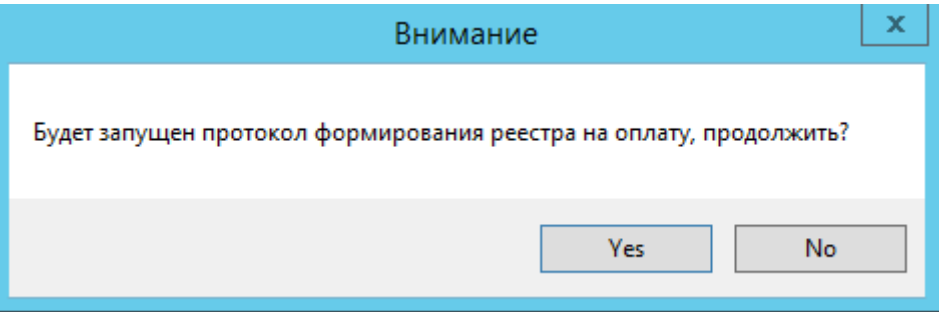

Рисунок 123. Предупреждение о запуске протокола формирования реестра

<span id="page-106-1"></span>Для формирования реестра на оплату необходимо нажать кнопку «Yes», для отмены «No». После нажатия кнопки «Yes» появится окно, в котором необходимо указать параметры для выполнения протокола [\(Рисунок 124\)](#page-107-0).

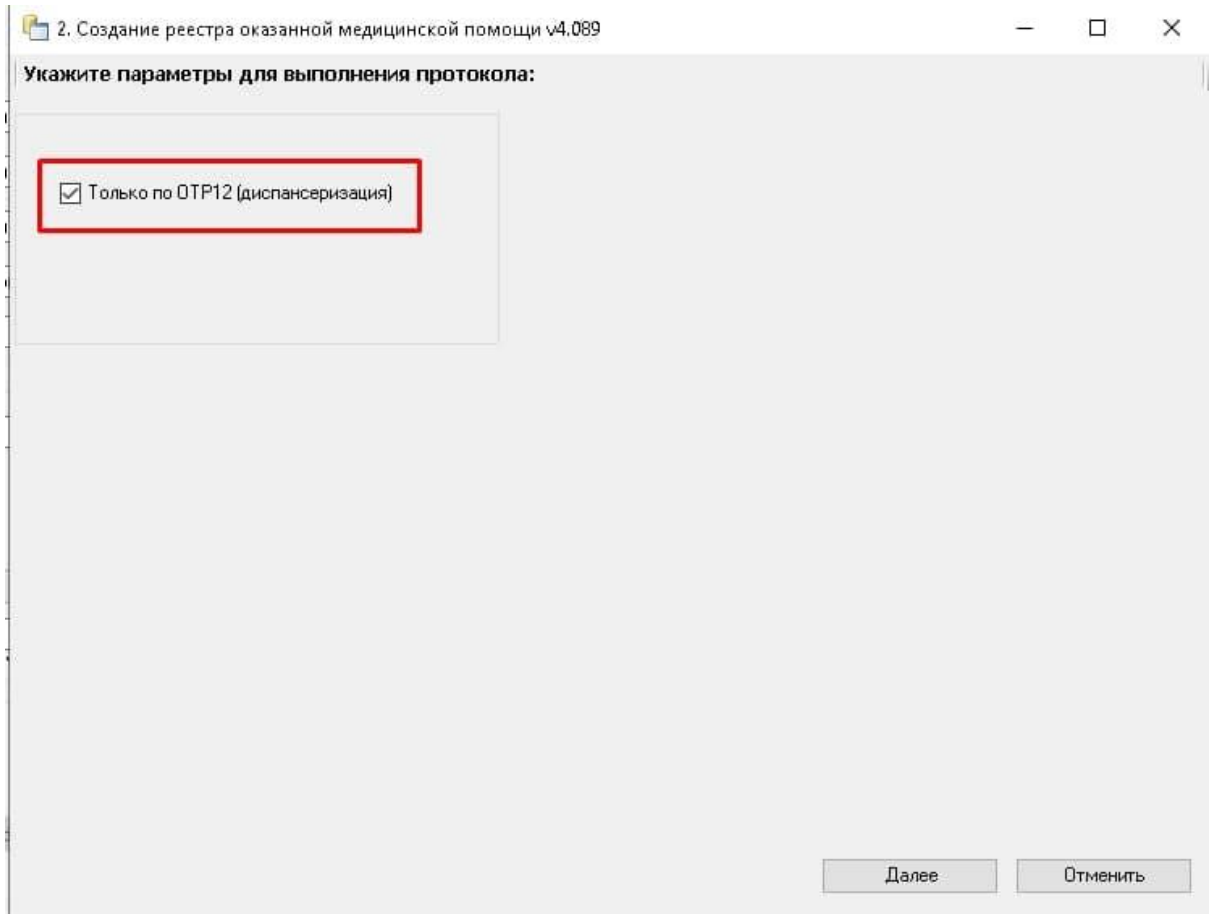

Рисунок 124. Установка параметров для выполнения протокола

<span id="page-107-0"></span>Для формирования реестра только по ОТР12 (диспансеризация) следует установить флажок в соответствующем поле, затем нажать кнопку «Далее» [\(Рисунок](#page-107-0)  [124\)](#page-107-0). Флажок установлен по умолчанию.

После нажатия кнопки «Далее» запустится протокол формирования реестра. В окне создания реестра появятся подробности процесса выполнения [\(Рисунок 126\)](#page-108-0). В данном окне указывается количество услуг только по ОТР12.

В наименовании окна отображается номер версии Системы [\(Рисунок 125\)](#page-107-1).

<span id="page-107-1"></span>

|                                  | 2. Создание реестра оказанной медицинской помощи v4.086 |                                    |
|----------------------------------|---------------------------------------------------------|------------------------------------|
| Подробности процесса выполнения: |                                                         | <b>По Сохранить Со Распечатать</b> |

Рисунок 125. Отображение номера версии Системы
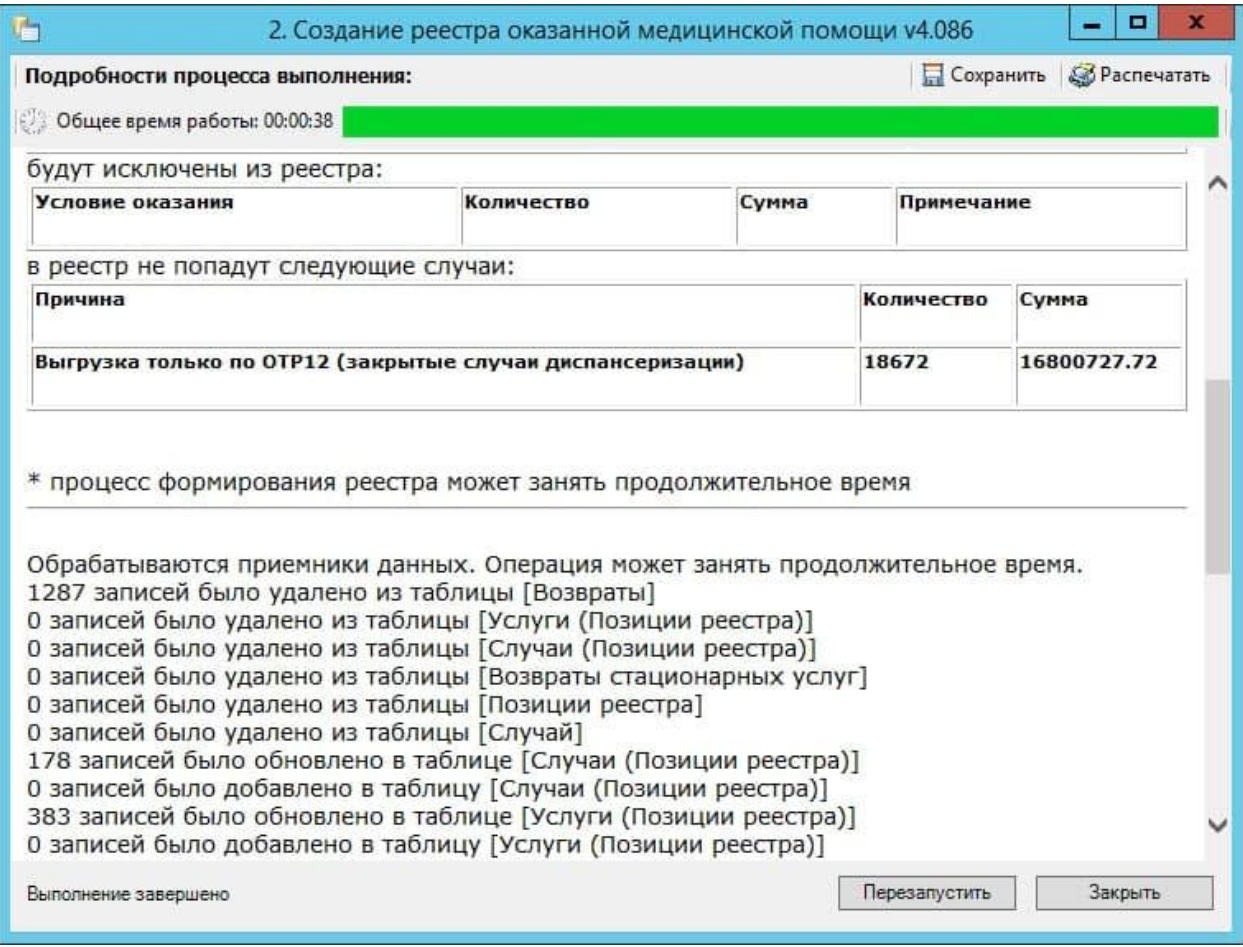

Рисунок 126. Информация о формировании отчета

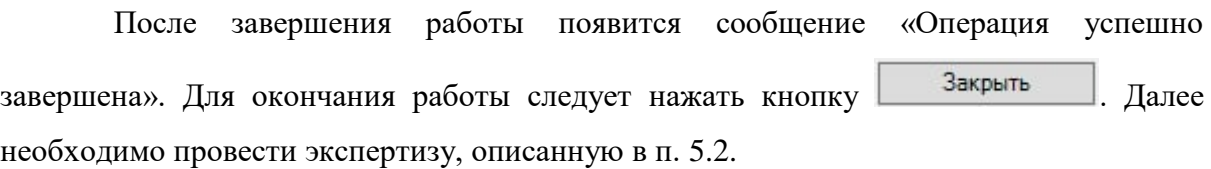

### <span id="page-108-0"></span>**5.2. Экспертиза реестра оказанной медицинской помощи по ОТР12**

Поиск ошибок в реестре осуществляется на вкладке «Экспертиза» формы подготовки реестров счетов [\(Рисунок 127\)](#page-109-0).

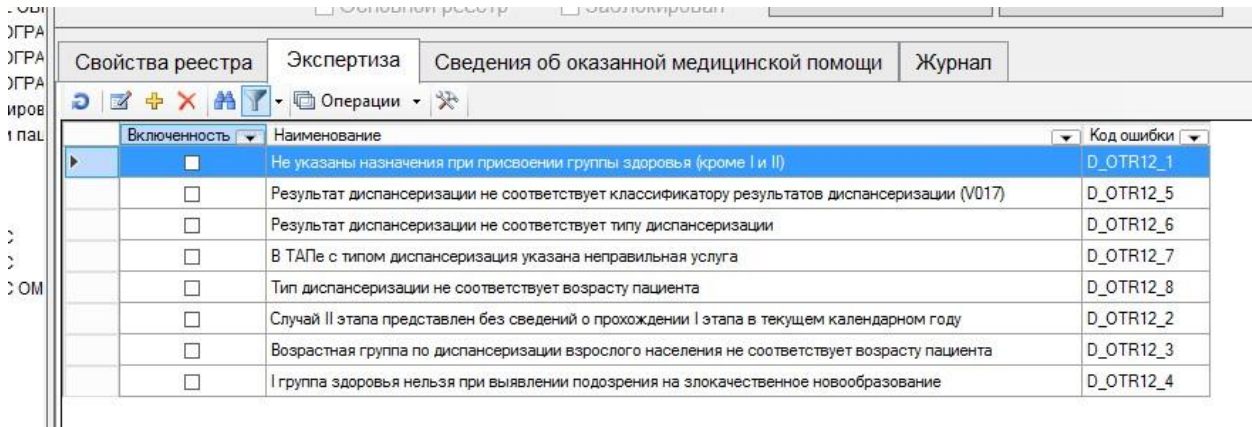

Рисунок 127. Вкладка «Экспертиза» на форме реестров счетов

<span id="page-109-0"></span>На вкладке представлен список критериев проверки, по которым можно провести экспертизу реестра. Экспертиза проводится по включенным критериям. Напротив включенного критерия установлен флажок  $\blacksquare$ . Если флажок с критерия снят, то экспертиза по ней не может быть проведена. Для того чтобы включить критерий, нужно открыть критерий на редактирование и в поле «Включенность» выбрать значение «Да» и нажать кнопку «ОК». Чтобы убрать флажок, следует в поле «Включенность» выбрать значение «Нет» и нажать кнопку «ОК» [\(Рисунок 128\)](#page-110-0).

Список критериев экспертизы по ОТР12 с описанием представлен в п. [5.4.](#page-117-0)

| Экспертиза<br>Свеления об оказанной мелицинской помощи.<br>Свойства реестра<br>Журнал |                    |                                           |                                              |   |  |  |  |
|---------------------------------------------------------------------------------------|--------------------|-------------------------------------------|----------------------------------------------|---|--|--|--|
| $\times$<br><b>PH</b> Критерии экспертизы реестров<br>$D \boxtimes + X$ $M$ $\top$    |                    |                                           |                                              |   |  |  |  |
|                                                                                       | Вклю<br>Код ошибки | 保 国 創盟                                    |                                              | ▼ |  |  |  |
| Þ                                                                                     | PN_01              | Общая информация                          | ۸                                            |   |  |  |  |
|                                                                                       | <b>PN 02</b>       | 0<br>Bec                                  |                                              |   |  |  |  |
|                                                                                       | PN_03              | Да<br>Включенность                        |                                              |   |  |  |  |
|                                                                                       | PN 04              | Да<br>Дата вкл.                           |                                              |   |  |  |  |
|                                                                                       | PN 05              | Нет<br>Дата искл.                         | цифр)                                        |   |  |  |  |
|                                                                                       | PN_06              | Код вида контроля<br>Ū                    |                                              |   |  |  |  |
|                                                                                       | <b>PN 07</b>       | Код ошибки                                | <b>PN_01</b>                                 |   |  |  |  |
|                                                                                       | <b>PN 08</b>       | Коэффициент 2<br>0                        |                                              |   |  |  |  |
|                                                                                       | ЦД_03_01           | Коэффициент1<br>0                         | и статус                                     |   |  |  |  |
|                                                                                       | ЦД_03_02           | Критическая ошибка<br>Нет                 |                                              |   |  |  |  |
|                                                                                       | ЩД 03 04           | Наименование                              | Длина строки серии полиса не ра<br>не услуги |   |  |  |  |
|                                                                                       | ЦД_03_06           | Описание                                  | Экспертиза ТАСУ                              |   |  |  |  |
|                                                                                       | ЦД_03_07           | Основание отказа                          | э пункты РФ                                  |   |  |  |  |
|                                                                                       | ЩД 03 08           | Нет<br>Ошибка в пациенте                  |                                              |   |  |  |  |
|                                                                                       | ЦД_03_09           | Ошибка реестра<br>Нет                     | v                                            |   |  |  |  |
|                                                                                       | ЩД 06 03           | Включенность                              |                                              |   |  |  |  |
|                                                                                       | ЦД_06_04           | Используется при автоматической проверке; |                                              |   |  |  |  |
|                                                                                       | ЩД 06 06           |                                           |                                              |   |  |  |  |
|                                                                                       | ЦД_06_07           |                                           | OK<br>Отмена                                 |   |  |  |  |
|                                                                                       | ЦД_06_08           |                                           |                                              |   |  |  |  |

Рисунок 128. Поле «Включенность»

<span id="page-110-0"></span>Для экспертизы реестра нужно выбрать отчетный период в дереве и на вкладке

«Экспертиза» нажать кнопку или . Если

нажать кнопку «Провести экспертизу», то будет проведен анализ по всем включенным критериям. Если проводить экспертизу по всем критериям не нужно, то следует выбрать мышью необходимые критерии в списке и нажать кнопку «Провести по выбранным». Выбор нескольких критериев осуществляется нажатием мыши при зажатой клавише

Ctrl.

После нажатия кнопки «Провести экспертизу» или «Провести по выбранным» появится окно запуска автоматической экспертизы [\(Рисунок 129\)](#page-111-0).

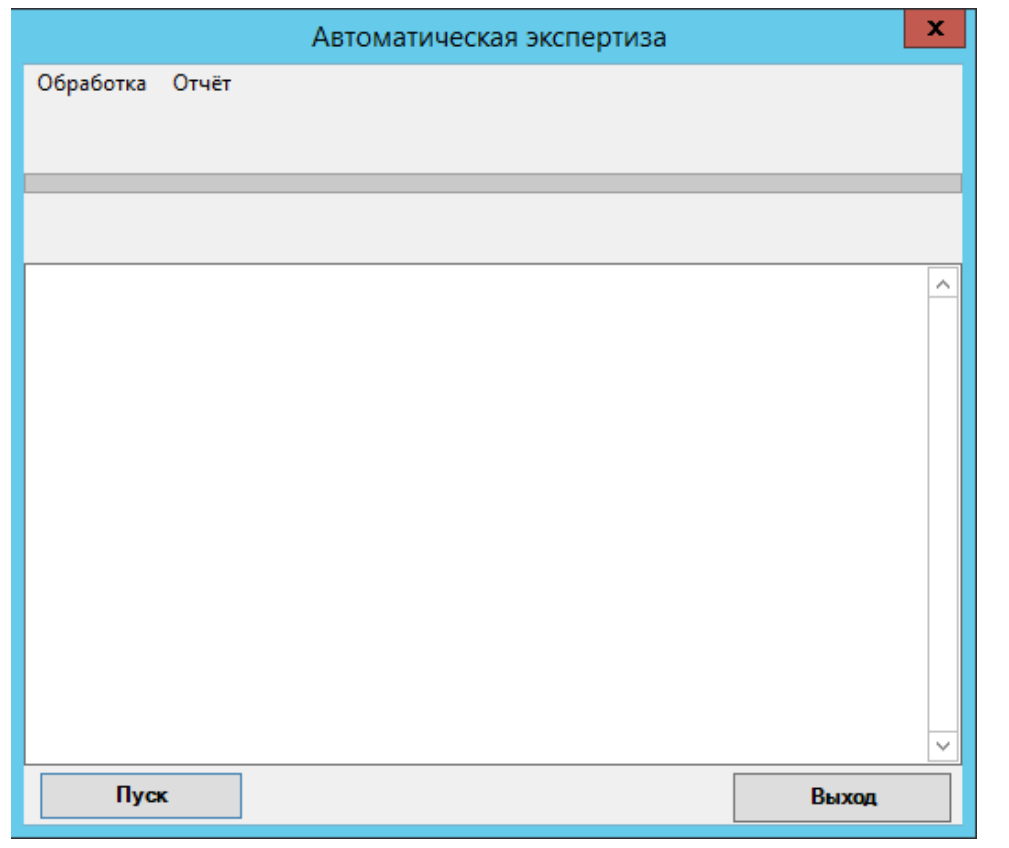

Рисунок 129. Запуск экспертизы

<span id="page-111-0"></span>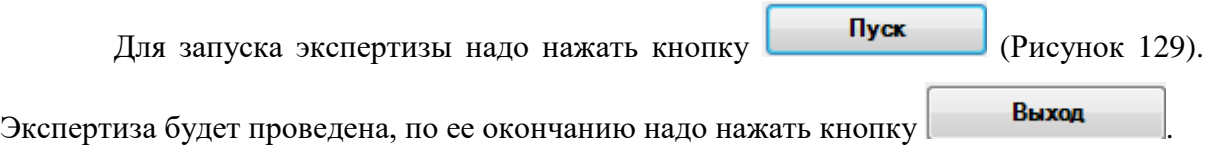

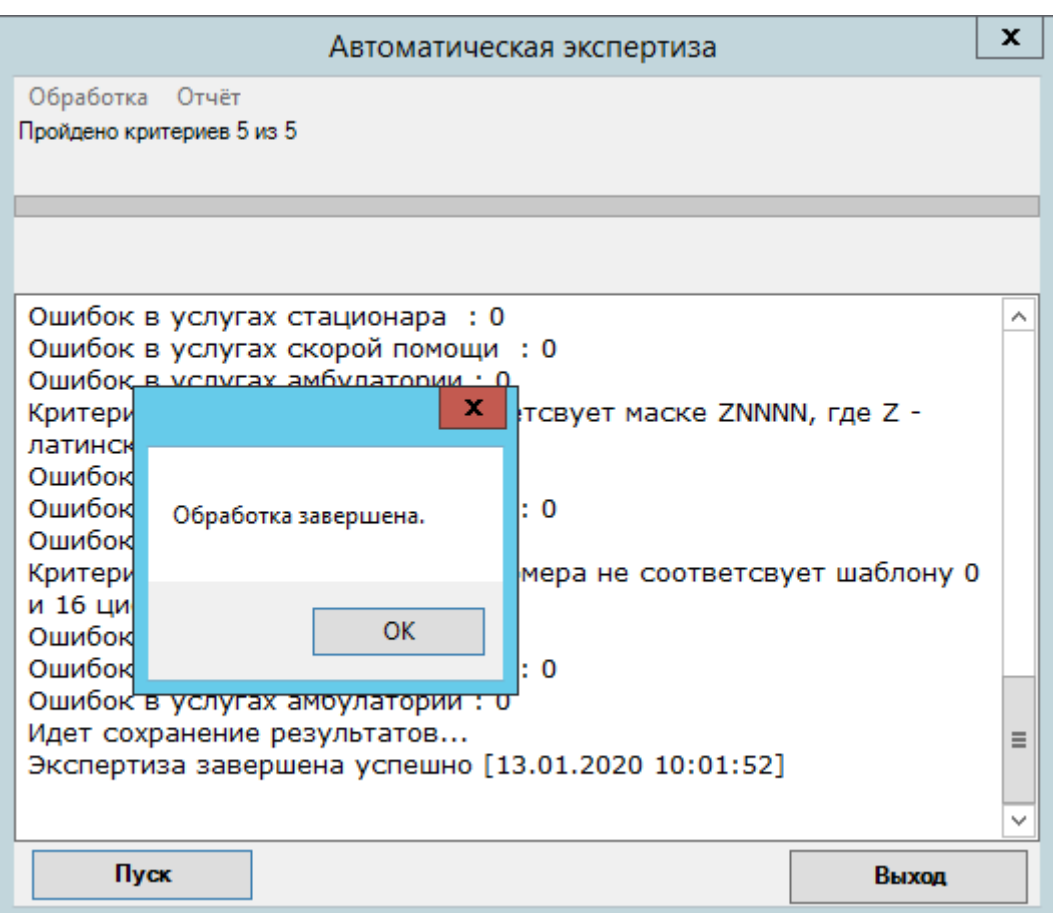

Рисунок 130. Окончание экспертизы реестра

При наличии ошибок в реестре [\(Рисунок 131\)](#page-113-0) их надо исправить (см. п. [1.12.2\)](#page-33-0) и провести экспертизу еще раз.

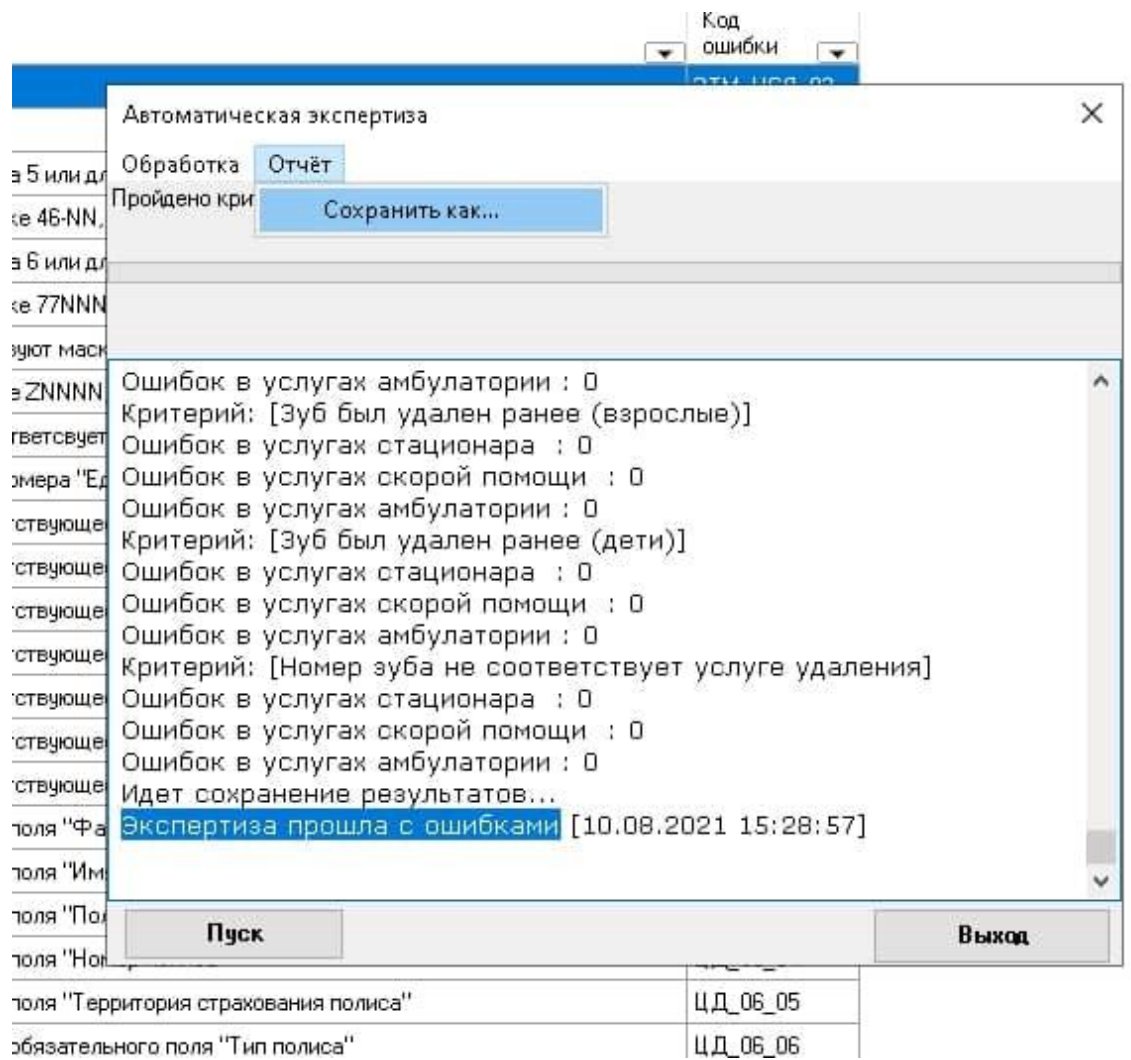

## Рисунок 131. Результат экспертизы с ошибками

<span id="page-113-0"></span>При необходимости результат экспертизы с ошибками можно сохранить, нажав кнопку Сохранить как... [\(Рисунок 131\)](#page-113-0).

После закрытия окна проведения экспертизы вкладка «Экспертиза» изменит свой вид: в табличном виде будут отображены данные по результатам экспертизы [\(Рисунок 132\)](#page-114-0).

| α.<br>$\boldsymbol{\mathsf{x}}$<br>図<br>÷<br>01.04.2019-30.04.2019 Основной реестр ОМС Стенд ЕМИАС МО                                                                                                    |                                                                                                    |            |  |  |  |  |
|----------------------------------------------------------------------------------------------------|----------------------------------------------------------------------------------------------------|------------|--|--|--|--|
| Реестры за: 2019 $\frac{1}{\sqrt{2}}$ год $\frac{1}{\sqrt{2}}$<br>Вид оплаты: Все                                                                                                    | $\odot$<br>13.01.2020 ■▼<br>10031 Проведена экспе у<br>Дата форм-ния:<br>Статус:<br>01.04.2019 ■▼<br>30.04.2019 ■▼<br>Апрель<br>Период:<br>$\checkmark$                                                                                                    |            |  |  |  |  |
| - 01.12.2019-31.12.2019 Основной реестр ОМС<br>01.12.2019-31.12.2019 Отбраковка ОМС<br>⊞ 01.12.2019-31.12.2019 Основной реестр ОМС<br>01.12.2019-31.12.2019 Основной реестр ОМС                                                                                                    | Вид оплаты:<br><b>OMC</b><br>Переформировать<br>Удалить данные<br>Описание:<br>Основной реестр<br>□ Заблокирован<br>√ Основной реестр                                                                                                    |            |  |  |  |  |
| ⊞ 01.12.2019-31.12.2019 не определено<br>= 01.12.2019-31.12.2019 Основной реестр ОМС<br>= 01.10.2019-31.10.2019 Основной реестр ОМС                                                                                                    | Экспертиза<br>Свойства реестра<br>Сведения об оказанной медицинской помощи<br>Журнал<br>$D \times A$ + $\rightarrow$ $A$ + $\rightarrow$ Onepaum + $\rightarrow$                                                                                                    | $\odot$    |  |  |  |  |
| 01.10.2019-31.10.2019 Отбраковка ОМС<br>= 01.09.2019-30.09.2019 Основной реестр ОМС<br>01.09.2019-30.09.2019 Отбраковка ОМС<br>01.09.2019-30.09.2019 Отбраковка ОМС<br>01.09.2019-30.09.2019 Отбраковка ОМС<br>$\equiv$<br>01.09.2019-30.09.2019 Отбраковка ОМС                                                                                                    | Код ошибки [ –   Включенность   –  <br>Наименование<br>$\overline{\phantom{0}}$<br>PN 01<br>$\overline{\mathbf{v}}$<br>Длина строки серии полиса не равна 5 или длина строки номера полиса не равна 6<br>PN 02<br>$\overline{\mathbf{v}}$<br>Серия полиса не соответствует маске 46-NN, где 0<=NN<=30<br><b>PN_04</b><br>$\overline{\mathbf{v}}$<br>Серия полиса не соответствует маске 77NNNN, где N - цифры<br>PN 06<br>$\overline{\mathbf{v}}$<br>Серия полиса не соответсвует маске ZNNNN, где Z - латинская буква, N - цифра |            |  |  |  |  |
| 01.09.2019-30.09.2019 Отбраковка ОМС<br>01.09.2019-30.09.2019 Отбраковка ОМС<br>01.09.2019-30.09.2019 Отбраковка ОМС<br>01.09.2019-30.09.2019 Отбраковка ОМС<br>₩ 01.07.2019-31.07.2019 Основной реестр ОМС<br>01.04.2019-30.04.2019 Основной реестр ОМС<br>01.03.2019-31.03.2019 Основной реестр ОМС<br>01.03.2019-31.03.2019 Отбраковка ОМС<br>01.01.2019-31.01.2019 не определено | PN 07<br>$\overline{\mathbf{v}}$<br>Длина серии и длина номера не соответсвует шаблону 0 и 16 цифр                                                                                                    |            |  |  |  |  |
| ТФОМС<br>Выгрузить на<br>Загрузить ответ от                                                                                                    |                                                                                                    |            |  |  |  |  |
| идентификацию<br>ТФОМС                                                                                                    |                                                                                                    |            |  |  |  |  |
| ЛПУ<br>Создать реестры<br>Загрузить ФЛК<br>на оплату                                                                                                    |                                                                                                    |            |  |  |  |  |
| CMO                                                                                                    |                                                                                                    |            |  |  |  |  |
| Выгрузить реестр в<br>Загрузить МЭК<br><b>CMO</b>                                                                                                    | 创 副 田<br>$ 4 \ 4  5$<br><b>N 图 图 1/1</b><br>$\n  435$<br>Состояние                                                                                                    |            |  |  |  |  |
| Дополнительно                                                                                                    | Провести по                                                                                                    | Провести   |  |  |  |  |
| OTP - 15 c<br>Выгрузка ОТР - 15<br>целевого реестра                                                                                                    | Обновить<br>∩ Подробно Ожидание экспертизы<br>выбранным                                                                                                    | экспертизу |  |  |  |  |

Рисунок 132. Результаты экспертизы

<span id="page-114-0"></span>Если после экспертизы необходимо получить более подробную информацию об ошибках, в нижней части формы установите флажок в поле  $\Box$  Подробно, в таблице отобразятся дополнительные строки с уточняющими данными по ошибкам, с указанием в колонке «Описание» какие конкретно поля заполнены неверно и количеством таких ошибок [\(Рисунок 133\)](#page-114-1).

| Код                                |                                                            |                                                                                     |                                               | Стационарных  |    |                                       | Амбул. Амбулатс Сумма амбулаторных |                           |
|------------------------------------|------------------------------------------------------------|-------------------------------------------------------------------------------------|-----------------------------------------------|---------------|----|---------------------------------------|------------------------------------|---------------------------|
| ошибки<br>$\overline{\phantom{a}}$ | Критерии экспертизы реестров МП<br>$\overline{\mathbf{r}}$ | $\vee$ Описание<br>∼                                                                | Стационарных услуг<br>$\overline{\mathbf{r}}$ | случаев<br>⊶⊤ | लि | карт услуг<br>$\overline{\mathbf{r}}$ | случаев<br>☞                       | Пациентов стационара<br>⊆ |
| 5701                               | Стационарный случай без КСГ                                | Стационарный случай без КСГ                                                         |                                               |               |    |                                       |                                    |                           |
| 274                                | Срок сертификата врача истек или не суще                   | Срок сертификата врача истек или не существует для данной специальности             | 106                                           | 42            |    |                                       | 1228.5                             | $\overline{31}$           |
| 5661                               | Случай старше 3 месяцев                                    | Случай старше 3 месяцев                                                             | 59                                            | 24            |    |                                       |                                    | 15                        |
| 111                                | Случай без услуг                                           | Случай без услуг                                                                    | 59                                            | 24            |    |                                       |                                    | 15                        |
| 5676                               | Серия полиса Макс старого образца не со.                   | Серия полиса Макс старого образца не соответствует маске или указан не верный т     |                                               |               |    |                                       |                                    |                           |
|                                    | Пустое или некорректное поле                               | Поле : patient docnum Номер документа, удостоверяющего личность пациента или пр.    |                                               |               |    |                                       |                                    |                           |
|                                    | Пустое или некорректное поле                               | Поле: patient dr 003K.00.1020. Возраст пациента должен быть больше 14 летНесоотв    |                                               |               |    |                                       |                                    |                           |
|                                    | Пустое или некорректное поле                               | Поле : podr Код отделения МО лечения из регионального справочника                   |                                               |               |    |                                       |                                    |                           |
|                                    | Пустое или некорректное поле                               | Поле: profil Профиль. Классификатор профильных отделений МО (V002)                  | 66                                            | 28            |    |                                       | 1228.5                             |                           |
|                                    | Пустое или некорректное поле                               | Поле : prvs Код специальности врача в услуге не соответствует справочнику специал   | 37                                            | 17            |    |                                       |                                    |                           |
|                                    | Пустое или некорректное поле                               | Поле : if sluchid Отсутствуют сведения о случае лечения онкологического заболевания |                                               |               |    |                                       |                                    |                           |
|                                    | Пустое или некорректное поле                               | <b>None:</b> sluch bztsz                                                            |                                               |               |    |                                       |                                    |                           |
|                                    | Пустое или некорректное поле                               | Поле: sluch ds1 002K.00.0430.Значение поля DS1 не должно быть равным значению.      |                                               |               |    |                                       |                                    |                           |
|                                    | Пустое или некорректное поле                               | Поле: sluch_ishod_Классификатор исходов заболевания                                 |                                               | 22            |    |                                       |                                    |                           |
|                                    | Пустое или некорректное поле                               | Flone : sluch koef d                                                                |                                               |               |    |                                       |                                    |                           |
|                                    | Пустое или некорректное поле                               | <b>None:</b> sluch koef u                                                           |                                               |               |    |                                       |                                    |                           |
|                                    | Пустое или некорректное поле                               | <b>None:</b> sluch_koef_z                                                           |                                               |               |    |                                       |                                    |                           |
|                                    | Пустое или некорректное поле                               | <b>None:</b> sluch ksg pg                                                           |                                               |               |    |                                       |                                    |                           |
|                                    | Пустое или некорректное поле                               | Поле: sluch_p_cel_003K.83.0006. Ошибка фиксируется, если Р. СЕЦ не из диапазона (   |                                               |               |    |                                       | 990                                |                           |
|                                    | Пустое или некорректное поле                               | Поле: sluch_profil_k_Профиль койки                                                  | 67                                            | 27            |    |                                       |                                    |                           |
|                                    | Пустое или некорректное поле                               | Поле: sluch_prvs_Специальность лечащего врача / врача закрывшего талон              | 54                                            | 17            |    |                                       |                                    |                           |
|                                    | Пустое или некорректное поле                               | Поле : sluch rsit Классификатор результатов обращений за медицинской помощью        | 106                                           | 42            |    |                                       | 1228.5                             |                           |
|                                    | Пустое или некорректное поле                               | Поле : sluch_sumv_Сумма, выставленная к оплате                                      |                                               |               |    |                                       |                                    |                           |
|                                    | Пустое или некорректное поле                               | <b>None:</b> sluch ver ksg                                                          |                                               |               |    |                                       |                                    |                           |
|                                    | Пустое или некорректное поле                               | Поле: usl code md 004F.00.1510. Количество символов в поле CODE MD (Код медиц       |                                               |               |    |                                       |                                    |                           |
|                                    | Пустое или некорректное поле                               | Поле : usl_code_md_Код медицинского работника, оказавшего медицинскую услугу        |                                               |               |    |                                       |                                    |                           |
|                                    | Пустое или некорректное поле                               | Поле: usl code_usl_004F,00,1460. Количество символов в поле CODE_USL (Код услуг     |                                               |               |    |                                       |                                    |                           |
|                                    | Пустое или некорректное поле                               | <b><i><u><u>Rone</u></u></i></b> : usl codeusl                                      | 98                                            |               |    |                                       |                                    |                           |

<span id="page-114-1"></span>Рисунок 133. Подробная информация об ошибках

На вкладке «Свойства реестра» будет представлена информация о выявленных ошибках во время экспертизы реестра [\(Рисунок 134\)](#page-115-0):

- «СМО» информация о плательщике;
- «Оказано» тип случая, количество пациентов, количество и тариф оказанных случаев;
- «Ошибок» количество критичных ошибок и общее количество ошибок;
- «Сумма ошибок» сумма критичных ошибок в рублях и общая сумма ошибок в рублях.

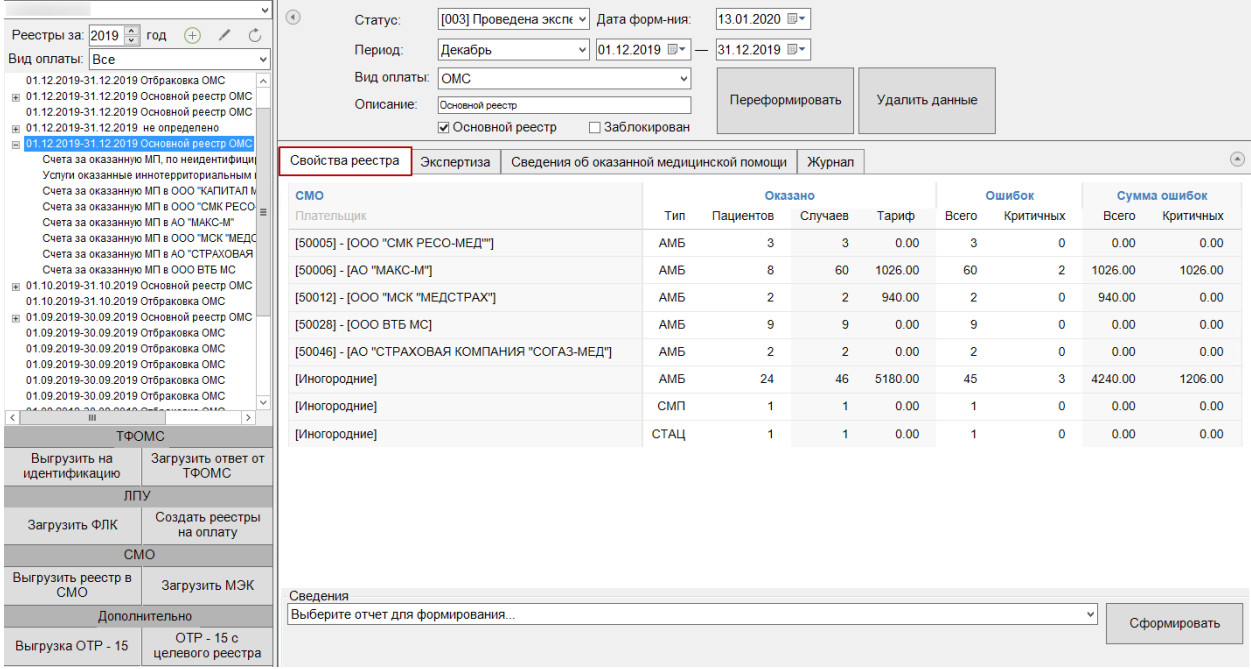

Рисунок 134. Вкладка «Свойства реестра»

<span id="page-115-0"></span>При выявлении ошибок в реестре после проведения экспертизы следует приступить к их исправлению (см. п. [1.12.2\)](#page-33-0).

Обновить Кнопку **следует нажимать при необходимости проведения** обновления информации по критериям. После ее нажатия появится окно запуска экспертизы [\(Рисунок 129\)](#page-111-0), в котором также надо нажать кнопку «Пуск».

# **5.3. Выгрузка реестра за оказанную медицинскую помощь по углубленной диспансеризации (ОТР12)**

Для того чтобы выгрузить сформированный реестр по углубленной диспансеризации (ОТР12), необходимо нажать правой клавишей мыши по нужному отчетному периоду и выбрать пункт «Выгрузка оказанной МП по углубленной диспансеризации (ОТР12)» [\(Рисунок 135\)](#page-116-0).

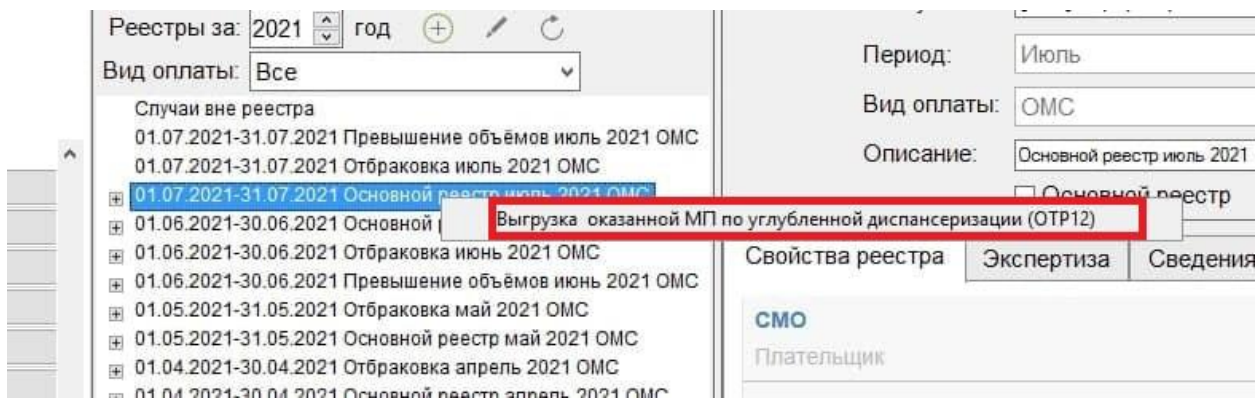

Рисунок 135. Выгрузка реестра

<span id="page-116-0"></span>После нажатия кнопки «Выгрузка оказанной МП по углубленной диспансеризации (ОТР12)» появится окно, в котором необходимо указать параметры для выполнения протокола [\(Рисунок 136\)](#page-116-1).

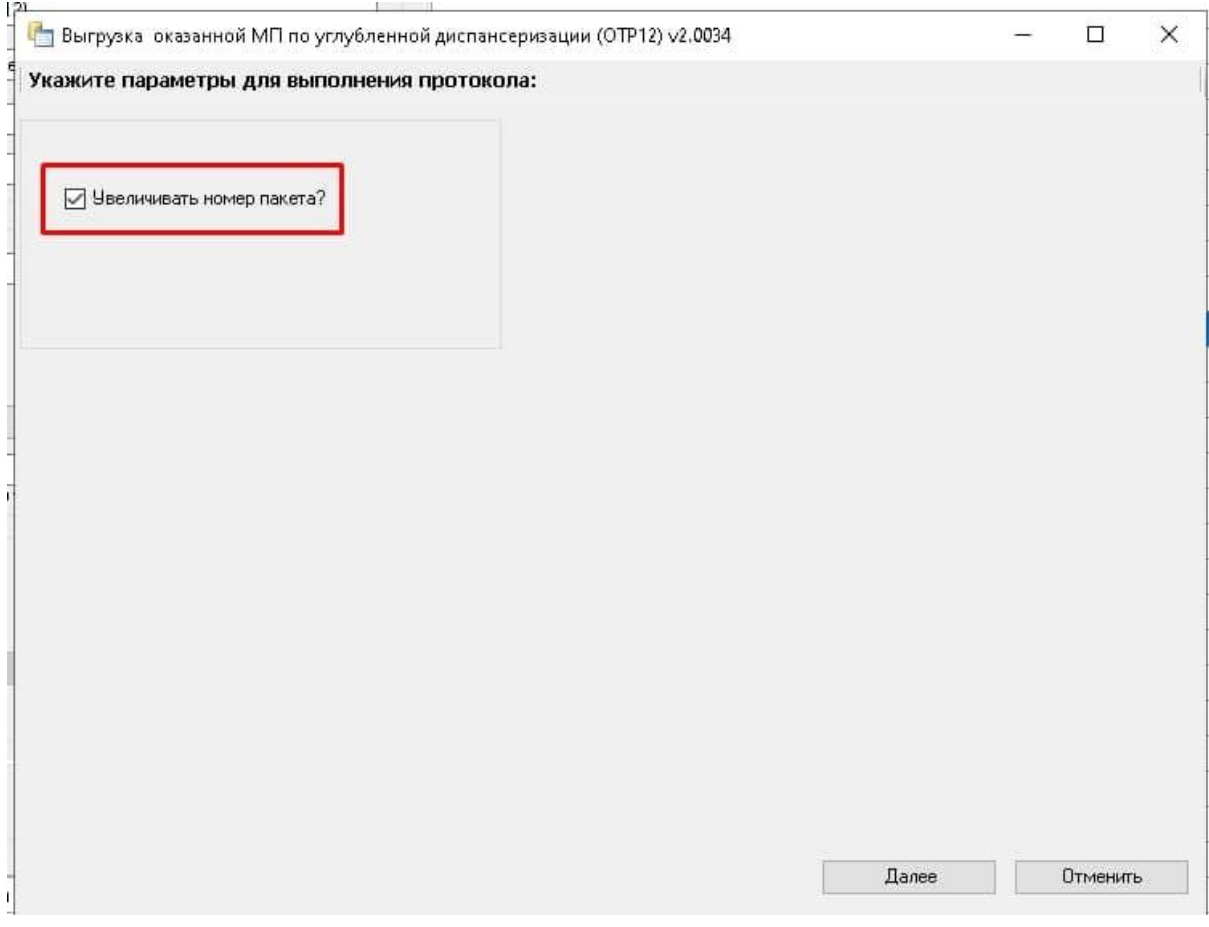

<span id="page-116-1"></span>Рисунок 136. Установка параметров для выполнения протокола

Флажок «Увеличить номер пакета» установлен по умолчанию. При снятии флажка «Увеличить номер пакета» реестр будет выгружен с предыдущим номером. Для продолжения операции следует нажать кнопку «Далее», для отмены – кнопку «Отменить» [\(Рисунок 136\)](#page-116-1).

После нажатия кнопки «Далее» откроется окно выгрузки реестра [\(Рисунок 137\)](#page-117-1), где необходимо для старта процесса выгрузки нажать кнопку «Далее».

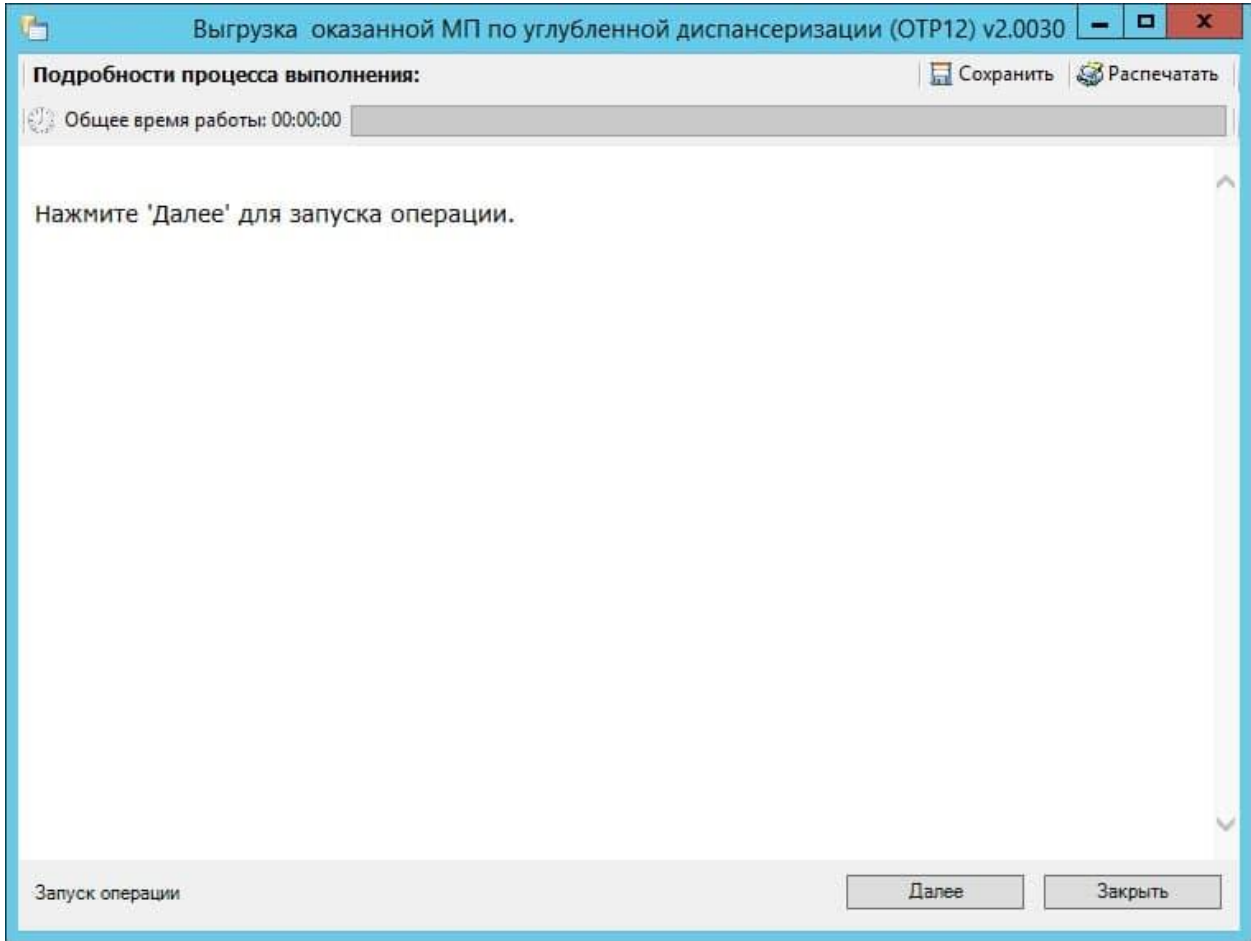

### Рисунок 137. Окно выгрузки оказанной МП по ОТР12

<span id="page-117-1"></span>В окне выгрузки появится отчет о процессе выполнения операции. По завершении выгрузки появится сообщение системы о завершении операции. В окне выгрузки будет отображаться путь хранения сформированного файла.

Для каждого вида диспансеризации формируется свой архив в соответствии с ОТР12.

### <span id="page-117-0"></span>**5.4. Критерии МО по ОТР12**

Список критериев экспертизы по ОТР12 с описанием представлен ниже в [Таблица 3.](#page-118-0)

| $N_2$        | Код<br>критерия | <b>Наименование</b>                                                             | Описание                                                                                                    | Способы решения                                         |
|--------------|-----------------|---------------------------------------------------------------------------------|----------------------------------------------------------------------------------------------------|---------------------------------------------------------|
| $\mathbf{1}$ | $D_OTR12_1$     | Не указаны<br>назначения при<br>присвоении<br>группы здоровья<br>(кроме I и II) | Если в результате<br>обращения идет<br>присвоение группы<br>здоровья выше 2 (коды<br>результата по<br>справочнику V017<br>3,4,5,31,32,33,34), не<br>обходимо в ТАПе указать<br>назначения на вкладке<br>«Назначения»<br>«Подробно»:<br>1) Не указаны назначения<br>при присвоении группы<br>здоровья (кроме I и II).<br>если нет назначений | В ТАПе указать<br>назначения на вкладке<br>«Назначения» |
|              |                 |                                                                                 | 2) Не указано<br>направление (если<br>назначение стоит 3 или 2)                                                                                                    |                                                         |
|              |                 |                                                                                 | 3) Не выбрана<br>специальность (если<br>назначение стоит 1 или 2)                                                                                                    |                                                         |
|              |                 |                                                                                 | 4) Не выбрано<br>обследование (если<br>назначение стоит 3)                                                                                                    |                                                         |
|              |                 |                                                                                 | 5) Не выбран<br>профиль (если<br>назначение стоит 4 или 5)                                                                                                    |                                                         |
|              |                 |                                                                                 | 6) Не выбран профиль<br>койки (если назначение<br>стоит 6)                                                                                                    |                                                         |

<span id="page-118-0"></span>Таблица 3. Описание критериев МО по ОТР12

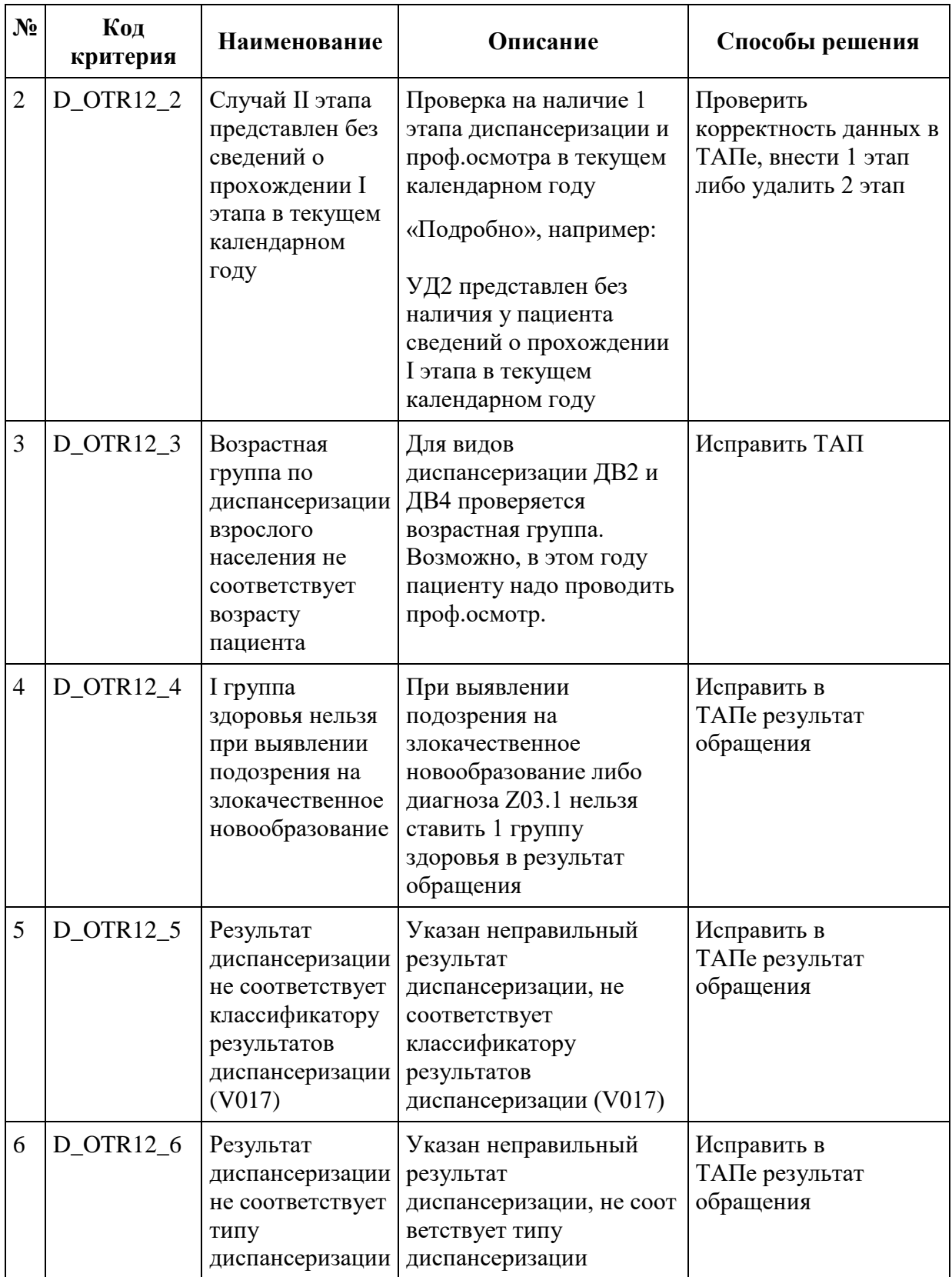

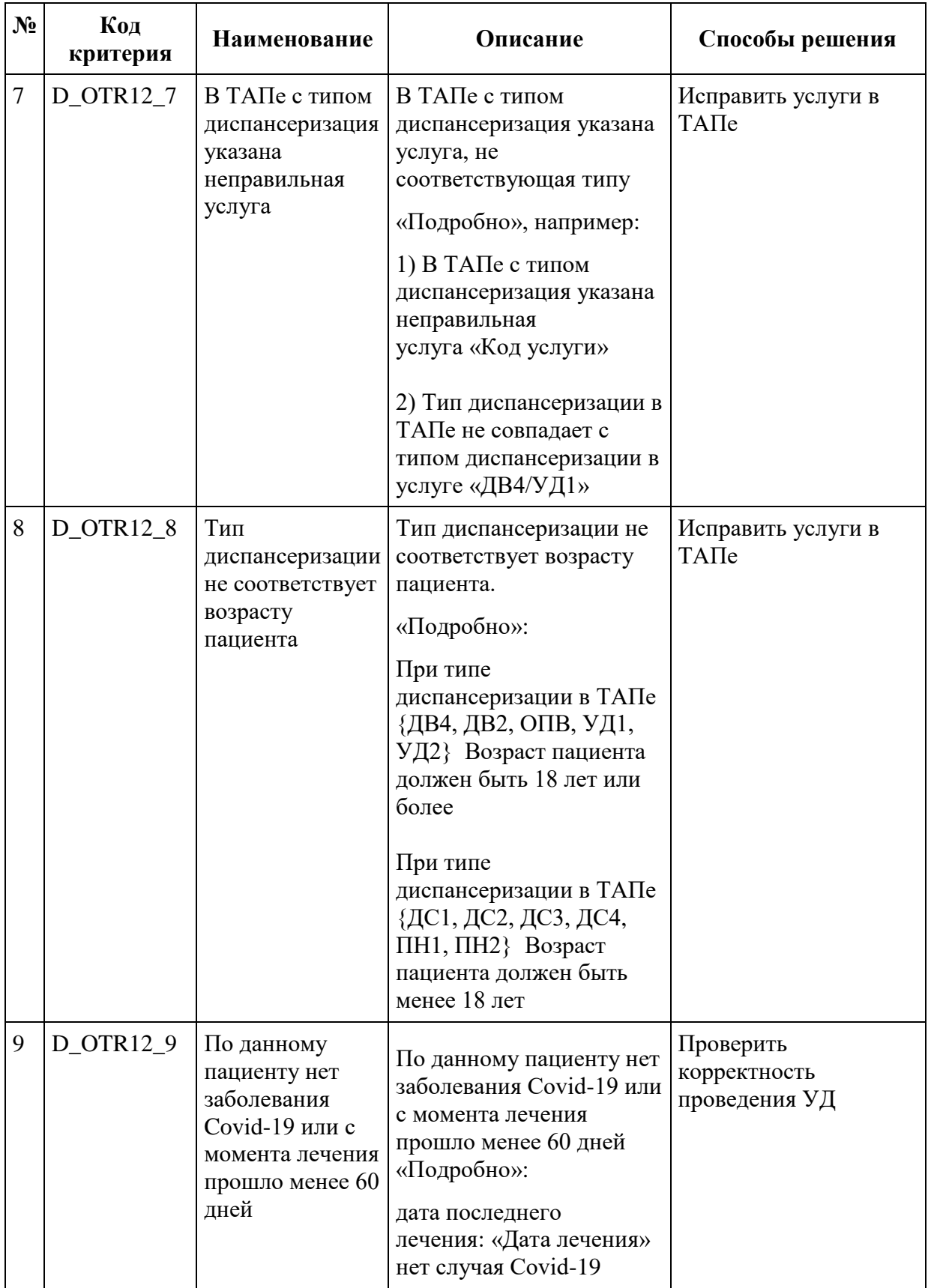

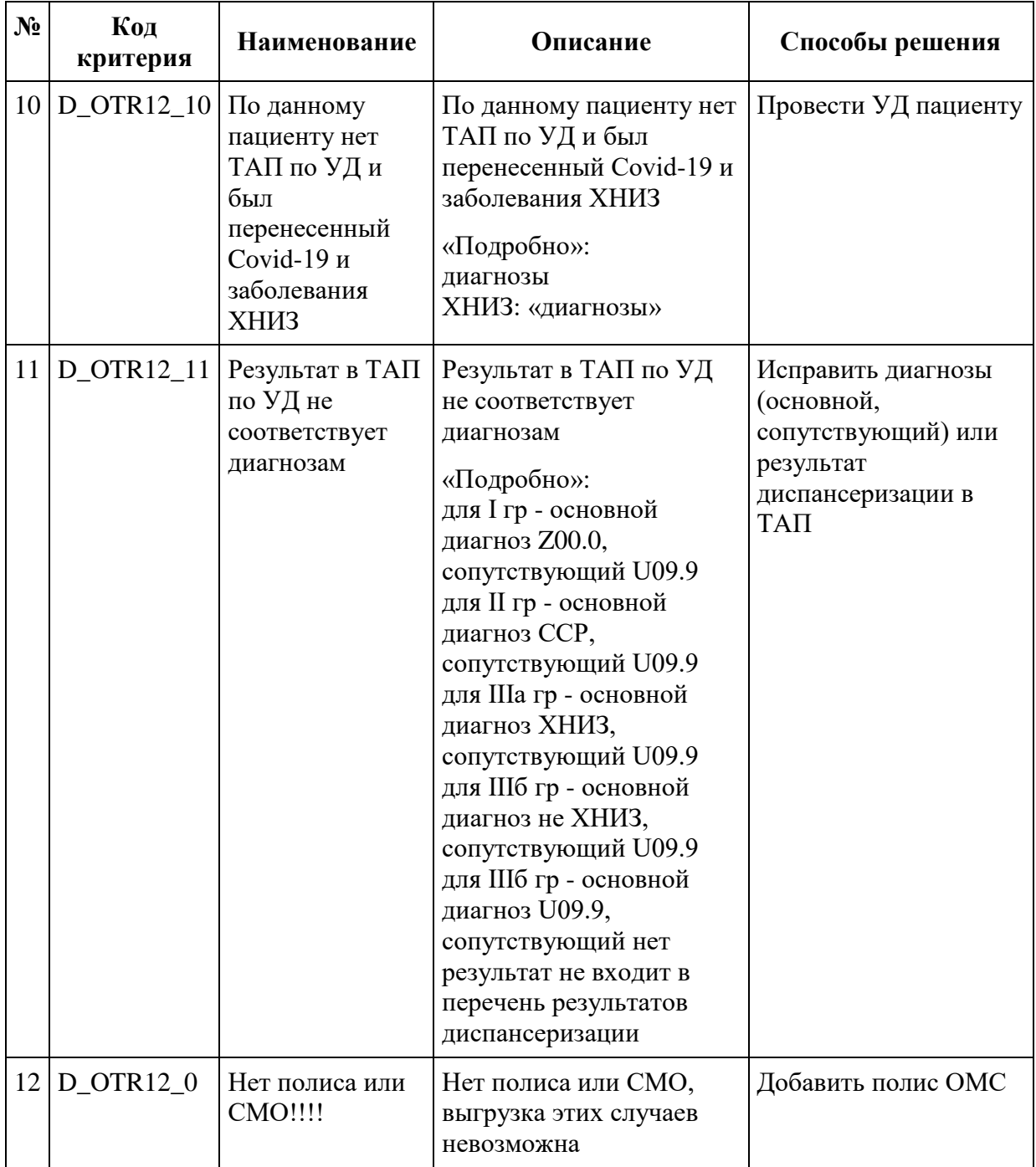

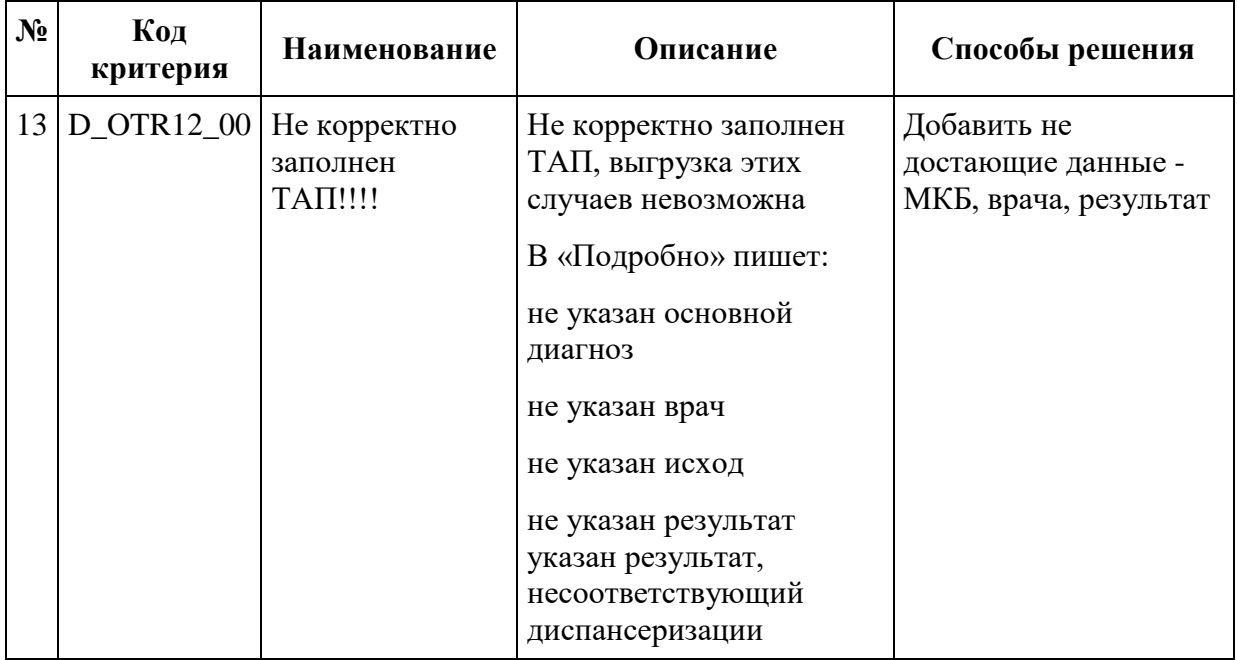